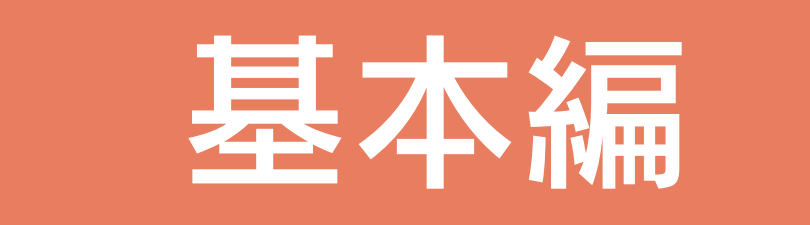

# 目次

# 1 A's (エース) の起動

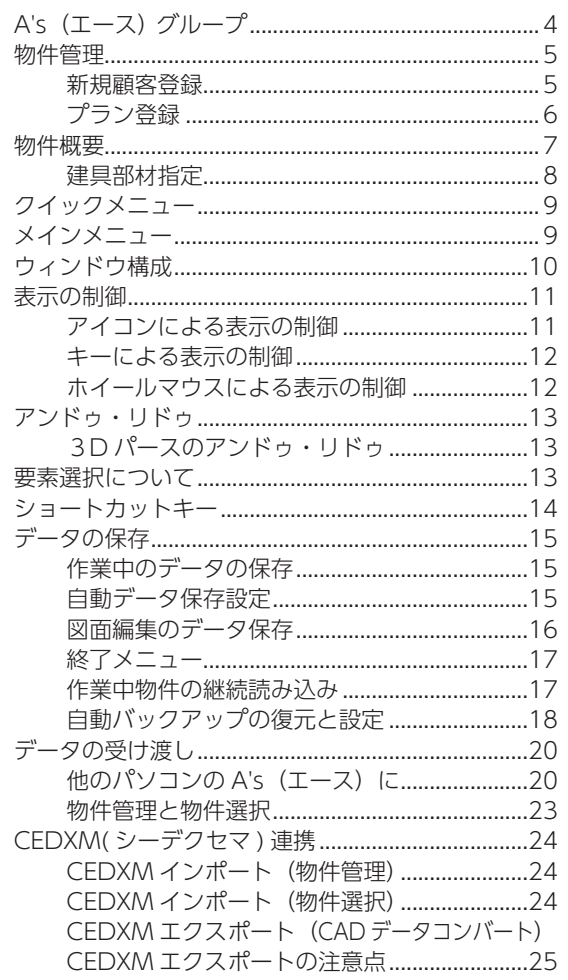

# 2 プラン図

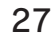

 $\overline{4}$ 

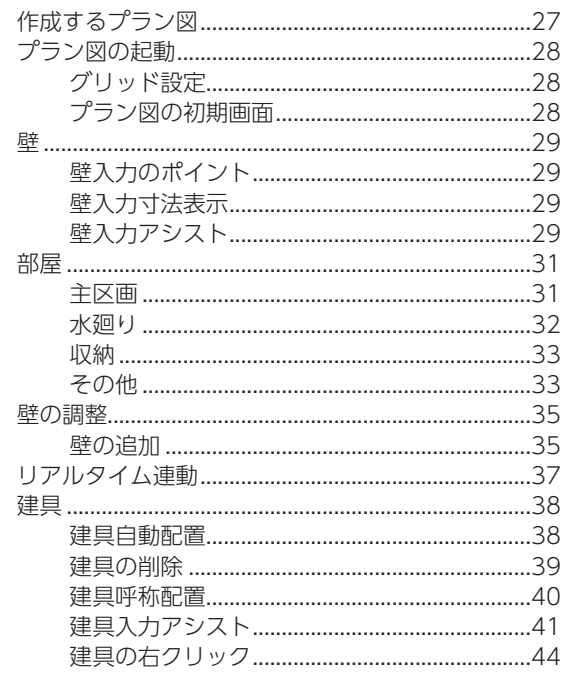

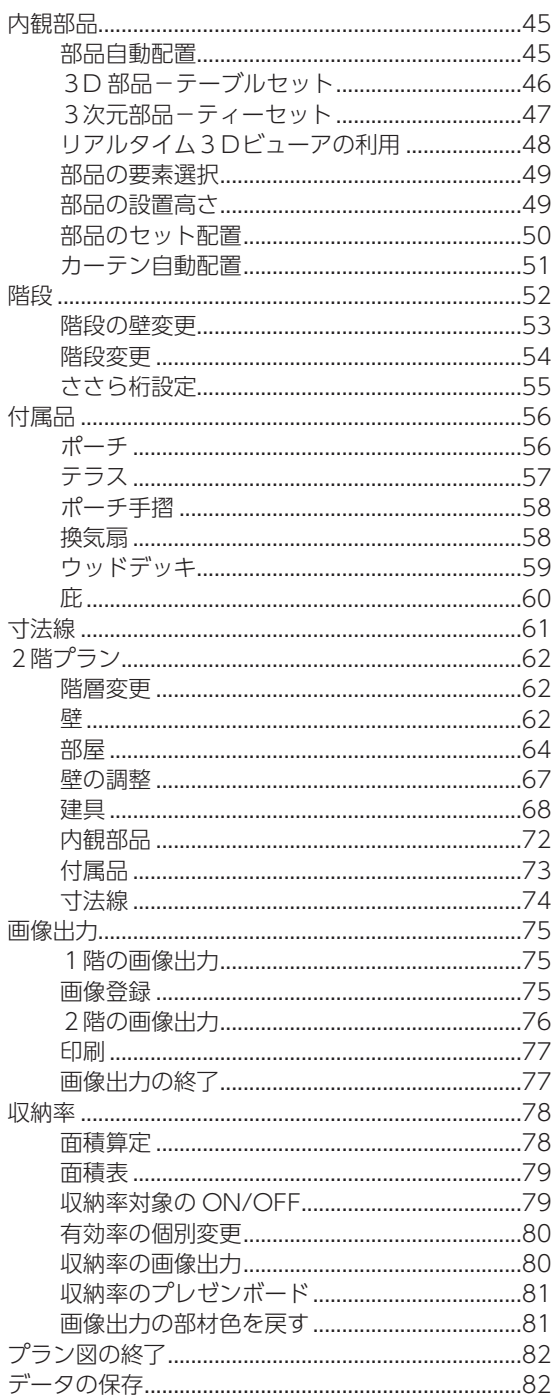

3 屋根伏図

83

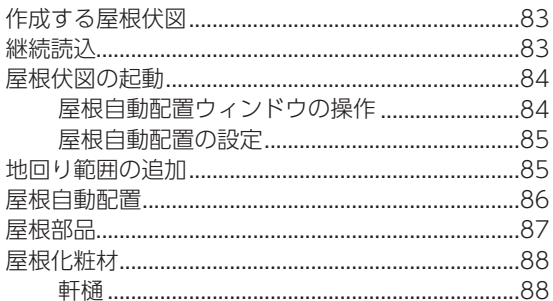

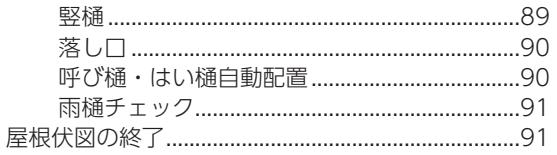

## 4 高さ設定

92

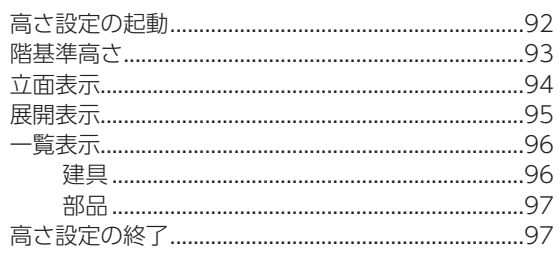

#### 5 外部意匠配置

98

103

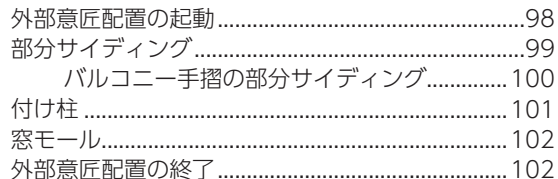

# 6 外構図

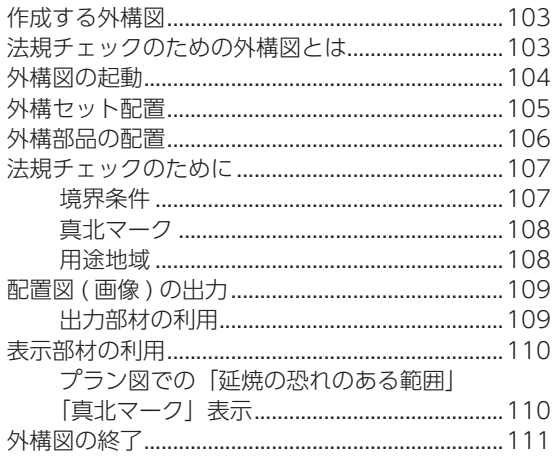

## 7 プランチェック

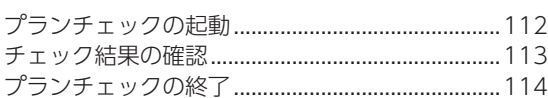

# 8 家相チェック

#### 115

112

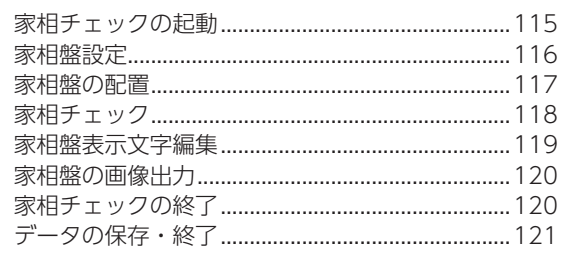

# <span id="page-3-0"></span>A's (エース) の起動

# A's(エース) グループ

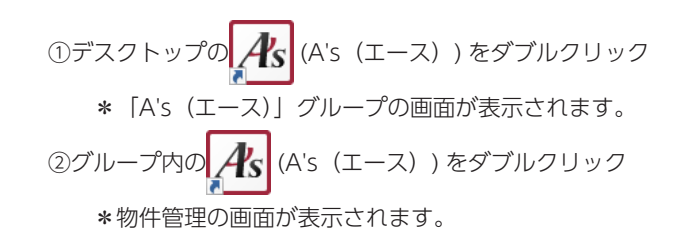

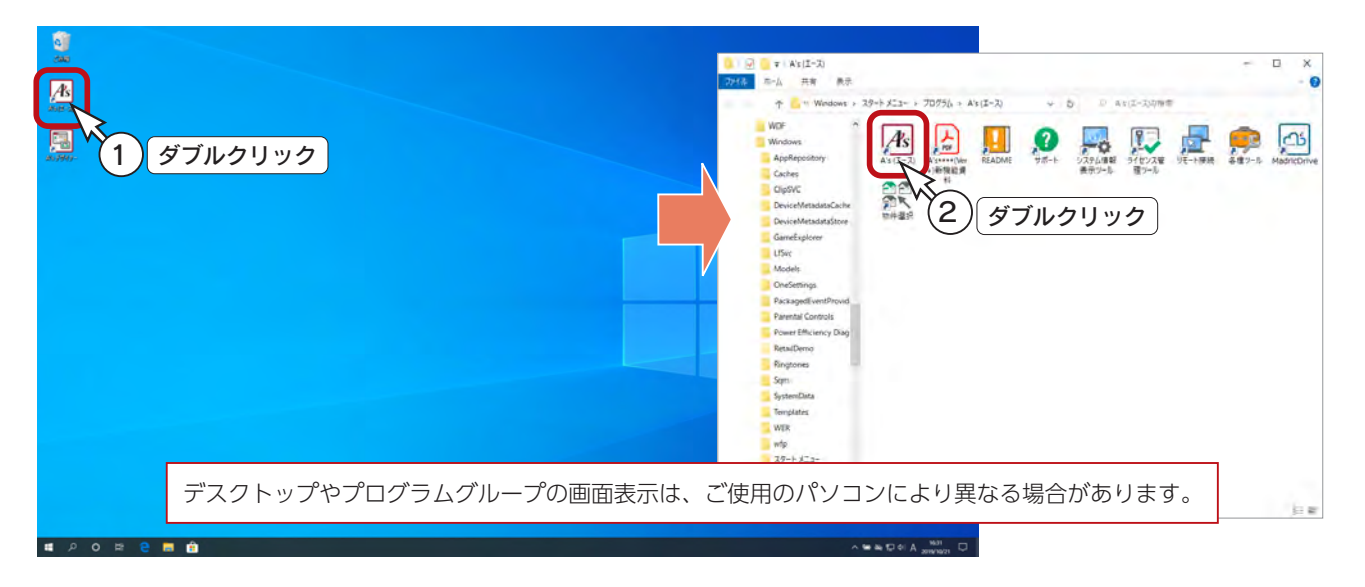

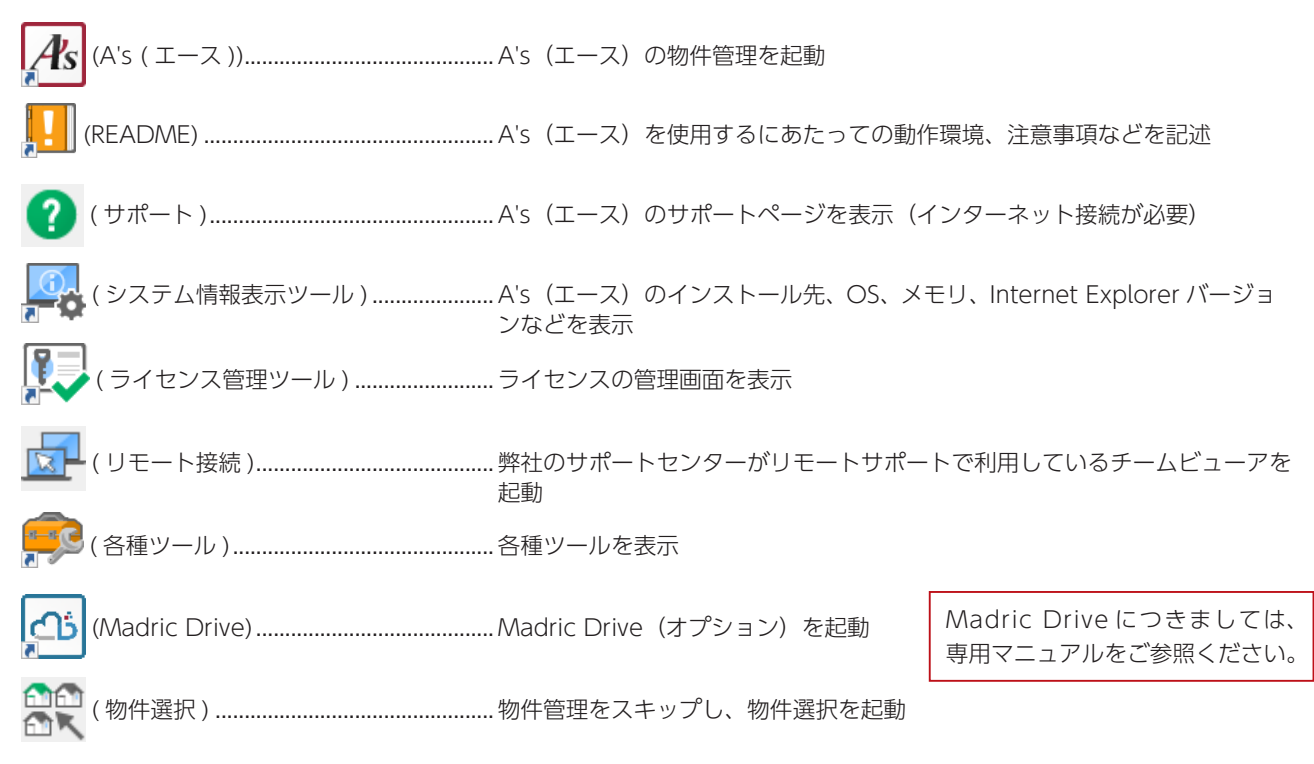

# <span id="page-4-0"></span>物件管理

## 新規顧客登録

①物件管理画面にて | L | あり | をクリック \*顧客情報入力画面が表示されます。 ②顧客 No を入力 \*特に決まりはありませんので、分かりやすいように付けてください。 例えば「0001」と入力します。(10 桁まで入力可能) ③顧客名を入力 \*例えば「鈴木 一郎」と入力します。 ④フリガナを入力 \*その他はここでは省略しますが、必要に応じて入力してください。 ⑤「保存」をクリック \*物件管理の画面に戻ります。 入力した顧客情報が、顧客ビューに表示されます。

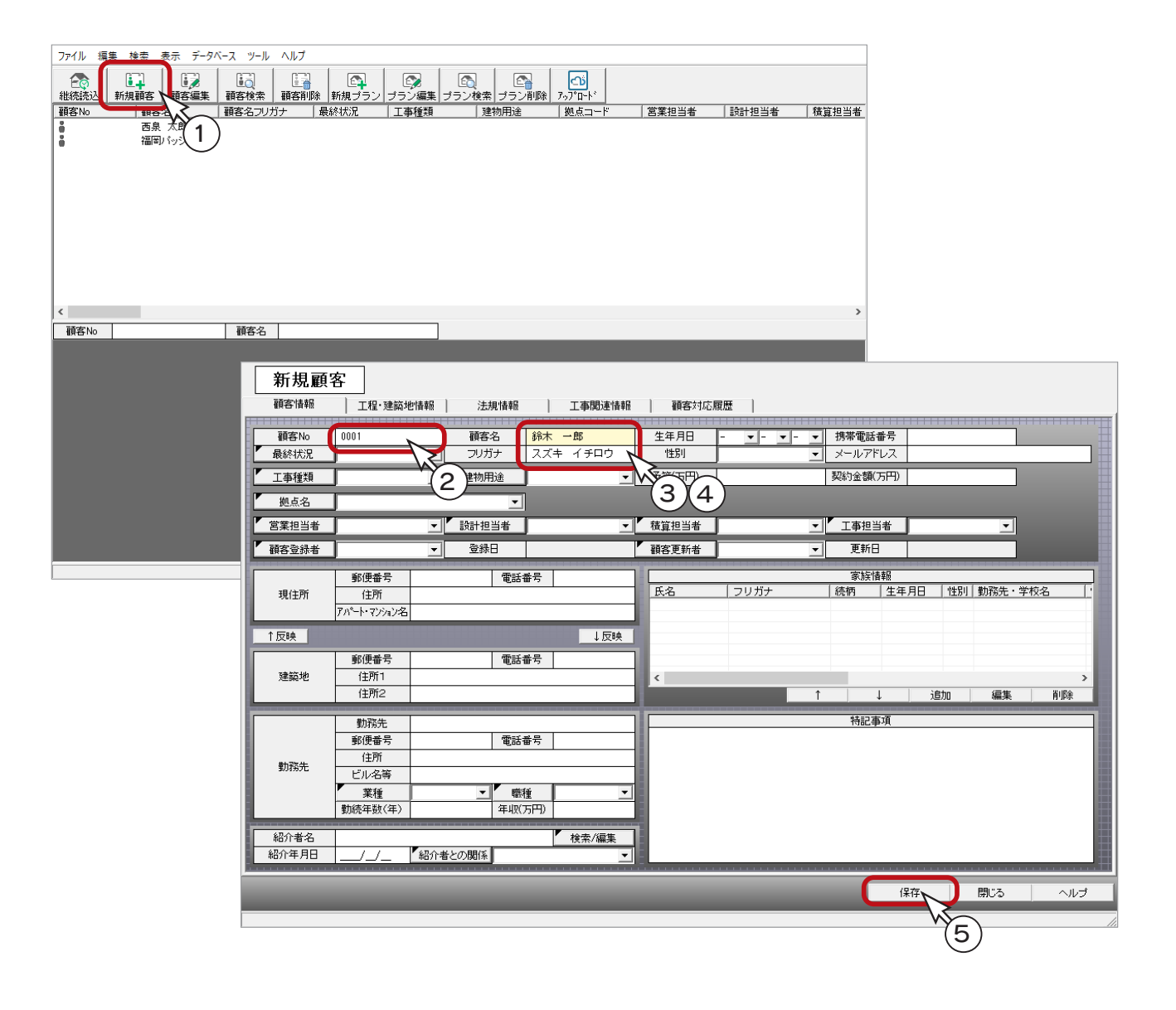

# プラン登録

①追加した顧客(鈴木 一郎)を選択

- ② | ヒコ | をクリック<br>| 新規ブラン
- \*プラン登録の画面が表示されます。 ③プラン名を入力 \*例えば「基本トレーニング」と入力します。 \*プラン名以外は省略しますが、必要に応じて入力してください。 ④「A's を起動する」をクリック

\*物件概要の画面が表示されます。

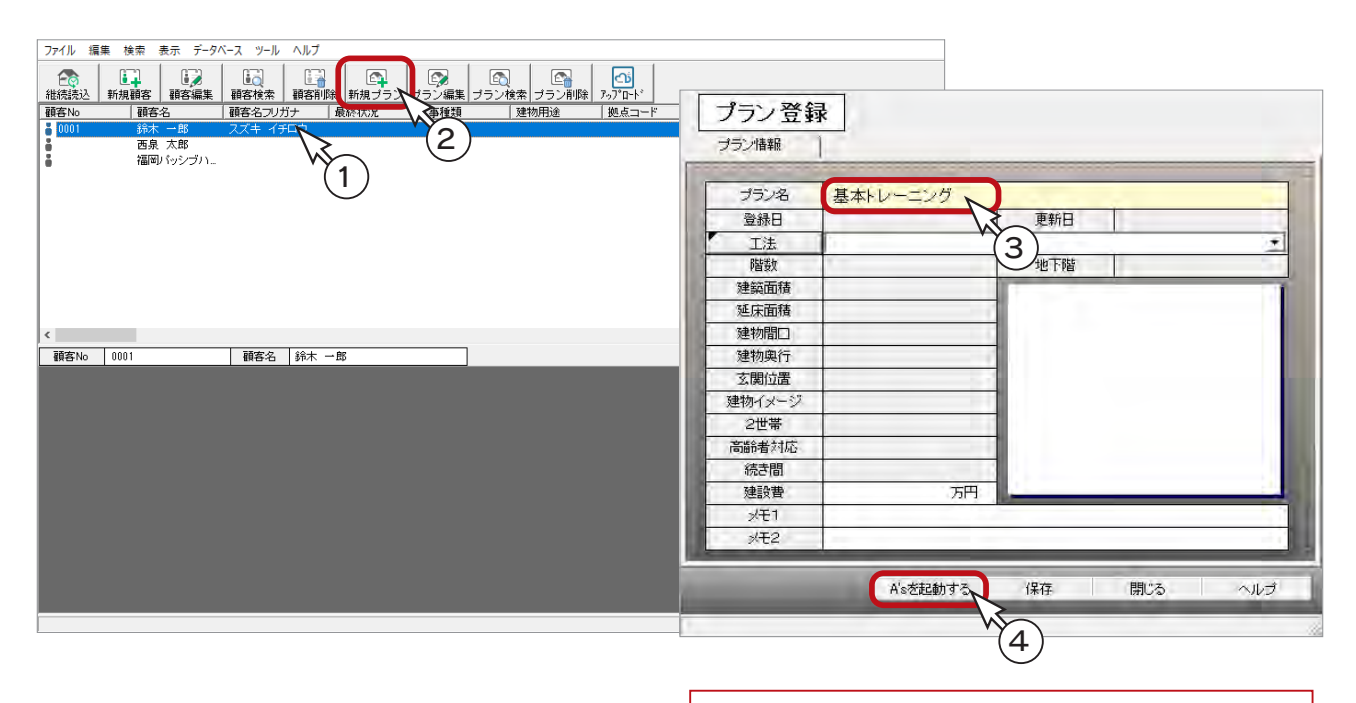

プラン情報の工法と物件概要の工法は連動していません。 プラン情報の工法は、検索に利用する情報です。

#### - 物件管理から起動する場合 -

上記の④で「保存」をクリックすると、物件概要には進まず、物件管理に戻ります。 物件管理に戻った場合は、画面下のプランをダブルクリックしてください。 なお、サムネイルではなく、登録日等のデータ側をダブルクリックしてください。 クリック後、「編集」メニュー、または右クリックメニューの「A's を起動する」を選択してもかまいません。

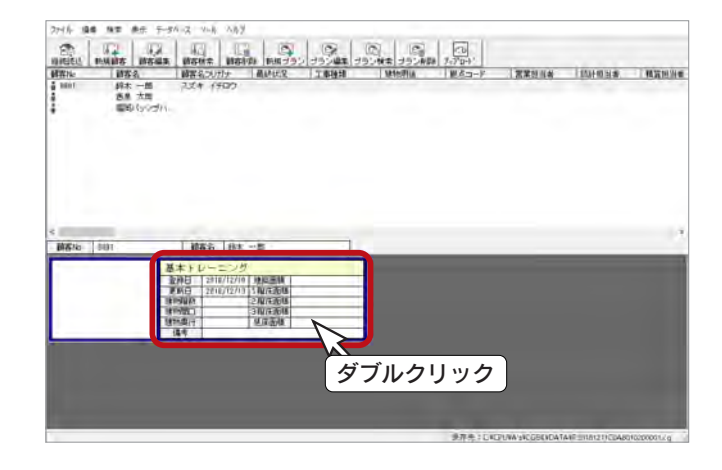

# 物件概要

物件概要では施主名や担当者、高さ情報の初期値等の情報を設定します。

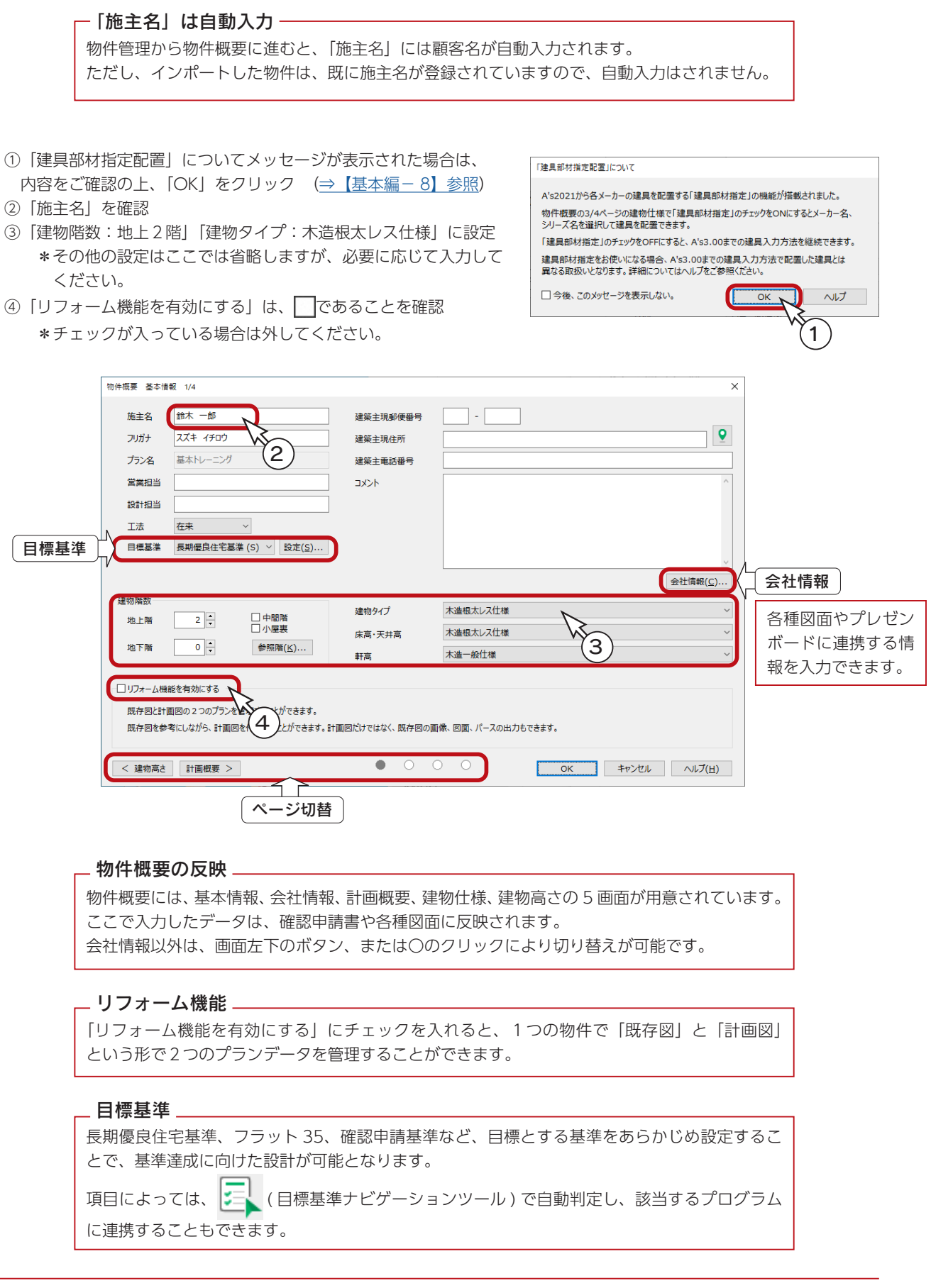

# 建具部材指定

物件概要の 3/4 ページ目「建物仕様」パネルに、「建具部材指定」があります。 建具仕様をあらかじめ指定することにより、プランニングの際に決められた建具リストから選択して入力できます。 自社仕様としてマスター登録しておけば、設計の標準化が図れます。

- ①物件概要画面左下のボタン、または〇をクリックして、「建物仕様」パネルを表示
- ②「建具部材指定」が√であることを確認
	- \*チェックが入っていない場合は、入れてください。
- ③「OK」をクリック \*しばらくして、メインメニューとプラン図の画面が表示されます。

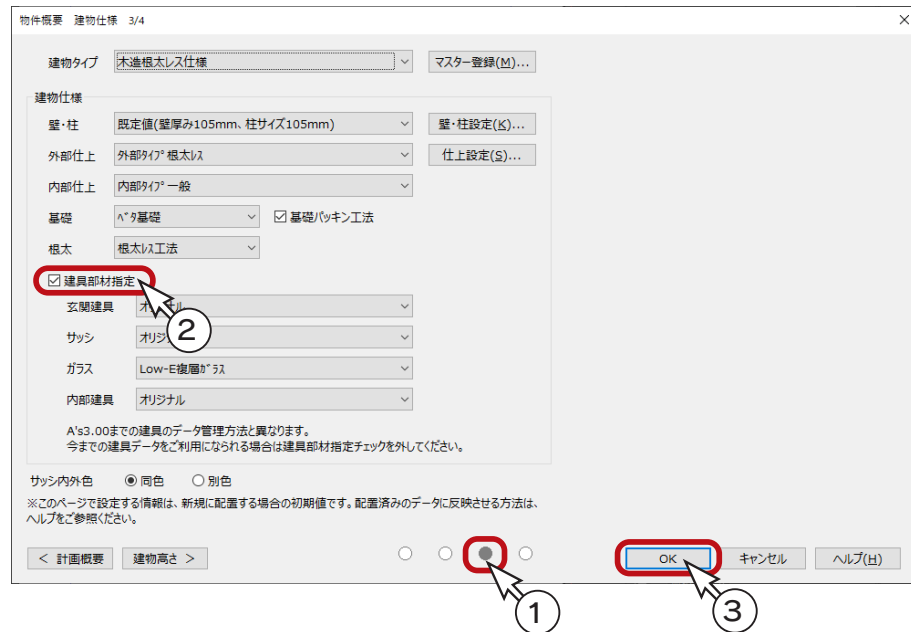

#### 建具部材指定 ON/OFF の違い

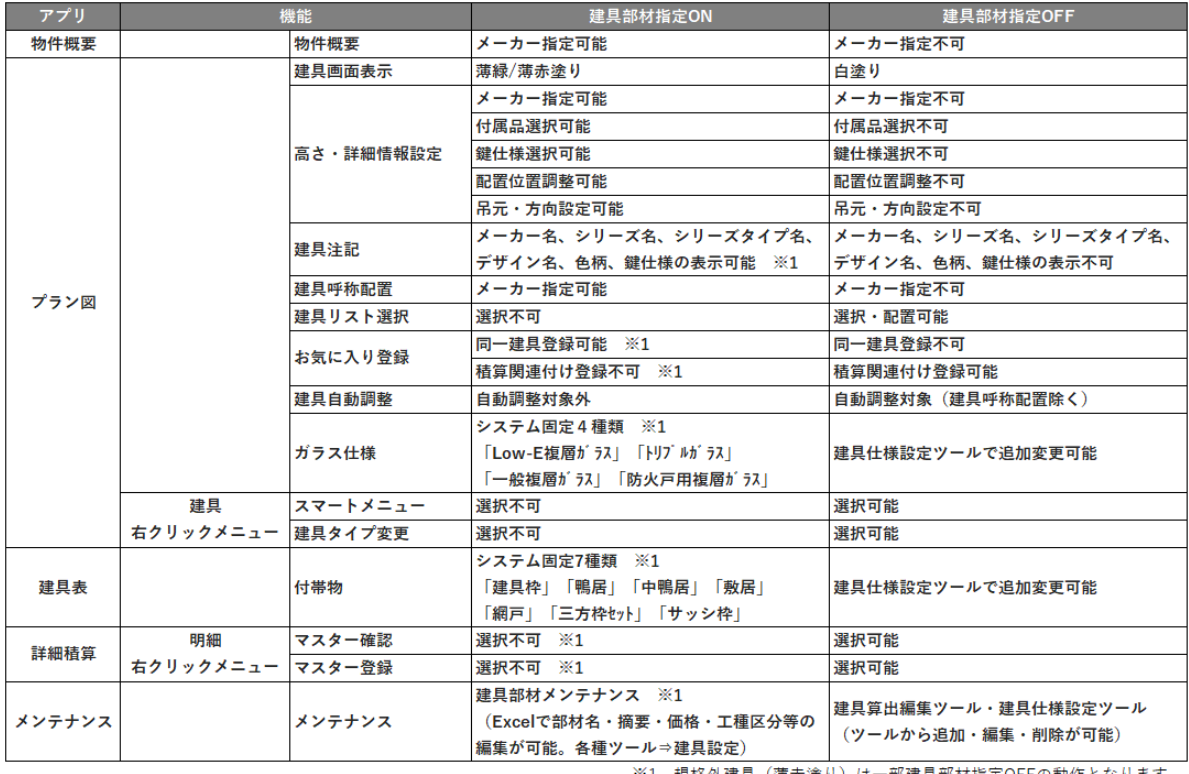

※1 規格外建具(薄赤塗り)は一部建具部材指定OFFの動作となります。

# クイックメニュー

本システムは、複数のアプリケーションで構成されています。

そこで、各アプリケーションを起動するための窓口として、クイックメニューと呼ばれる起動ツールを用意しました。 プラン図等の画面で、 ( クイックメニュー ) をクリックすると、全アプリケーションのアイコンが表示されます。 アイコンをクリックすると、該当のアプリケーションが起動します。

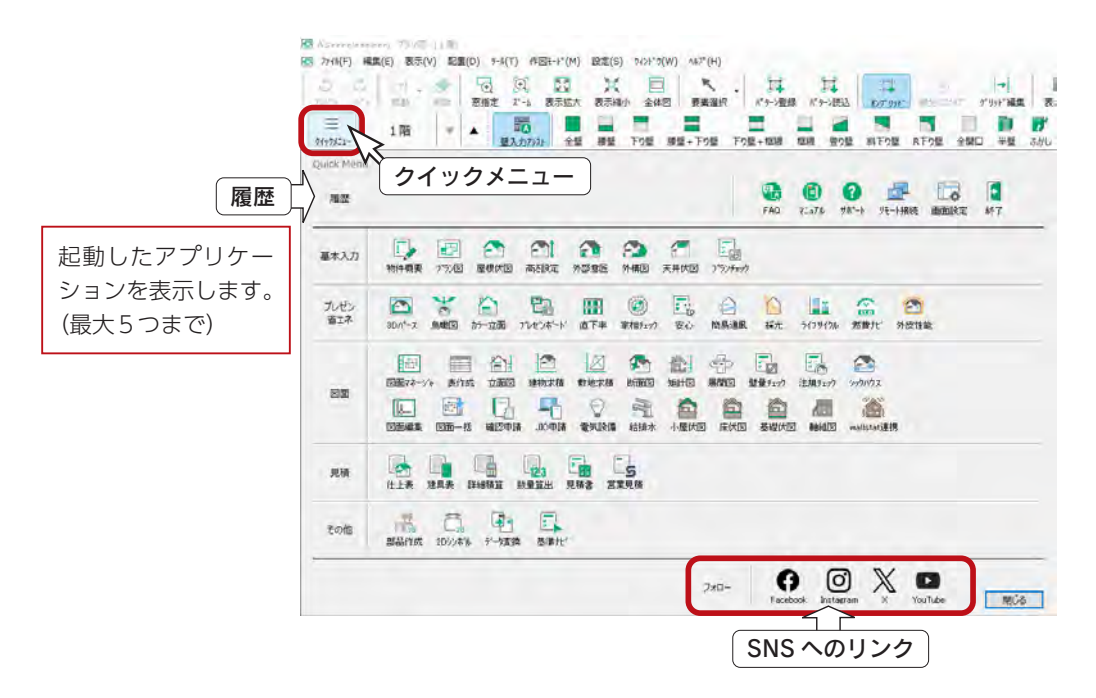

# メインメニュー

クイックメニュー以外に、メインメニューから各アプリケーションを起動することもできます。 メインメニューのアイコンをクリックすると、該当のアプリケーションが起動します。

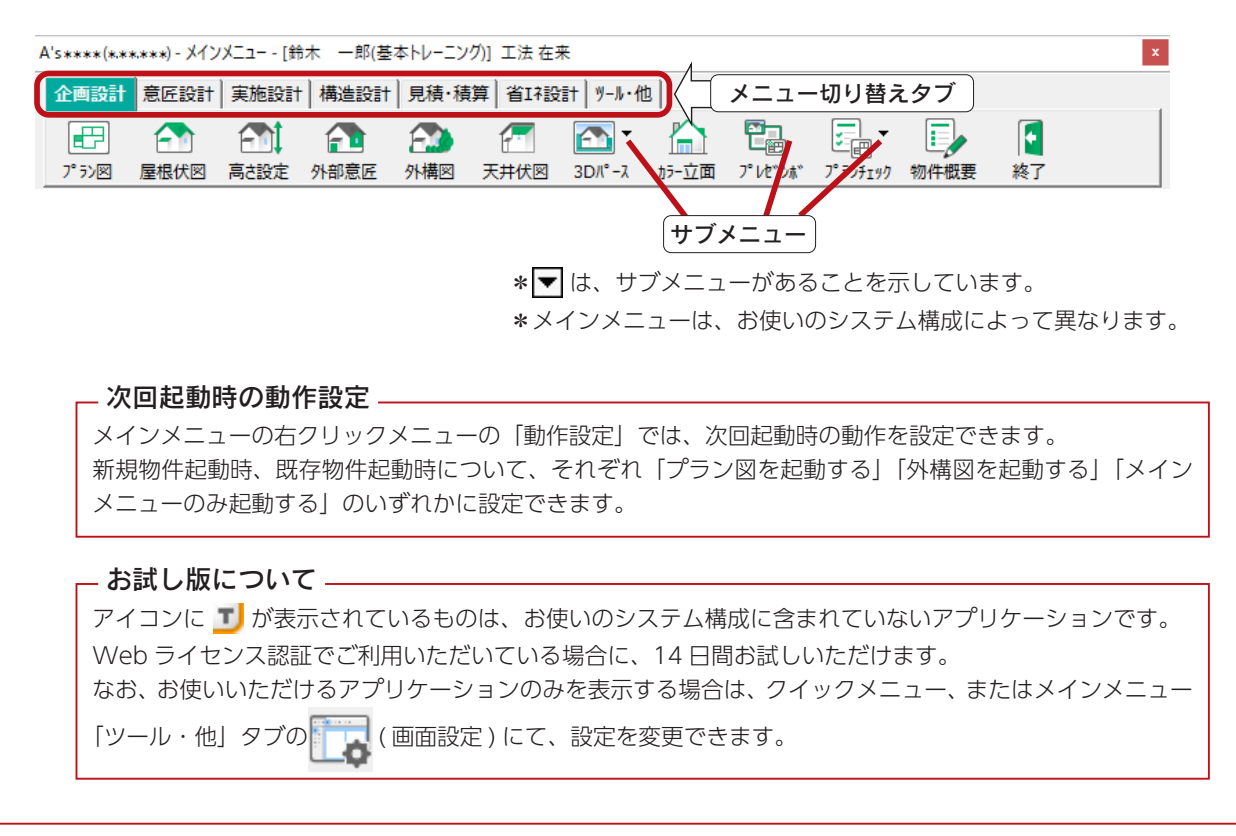

# ウィンドウ構成

「プラン図」「屋根伏図」等、各アプリケーションは独立したウィンドウを持っていますが、構成はほぼ同じで、操作方法も 基本は同じです。例えばプラン図のウィンドウは、以下のような構成になっています。

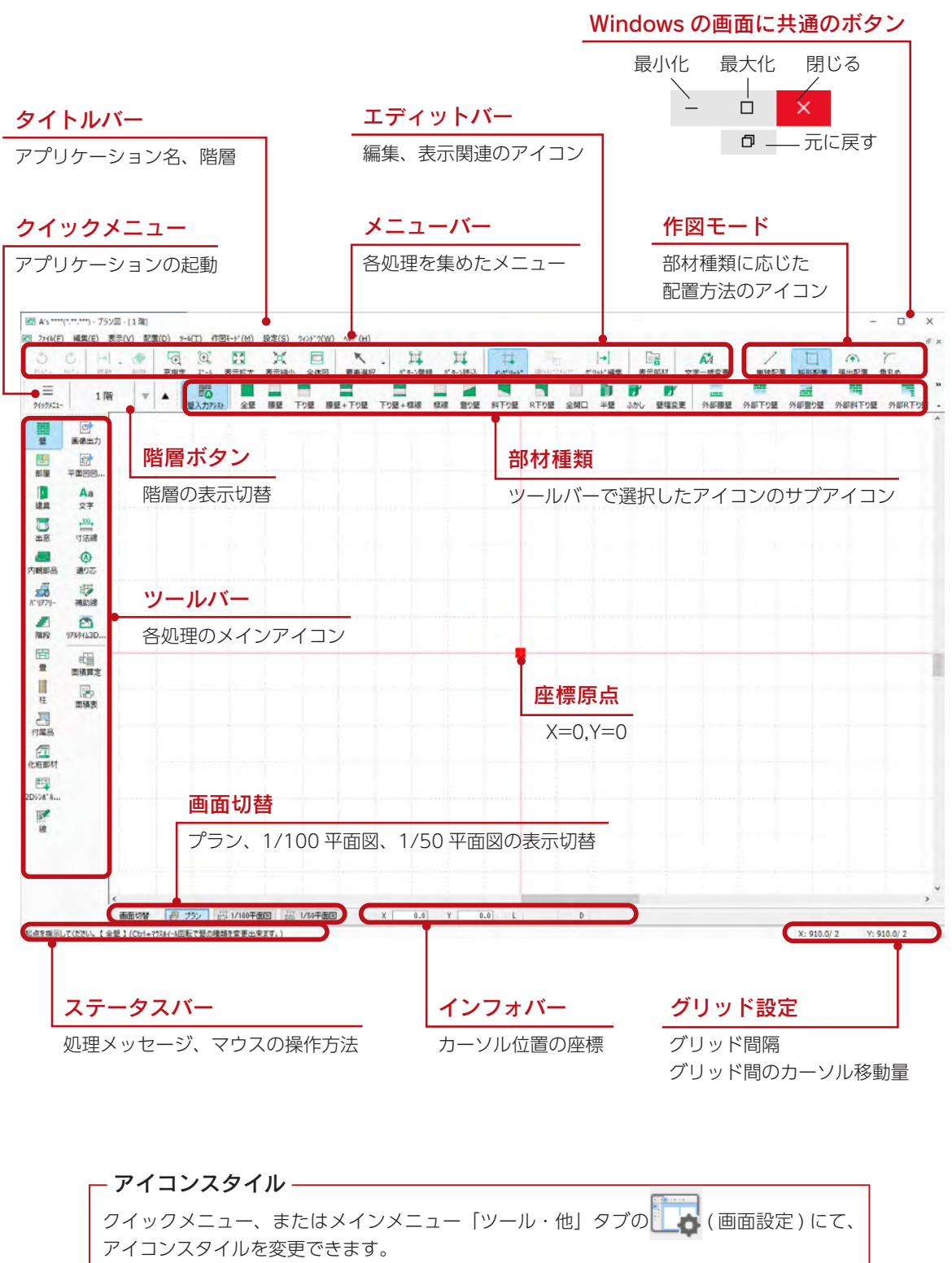

本マニュアルで使用しているアイコンスタイルは、「ボタン名を表示する」「大きいアイコン」 になっています。

# <span id="page-10-0"></span>表示の制御

# アイコンによる表示の制御

エディットバーに、表示の制御のアイコンが並んでいます。

表示が小さいと、入力ミスに気付きにくいので、できるだけ大きく表示して入力することをお勧めします。

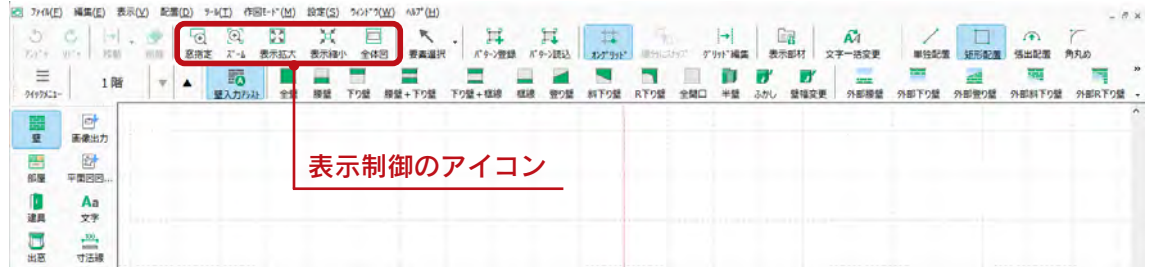

#### ■拡大・縮小

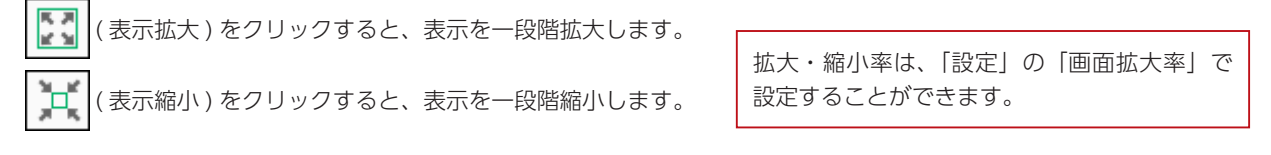

#### ■窓指定

( 窓指定 ) をクリックし、対角2点の矩形で範囲を指定すると、指定した範囲を作業領域に拡大表示します。

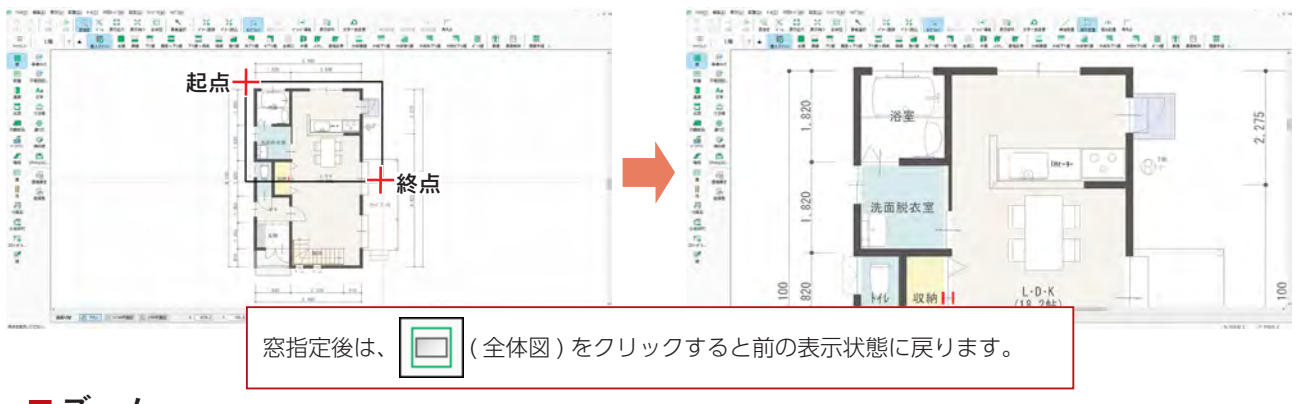

ズーム

Q ( ズーム ) をクリックし、拡大表示したいポイントを指示すると、指示したポイントを中心に、設定した拡大率で作 業領域に拡大表示します。

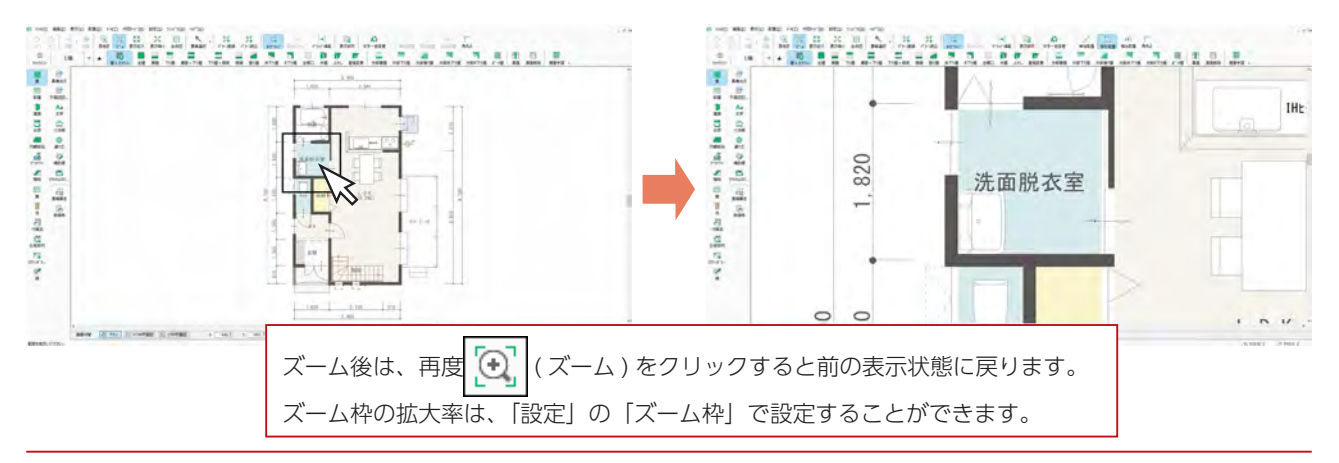

基本編 - 11

# <span id="page-11-0"></span>キーによる表示の制御

画面移動、拡大・縮小表示は、画面上からも操作できますが、キーボード からも操作が可能です。右のキーもご利用ください。

表示拡大 ・・・・・・ [PgDn] 表示縮小 ・・・・・・ [PgUp] 全体図  $\cdots \cdots$  [Shift] + [Home] 再表示 ・・・・・・・・ [Home] スクロール ・・・・ ↑↓←→

# ホイールマウスによる表示の制御

#### ■ホイールのドラッグによる画面移動

ホイールマウスのホイールをドラッグすることによって、画面全体を移動できます。 ホイールを押下げると、(TT)が現れますので、その状態でドラッグしてください。

#### ■ホイールのスクロールによる拡大・縮小表示

ホイールマウスのホイールをスクロールすることによって、拡大・縮小表示ができます。 「プラン図」「屋根伏図」など、 | | | | (表示拡大)、 | | | | (表示縮小) 機能があるアプリケーションすべてで共通です。

スクロールは、作図領域内にあるマウスカーソルの位置を中心に行われます。

マウスカーソルが作図領域外にあるときは、作図領域矩形の中心がスクロールの中心になります。

<span id="page-12-0"></span>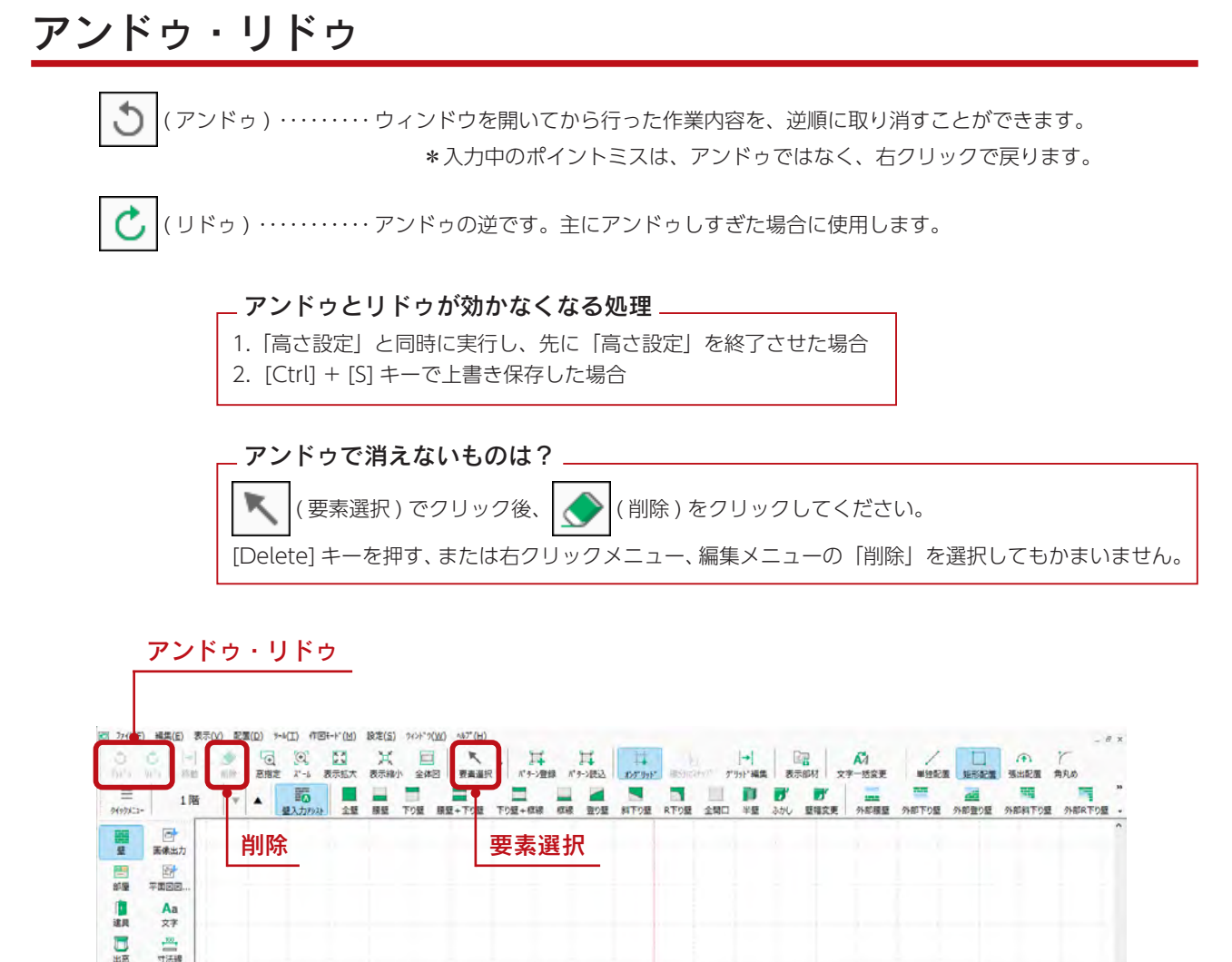

## 3D パースのアンドゥ・リドゥ

3D パース、及び鳥瞰図では、右クリックメニューに「アンドゥ」「リドゥ」があります。 また、「表示」⇒「ヒストリー」を選択すると、部材色変更などの操作の履歴が表示され、リストから操作を特定してアンドゥ することもできます。

# 要素選択について

(要素選択)は、作業順に関係なく、既に入力済みの部材を選択変更(移動、複写、削除など)する場合に使用します。 要素選択後は、主に右クリックメニューから処理を選択します。

> 要素を矩形範囲で選択することもできます。 要素を囲むようにマウスを対角から対角にドラッグします。 - ドラッグで範囲選択が可能 <sub>ー</sub>

#### |部屋設定後は部屋選択が可能 ||

部屋名設定後は要素選択のモードで部屋の中を指示すると、部屋選択の状態となり部屋の表示色が変 わります。

<span id="page-13-0"></span>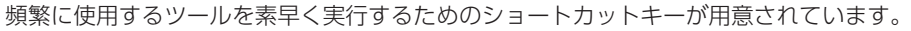

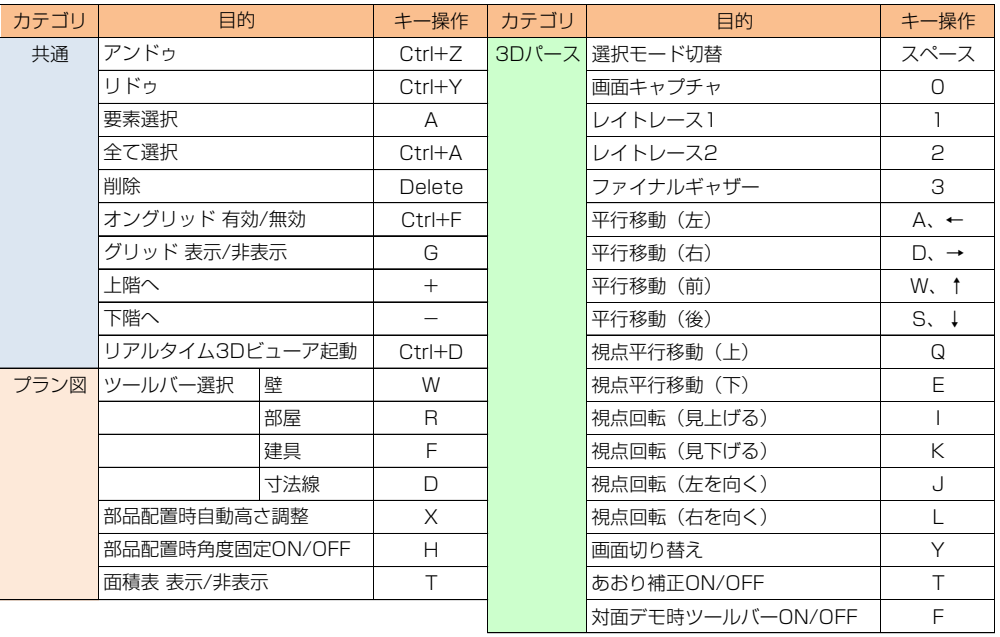

ショートカットキーは、日本語入力モードでは動作しません。

# <span id="page-14-0"></span>データの保存

# 作業中のデータの保存

A's(エース)の各処理は、全て WORK フォルダ、及びメモリ上で行っています。

作業後のデータは、クイックメニュー、またはメインメニューの | ● (終了) にて保存したときに一括保存されますが、

操作途中に何らかのエラーでパソコンがダウンした場合は、メモリ内のそれまでの処理が全て無効となります。

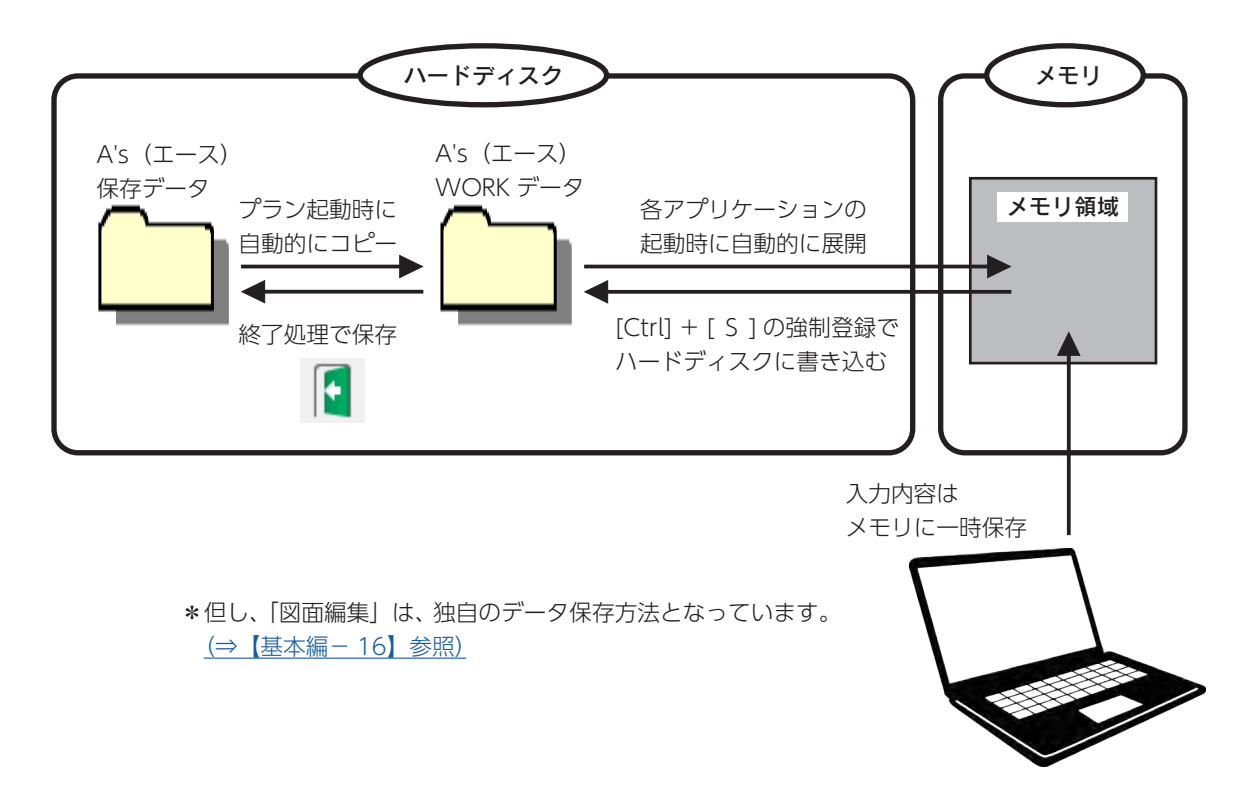

# 自動データ保存設定

メインメニューのタイトルバーで右クリックし、 「自動データ保存設定」を選択します。 自動データ保存の有無と、有りの場合の間隔を 設定できます。

 保存対象:起動中のアプリケーション全て 保存場所:ハードディスクの WORK フォルダ

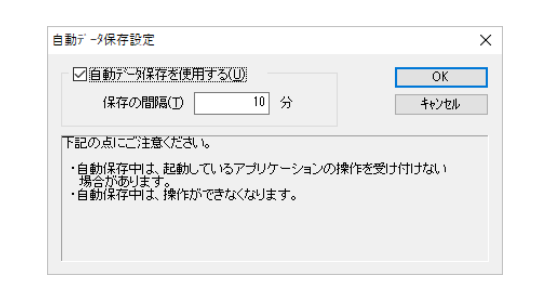

作業している画面において [Ctrl] + [ S ] キーを押すことでも、ハードディスクの WORK フォルダ に書き込むことができます。 なお、[Ctrl] + [ S ] キーによる書き込みは、各画面ごとでしか行われません。

自動保存中は、起動しているアプリケーションの操作を受け付けない場合があります。 また、[Ctrl] + [ S ] キーによる保存後は、アンドゥ ・ リドゥが効かなくなります。

# <span id="page-15-0"></span>図面編集のデータ保存

「図面編集」の処理データは、メモリ上に一時保存されるのは同じですが、WORK フォルダは使用しません。

作業途中でデータをセーブしたい場合は、 | ■ | ( 上書き保存 ) をクリックするだけで正式に保存されます。

(初めて保存する場合は、名前を付けてください。)

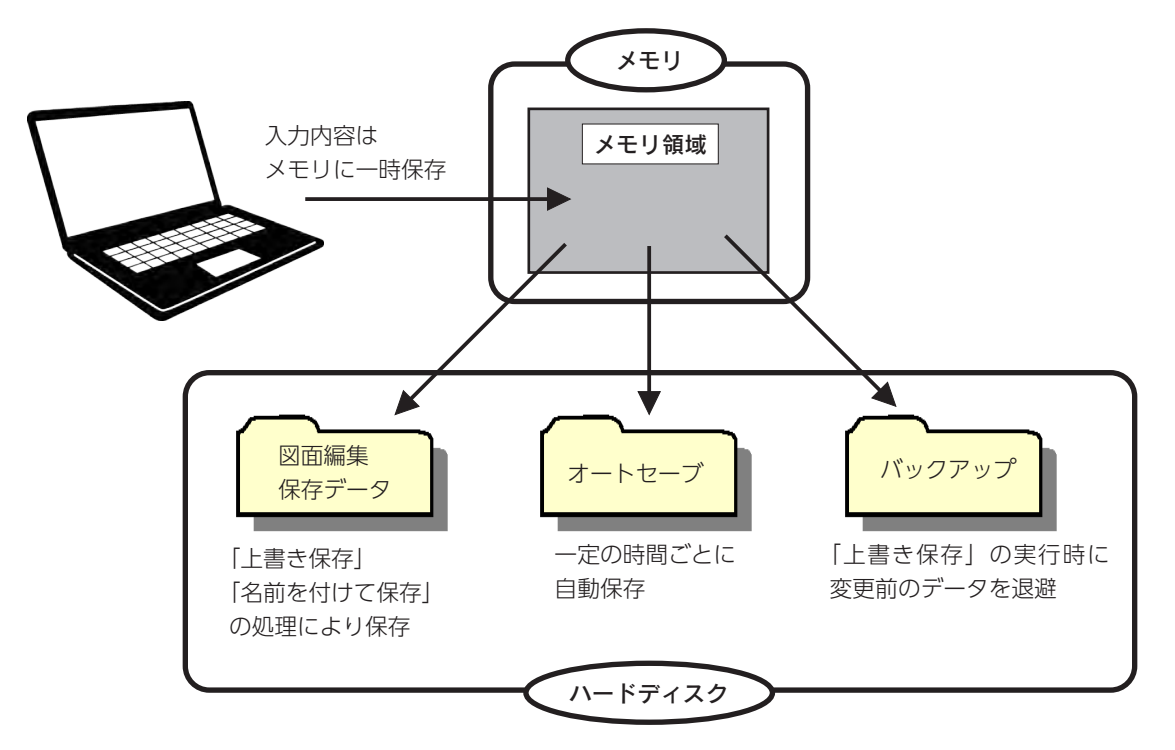

<span id="page-16-0"></span>終了メニュー

確実に作業中のデータを保存するには、クイックメニュー、またはメインメニューの |↓ (終了) で保存します。

物件管理から起動した場合と物件選択から起動した場合で、メニューは少し異なりますが、終了メニューからの保存処理で は、いずれも正式に書き込みを行います。

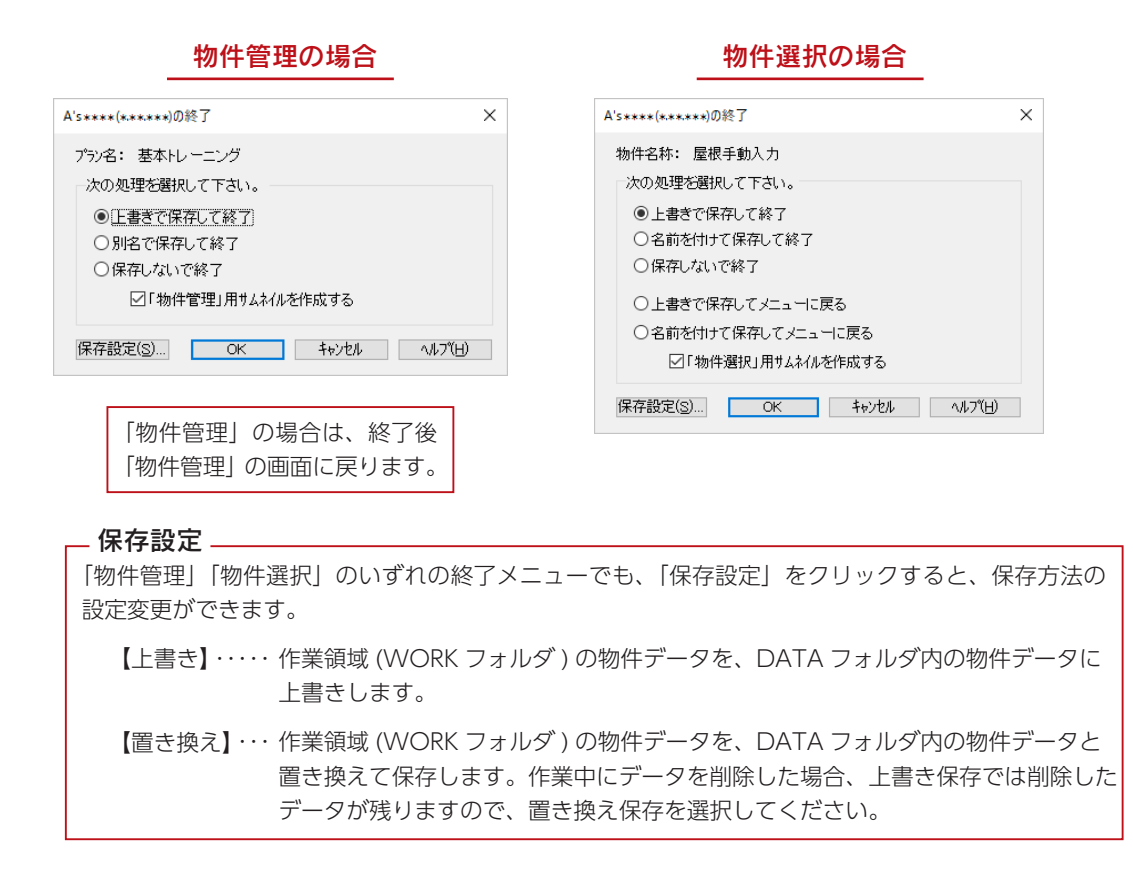

#### 作業中物件の継続読み込み

使用しているパソコンが不安定になり、A's(エース)が異常終了した際は、WORK フォルダに保存されている状態までは 復帰させることができます。

物件管理、物件選択、いずれの場合も、  $\left| \left| \bullet \right| \right|$  (継続読み込み) をクリックしてください。 復帰後は、終了メニューから正式に保存してください。

#### 物件管理の場合 あたい しょうしゃ かいしゃ 物件選択の場合

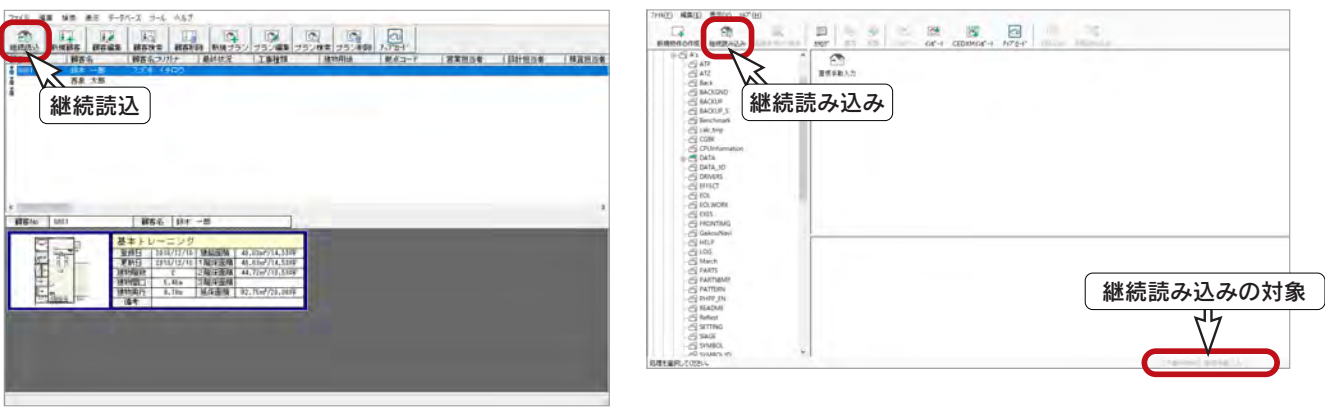

基本編 - 17

## <span id="page-17-0"></span>自動バックアップの復元と設定

物件管理で削除したプランデータや、上書き保存される編集前のプランデータなどを、自動的にバックアップすることがで きます。自動バックアップされたプランデータは、復元することができます。

#### 自動バックアップの対象

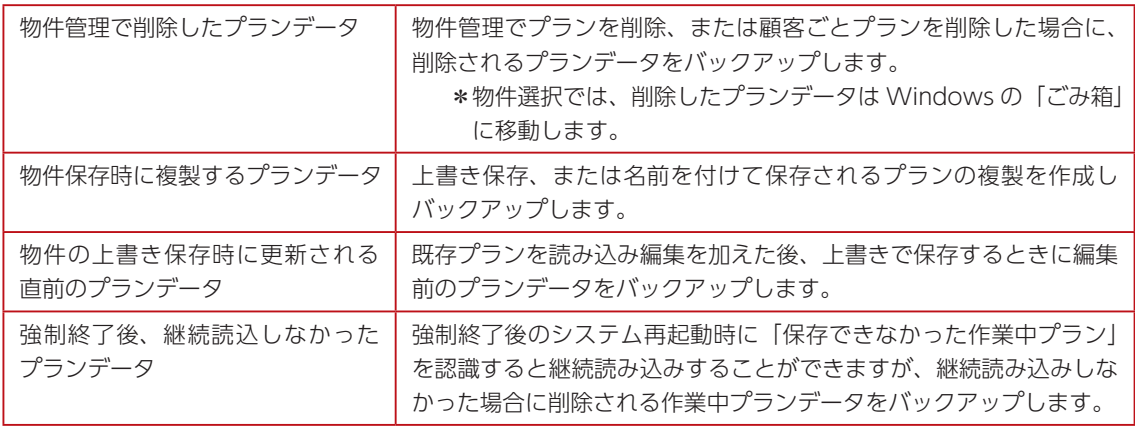

#### ■自動バックアップの設定

物件管理にて「ファイル」⇒「自動バックアップの復元と設定」を選択すると、ダイアログが表示されます。 自動バックアップの保存先フォルダと、自動バックアップで保存するプランの上限数を指定します。 「バックアップを作成する」を OFF にすると、自動バックアップを行いません。

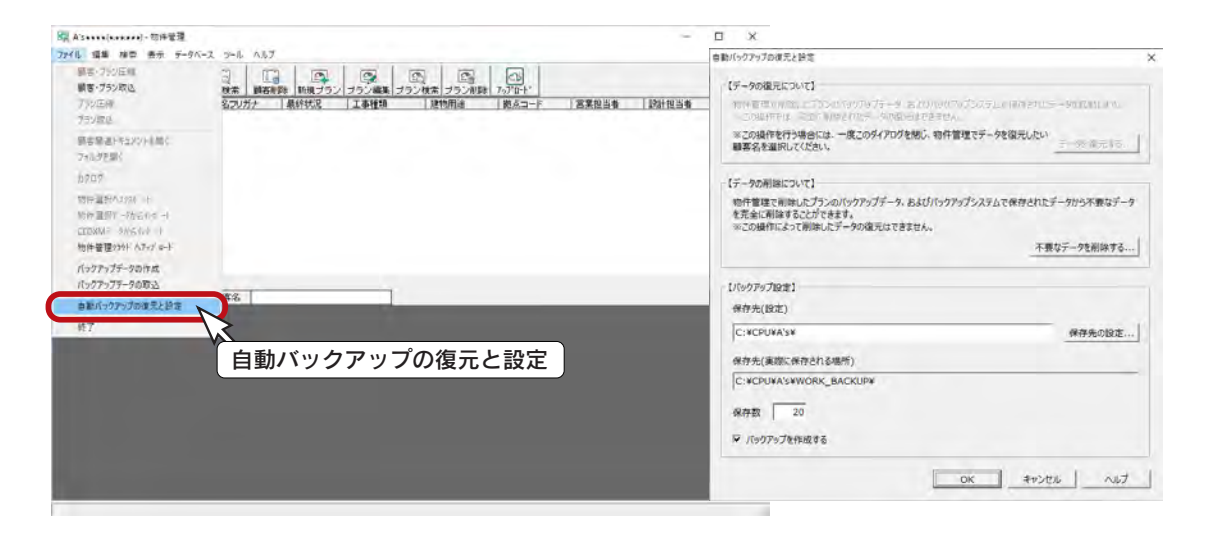

保存数の上限を大きくすると、バックアップデータを保存するのに必要な空き容量も多くなります。 お使いの環境にあわせて保存数を設定してください。

バックアップデータの保存先として「外付けハードディスク」や「USB メモリ」などのメディアを 利用すると、それらを取り外したときにバックアップが正常に動作しなくなります。 再度接続し直しても、同じ環境を再現できずにバックアップが正常に動作しないこともありますので、 ドライブが変化していないことを確認するか、再度設定を行ってください。

#### ■自動バックアップデータの復元

物件管理にて顧客を指定してから、「ファイル」⇒「自動バックアップの復元と設定」を選択します。 「データを復元する」をクリックし、復元する対象のバックアップデータを選択して、「OK」をクリックします。

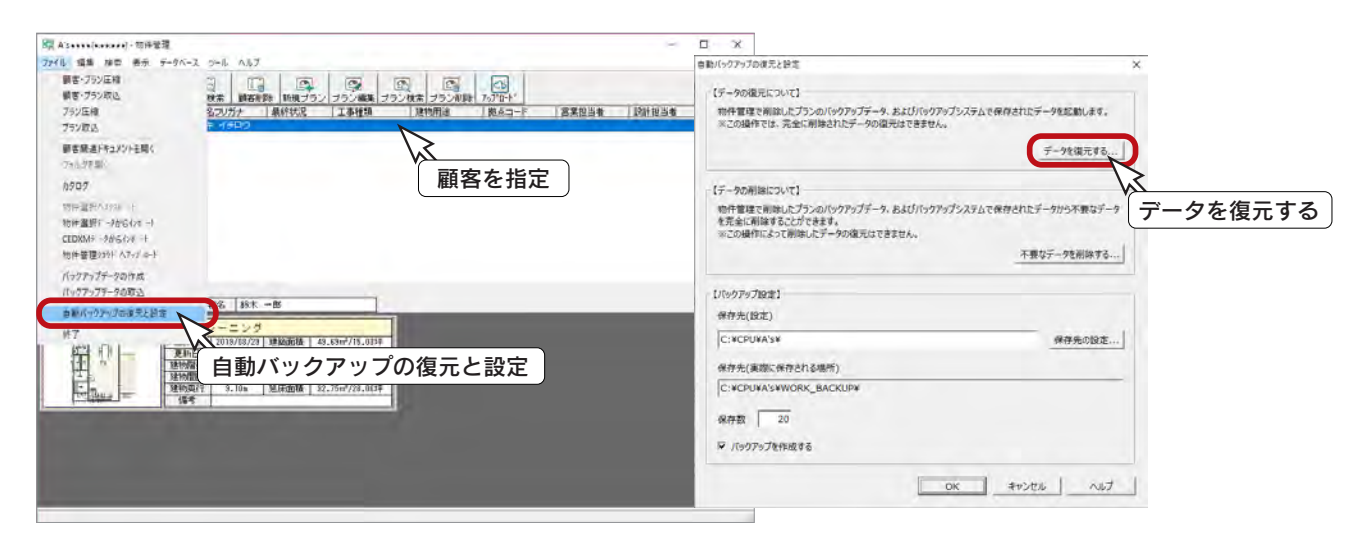

<span id="page-19-0"></span>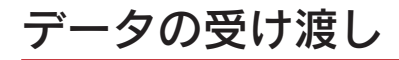

保存したデータの受け渡しについて、概要を説明します。

操作の詳細につきましては、ヘルプ、FAQ をご覧ください。

## 他のパソコンの A's(エース)に

複数台のパソコンで A's (エース) をご利用で、他のパソコンにデータを受け渡す場合は、データを圧縮して保存し、USB メモリなどの媒体や、共有フォルダ、メールを介して受け渡すことができます。 A's (エース)で、データを圧縮保存する方法には、以下の種類があります。

#### データ圧縮の種類

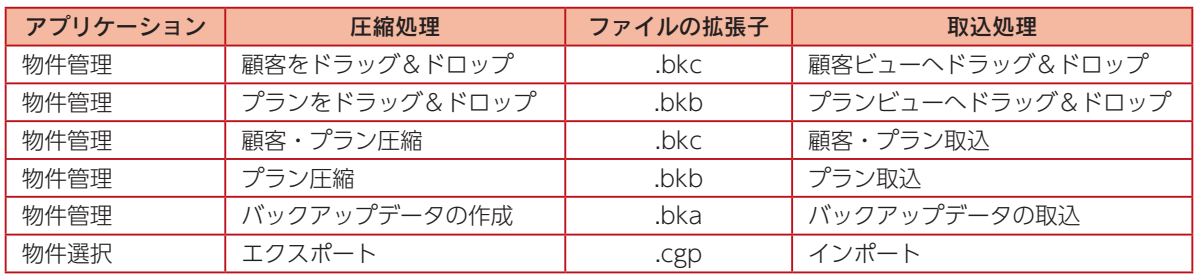

取込後編集した内容は、元データには反映されません。

#### ■ドラッグ&ドロップによるインポート / エクスポート

物件管理とエクスプローラー間で、顧客、またはプランデータを、ドラッグ&ドロップにより、インポート / エクスポート することができます。

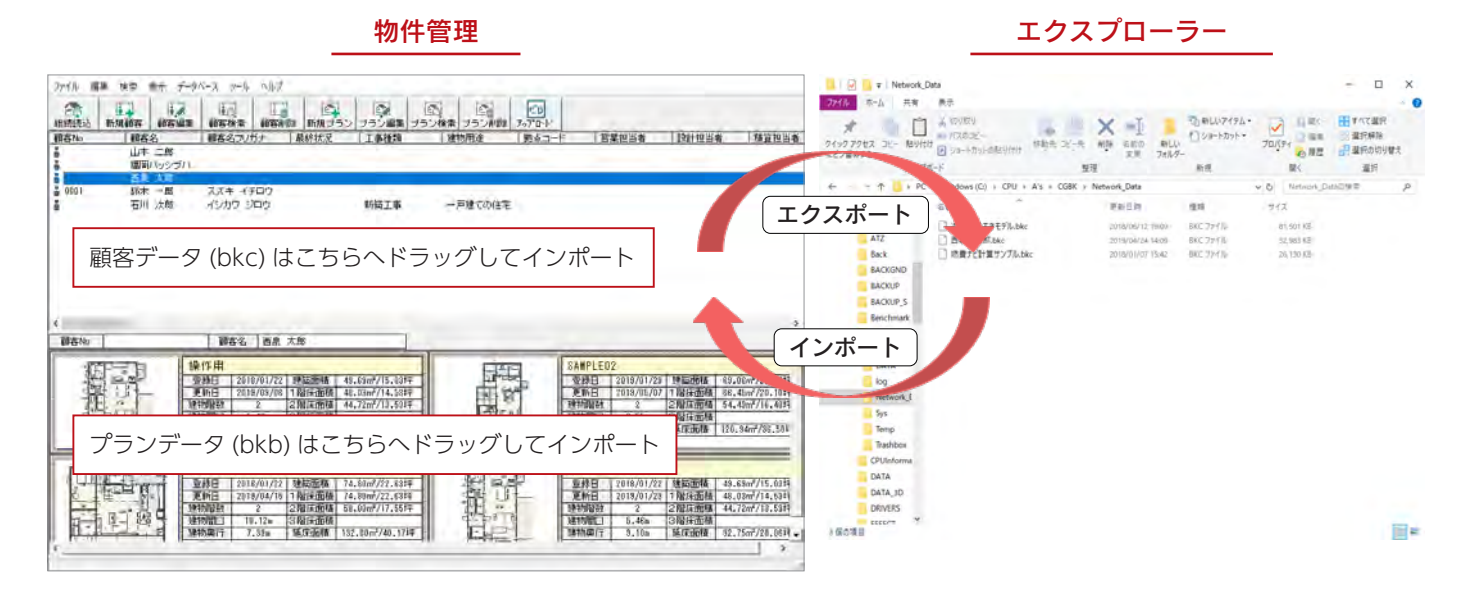

プランのエクスポートは複数選択も可能 -

[Ctrl] キー併用で、複数のプランデータを選択し、エクスポートすることも可能です。

#### ■設定して圧縮

顧客内のプランごとに圧縮対象に含める / 含めないを設定したり、画像や連携データを含める / 含めないを設定したりする 場合は、「顧客・プラン圧縮」、または「プラン圧縮」をご利用ください。

顧客、またはプランを選択して、右クリックメニューの「顧客・プラン圧縮」、または「プラン圧縮」を選択してください。 「ファイル」メニューから選択することもできます。

以下は、「顧客・プラン圧縮」の例です。

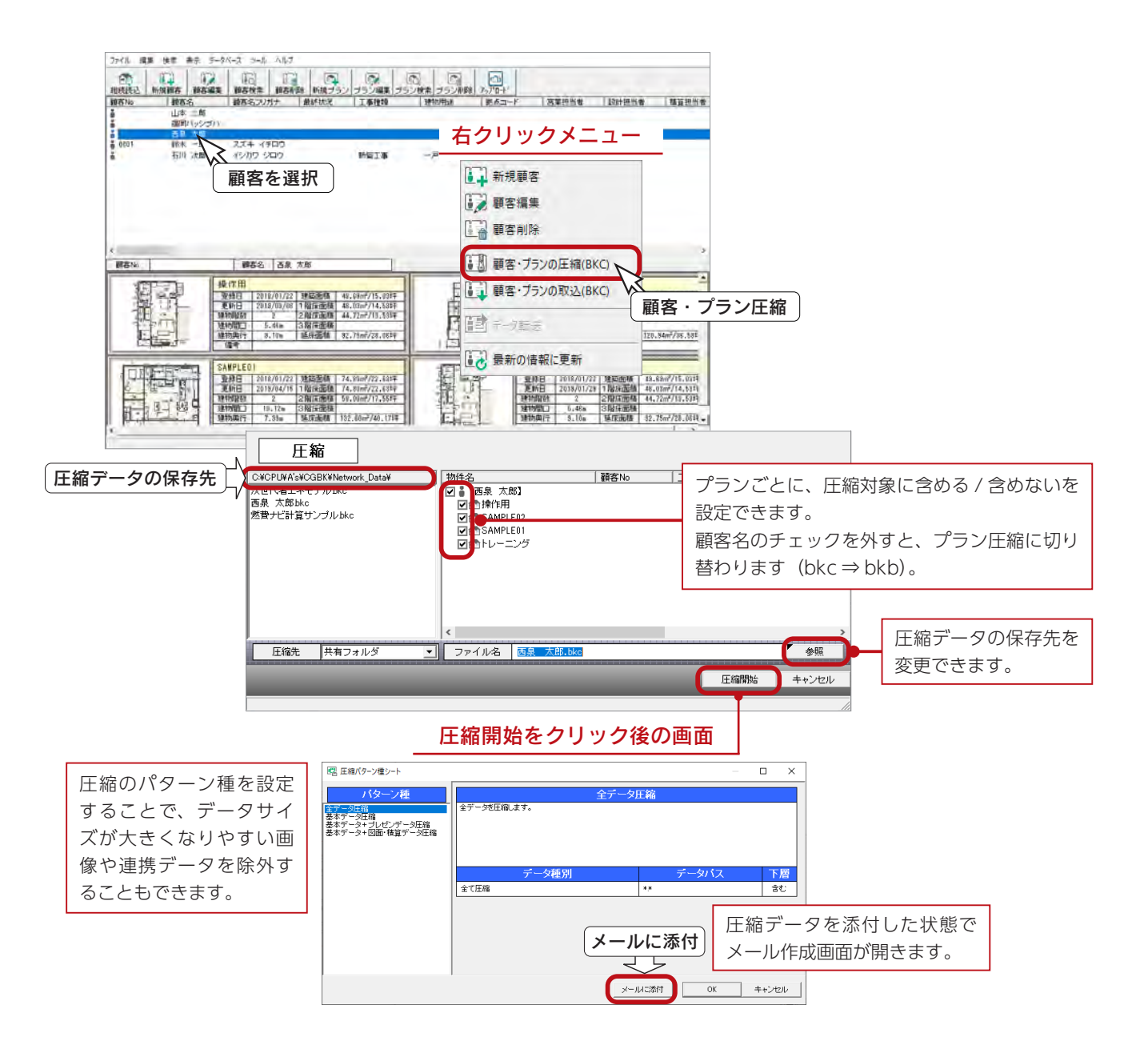

#### ■圧縮データ (bkc または bkb) の取込

「顧客・プラン圧縮」、または「プラン圧縮」で保存したデータも、ファイル形式は、ドラッグ&ドロップでエクスポートしたデー タと同じです。

受け取り側のパソコンにて、A's(エース)の物件管理を起動し、エクスプローラーからドラッグ&ドロップによりインポー トすることができます。なお、USB メモリから直接インポートすることも可能です。

bkc の取込で、顧客内のプランごとに取込対象に含める / 含めないを設定する場合は、顧客ビューの右クリックメニュー、 またはファイルメニューの「顧客・プラン取込」をご利用ください。

また、bkb の取込の際は、あらかじめ取り込む顧客を選択した状態で、「顧客・プラン取込」をご利用ください。

#### ■バックアップデータの作成

条件にあった顧客・プランデータを一括で圧縮して保存することができます。 物件管理にて、「ファイル」⇒「バックアップデータの作成」を選択します。 条件を入力し、「絞込開始」をクリックすると、条件に該当した顧客が表示されます。 以下は、住所1に「金沢市」を入力した例です。

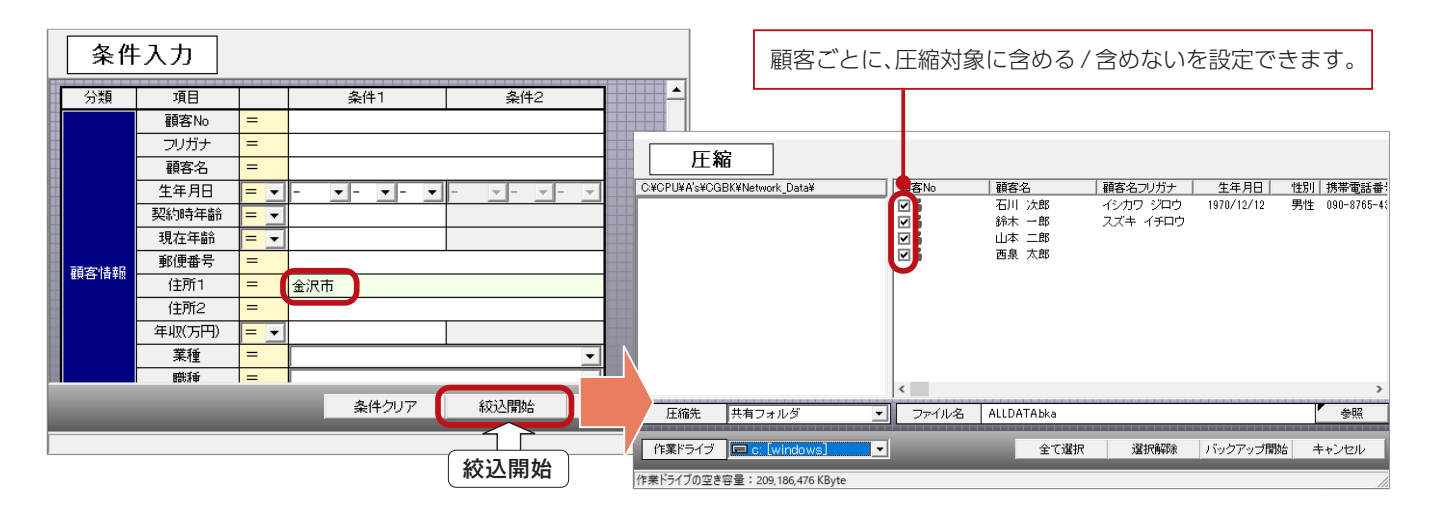

条件入力で何も条件を付けず「絞込開始」をクリックすると、全ての顧客が圧縮対象になりますが、 データが大きくなりすぎる場合もありますので、「圧縮」の画面で各顧客のチェックを切り替え、 3~4顧客程度に小分けされることをおすすめします。

#### – バックアップデータの取込 -

受け取り側パソコンの物件管理にて、「ファイル」⇒「バックアップデータの取込」を実行します。

#### ■物件選択でエクスポート

物件選択で作成・管理している物件データを、圧縮して保存することができます。

物件選択にて、物件を指定してから、 | 4 | (エクスポート) をクリックします。

「編集」⇒「エクスポート」を選択してもかまいません。

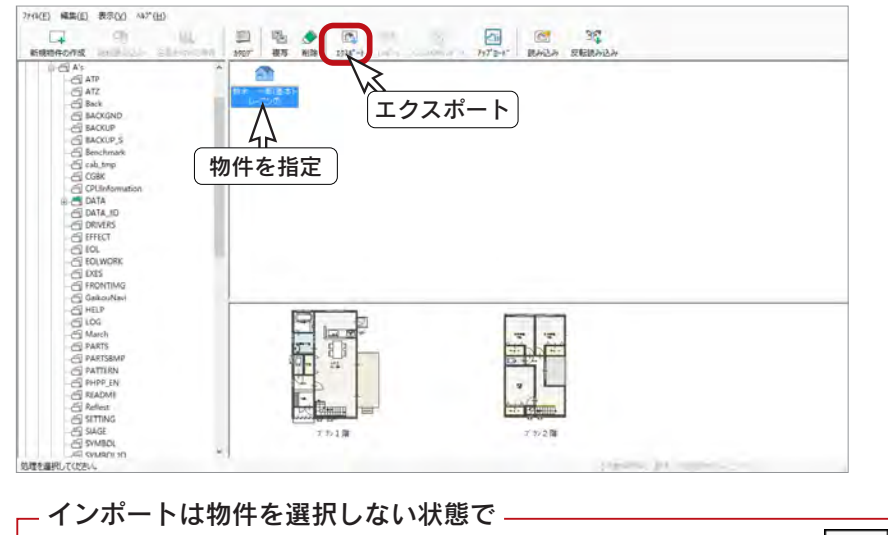

エクスポートしたデータをインポートするときは、物件を選択しない状態で、 インポート) をクリック、または「編集」⇒「インポート」を選択してください。

### <span id="page-22-0"></span>物件管理と物件選択

物件管理と物件選択では、データの保存先が異なりますが、相互に保存データを変換できるようになっています。

#### ■物件管理のデータを物件選択に

物件管理にて、物件選択に移動したいプランを指定して、「ファイル」⇒「物件選択へエクスポート」を選択します。

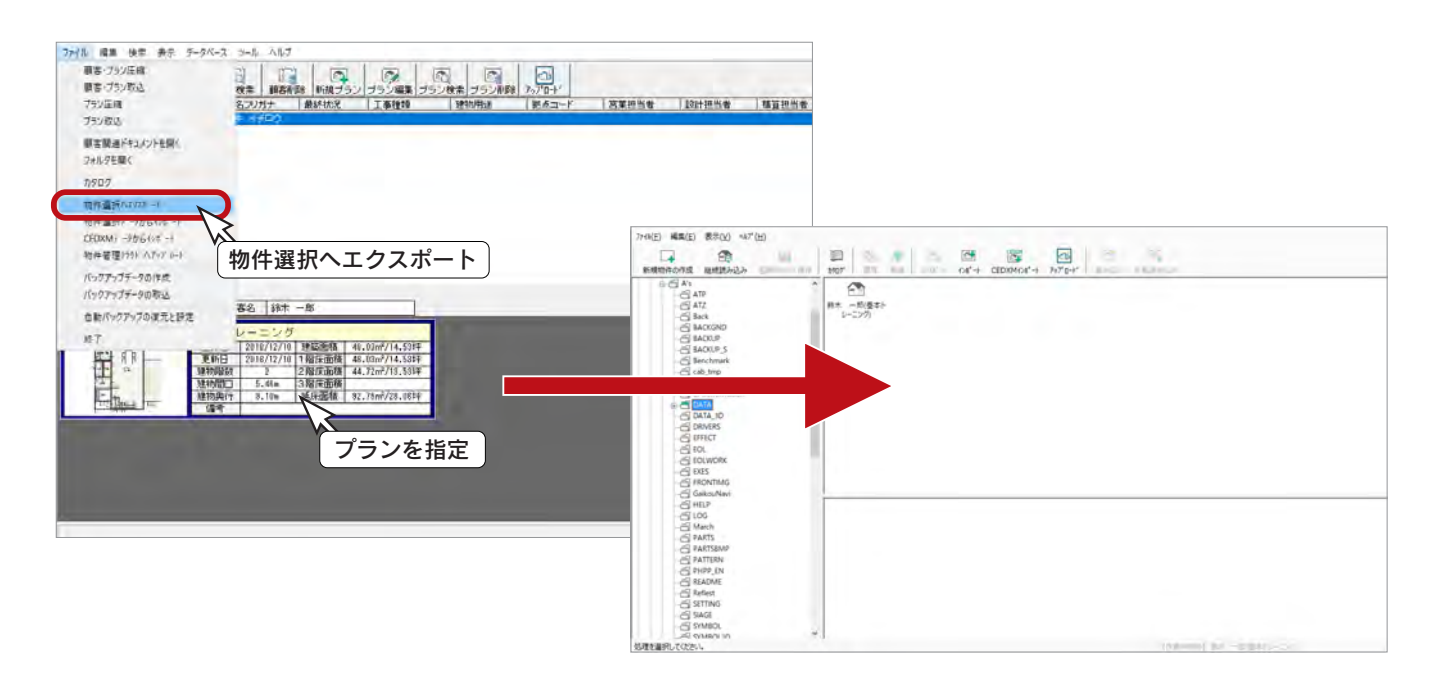

#### ■物件選択のデータを物件管理に

物件管理にて、顧客を指定してから、「ファイル」⇒「物件選択データからインポート」を選択します。 新規の顧客にインポートする場合は、事前に顧客を登録します。

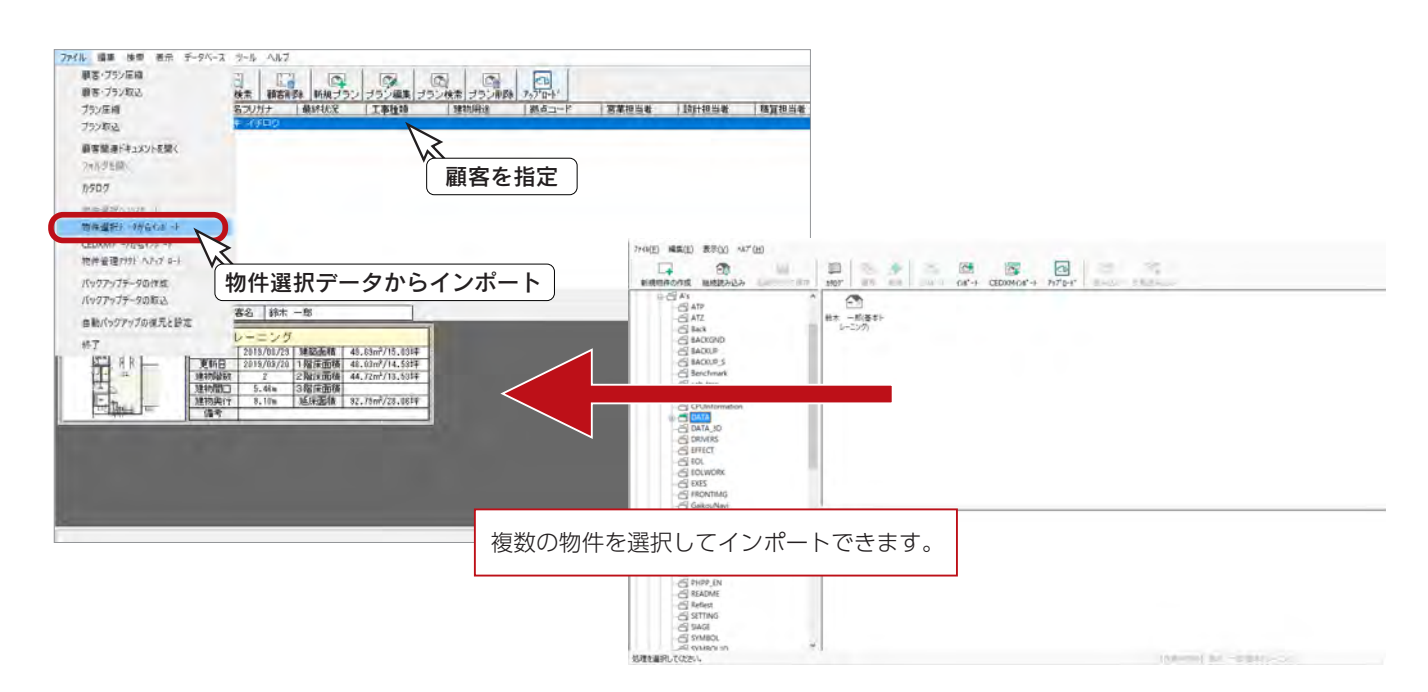

基本編 - 23

# <span id="page-23-0"></span>CEDXM( シーデクセマ ) 連携

CEDXM のデータを、A's(エース)で読み込んだり、A's(エース)のデータを、CEDXM 形式で出力することができます。 CEDXM は、プレカット CAD 連携のために開発されたフォーマットです。

CEDXM ファイルの入出力に対応しているソフトウェア(意匠 CAD、プレカット CAD)は、 CEDXM 評議会のホームページの「連携 CAD 一覧」のページをご参照ください。 CEDXM 評議会 <http://www.cedxm.com/> \_ 連携可能な他社製 CAD データ \_\_

CEDXM 評議会 ⇒ 連携 CAD 一覧 <http://www.cedxm.com/about/list/>

# CEDXM インポート(物件管理)

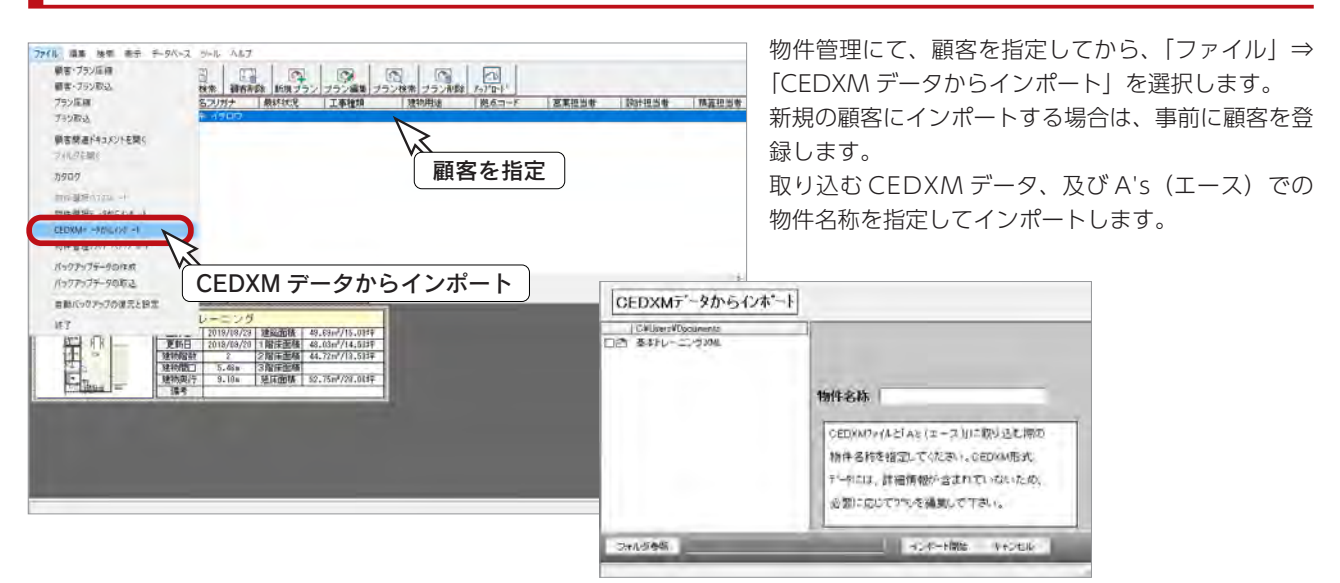

# CEDXM インポート(物件選択)

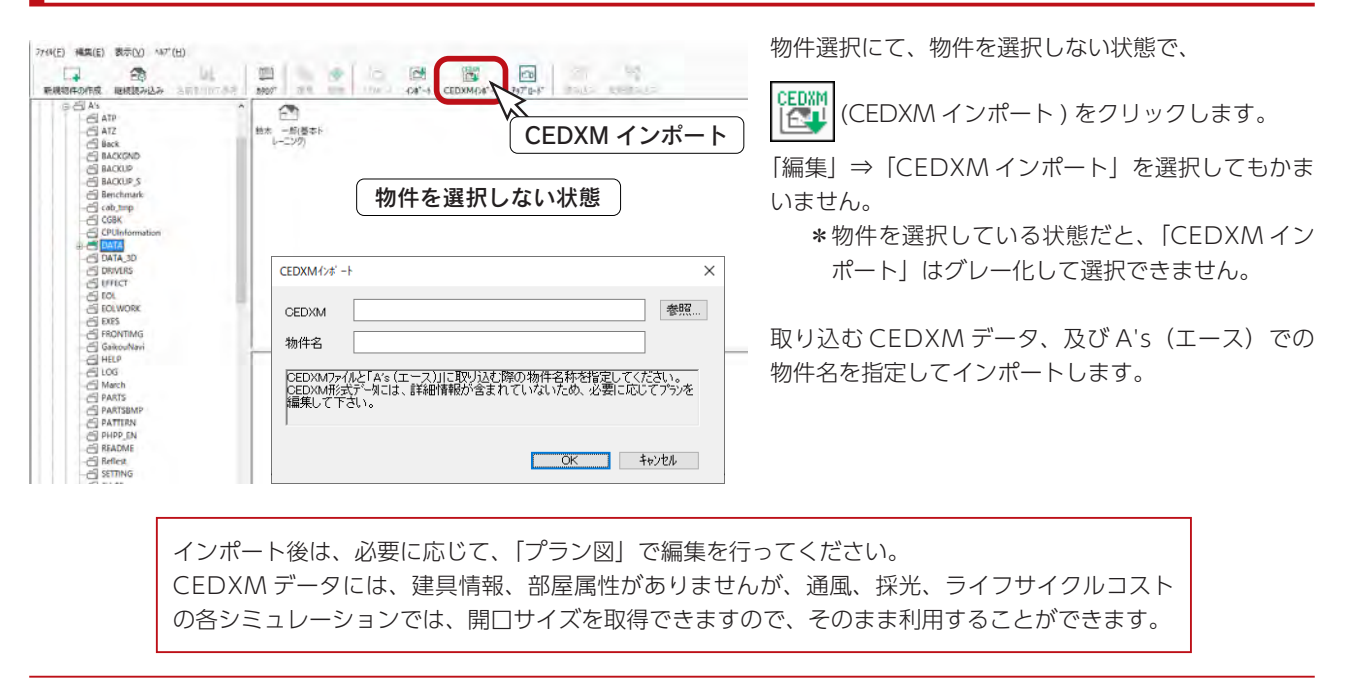

A's(エース) Training Manual

# <span id="page-24-0"></span>CEDXM エクスポート(CAD データコンバート)

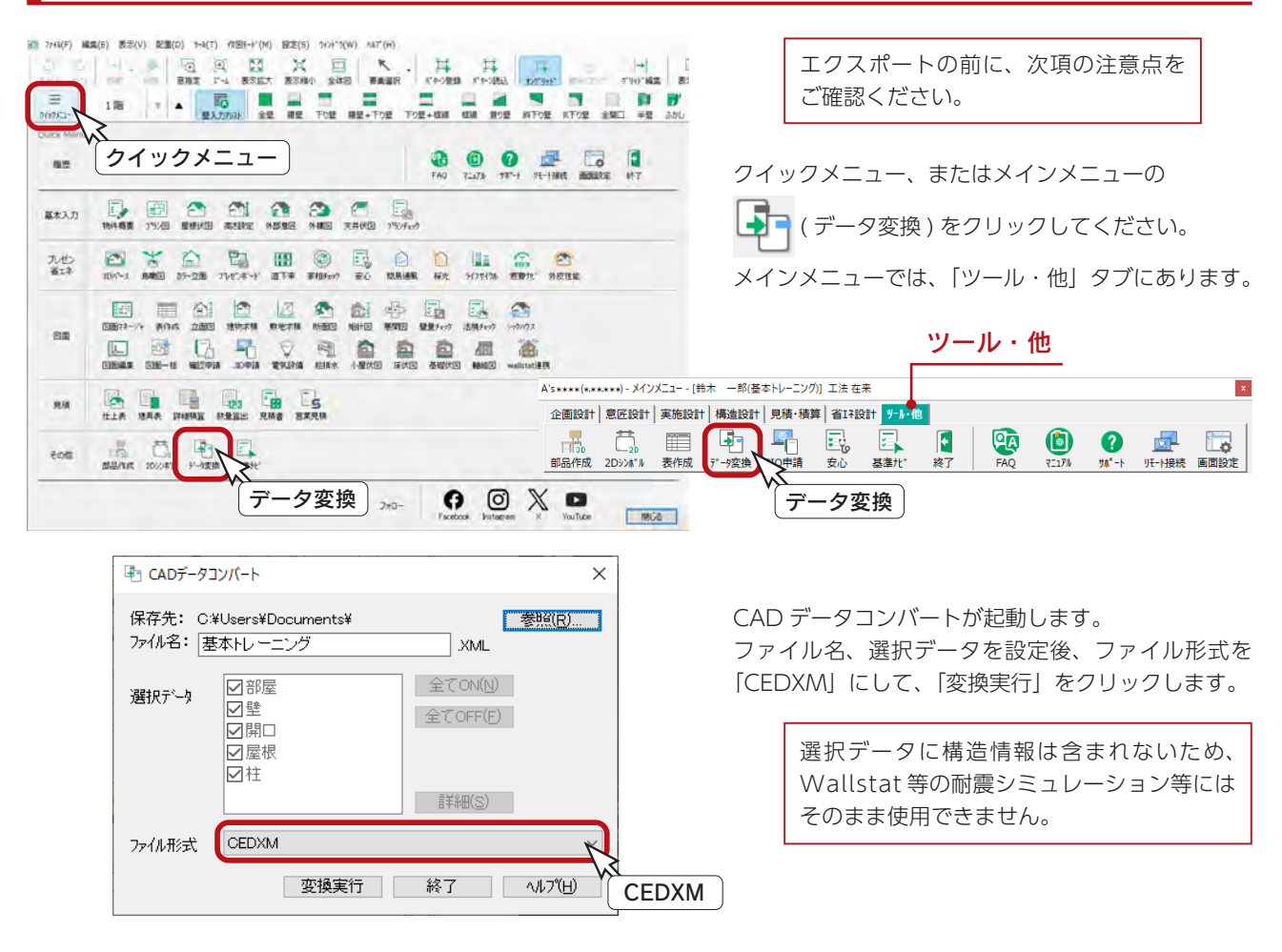

# CEDXM エクスポートの注意点

プレカット CAD 連携をスムーズに行うために、エクスポートの前に、以下の内容をご確認ください。

#### ■高さ情報の確認

「高さ設定」の「階基準高さ」で設定されている情報が、正しいことを確認してください。 この画面で設定されている情報が、CEDXM ファイルに出力されます。

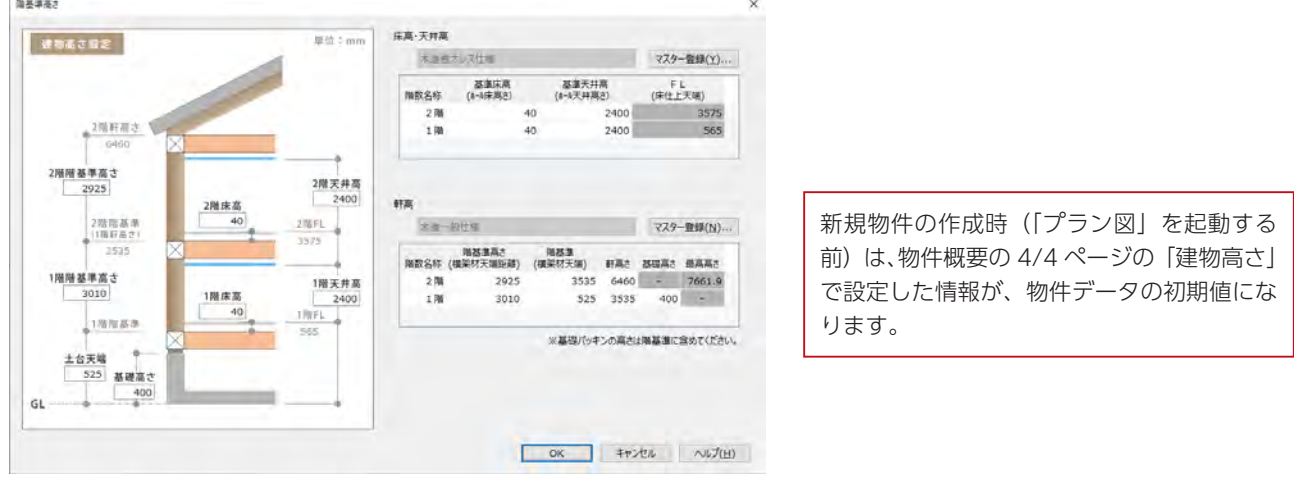

基本編 - 25

#### ■壁/柱は、オングリッドで入力

「プラン図」で壁/柱/開口等を入力するときは、オングリッドで入力してください。 間崩れがある場合は、補助線を引いて入力します。

\*オングリッドを外した状態で入力すると、壁/柱/開口等の各情報が不正確な情報として出力されてしまいますので、 ご注意ください。

#### ■柱のサイズは、実寸法を指定して入力

「プラン図」で配置した柱のサイズが、CEDXM ファイルに出力されます。

\*パースや図面作成のために、実寸法とは異なる柱サイズで入力している場合は、ご注意ください。

1F の通し柱と同じ位置に、2F に管柱が配置されている場合、2F の管柱を CEDXM ファイルに出力 しません。また柱が重なって配置されている場合は、CEDXM ファイル出力時に警告が表示されます。 「プランチェック」で柱の重なりをチェックしてください。

\* A's (エース) Ver 3.00.004 以前のプログラムでは、特定の操作を行うと柱が重なったまま CEDXM 出力されてしまう現象がありますので、最新版にアップデートしてご利用ください。

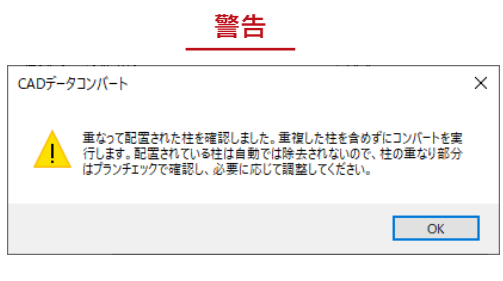

警告 プランチェック

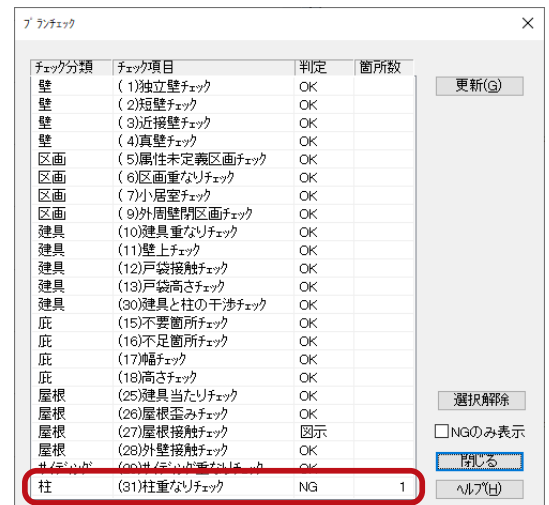

#### ■柱の重なりについて

A's(エース)では、同じ位置に柱が配置されないように制御しています。

\*手動配置では、配置済みの柱と同じ位置に柱を配置した場合、配置済みの柱を削除してから配置されます。 \*自動配置では、通し柱を配置した位置には、2F で隅柱/管柱は配置されません。

ただし、以下の操作手順では、柱を重ねて配置できますので、ご注意ください。

- \* 1F で通し柱を配置した位置に、2F で管柱を手動配置できます。
- \* 2F で管柱を配置した位置に、1F で通し柱を手動配置できます。
- \*移動/複写コマンドを使用すると、柱が存在する位置に柱を移動/複写できます。

<span id="page-26-0"></span>2 プラン図

# 作成するプラン図

■1階

■2階

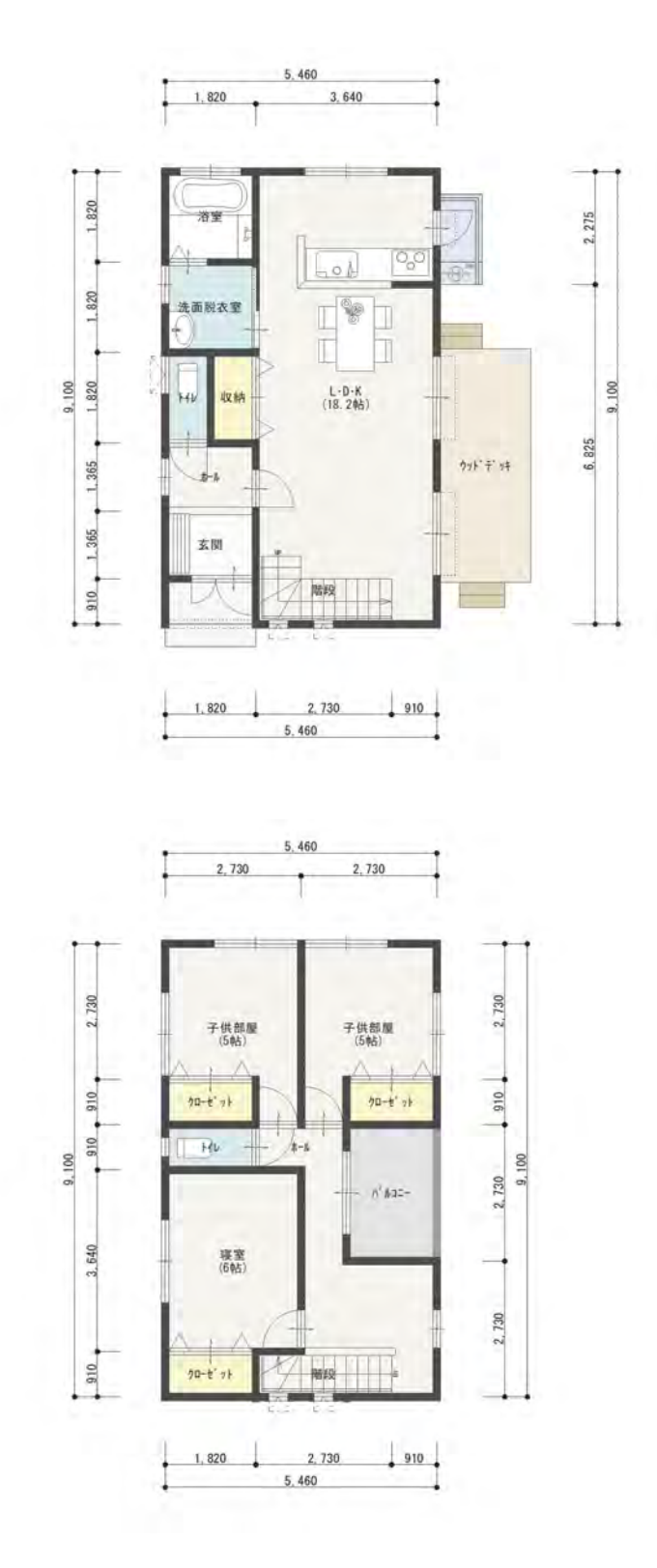

基本編 - 27

# <span id="page-27-0"></span>プラン図の起動

新規作成の物件では、物件概要設定後、プラン図の画面が表示され、グリッド設定に関するメッセージが表示されます。

# グリッド設定

初期設定 (表示:ON、XYともに間隔 / 分割数:910/2、建物モジュール:910) でよい場合は、「はい」をクリックします。 設定を変更する場合は、「いいえ」をクリックすると、グリッド設定のダイアログが表示されます。

ここでは、「はい」をクリックしてください。 作図中、グリッド設定は画面右下に表示され、いつでも確認、変更が 可能です。 グリッド設定で分割位置が割り切れないようなグリッド間隔・ 分割数の組み合わせを指定した場合は、割り切れる組み合わ せにされることをお勧めするメッセージが表示されます。 間隔・分割数の組み合わせについて

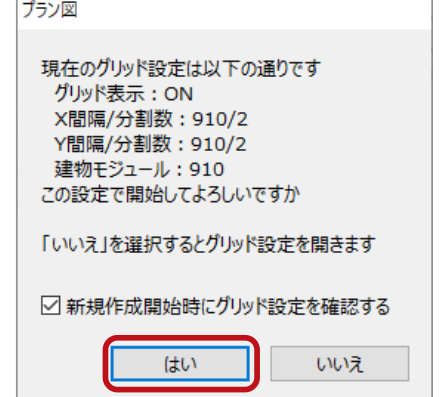

#### プラン図の初期画面 プラン図の画面は、初期はツールバーの | ニー (壁) が押されており、 エム (壁入力アシスト) で、 | ■ (矩形配置) が 選択されています。 | | | | (オングリッド) も押し下げられています。また、画面切替は「プラン」の状態です。 图 As \*\*\*\*(\*\*,\*\*\*\*) - ブラン図 - [1階]<br>图 カイル(E) 編集(E) 表示(X) 配属(D) ナール(I)<br>- ① ② ④ ③  $\Box$  x  $-100$ ◎ ~  $\frac{1}{100}$  $\boxed{\phantom{000} \times \phantom{0000} \phantom{0000} \phantom{0000} \phantom{00000} \phantom{00000} \phantom{000000} \phantom{000000} \phantom{000000} \phantom{0000000} \phantom{0000000} \phantom{0000000} \phantom{0000000} \phantom{0000000} \phantom{0000000} \phantom{0000000} \phantom{0000000} \phantom{0000000} \phantom{0000000} \phantom{0000$ E RTOM SMO #M 300 MM RTOM AND THE AMERICAN COMPLETE  $1.06$ 壁 **显 外部科下り壁 外部R下り壁 -**理 矩形配置 壁入力アシスト オングリッド 島  $\frac{1}{34}$  $\frac{\mathbf{Aa}}{x+}$  $\frac{1}{88}$  $\frac{m}{124}$ ON にすると、グリッドにスナップします。 ■ 内侧点 网络 国业 国业 国际 通常は ON のまま入力してください。 誤って OFF にしないように気を付けましょう。 座標原点 珊瑚  $X=0, Y=0$ 局 江 est<br>2D336'A.  $\frac{1}{2}$  $X: 910.0 / 2$  $Y: 910.0 / 2$ グリッド設定 画面切替:プラン 文字の上をクリックすると 「プラン」の状態で操作していきます。 ダイアログが表示されます。 「1/100 平面図」、「1/50 平面図」でも作図・ 編集が可能で、各画面はリアルタイムに連動 します。

# <span id="page-28-0"></span>壁入力のポイント

- 1. 始めは、外壁・間仕切壁を区別しないで「全壁」で入力します。 「部材自動認識配置」機能により「框線」「下り壁+框線」等に自動的に変更されます。
- 2. 壁は重複して入力してもかまいません。上書きすることで、壁の種類を任意に変更することもできます。 入力するたびに最適化(同位置にある部材を一つとして処理)されます。 また、入力時は一本の壁であっても、他の壁と交差した時点で自動分割されます。

# 壁入力寸法表示

壁入力時に、XY寸法をラバーバンド表示することができますが、「設定」⇒「入力時寸法表示」⇒「壁入力寸法表示」により、 「芯寸法」「内法寸法」のいずれか、または両方表示、両方非表示にも設定が可能です。 「内法寸法」表示の場合は、壁厚の指定も可能で、指定した壁厚を考慮してラバーバンドで内法寸法が表示されます。

# 壁入力アシスト

それでは、壁を入力していきましょう。 建具部分や開口部分は気にせず、入力していきます。

① | ニー | (壁) ⇒ | ニヘ | (壁入力アシスト) ⇒ | | | (矩形配置) を確認 ②ステータスバーに【全壁】の表記があることを確認 \*異なる場合は [Ctrl] +マウスホイールで変更できます。

③下図のように、起点-終点を指示 \* 3640 × 9100 (20 帖) の区画を取ります。

\*作図位置は座標原点(赤色の■)を参考にしてください。

ここで説明する入力方法は一例です。 他の入力方法もあります。

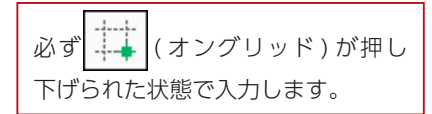

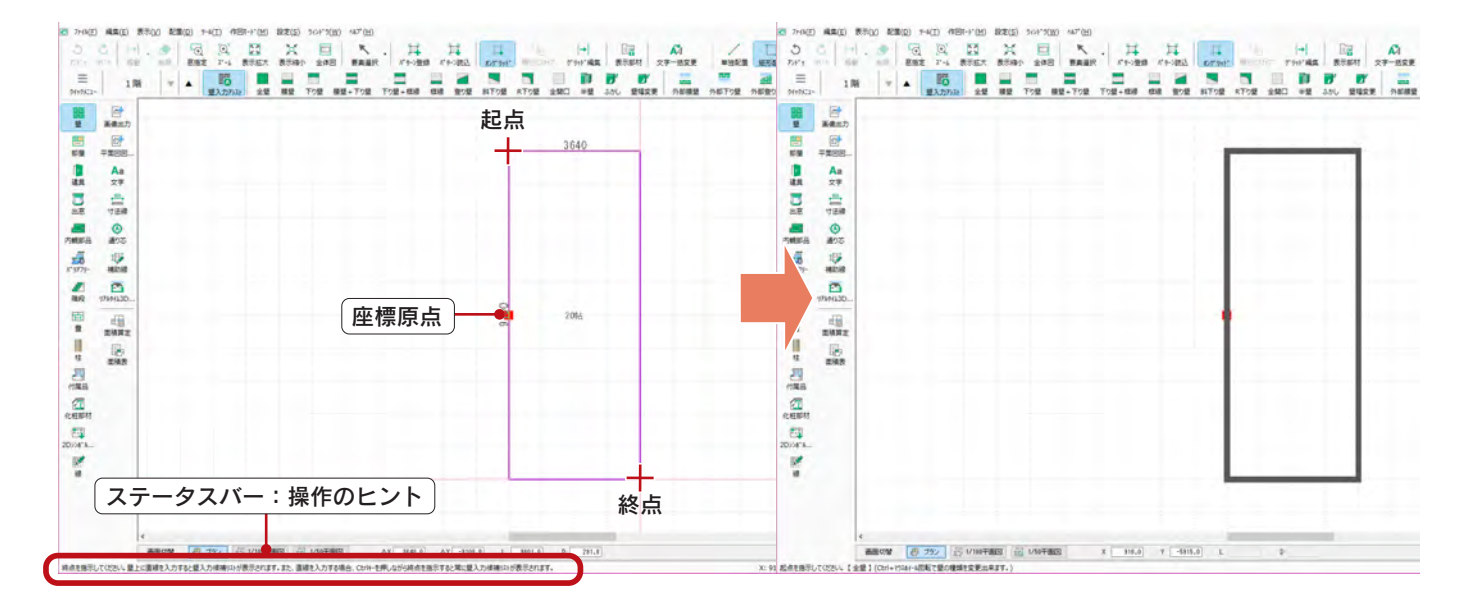

[Ctrl] +マウスホイールで壁の種類を変更できます。

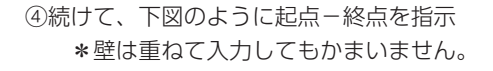

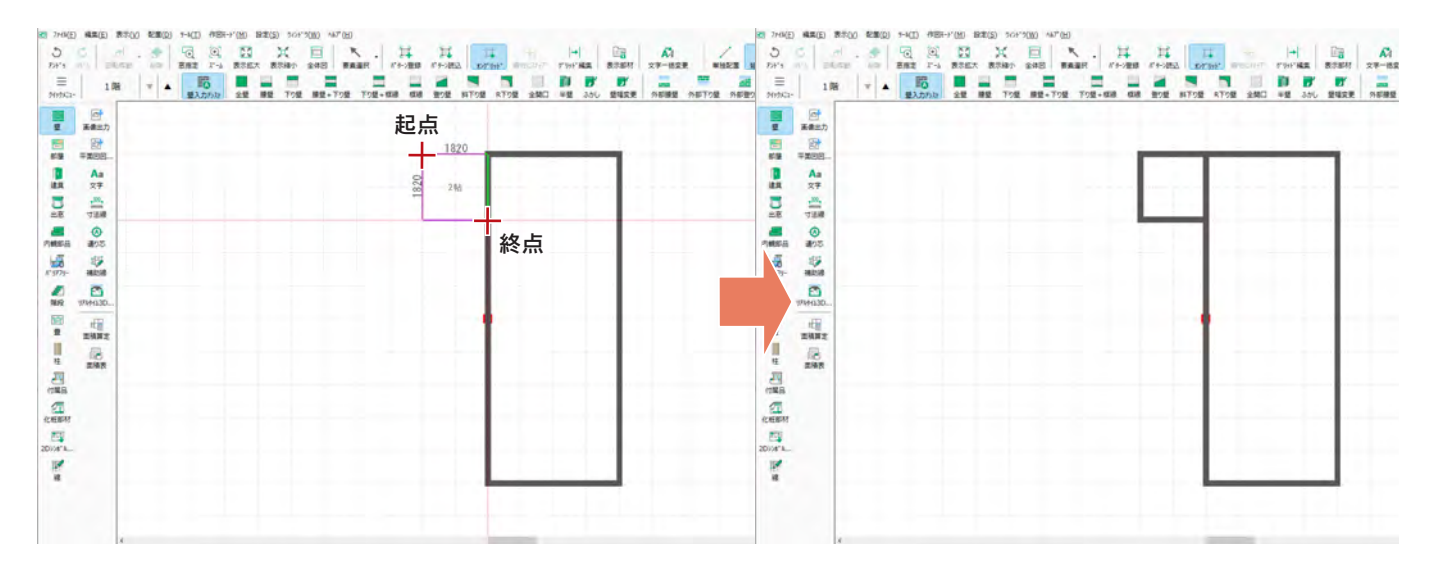

⑤続けて、下図のように全壁を矩形配置

| $\circ$<br>$\equiv$<br>36952-                           | $-1 - 1$<br>DFs HILL GE<br>1層          | n.s. 1 | $\sqrt{4}$<br>原版室 | F-4 表示拡大<br>膈<br><b>受入力内容</b> | 全望 模望 | ×<br>戸<br>表示编示<br>全体图 | ĸ<br>野菜選択<br>下り便 模型+下り間 下り間+相違 相違 強り型 科下り間 | 耳 | 耳 | $\mathbb{H}$ | <b>Chair</b> | $\left  \bullet \right $<br>「 Fro世界 Fro社区 Loraci Houses Fair 成長 表示部件 文字一致文更 | 倔 | Κà |  | $F$ $T$<br>単独配置 解形配置 强加起重 角丸的 | $-7x$<br>RT1型 金開口 ※壁 ふかし 壁場変更 外部機関 外部下1型 外部食1型 外部科下1型 外部RT1型 |
|---------------------------------------------------------|----------------------------------------|--------|-------------------|-------------------------------|-------|-----------------------|--------------------------------------------|---|---|--------------|--------------|-----------------------------------------------------------------------------|---|----|--|-------------------------------|--------------------------------------------------------------|
| τ<br>豐                                                  | 骨<br>基準出力<br>日<br>7888<br>Aa           |        |                   |                               |       |                       |                                            |   |   |              |              |                                                                             |   |    |  |                               |                                                              |
| 建度<br>$\frac{1}{25}$                                    | 文字<br>合<br>寸法線                         |        |                   |                               |       |                       |                                            |   |   |              |              |                                                                             |   |    |  |                               |                                                              |
| æ<br>内线部员<br>逼<br>$K^*$ SF79-                           | $\bullet$<br>通りる<br>159<br><b>MEMI</b> |        |                   |                               |       |                       |                                            |   |   |              |              |                                                                             |   |    |  |                               |                                                              |
| ×<br><b>NH2</b><br>圖                                    | O<br>97494130<br>理                     |        |                   |                               |       |                       |                                            |   |   |              |              |                                                                             |   |    |  |                               |                                                              |
| $\mathfrak n$<br>■ ■ ■ ■ ■                              | 面積算定<br>肠<br>出版表                       |        |                   |                               |       |                       |                                            |   |   |              |              |                                                                             |   |    |  |                               |                                                              |
| $\frac{a}{1 + b}$<br>$\mathbb{E} \mathbb{E}$<br>2010418 |                                        |        |                   |                               |       |                       |                                            |   |   |              |              |                                                                             |   |    |  |                               |                                                              |
| ×,                                                      |                                        |        |                   |                               |       |                       |                                            |   |   |              |              |                                                                             |   |    |  |                               |                                                              |
|                                                         |                                        |        |                   |                               |       |                       |                                            |   |   |              |              |                                                                             |   |    |  |                               |                                                              |

⑥続けて、下図のように、1~5を指示 ⑦右クリック

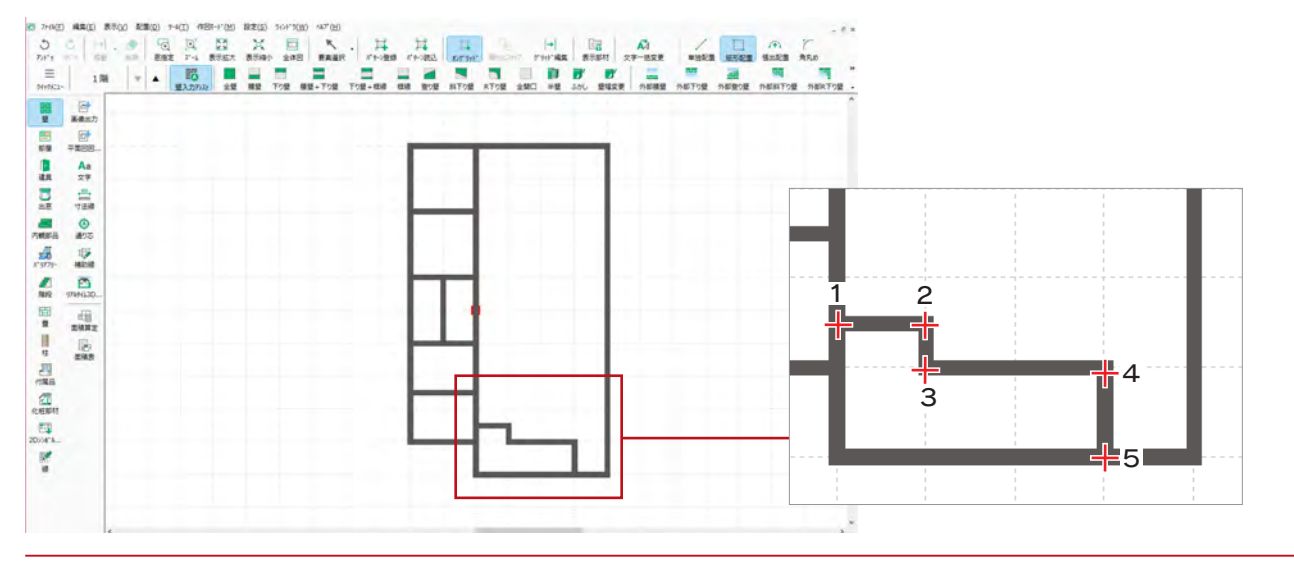

# <span id="page-30-0"></span>部屋

「全壁」で間取りを入力後、部屋名設定を行います。

部屋名設定は、部屋名を示す文字を入力すると同時に、床・天井面の生成、建具の面材・高さ判定の基準となります。

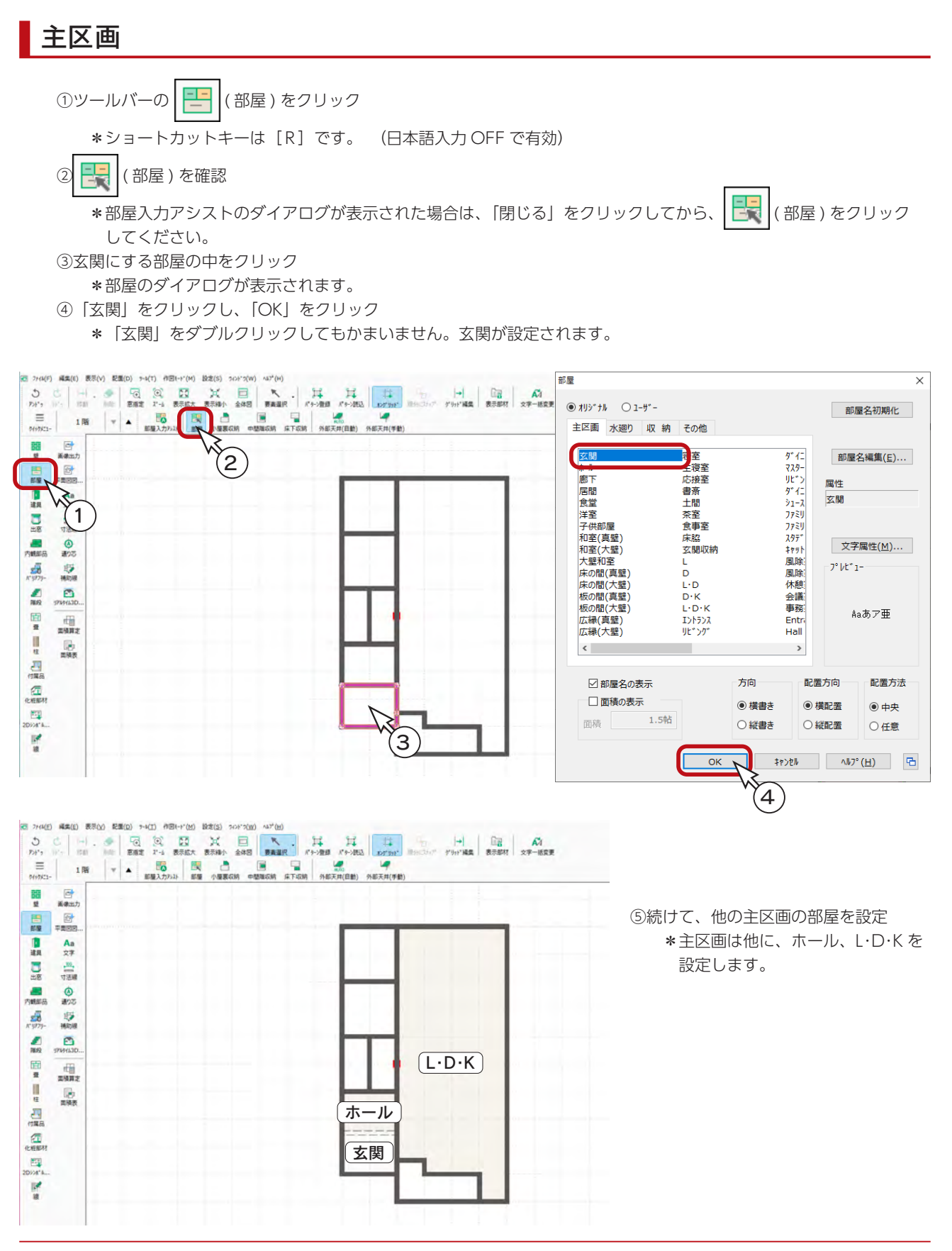

基本編 - 31

## <span id="page-31-0"></span>水廻り

- ①浴室にする部屋の中をクリック \*部屋のダイアログが表示されます。
- ②「水廻り」をクリック
	- \*水廻りの部屋名一覧が表示されます。
- ③「浴室」をダブルクリック \*浴室が設定されます。

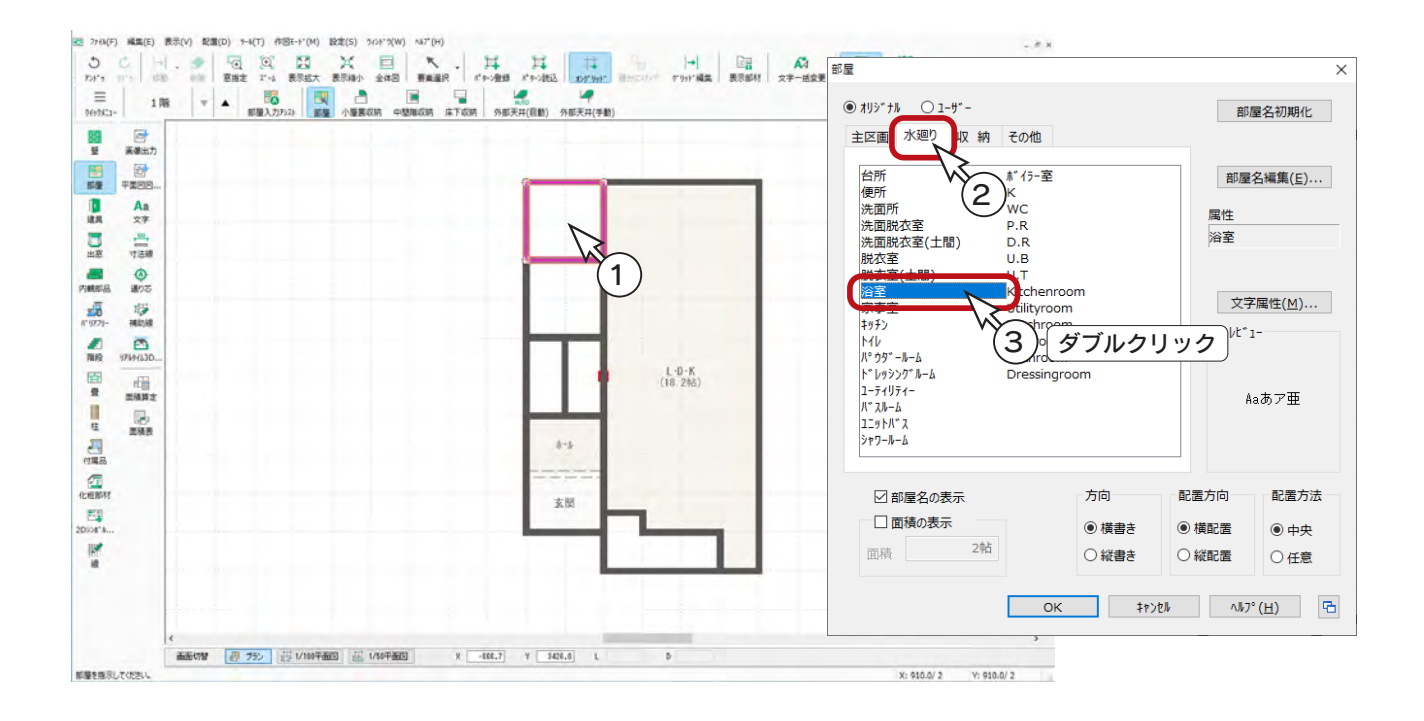

④続けて、他の水廻りの部屋を設定 \*水廻りは他に、洗面脱衣室、トイレを設定します。

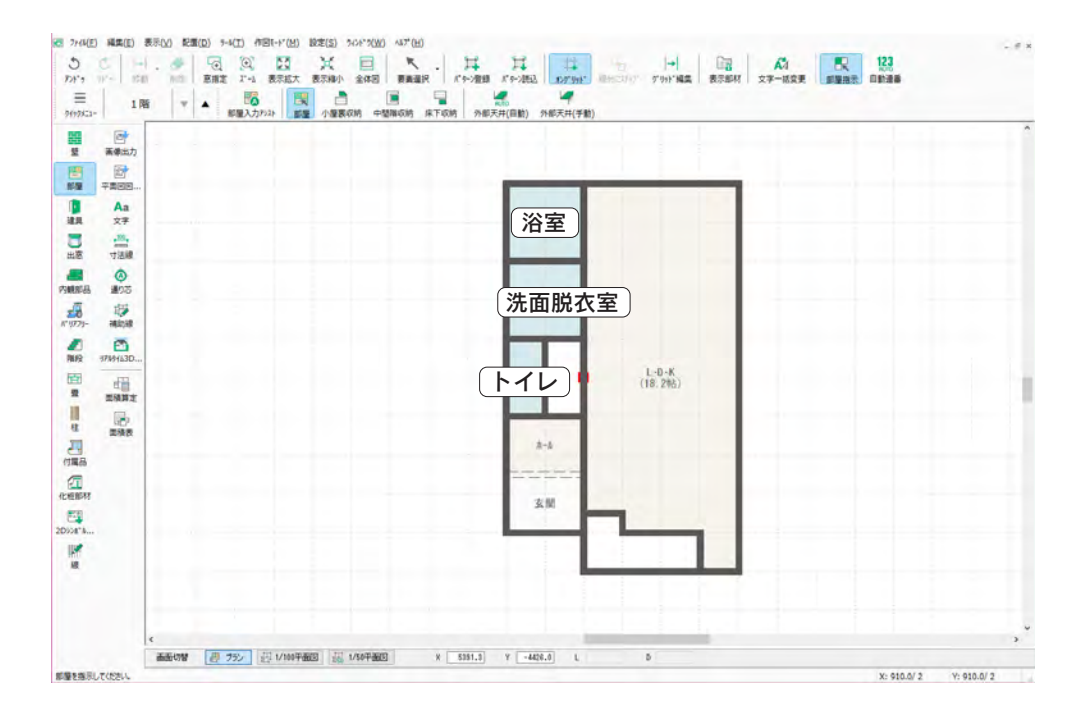

## <span id="page-32-0"></span>収納

①収納にする部屋の中をクリック ②部屋のダイアログが表示されるので、「収納」タブをクリック

③「収納」をダブルクリック

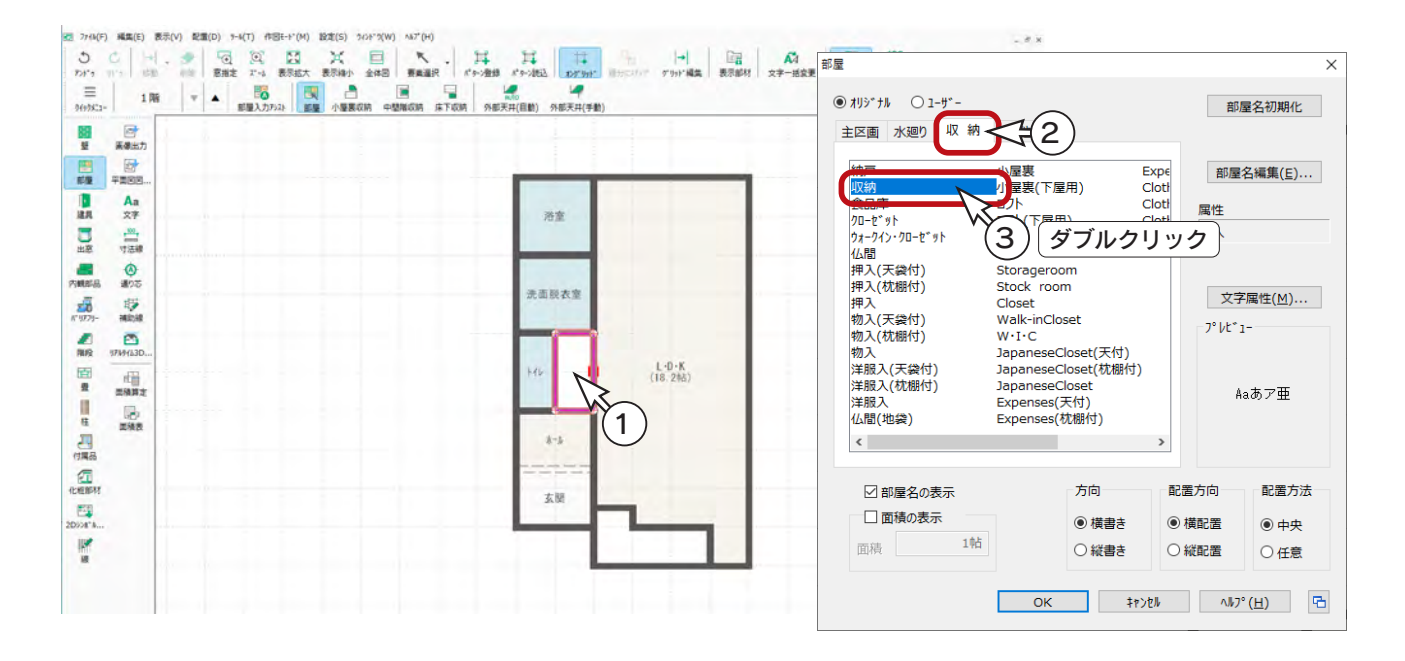

# その他

①階段にする部屋の中をクリック ②部屋のダイアログが表示されるので、「その他」タブをクリック ③「階段 ( 最下階 )」をダブルクリック

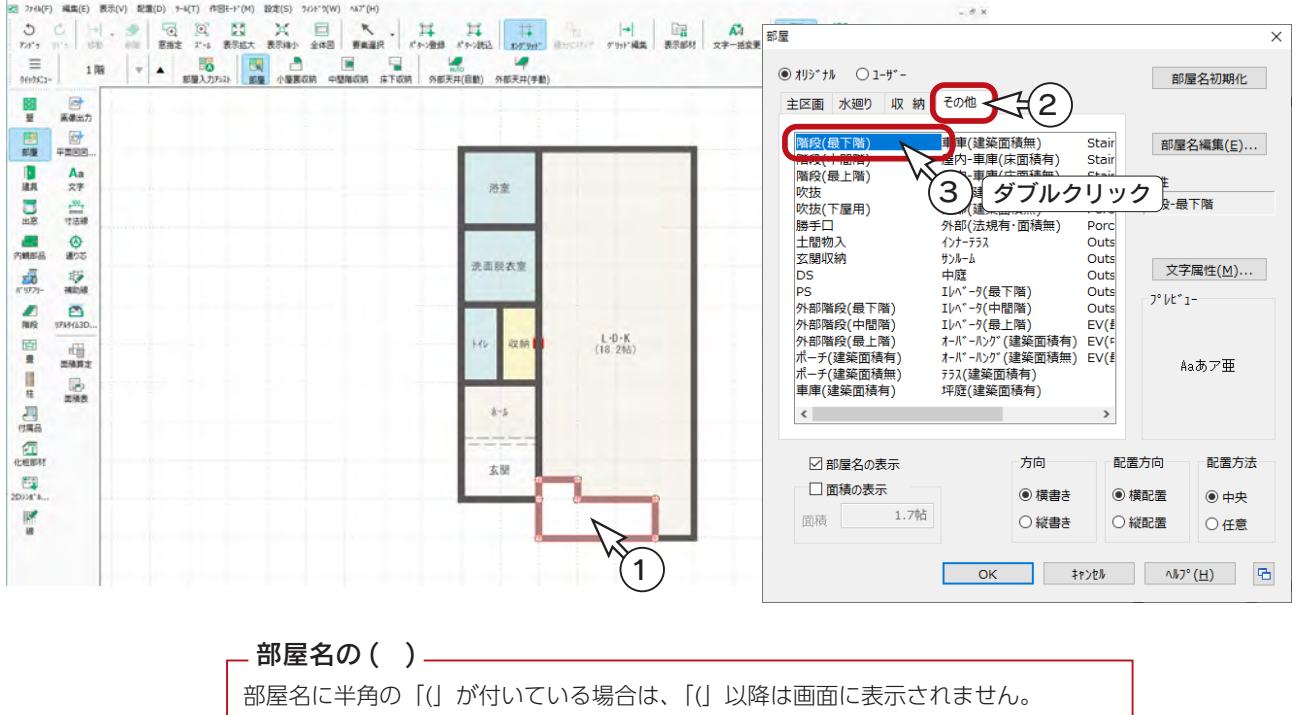

例えば、「押入 ( 天袋付 )」は「押入」、「階段 ( 最下階 )」は「階段」と表示されます。

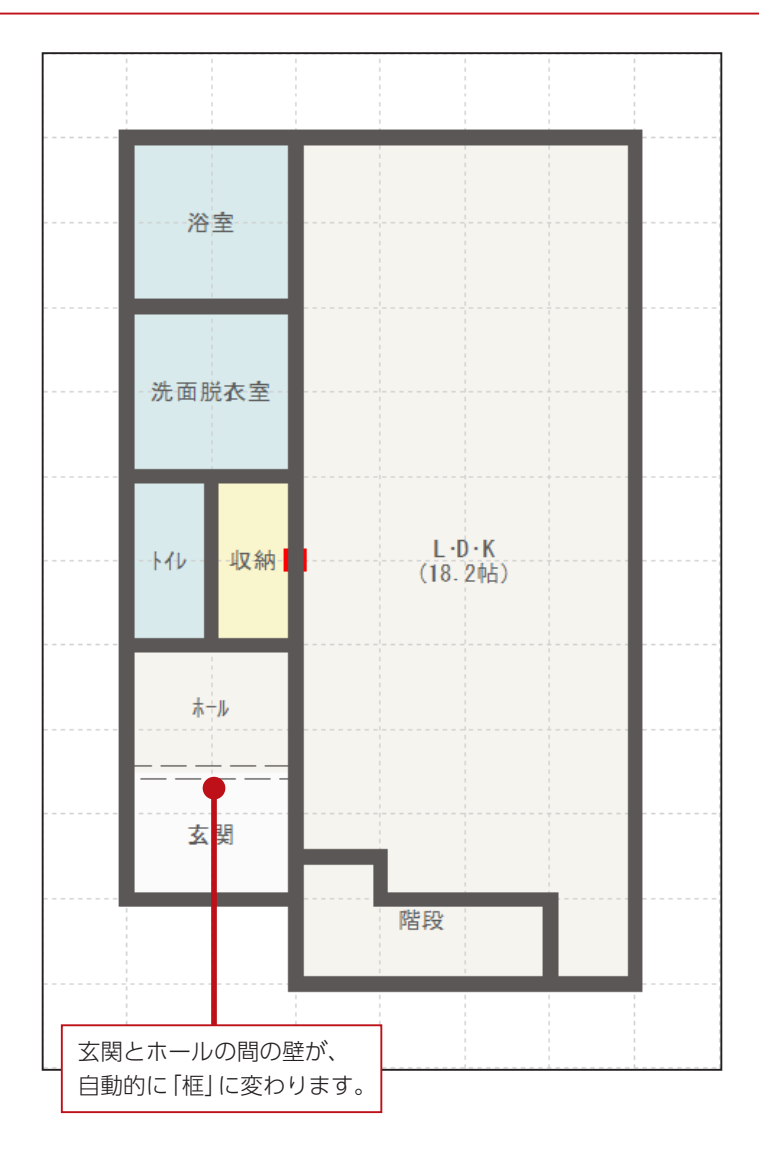

#### 部材自動認識配置

部屋名設定により、部屋と部屋の間の壁を自動認識して、框や下り壁などの部材を配置(変更)します。 本トレーニングでは、玄関とホールの間の壁が、自動的に框に変わります。

#### - 部屋名の変更は? \_\_\_\_\_\_\_\_\_\_\_\_

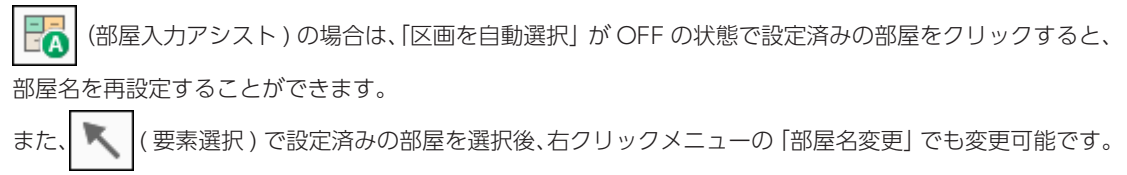

#### **3種類の階段の違い —**

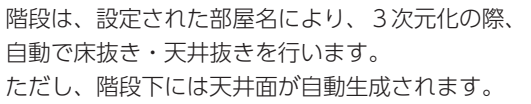

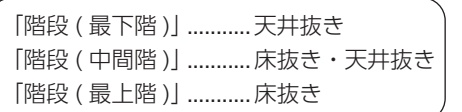

# <span id="page-34-0"></span>壁の調整

壁の移動や追加、種類変更は、部屋設定後でも自由にできます。

## 壁の追加

#### ■ポーチ壁

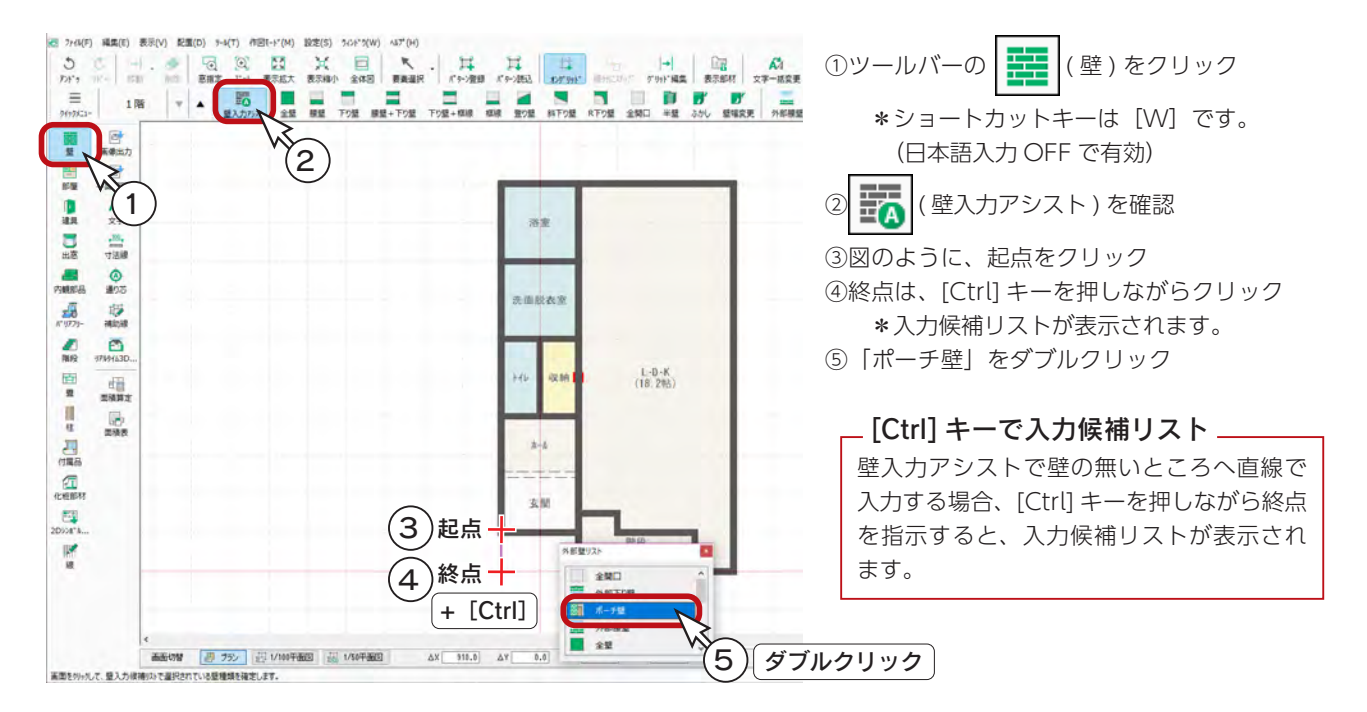

#### ■外部 R 下り壁

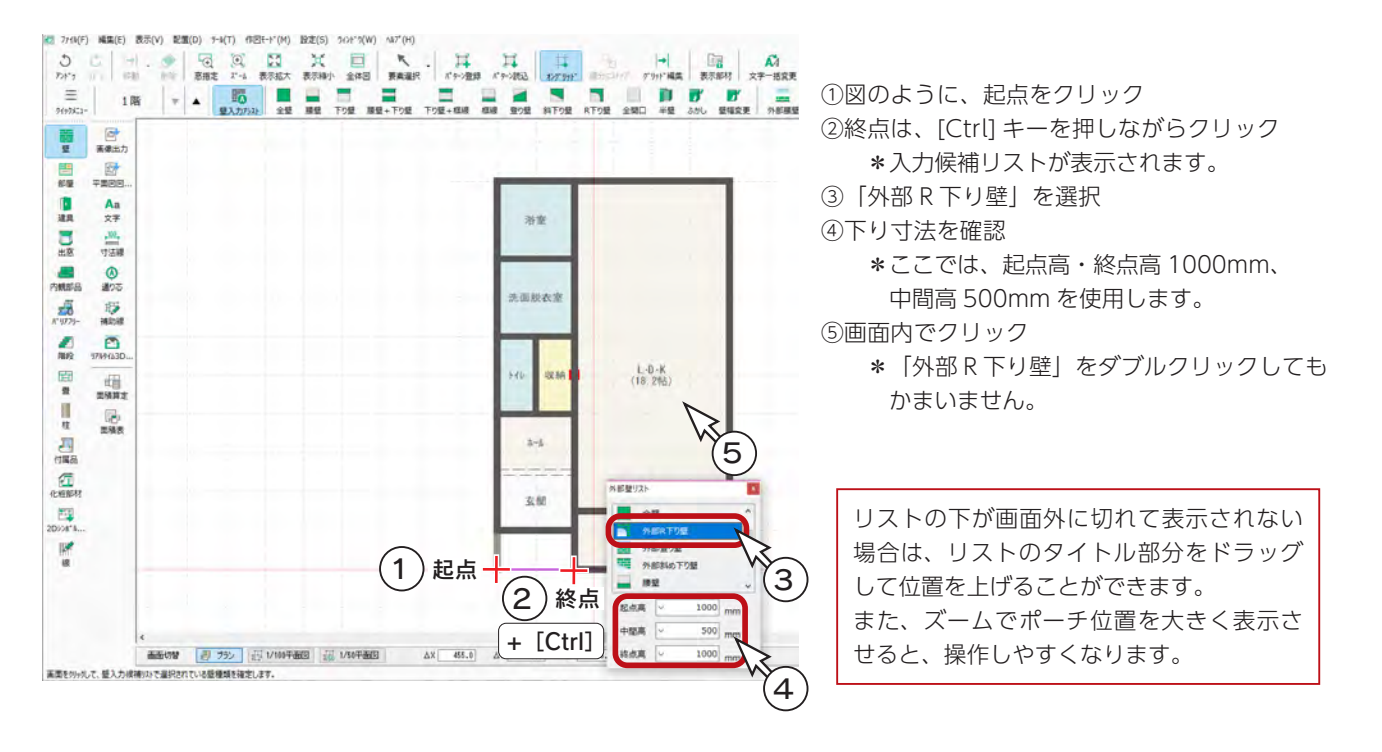

#### ■キッチンの間仕切り

キッチンの間仕切り壁も追加しましょう。

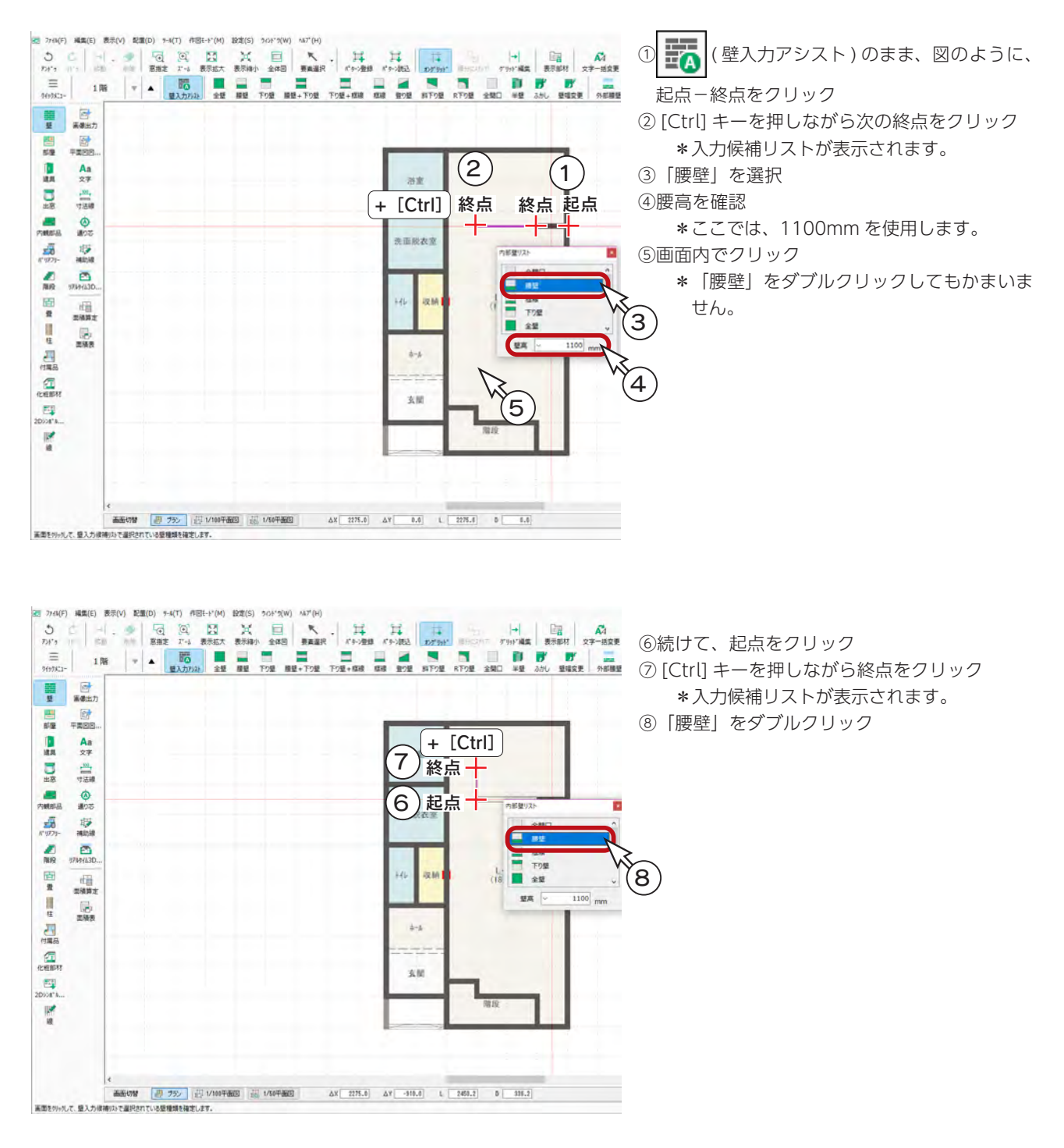

壁の種類は、入力済みの壁を │ │ (要素選択) で指示後、右クリックメニューの「属性変更」により 変更できるほか、上書き入力することでも、任意に変更することができます。
# リアルタイム連動

本システムの 2 次元と 3 次元のアプリケーションはリアルタイム連動しており、3 次元で確認しながら 2 次元を入力したり、 3 次元上で編集して 2 次元に反映させたりすることも可能です。 「3D パース」も起動してみましょう。

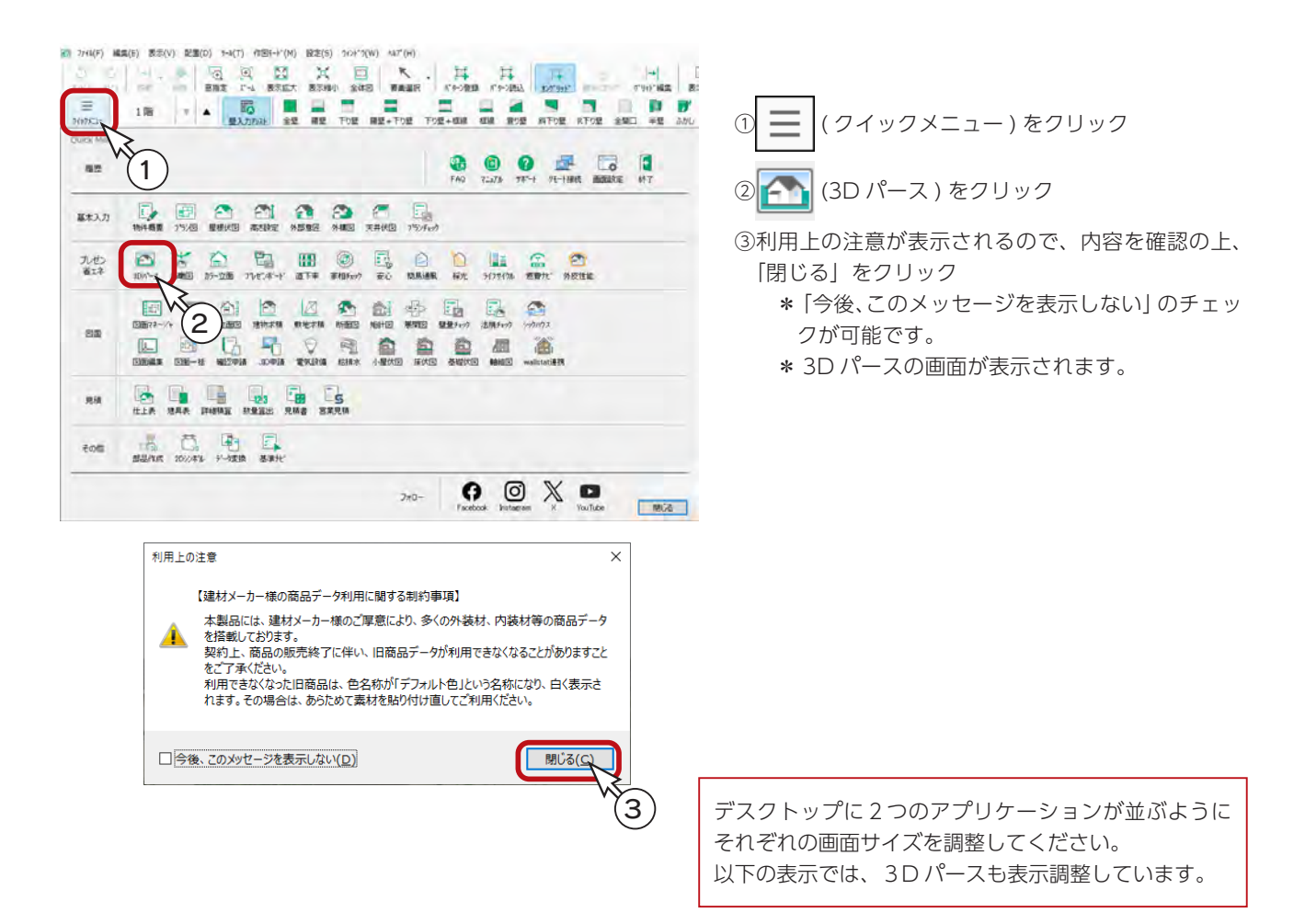

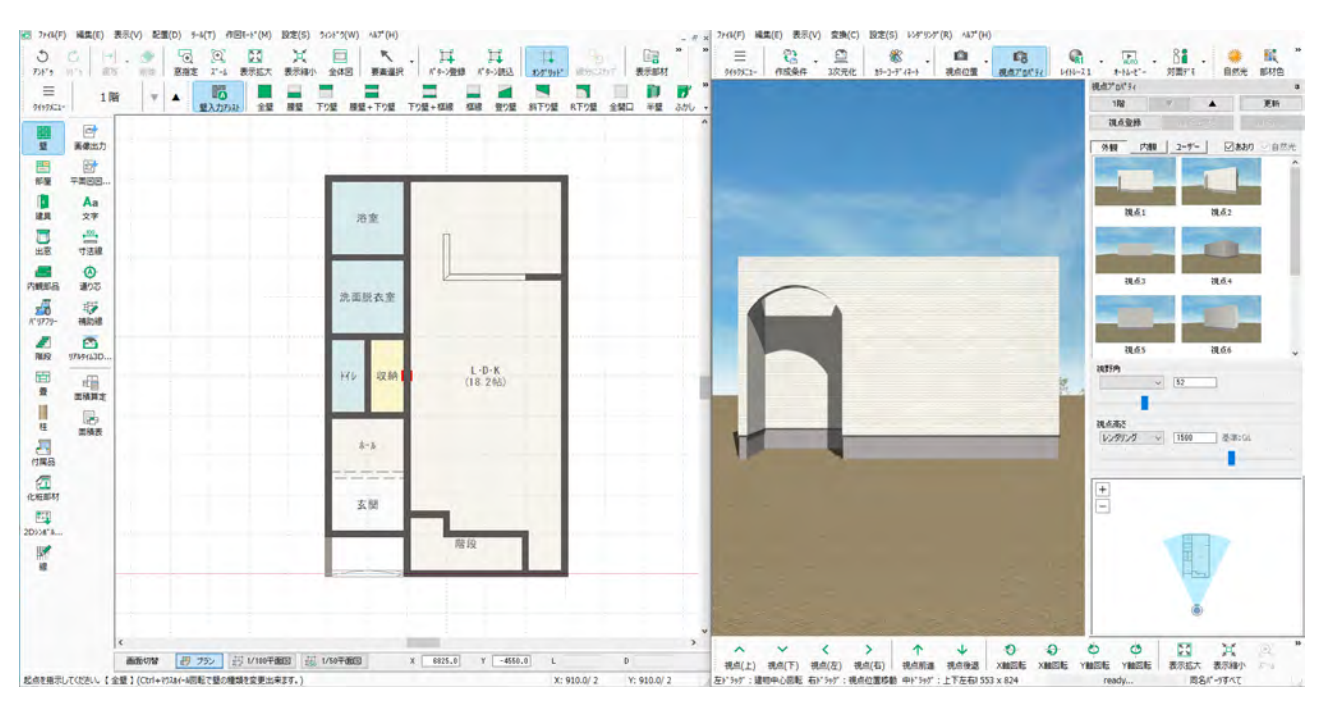

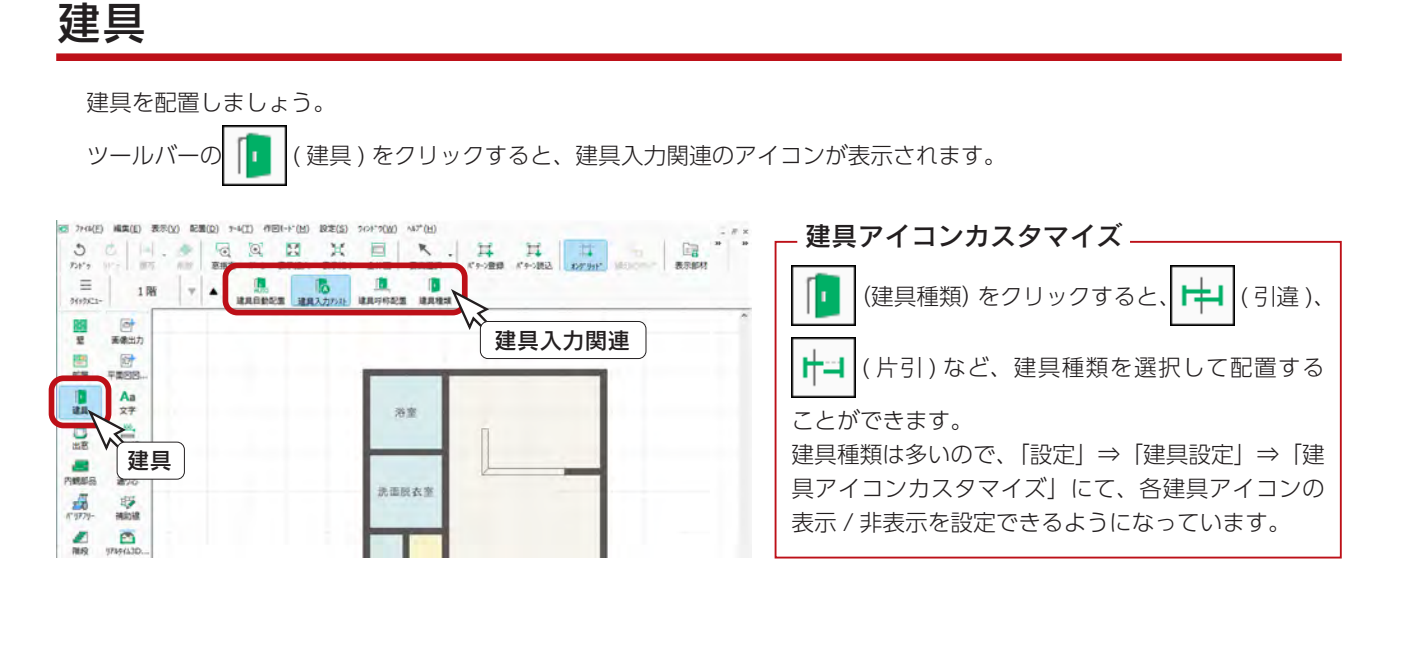

## 建具自動配置

ここでは、自動配置を実行し、配置状態を確認してから調整しましょう。

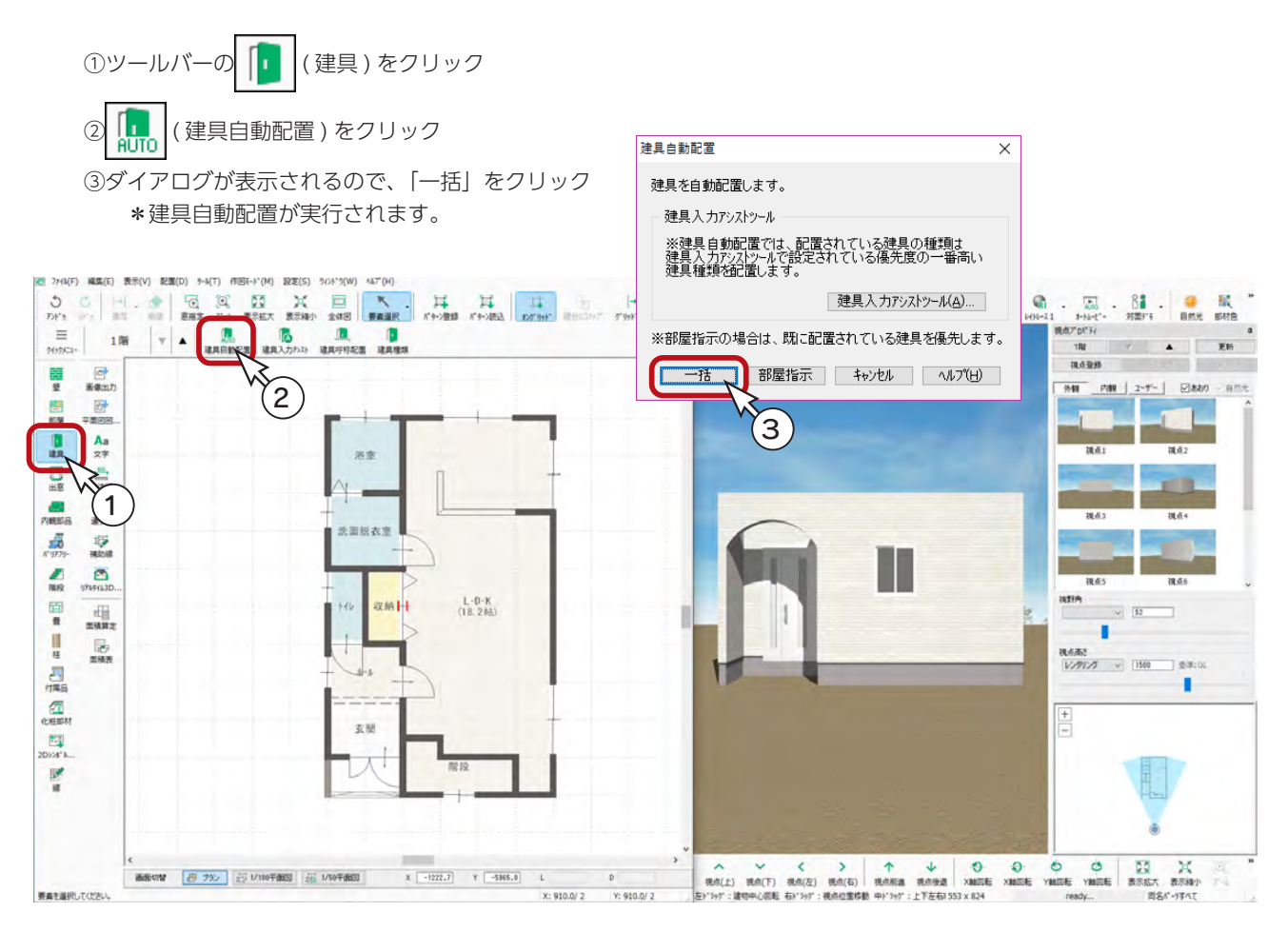

3D パース画面の「設定」⇒「リアルタイム連動」により、ON/OFF が可能になっており、設定によっては 建具を配置しても表示が変わらない場合があります。 その場合は、設定を変更後、3D パースを再起動してください。 - 3D パースがリアルタイム連動しない? \_

## 建具の削除

自動配置の状態を確認し、削除を行います。

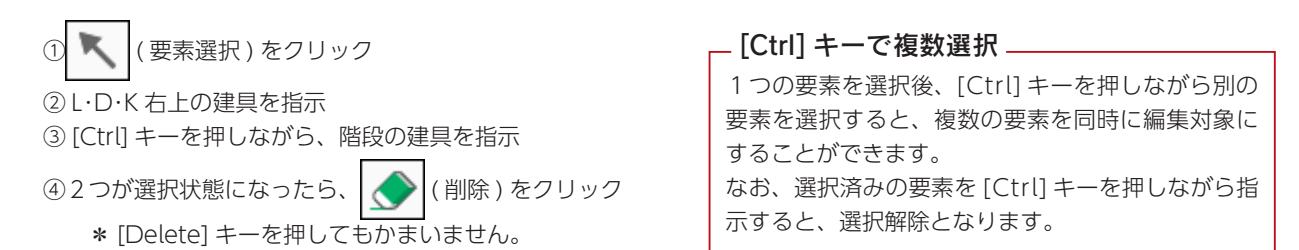

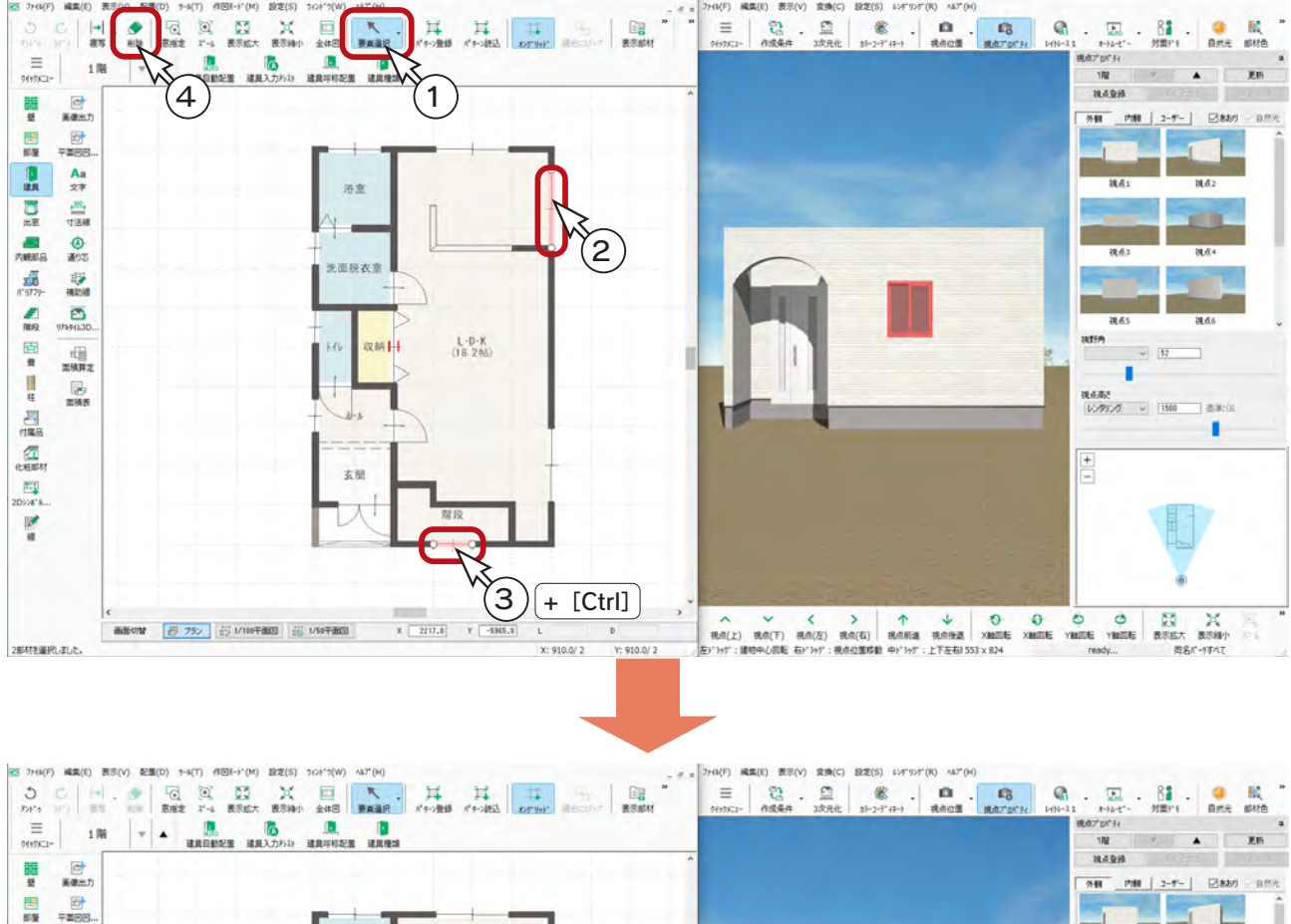

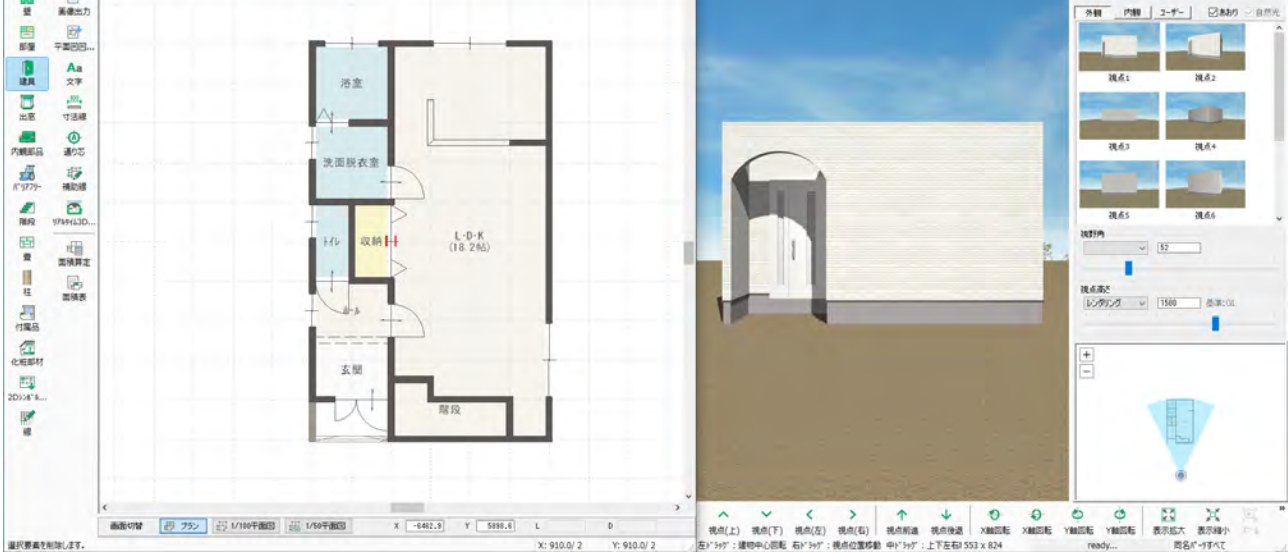

## 建具呼称配置

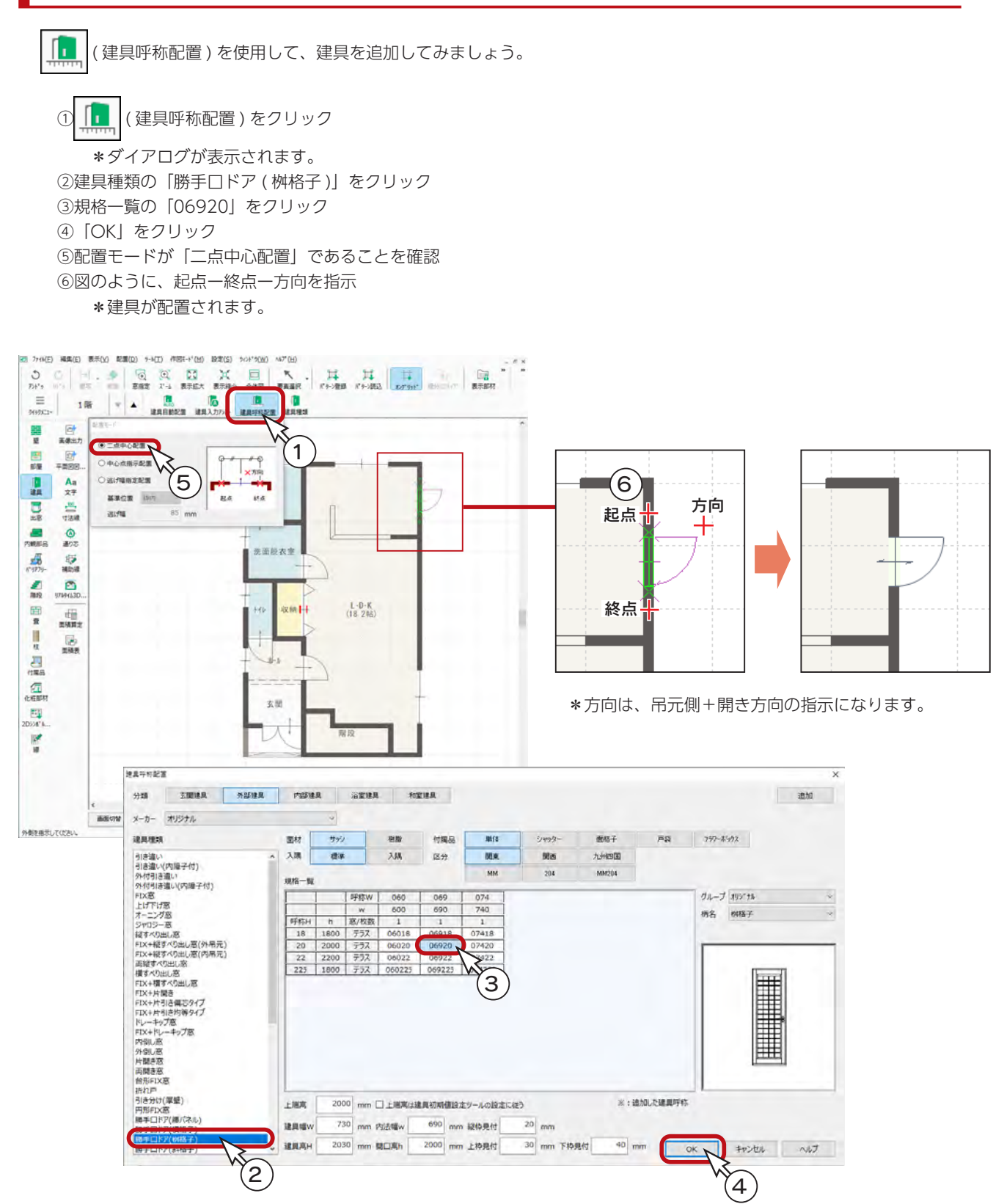

## 建具入力アシスト

( 建具入力アシスト ) を使用して、建具を追加してみましょう。

### ■引き違い

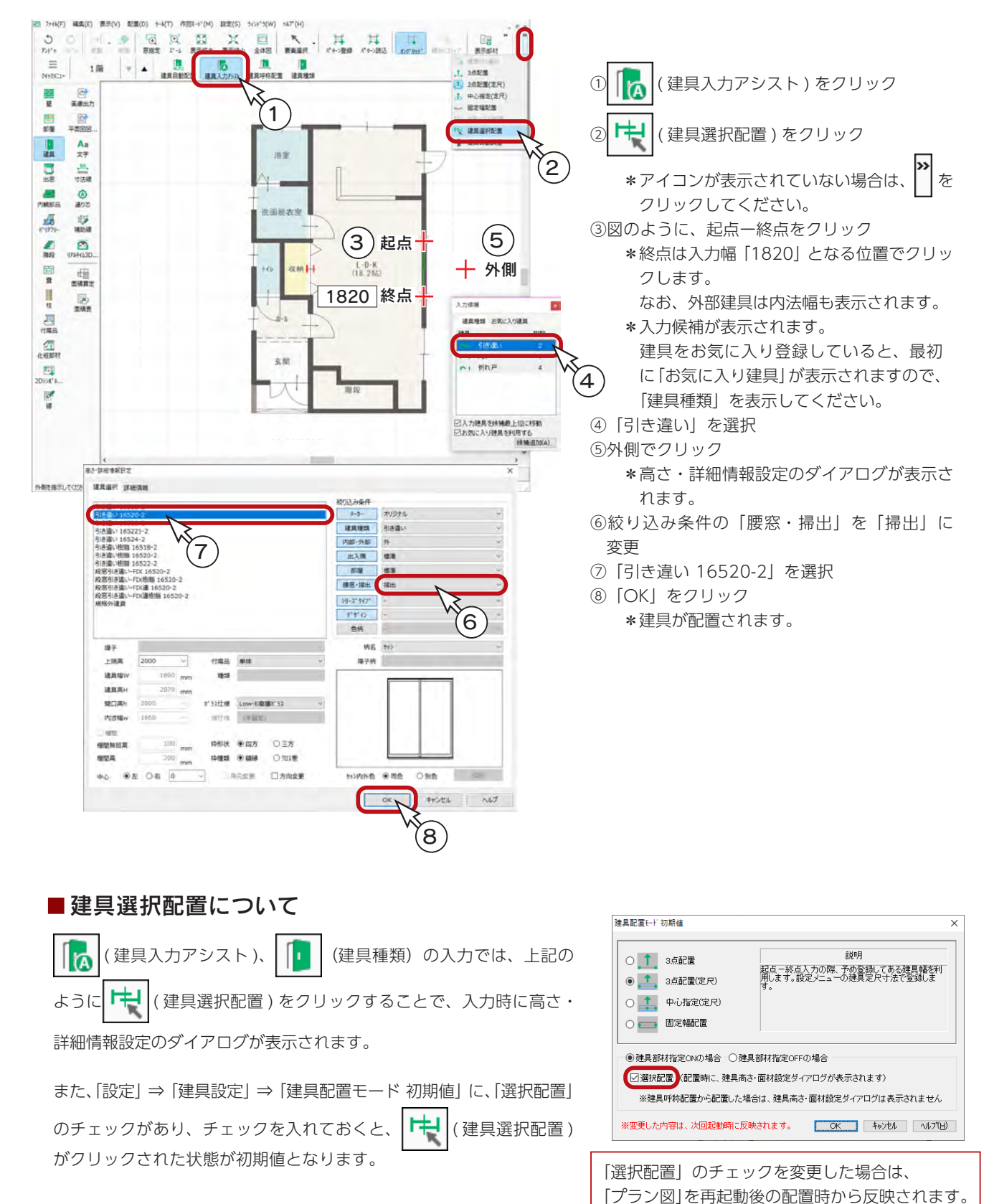

## <span id="page-41-0"></span>■横すべりだし1

横すべりだしは、作図モードを変更して追加してみましょう。

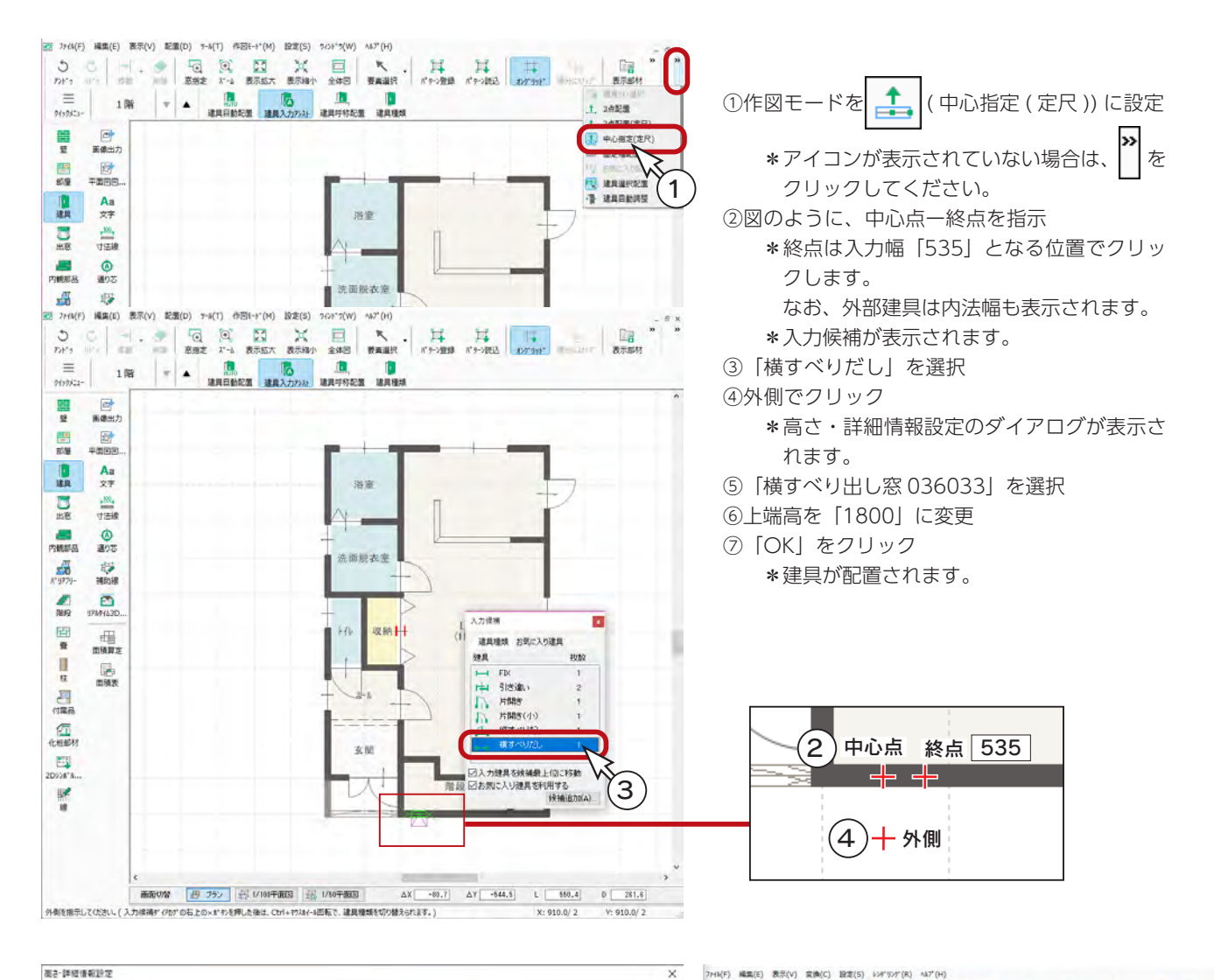

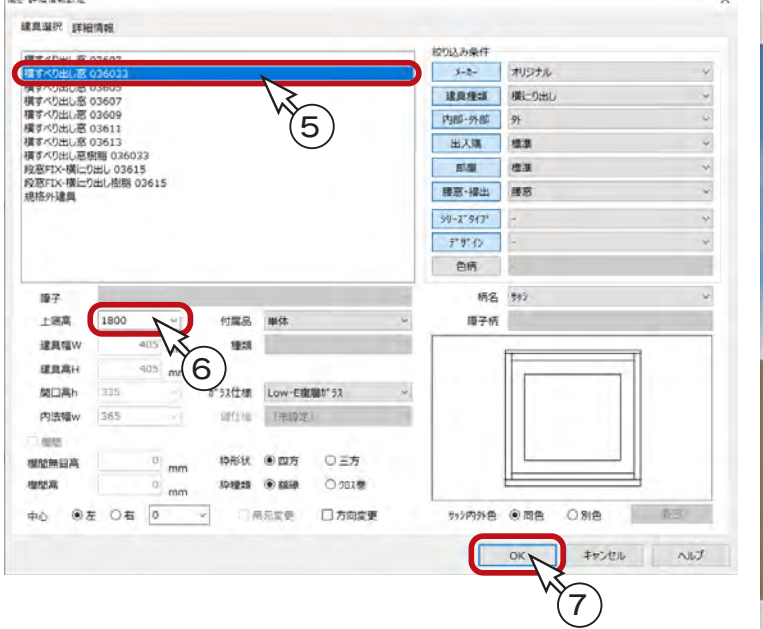

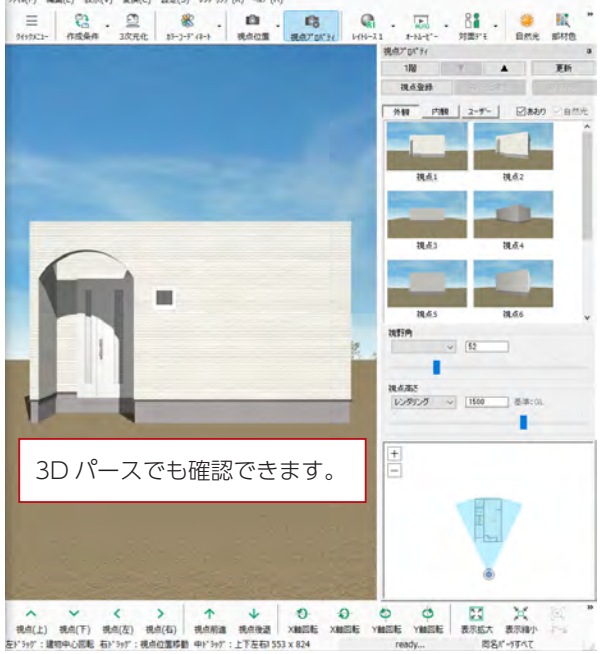

## ■横すべりだし2

同様に、横すべりだしをもう一つ追加します。

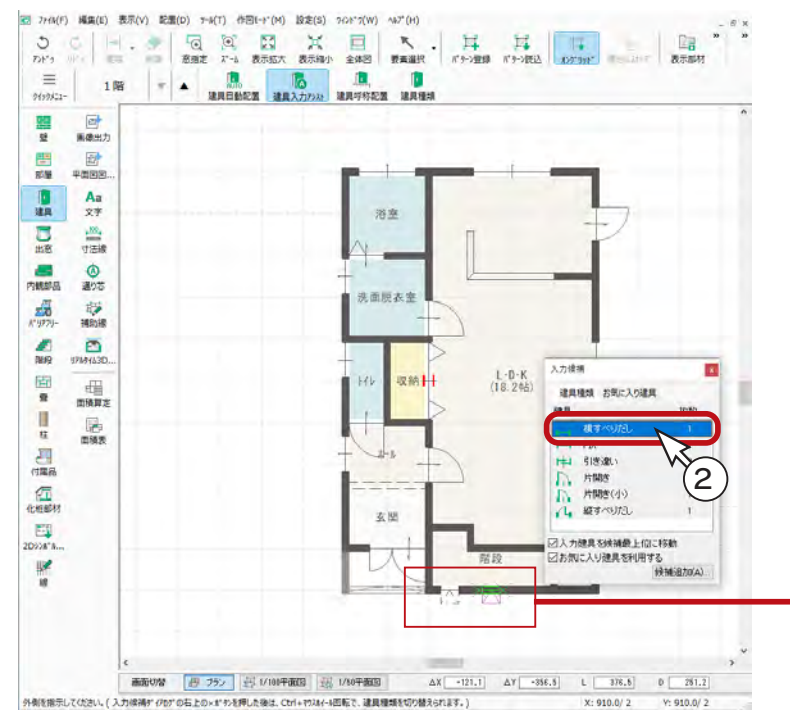

- ①図のように、中心点ー終点を指示 \*終点は入力幅「535」となる位置でクリッ
	- クします。
	- \*入力候補が表示されます。
- ②「横すべりだし」を選択
- ③外側でクリック \*高さ・詳細情報設定のダイアログが表示さ れます。
- ④「横すべり出し窓 036033」を選択
- ⑤上端高を「2200」に変更
- ⑥「OK」をクリック
	- \*建具が配置されます。

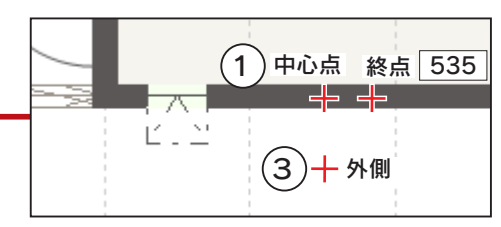

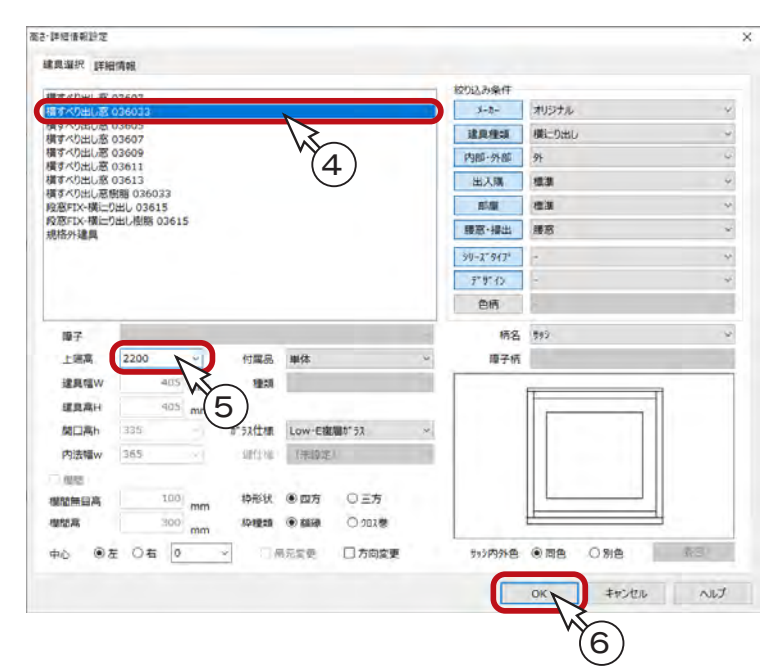

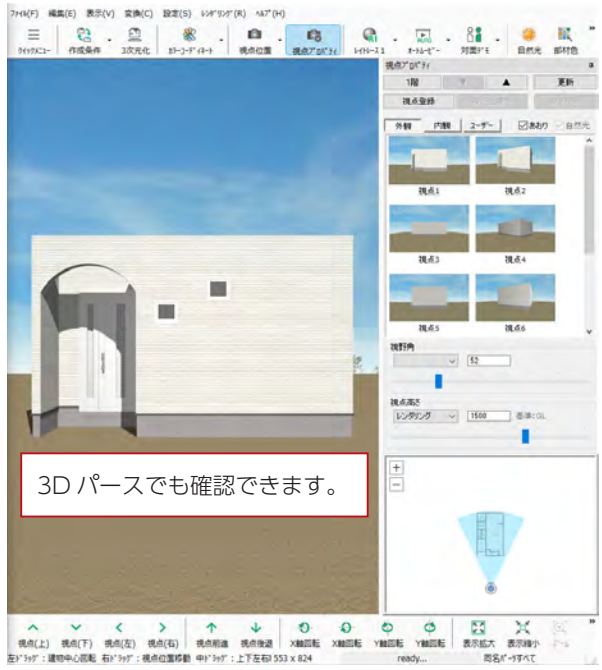

## 建具の右クリック

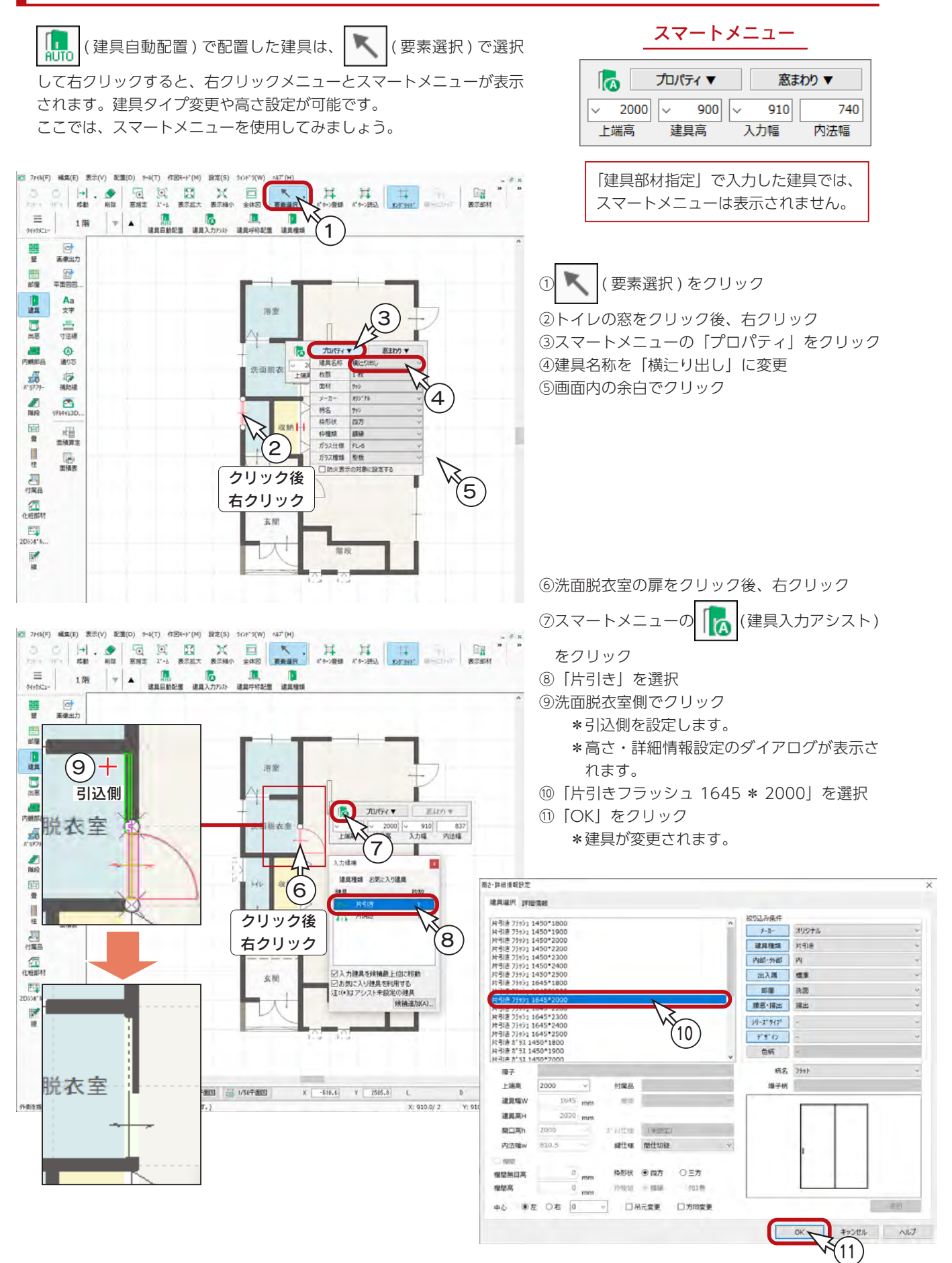

# 内観部品

## 部品自動配置

玄関キャビネットと設備部品を自動配置してみましょう。

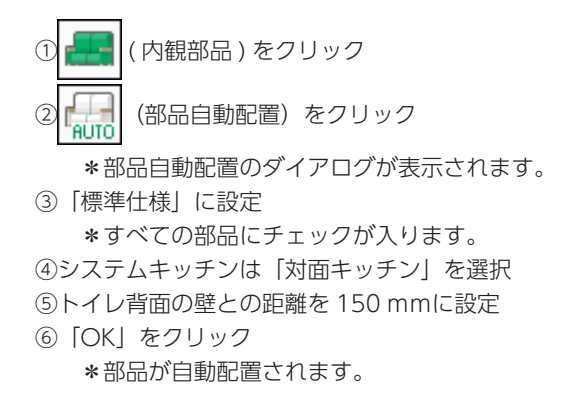

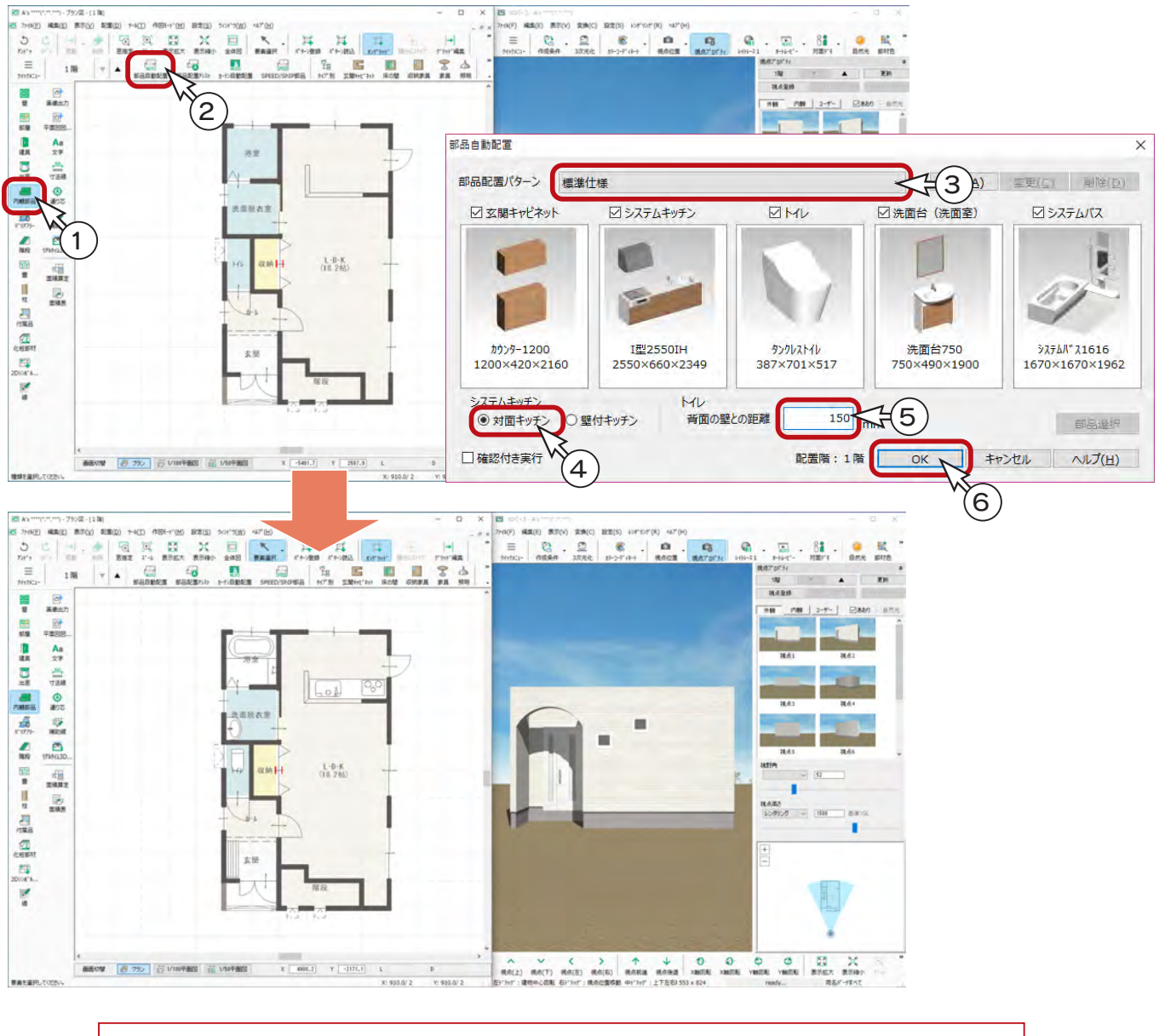

部品自動配置のダイアログで、サムネイルをダブルクリックすると、部品を変更することができます。

# 3D 部品-テーブルセット

自動配置の部品以外にも、多種多様な部品が用意されています。 テーブルセットを配置してみましょう。

① 日 (タイプ別) をクリック ②左のツリーから「ダイニング」⇒「セット」をクリック ③ 4 人用の「テーブルセット」をクリック ④「OK」をクリック ⑤ | | | | (オングリッド) をクリックし、カーソルの動きをフリーにする \*グリッドに関わらず、自由に配置できるようになります。

⑥図のように、起点-終点を指示

\*垂直に配置するには、[Shift] キーを押しながら終点を指示します。 ⑦右クリック

\*部品配置ダイアログに戻ります。

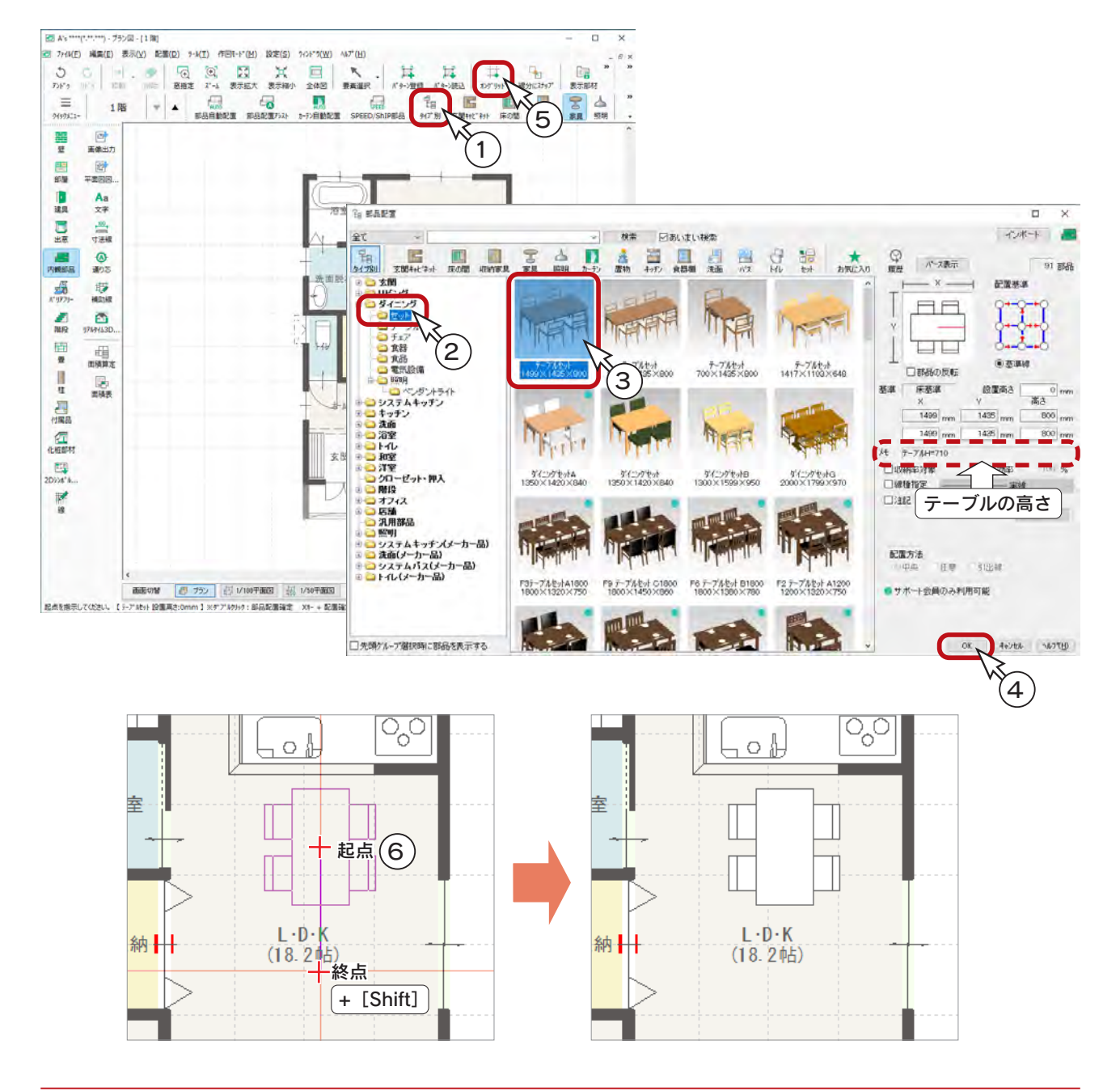

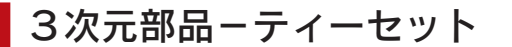

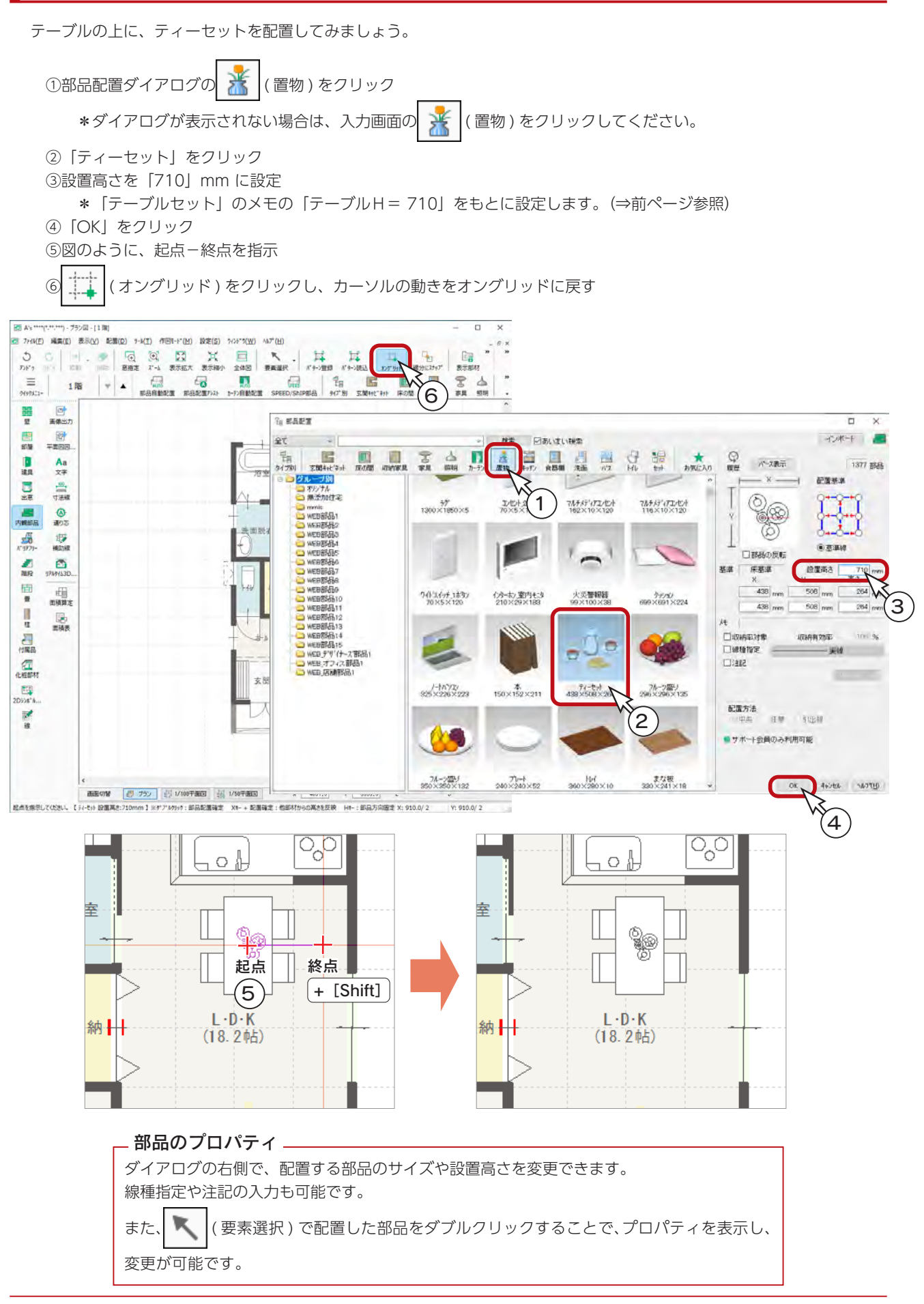

## **リアルタイム3Dビューアの利用**

リアルタイム3Dビューアでは、3D 表示で確認しながら、部品の移動や高さ調整をすることができます。

## ■ 基本のマウス操作

( リアルタイム3Dビューア ) をクリックすると、リアルタイム3Dビューアが起動します。

表示部材は「内観」を選択し、右のマウス操作を 参考に、確認したい部品の付近を拡大表示してく ださい。 ここでは、ダイニングテーブルを拡大表示してい ます。

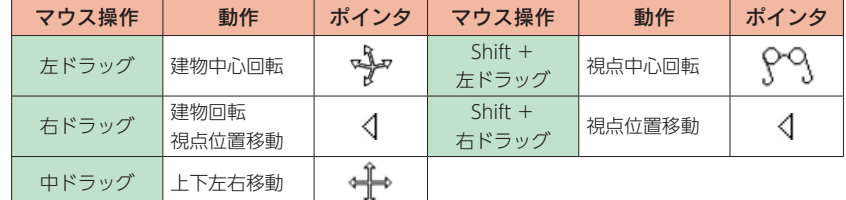

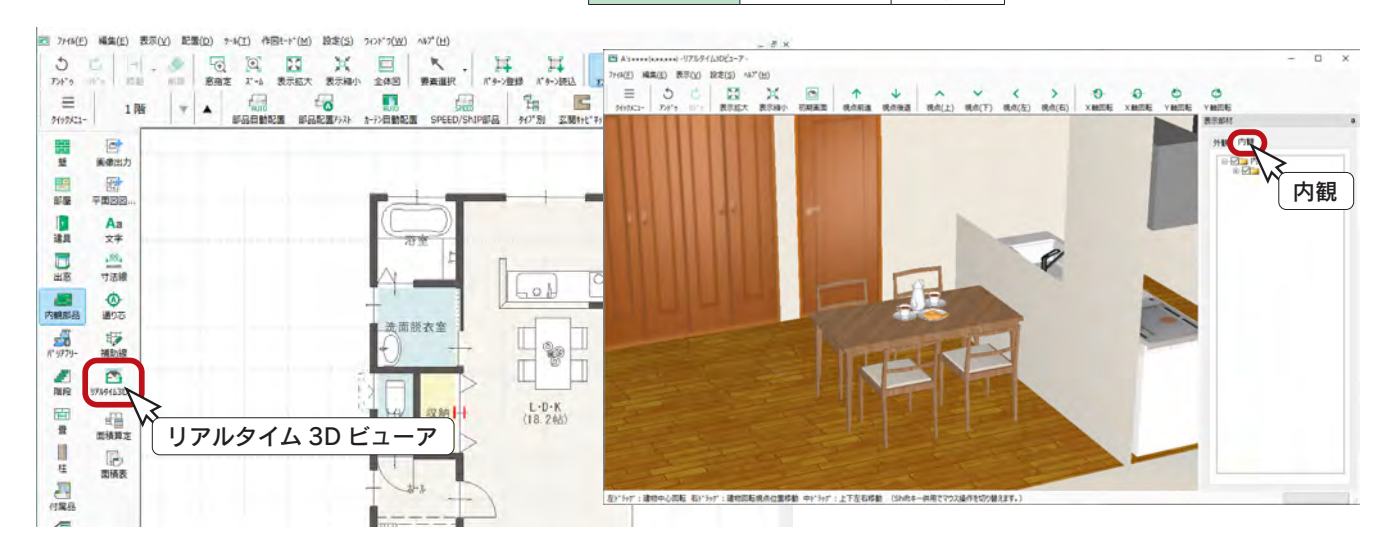

### ■部品の移動

リアルタイム3Dビューア上の部品をクリックすると、赤のワイヤー表示になります。 その状態でドラッグすることで、自由に移動させることができます。

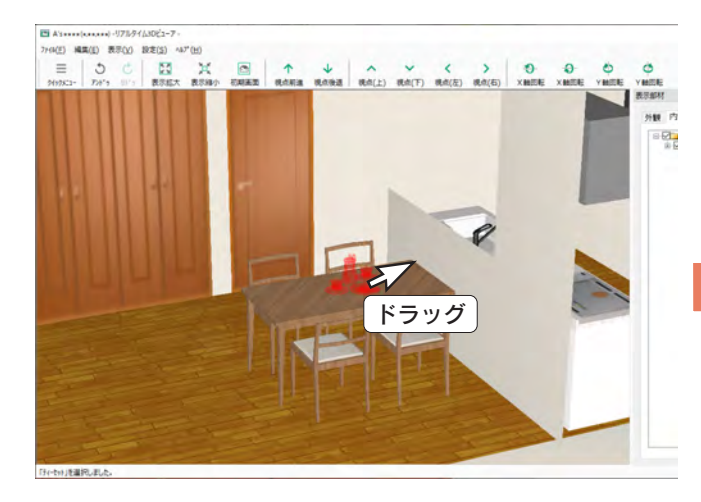

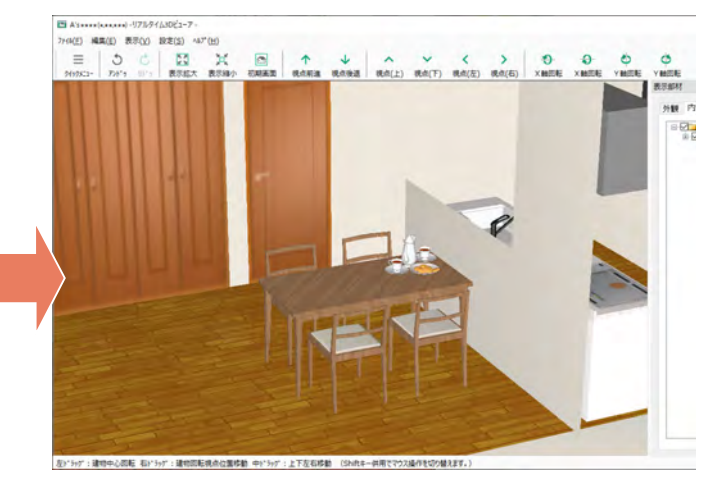

### ■部品の高さ変更

リアルタイム3Dビューア上の部品を指示後、ダブルクリック、または 右クリックメニューの「プロパティ」を選択すると、部品の設置高を確認、 変更することができます。右は、ティーセットの例です。

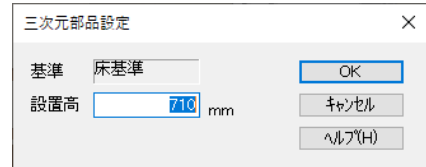

## 部品の要素選択

要素選択で部品を選択すると、周囲にハンドルが表示され、移動や回転、前面・背面へ移動させる操作アイコンも表示され ます。画面拡大率にかかわらず、ハンドルやアイコンの大きさは変わりません。

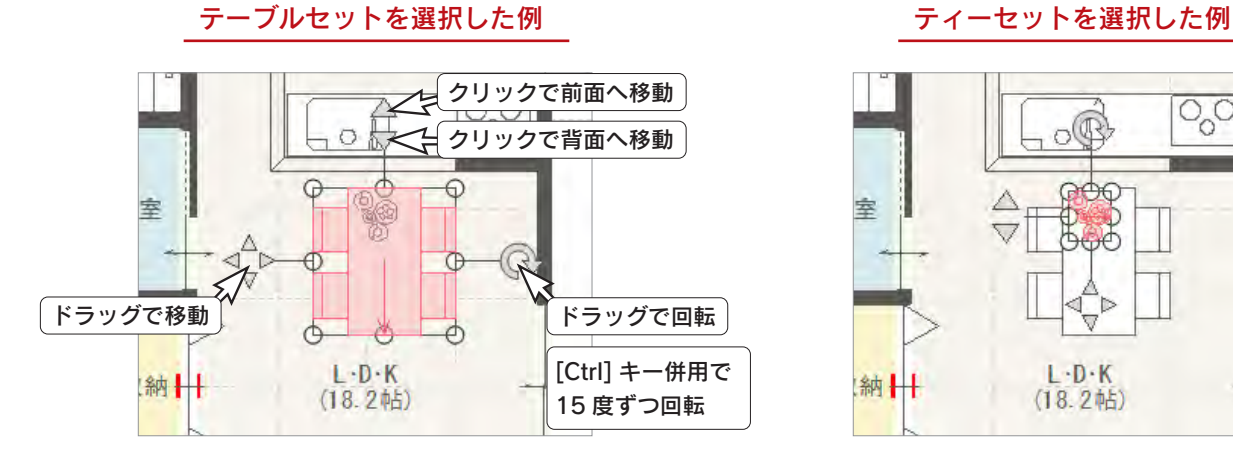

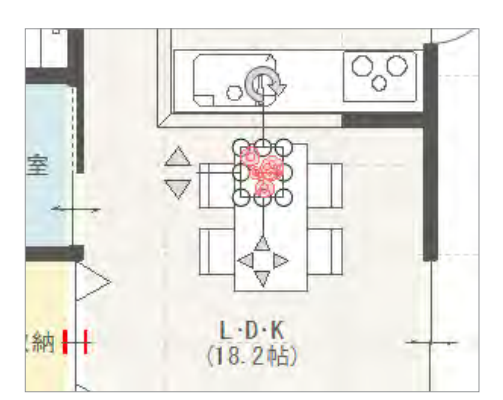

\*小さい部品でも移動や回転が容易です。

## 部品の設置高さ

プラン図で部品を配置する際に、部品配置時にキーボードの [X] キーを押しながら配置することで、重なって配置した部品 の高さを認識し、自動的に設置高さを調整します。

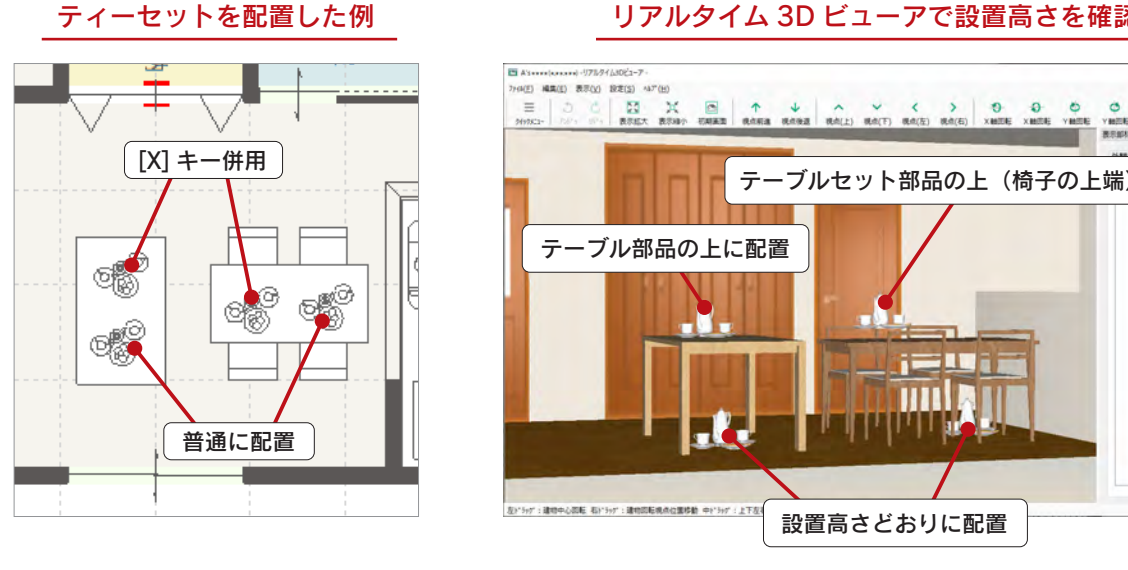

### リアルタイム 3D ビューアで設置高さを確認

テーブルセット部品の上(椅子の上端)に配置 テーブル部品の上に配置 FW 1 **HILLE** -lait 左)\*5y\*;建物中心器板 右)\*5y\*;建物器板机构位置移動 中)\*5y\*;上下 設置高さどおりに配置

上記のテーブルセットは、テーブルと椅子がまとまった1つの部品になっていますので、 部品の高さは椅子の上端になります。 セット配置であればテーブルと椅子が別々なので、テーブルの高さを対象にできます。 (⇒次ページ参照)

### A's(エース) Training Manual

## 部品のセット配置

テーブルと椅子、テーブル上の食器やカトラリーなど、複数の既存部品を「セット」で配置できます。 配置後は、それぞれの部品の移動、回転、削除などもできます。 部品をひとつずつ配置する手間がなく、入力作業の省力化に繋がります。

部品のセット配置は、サポート会員期間中のみ利用可能です。

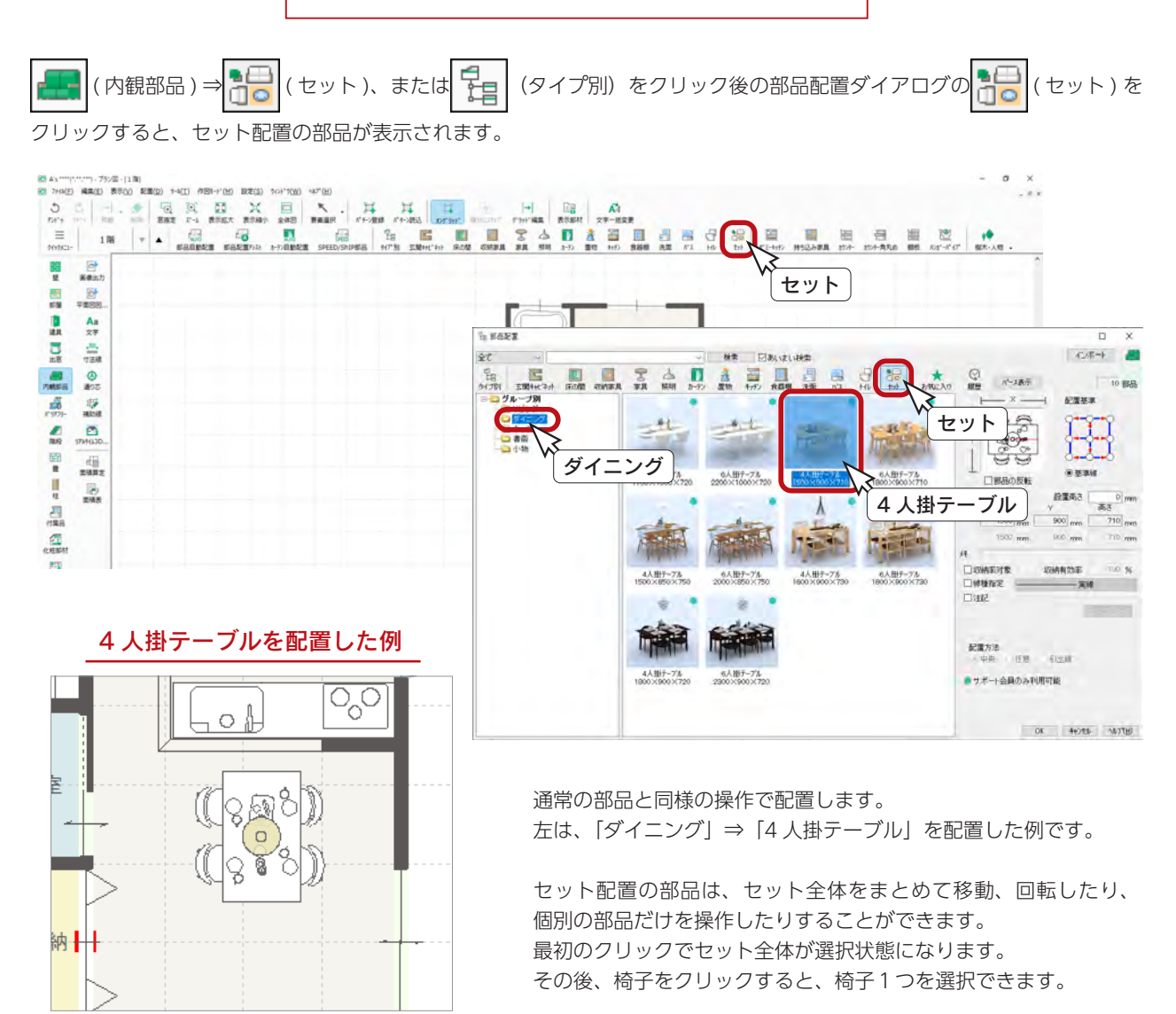

セット全体を選択 はらしい おくさん おくさん 椅子 1 つを選択

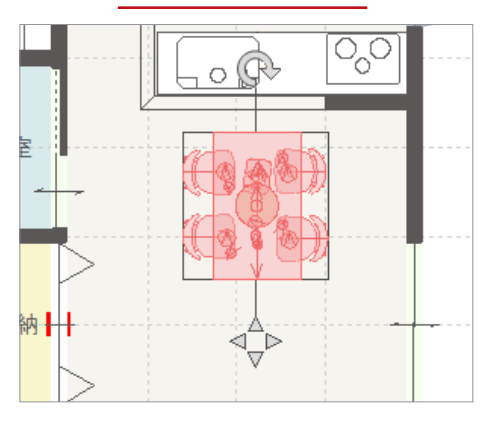

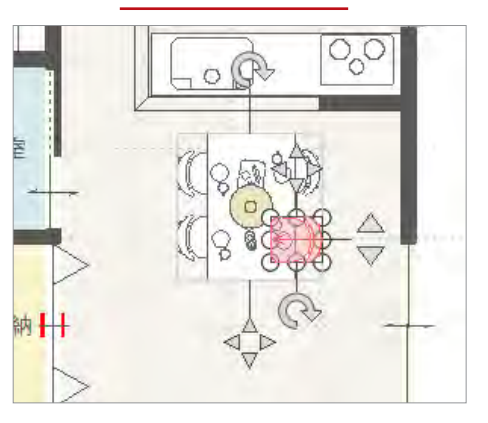

## カーテン自動配置

窓サイズに合わせて、カーテン部品を自動配置することができます。 作業時間短縮とパース表現の向上に繋がります。

(内観部品)⇒ | ||...│ (カーテン自動配置)をクリックすると、カーテン自動配置のダイアログが表示されます。

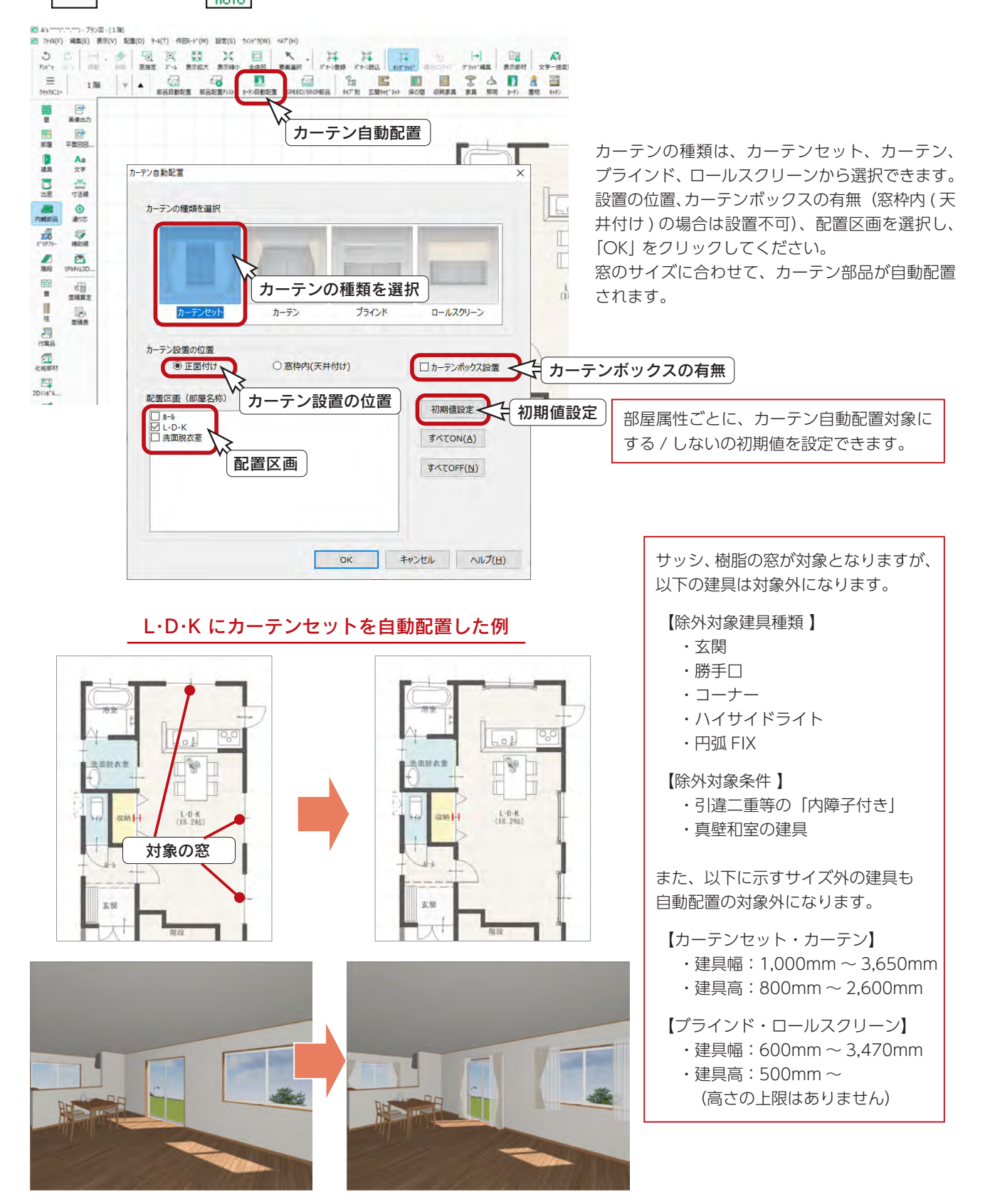

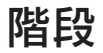

階段を配置してみましょう。ここでは、 ∴ ( ∴ ) (階段入力アシスト) を使用します。 実際に階段を登るイメージで入力することができます。

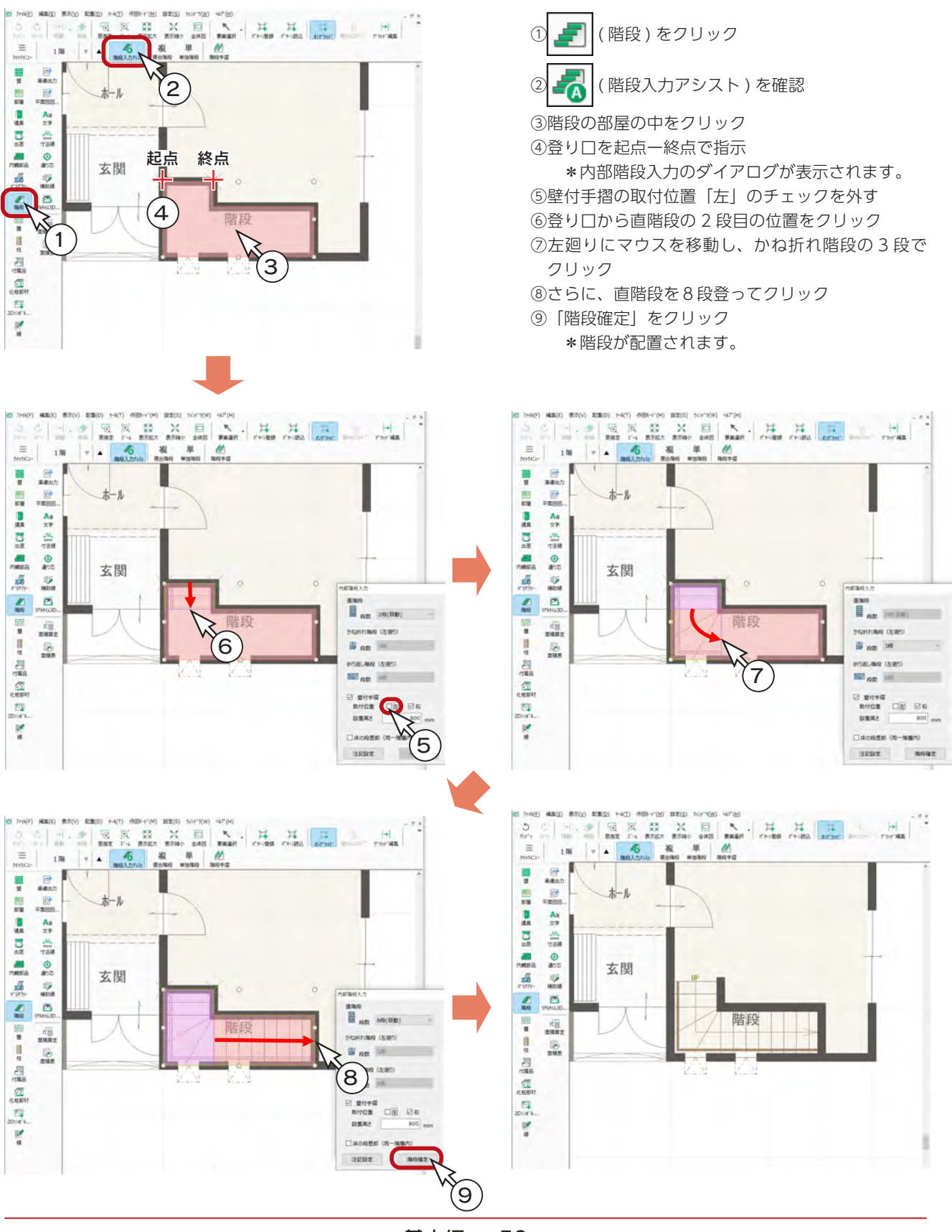

## 階段の壁変更

入力した階段を 3D パースで確認すると、以下のようになります。 L・D・K 側の壁を、全開口に変更してみましょう。

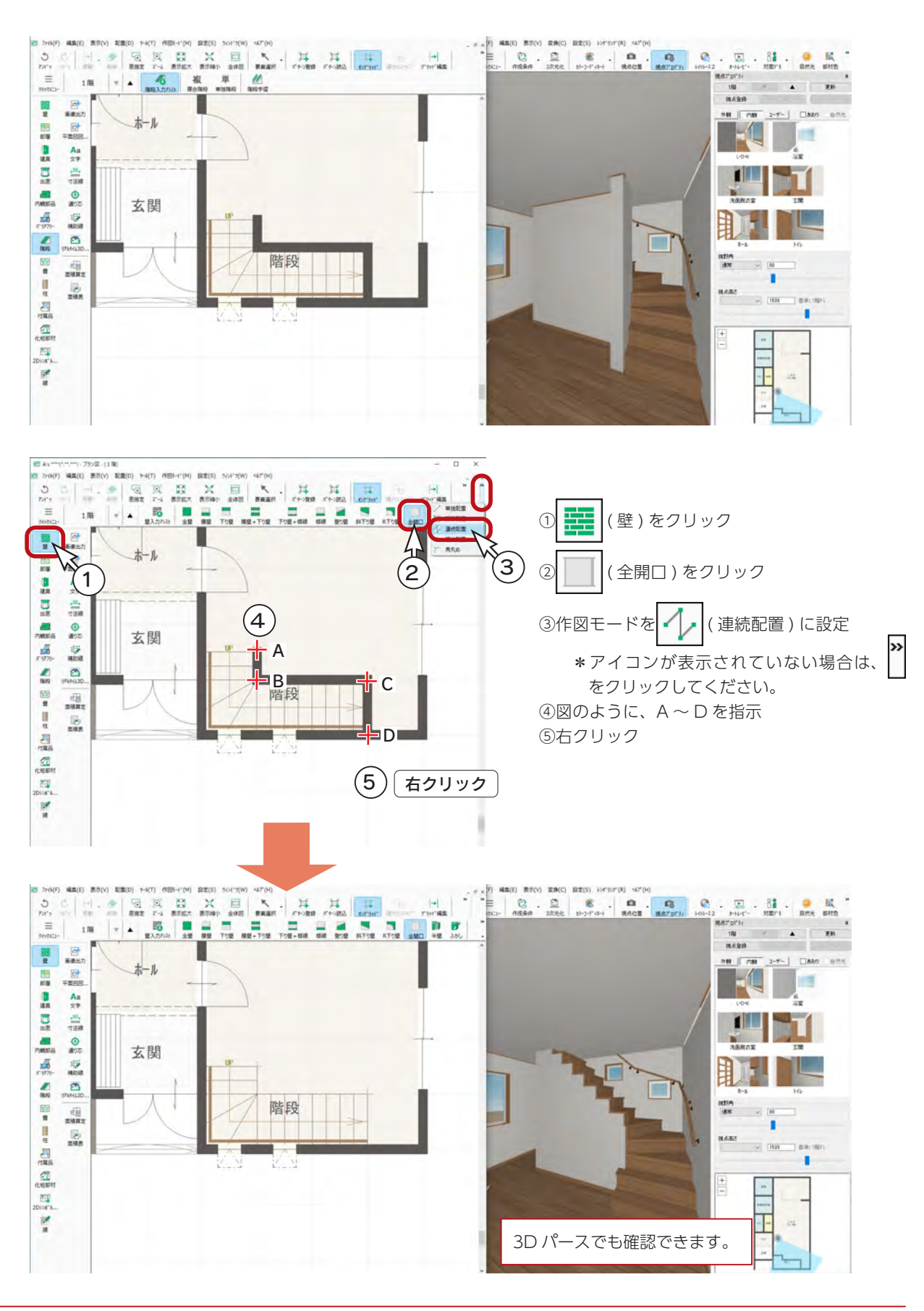

## 階段変更

入力済みの階段は、詳細を確認、変更することができます。

① ▼ (要素選択)をクリック

②階段をダブルクリック、または右クリックメニューの「階段変更」を選択 \*ダイアログが表示されます。 ③直階段部分の階段種類を「ストリップ型」に変更 ④直階段部分の幅木 ( 左側 )、幅木 ( 右側 ) を「ささら桁」に変更 ⑤「OK」をクリック

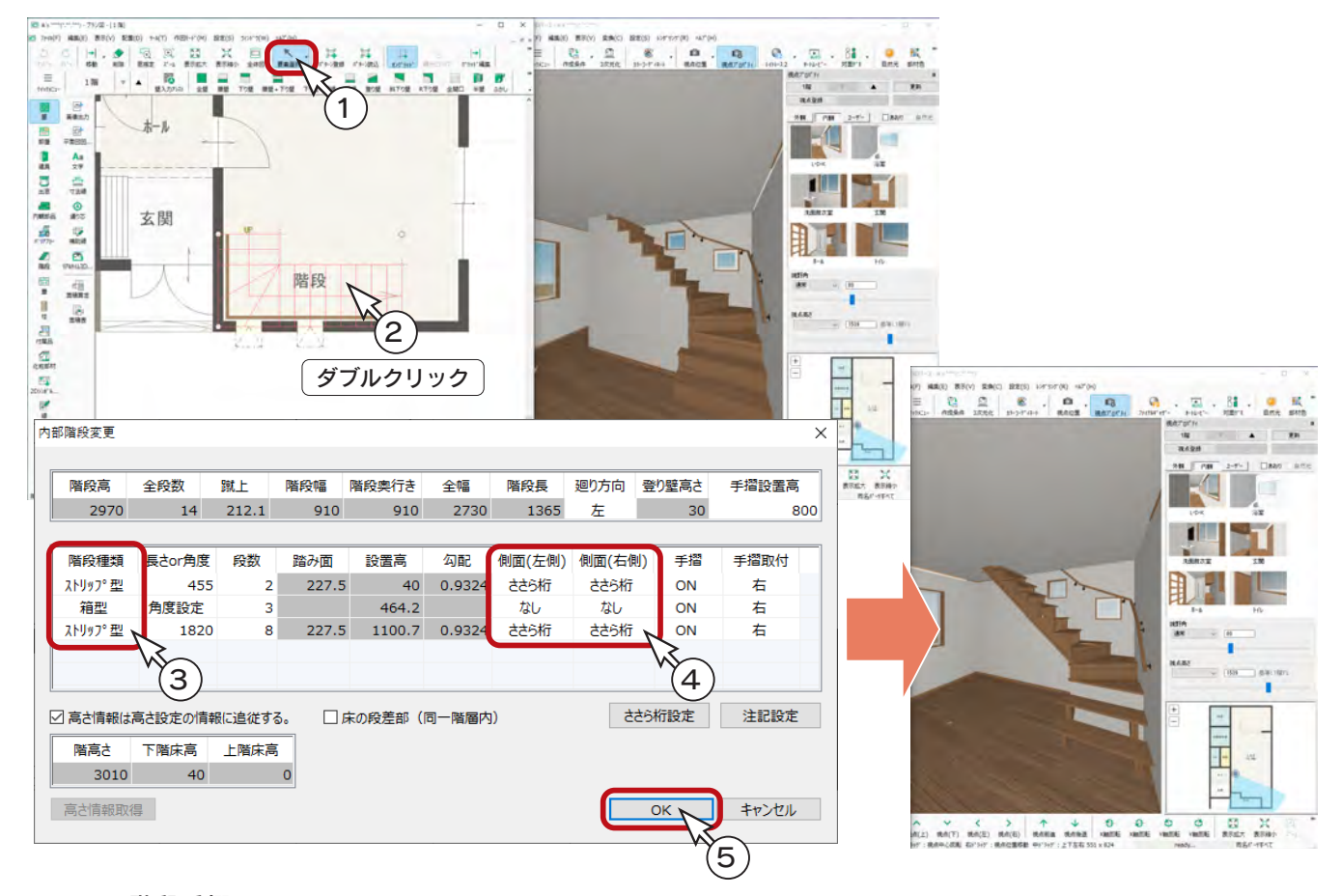

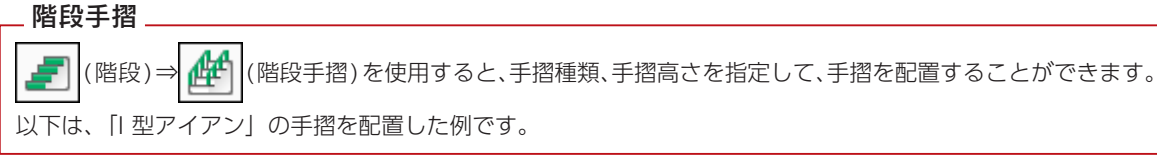

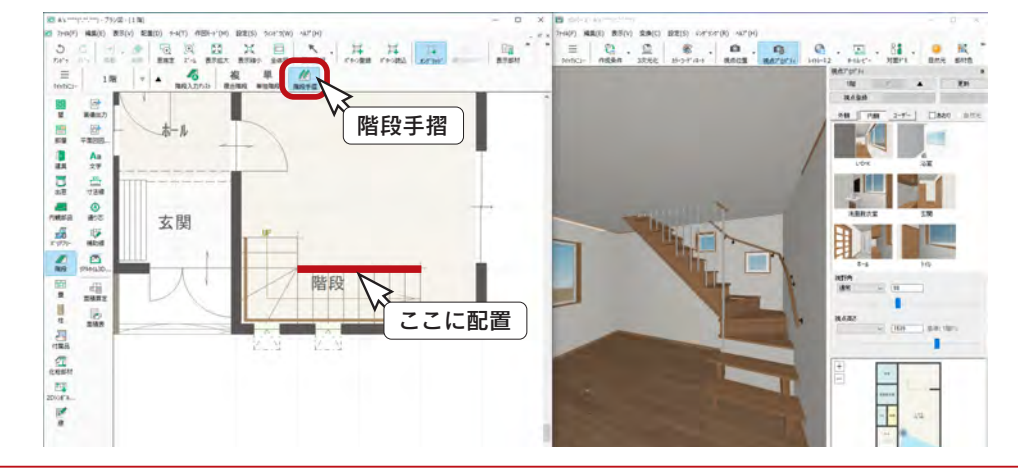

# ささら桁設定

階段種類をストリップ型に設定した場合に、ささら桁の種類、色、幅、位置などを設定できます。

|(階段入力アシスト) で入力した階段の変更時のダイアログと、 | 本| (複合階段) の入力時及び変更時のダイアログ -6

に、「ささら桁設定」があります。

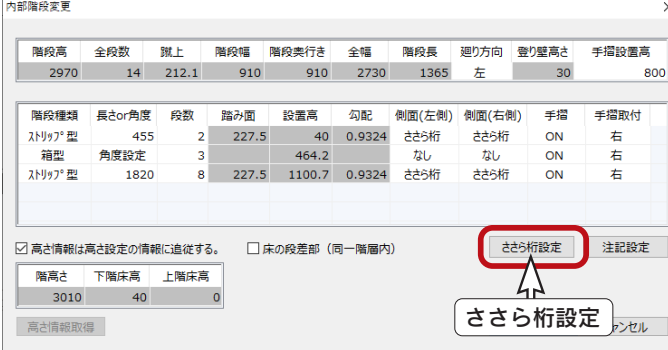

## 階段入力アシストの例 そうちゃん おおし 複合階段 (かね折れ階段)の例

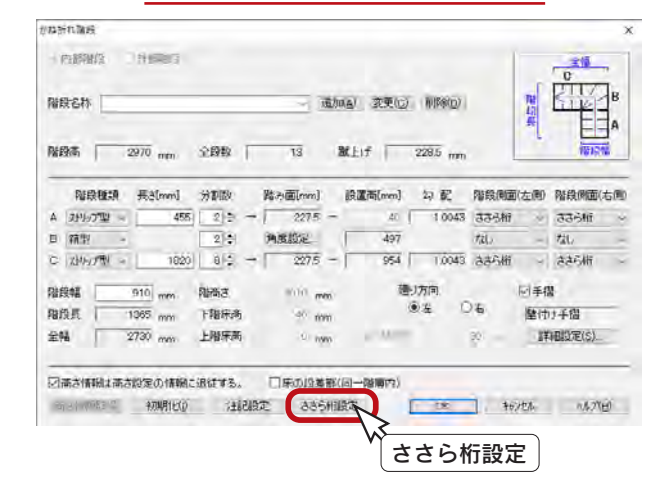

 $\Box$  $\overline{\mathbf{x}}$ 

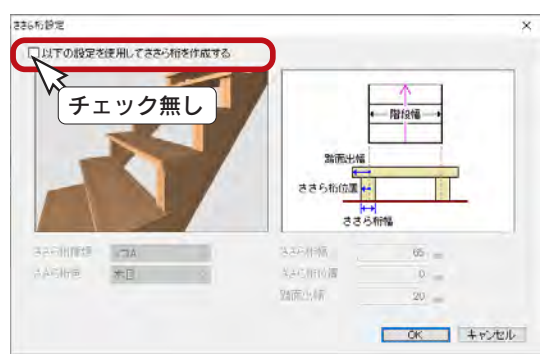

ささら桁設定の初期表示

### 初期表示では、「以下の設定を使用してささら桁を作成する」が チェック無しになっています。

これにチェックを入れることで、ささら桁の種類、色、幅、位置 などを設定できます。

サンダーBに設定した例

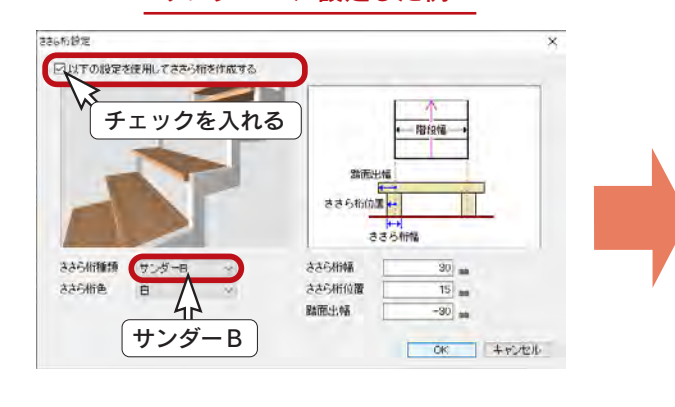

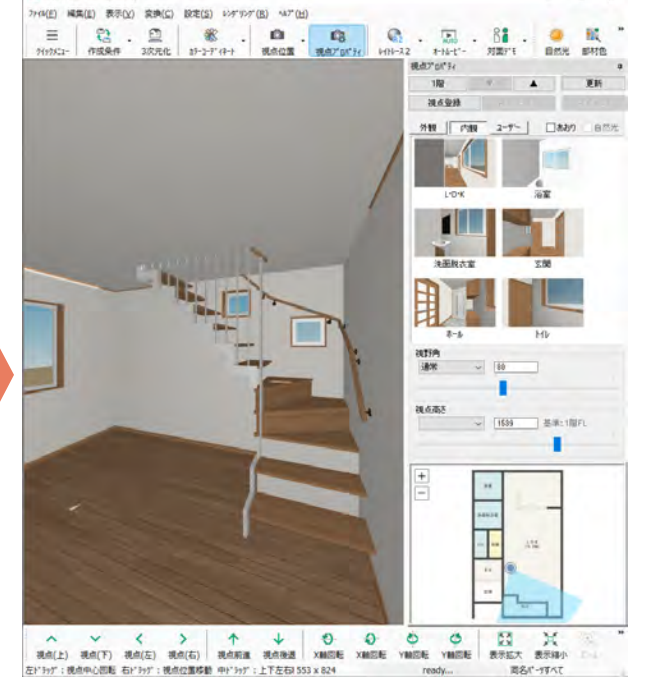

ささら桁種類は、「ノコ」、「セミクローズ」、「クローズ」、「サンダー」から選択できます。 「ささら桁色」や、「ささら桁幅」、「ささら桁位置」、「踏面出幅」の数値を指定できます。 踊り場、かね折れ部分のストリップ型にも対応します。

ES 30/(-2 - A's"

# 付属品

( 付属品 ) では、ポーチ、テラス、バルコニー、ウッドデッキなど、3D パースにも関連した部品を配置することが できます。

## ポーチ

ポーチを階段状に入力してみましょう。

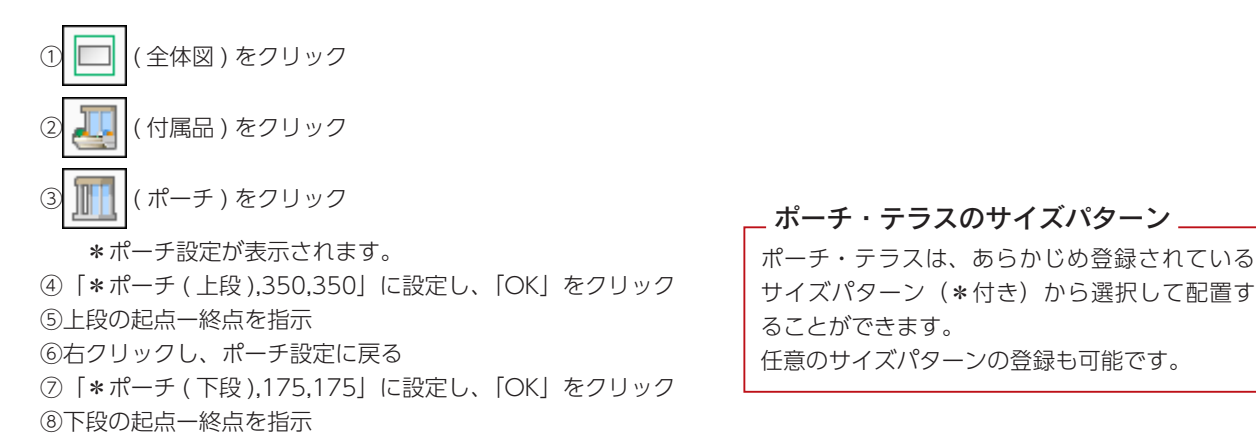

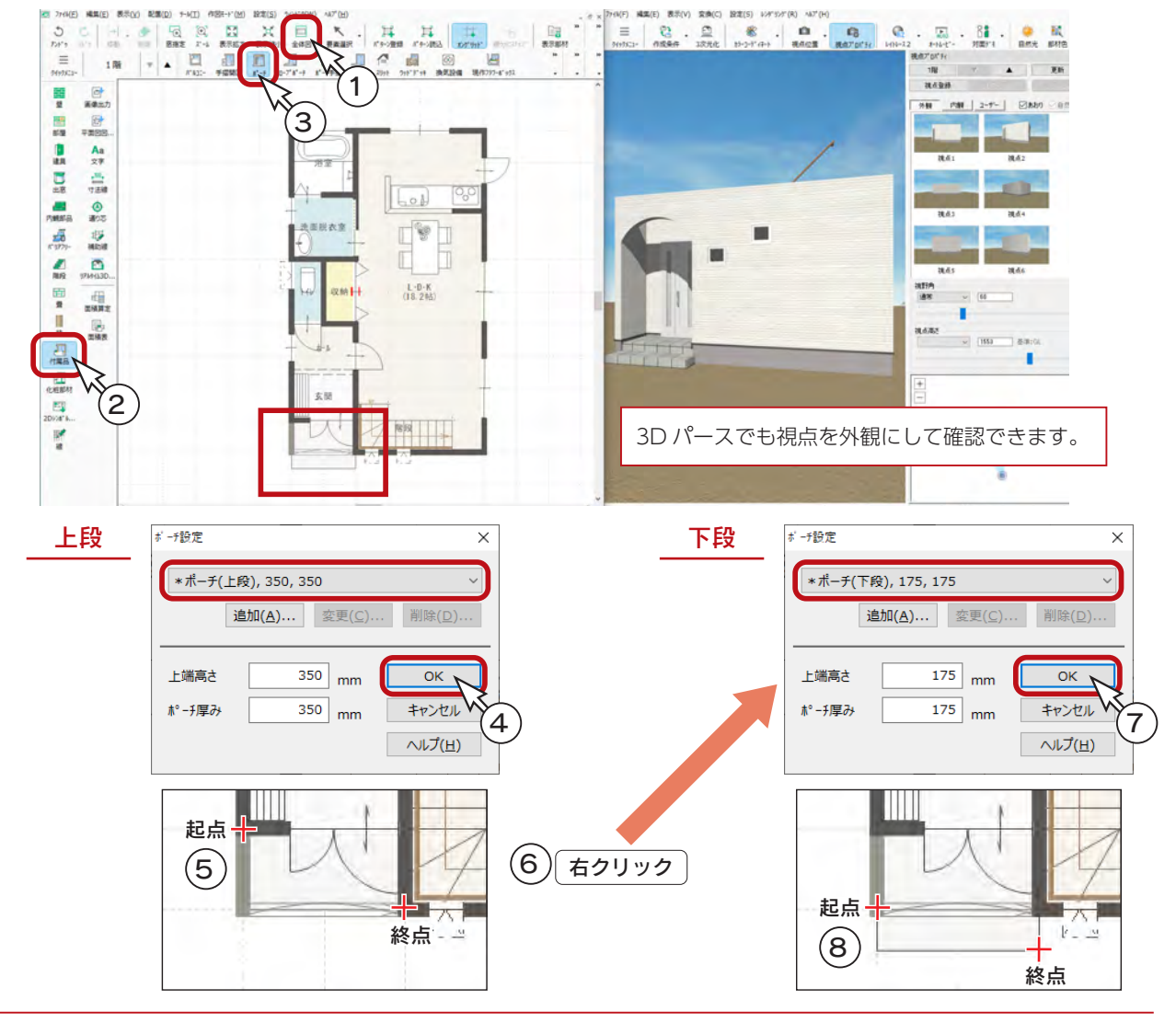

# テラス

テラスを使用して、勝手口の入り口を入力してみましょう。 ポーチと同様に、階段状に入力します。

$$
\textcircled{\color{blue}1} \textcircled{\color{blue}1} (\textit{55X}) \textit{871} \textit{97}
$$

\*テラス設定が表示されます。 ②「\*勝手口 ( 上段 ),400,400」に設定し、「OK」をクリック

③上段の起点ー終点を指示

④右クリック

- \*テラス設定に戻ります。
- ⑤「\*勝手口 ( 下段 ),200,200」に設定し、「OK」をクリック
- ⑥下段の起点ー終点を指示

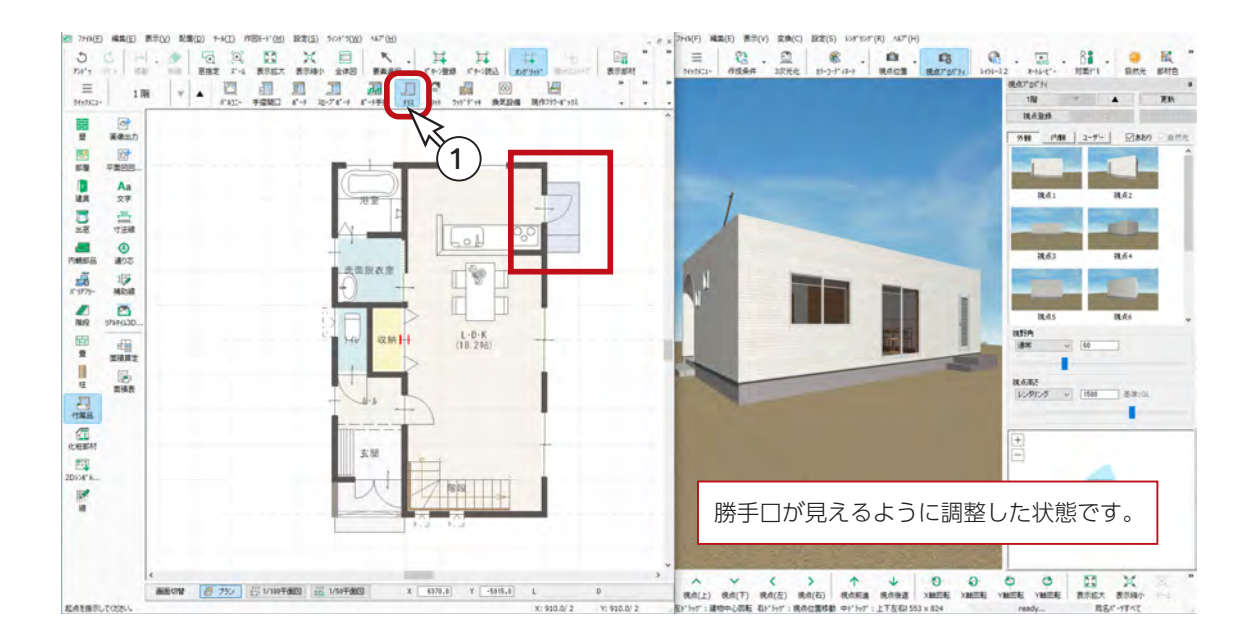

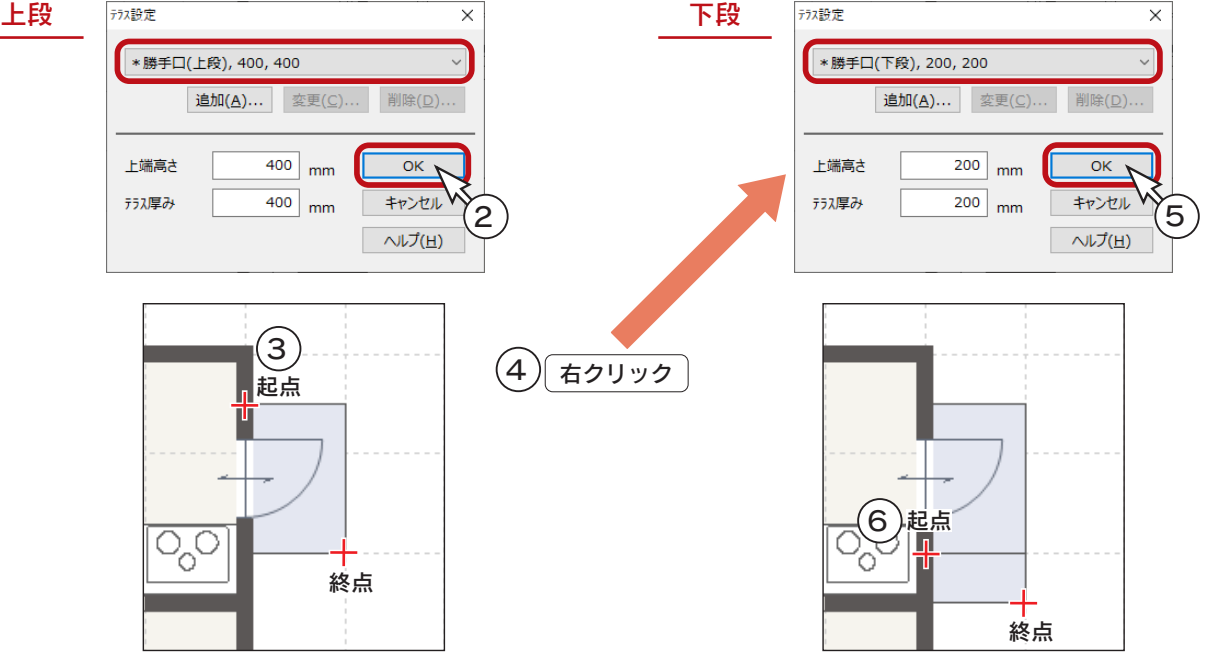

## ポーチ手摺

勝手口の入り口に、手摺を付けてみましょう。

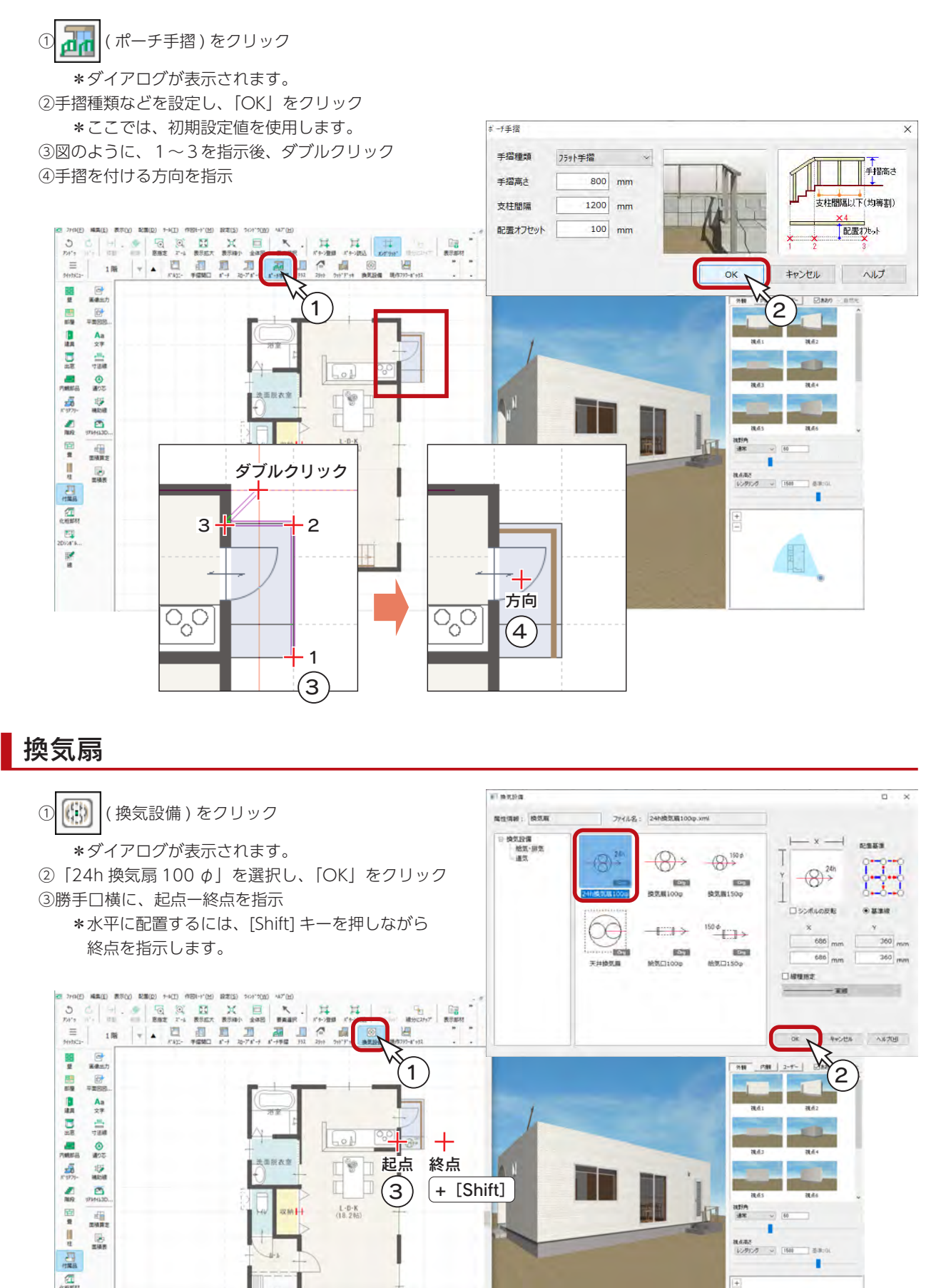

# ウッドデッキ

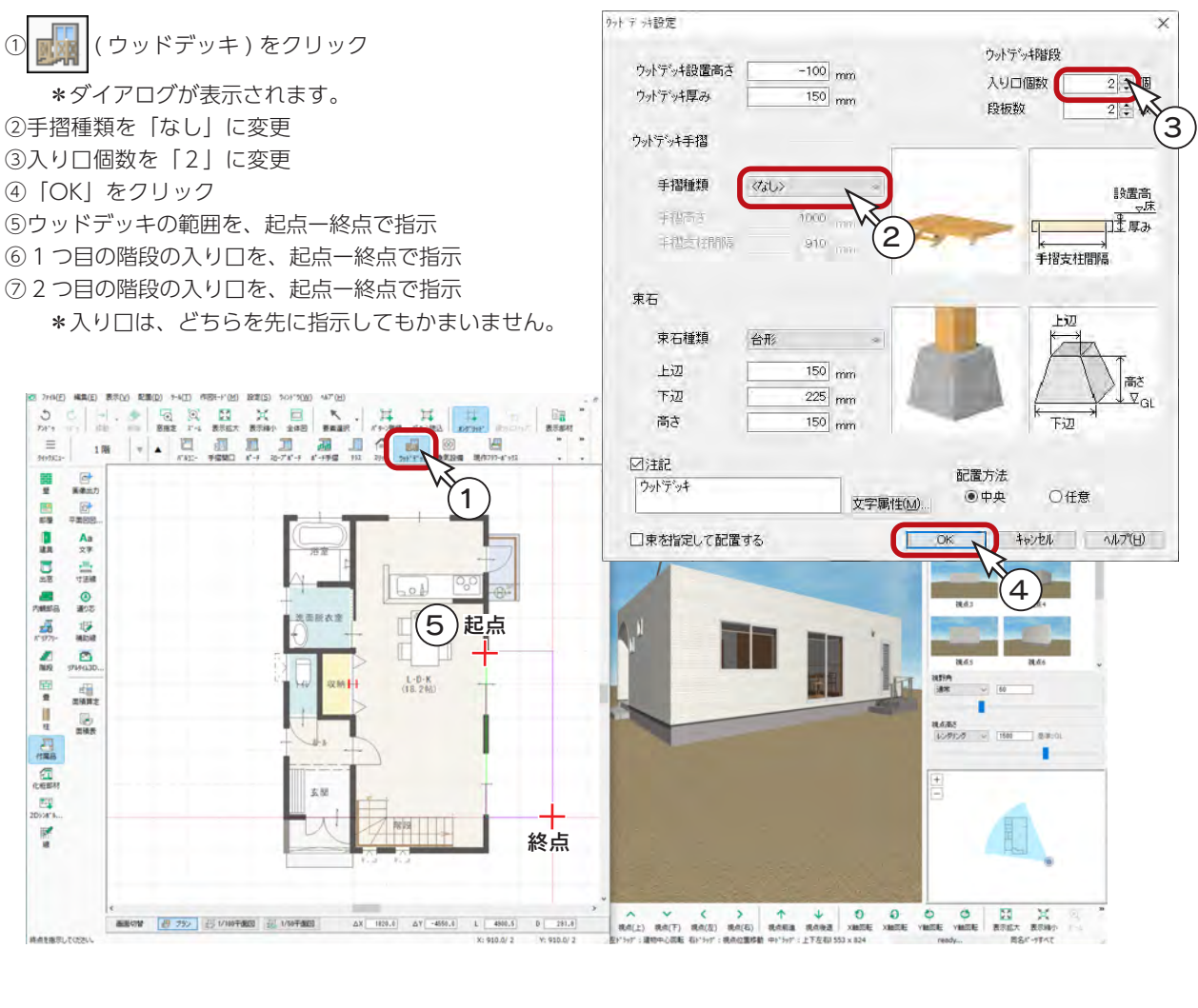

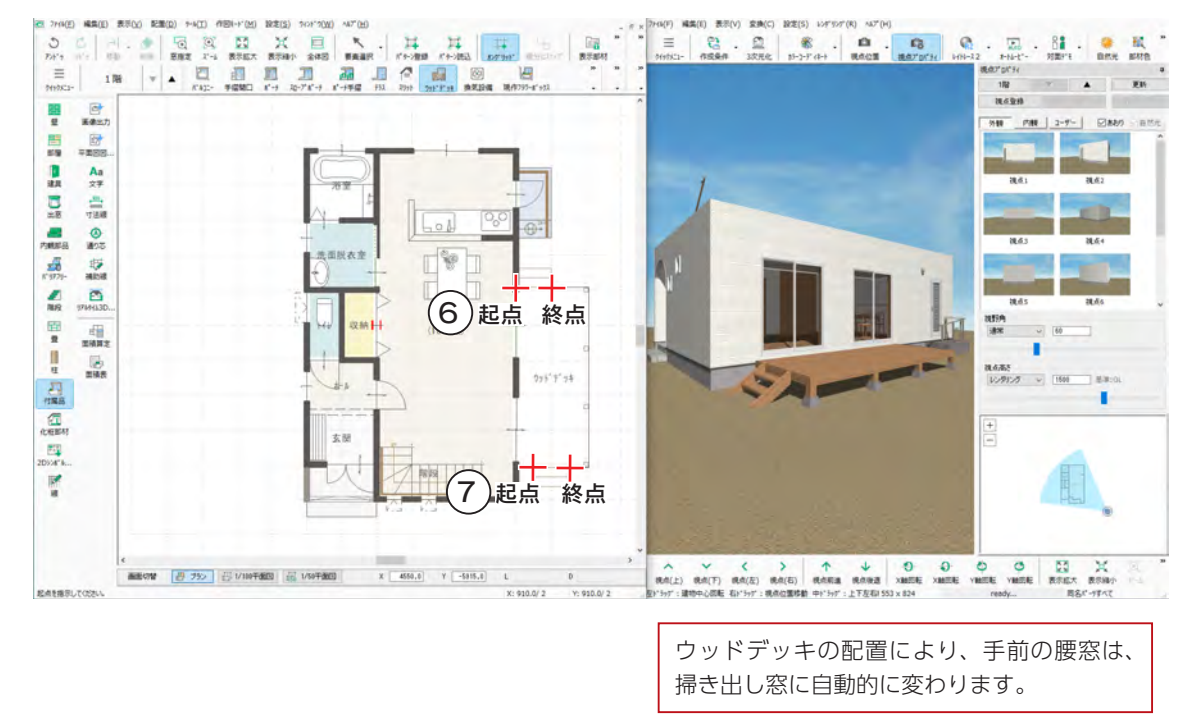

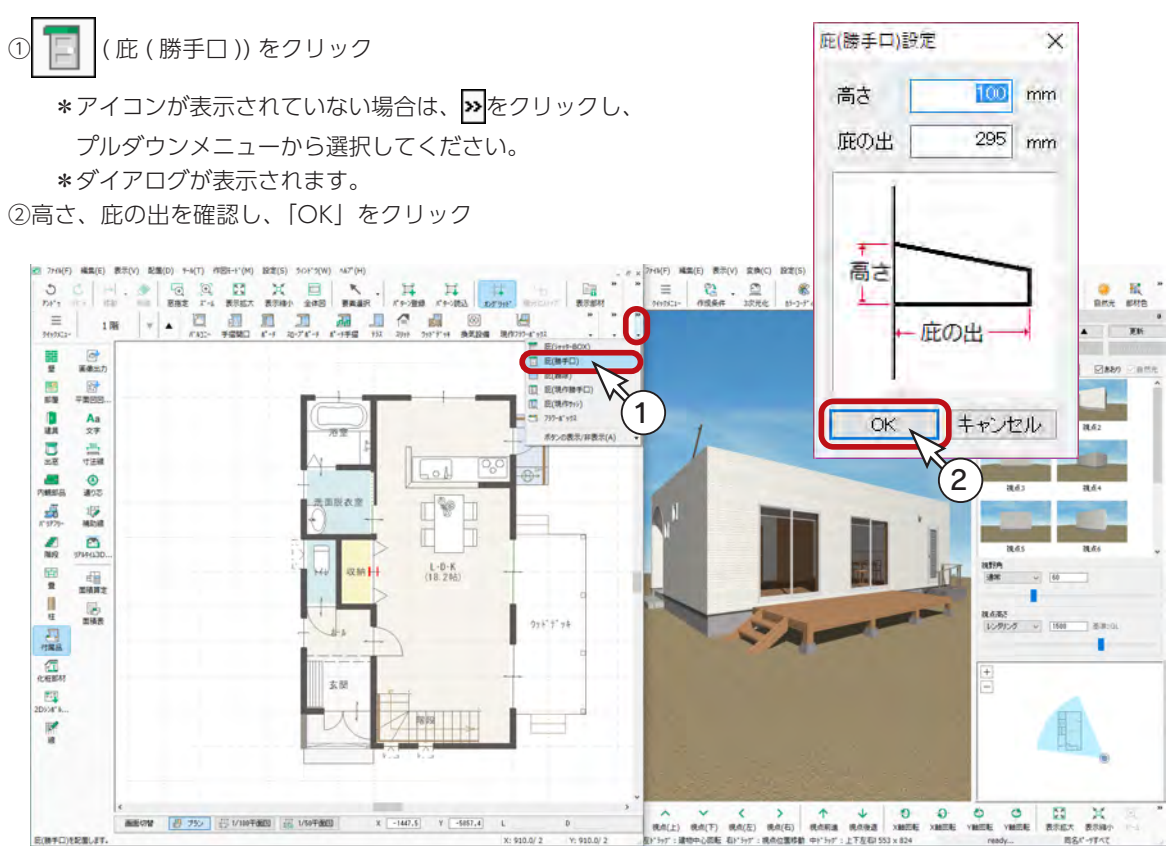

### ③図の3つの建具をクリック

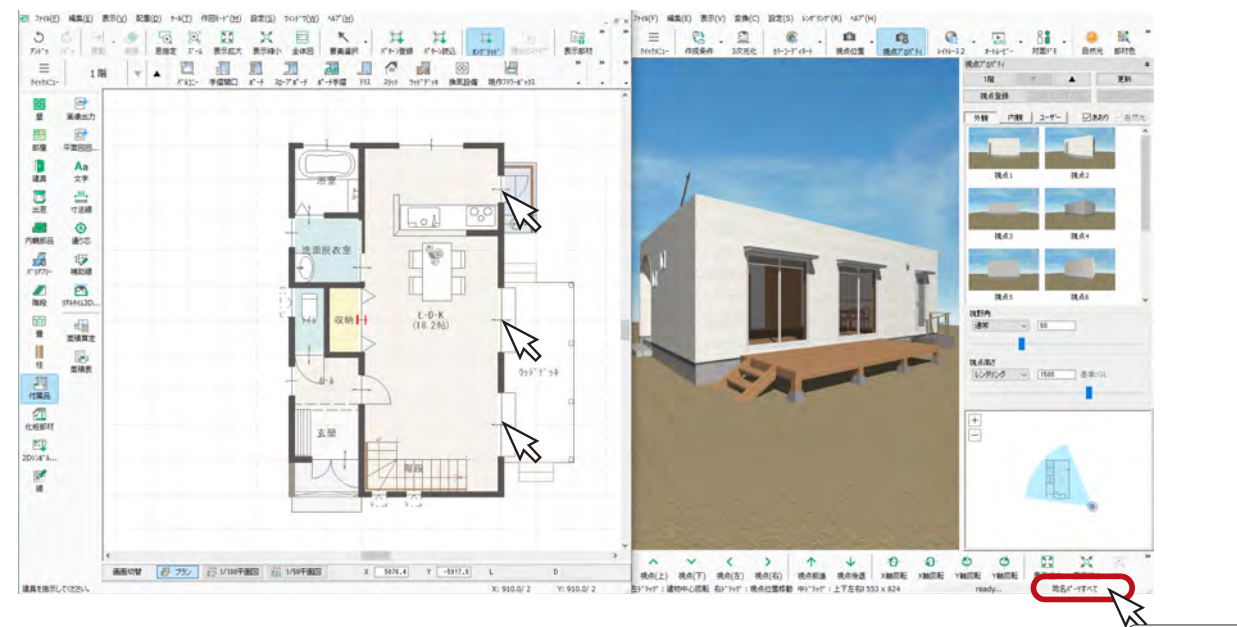

選択モード

### 3D パース上で部材編集

3D パース上で部材をダブルクリックすることで、各種設定を変更することができます。 画面右下の選択モードをクリックして「パーツ」または「同名パーツ」にすることにより、右クリック メニューの「プロパティ」から各種設定を変更することも可能です。 例えば、庇をダブルクリック、または選択後右クリックし、「プロパティ」⇒「設定」を選択すると、 高さや庇の出を変更することができます。

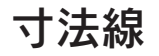

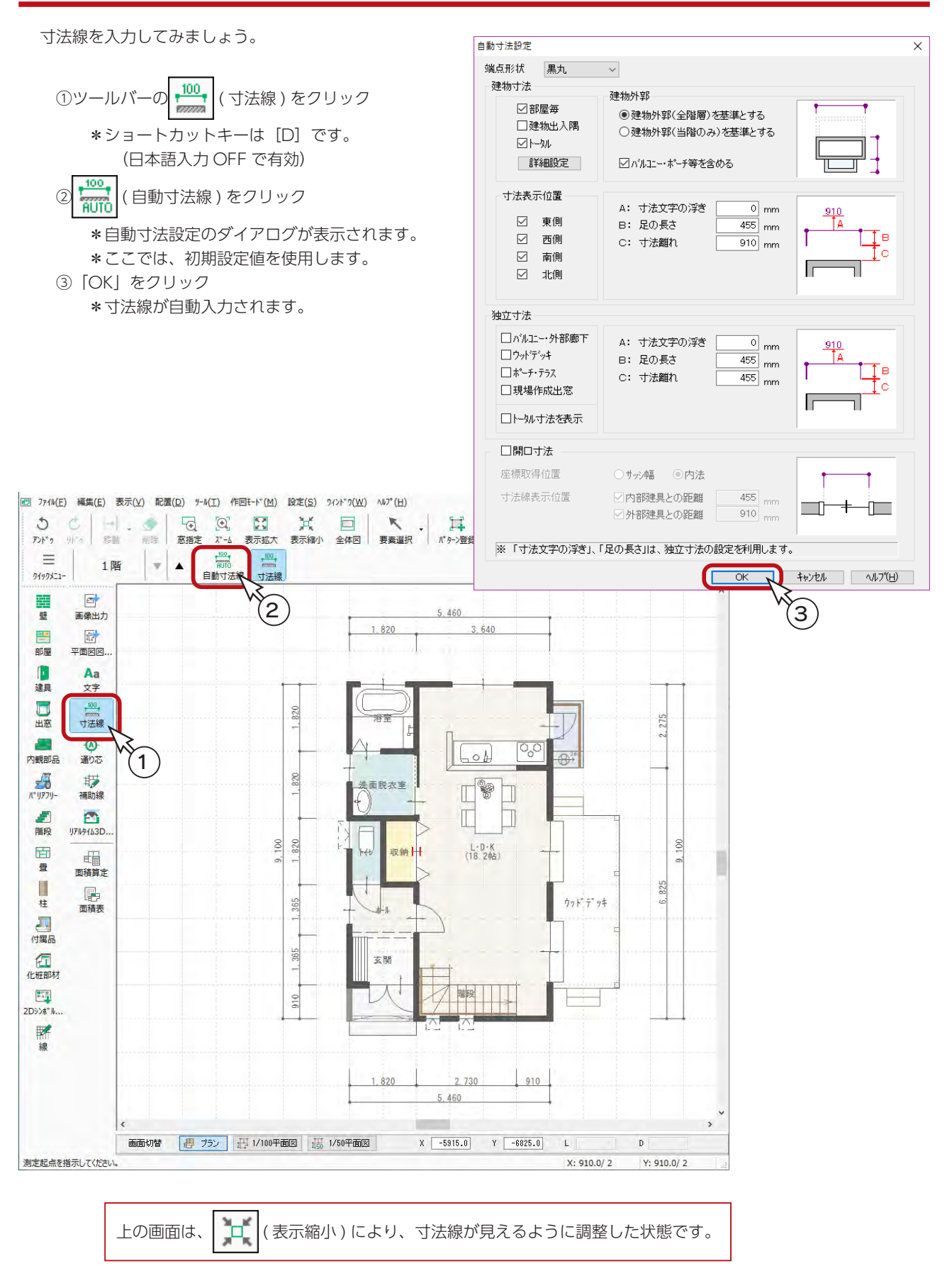

# 2階プラン

## 階層変更

1階間取り図が完成したら、次に2階間取り図を作成してみましょう。

|階層ボタンの| ▲ |(上階選択) をクリックしてください。ショートカットキーは [+] です。(日本語入力 OFF で有効) 2階プランのウィンドウが開き、1階プランが下図に表示されます。

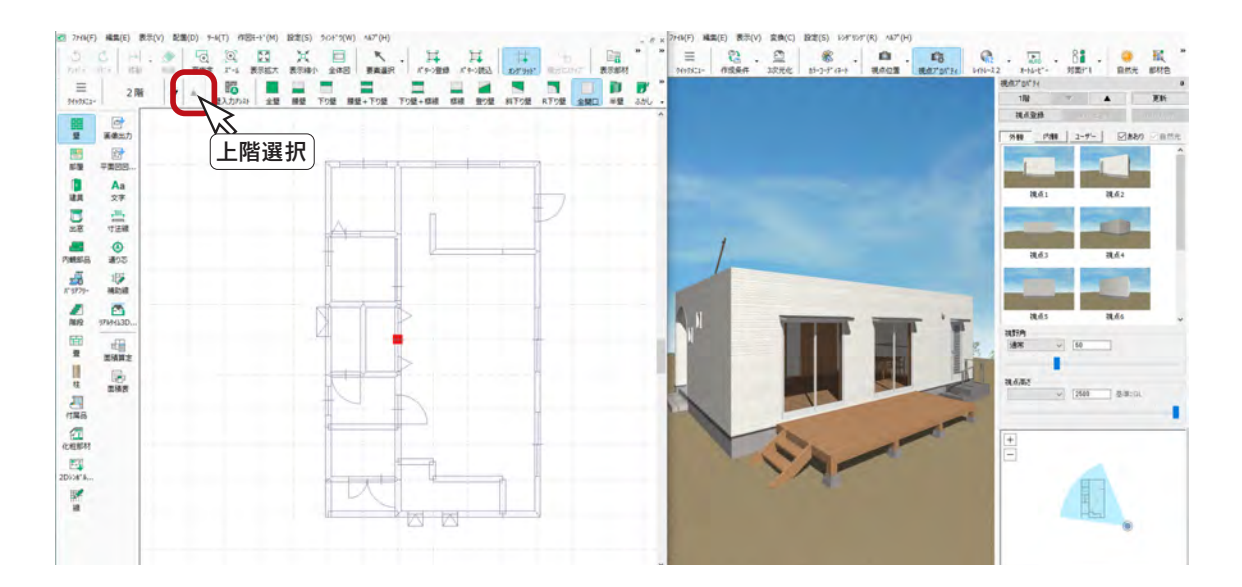

壁

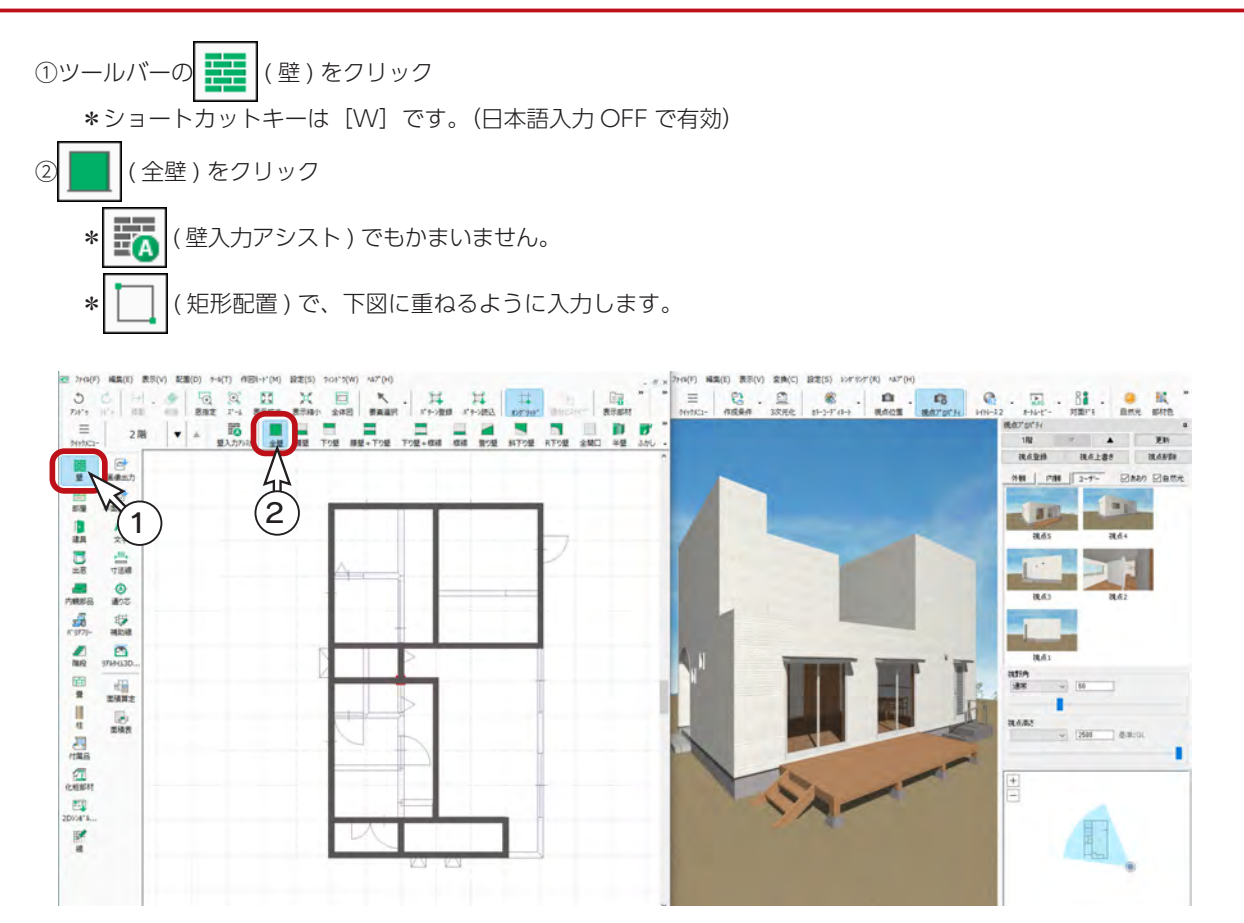

③続けて、図のように、2 ヶ所に起点ー終点を指示

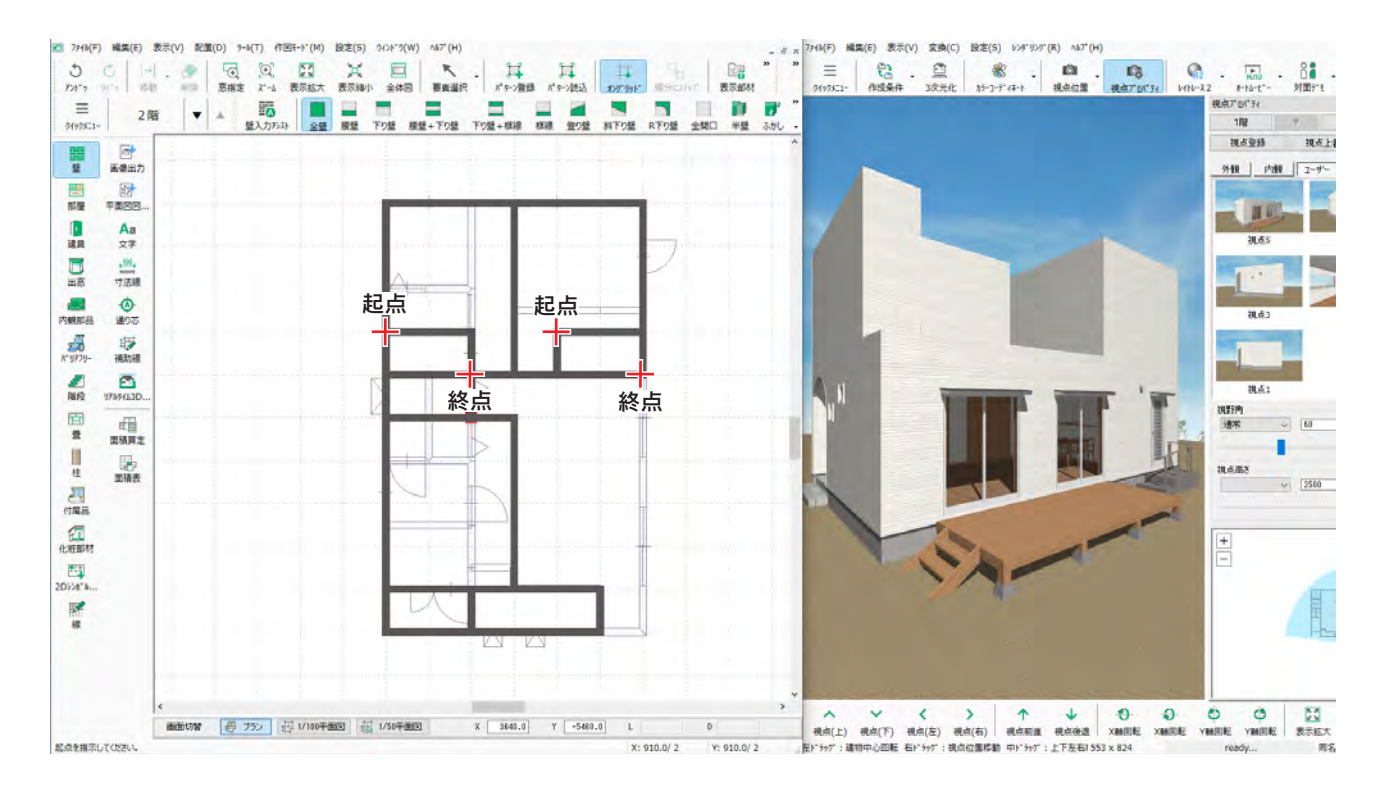

④続けて図のように、1~5を指示 ⑤右クリック

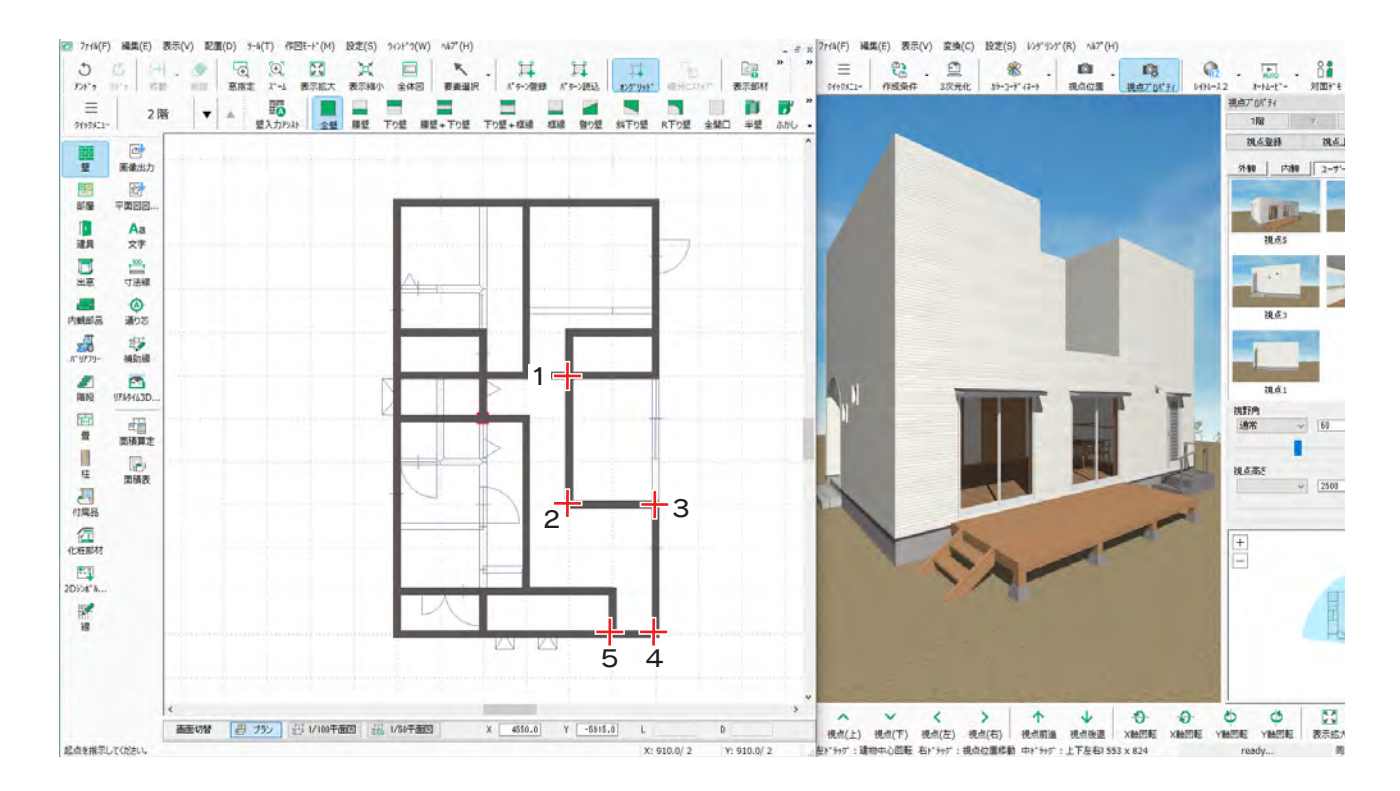

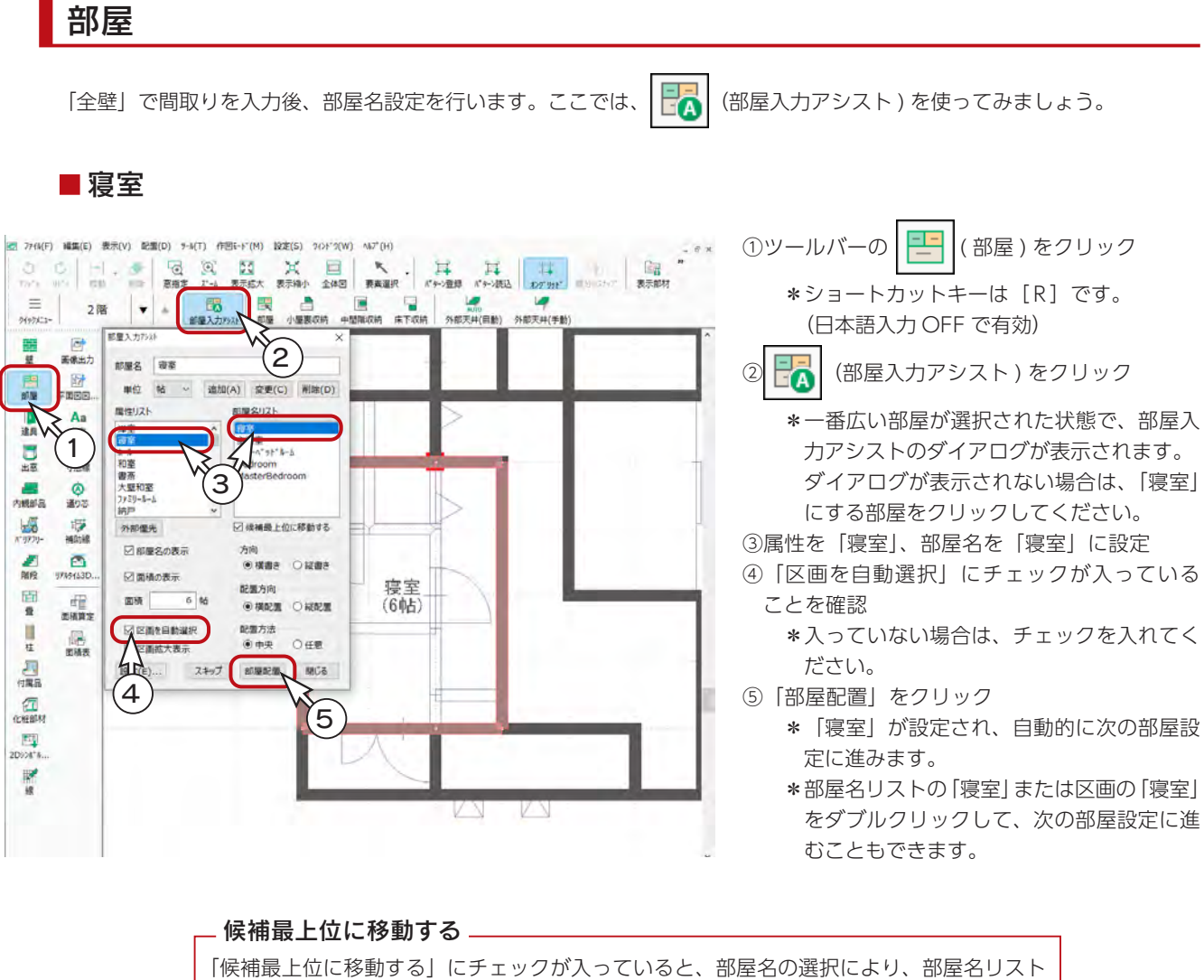

の表示順が変わりますので、お使いの状況により、表示は異なります。

■ホール

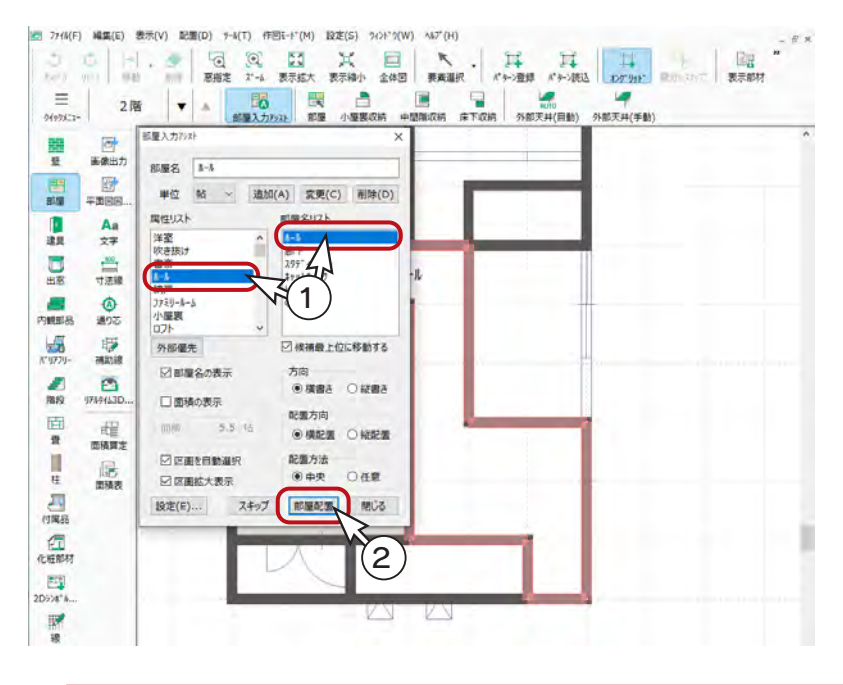

①属性を「ホール」、部屋名を「ホール」に設定 ②「部屋配置」をクリック

\*「ホール」が設定され、自動的に次の部屋 設定に進みます。

### ■子供部屋 (2ヶ所)

- ①属性を「洋室」、部屋名を「子供部屋」に設定
- ②「部屋配置」をクリック
- \*「子供部屋」が設定され、自動的に次の部屋設定に進みます。
- ③属性「洋室」、部屋名「子供部屋」を確認
- ④「部屋配置」をクリック
	- \* 2 ヶ所目の「子供部屋」が設定され、自動的に次の部屋設定に進みます。

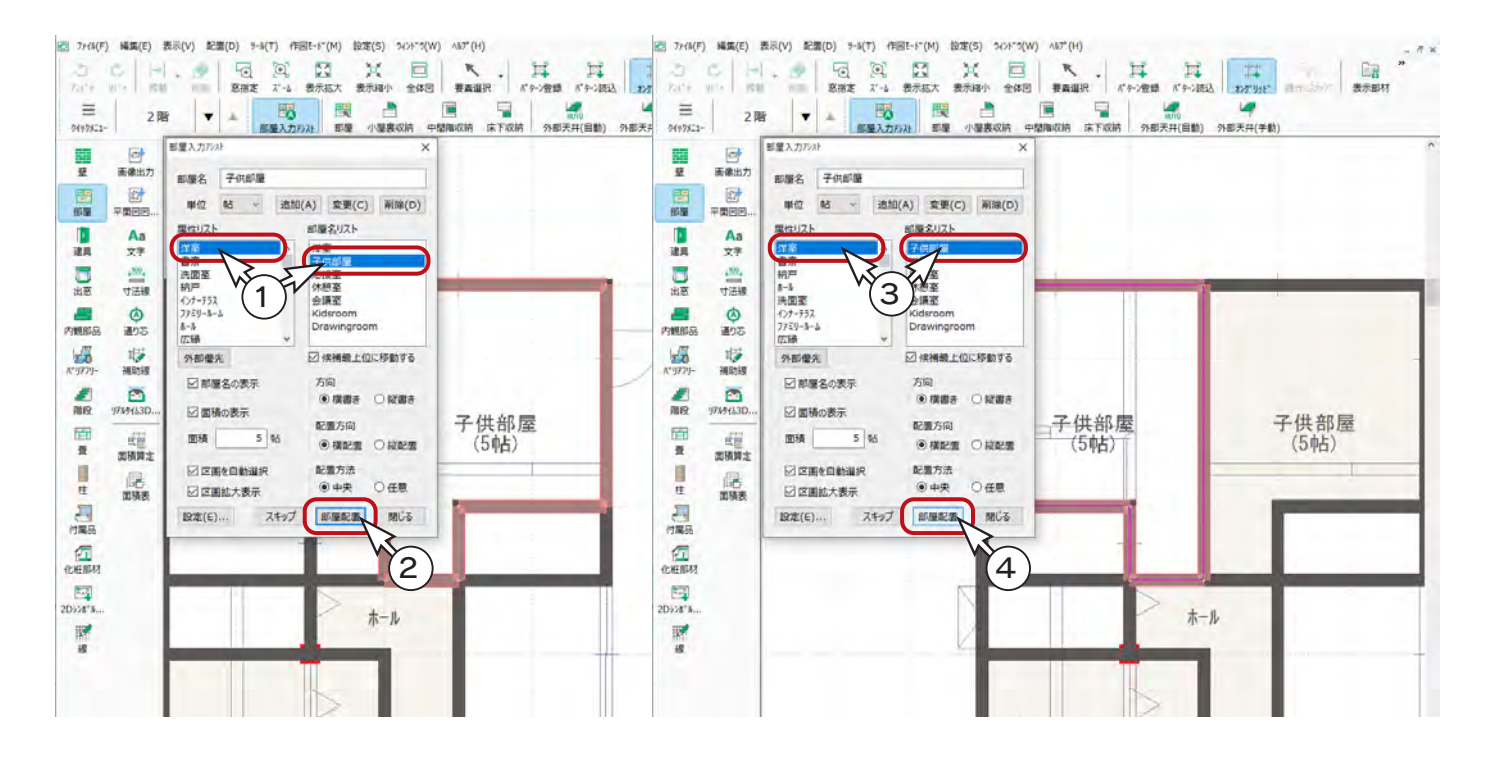

## ■階段-最上階

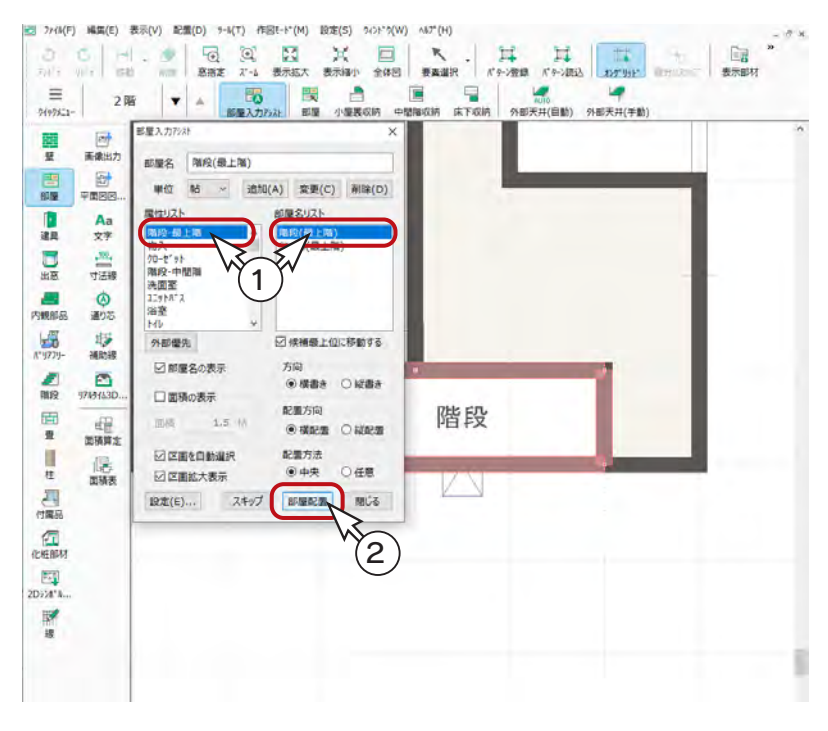

- ①属性を「階段ー最上階」、部屋名を「階段 ( 最上 階 )」に設定
- ②「部屋配置」をクリック
	- \*「階段」が設定され、自動的に次の部屋設 定に進みます。

## トイレ・クローゼット

残りは、トイレとクローゼット (3ヶ所) を設定しますが、部屋の大きさが同じなので、壁の入力順により、設定順が異な る場合があります。

以下のように、部屋名設定してください。

的

(部屋入力アシスト) ではなく、 | トー ( 部屋 ) に切り替えて設定してもかまいません。

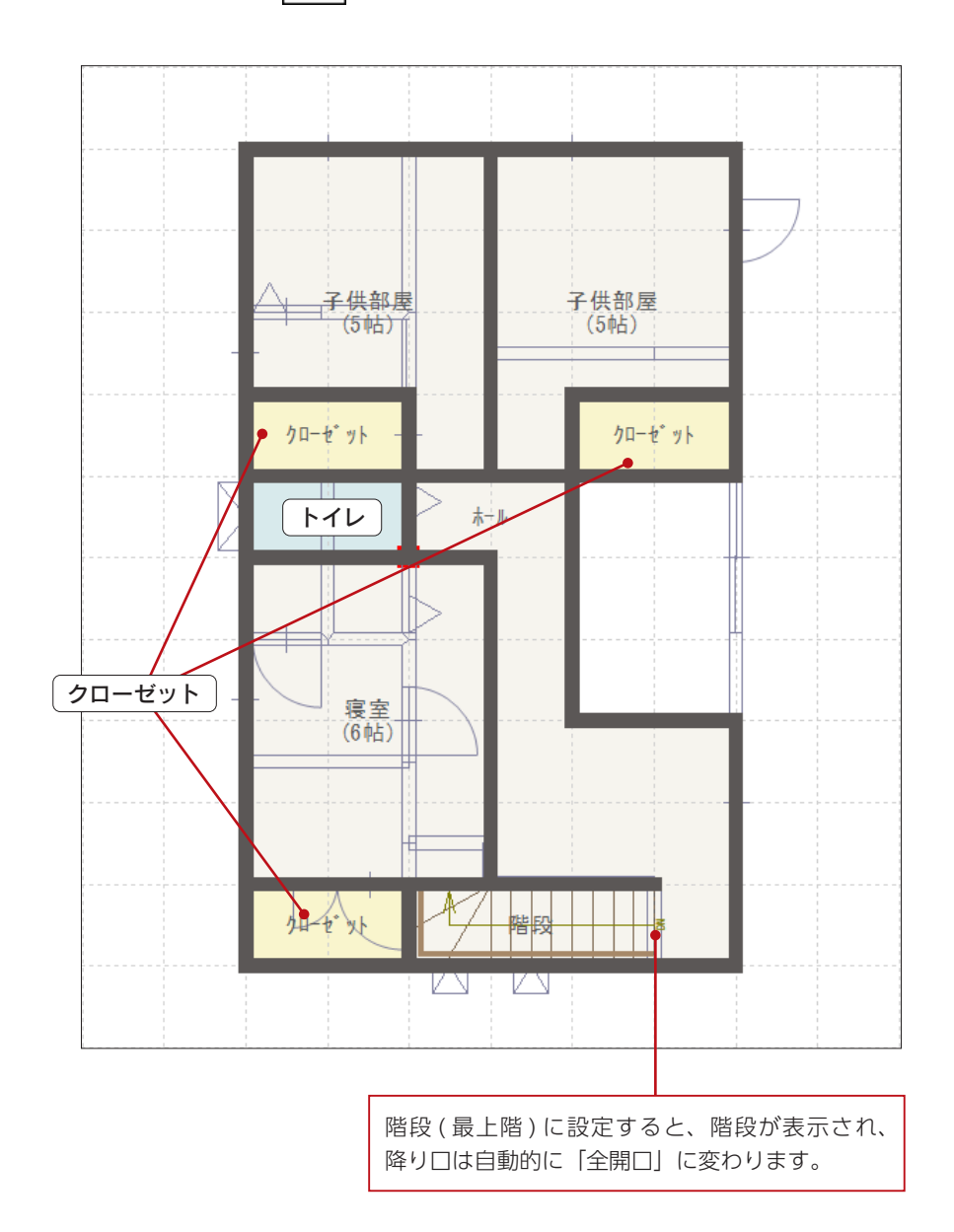

## 壁の調整

階段部分の全壁を、腰壁に変更しましょう。

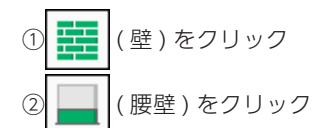

③図のように、起点ー終点を指示

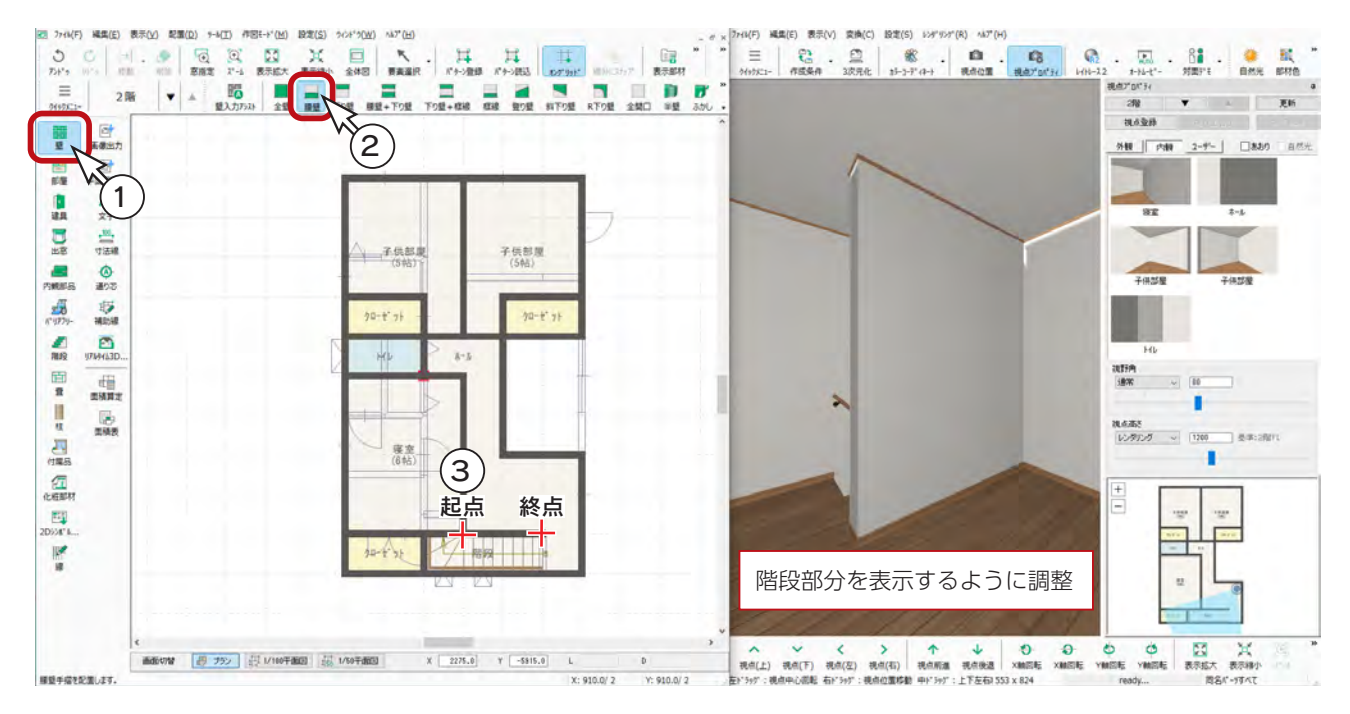

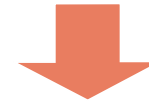

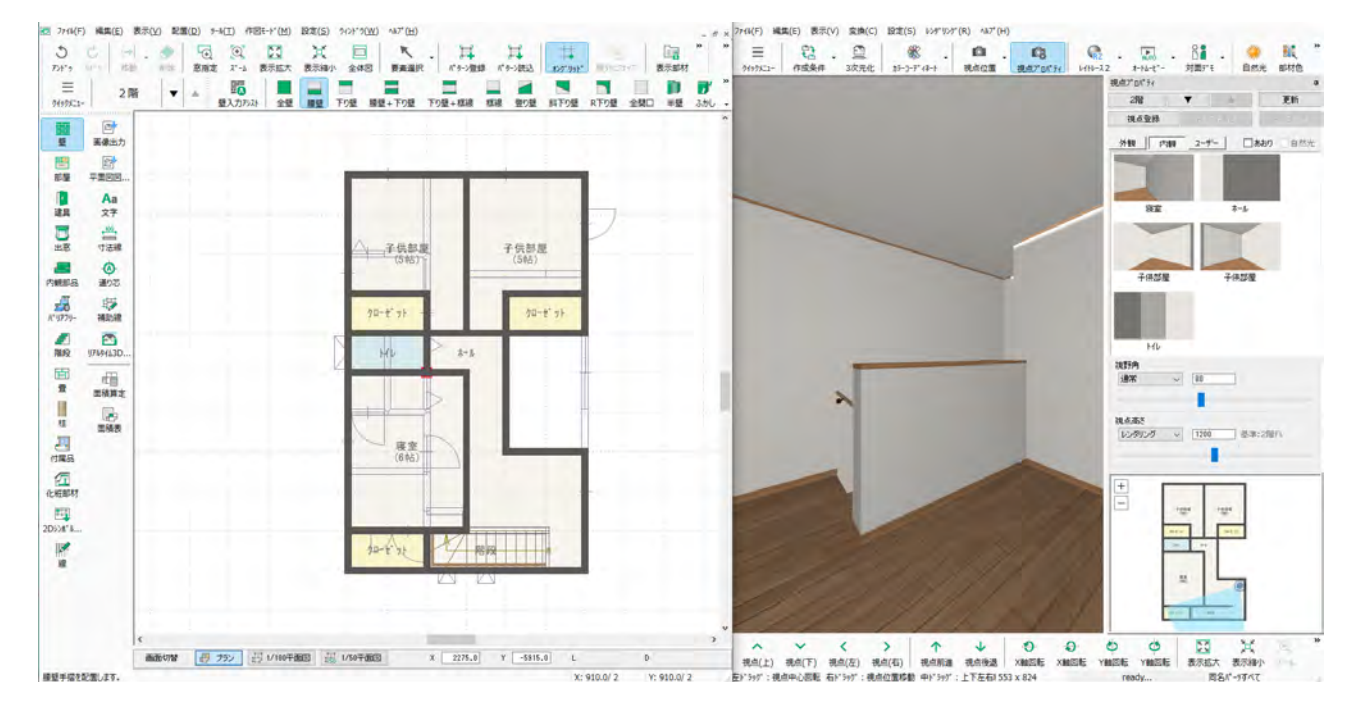

## 建具

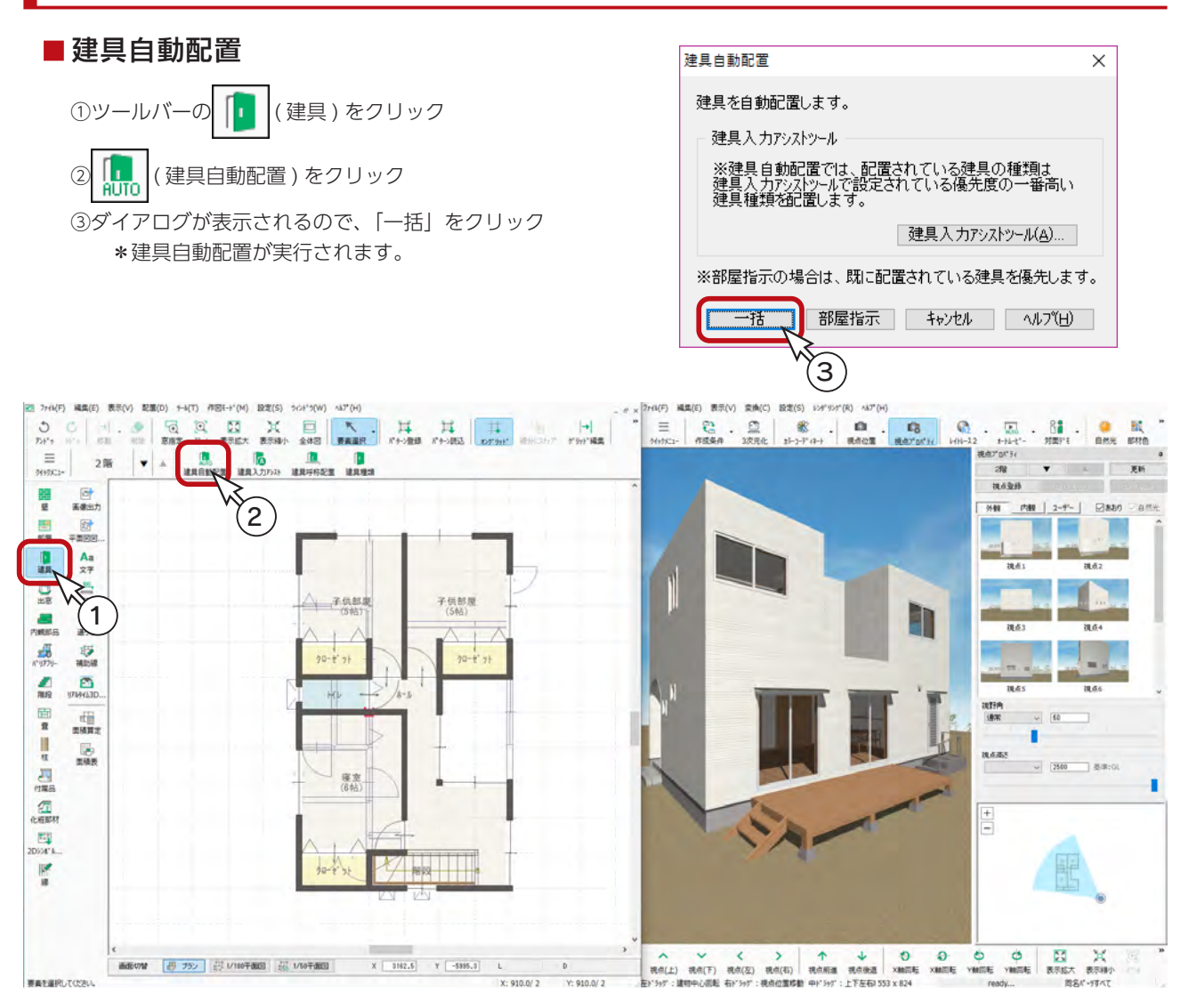

### ■建具の移動、幅変更

① ■ (要素選択)をクリック

②図の建具をクリックし、建具の端点以外をドラッグして、壁の中央に移動

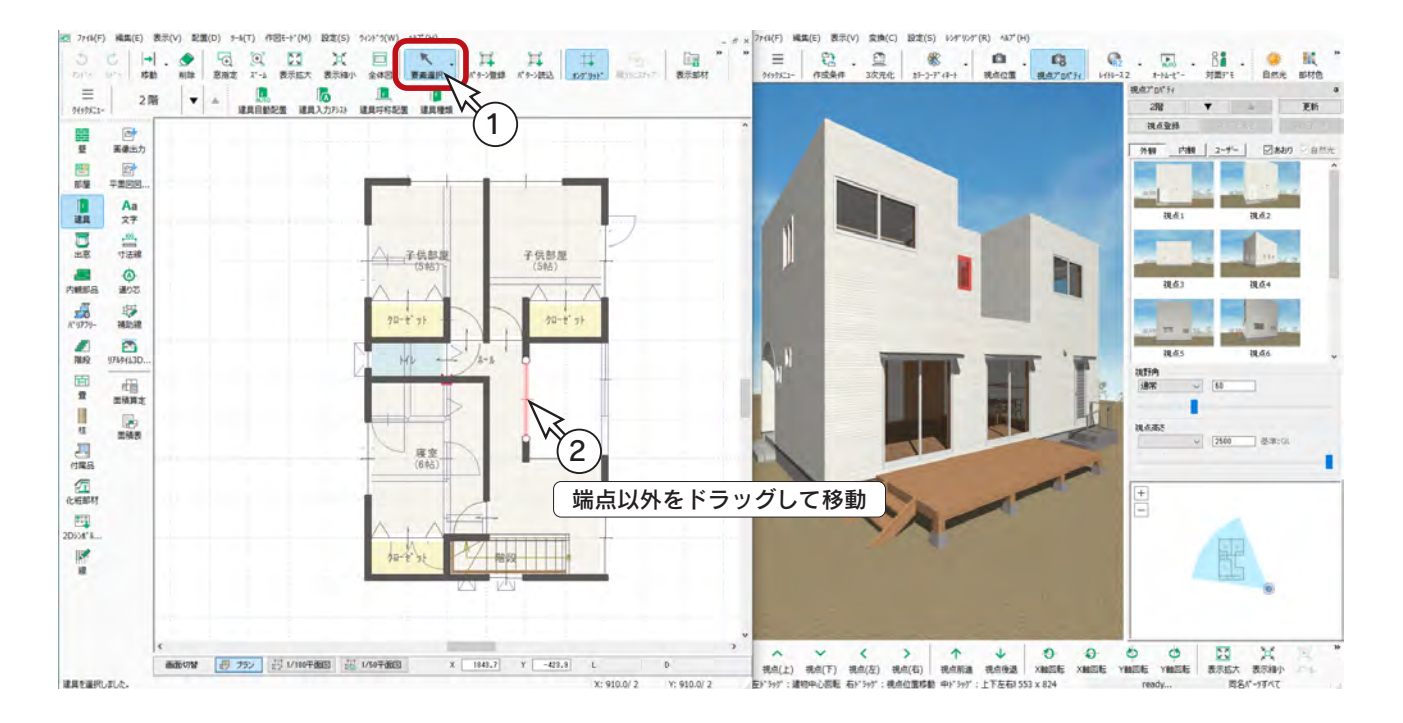

③図の建具をクリックし、端点をドラッグして、サイズを「910」に変更

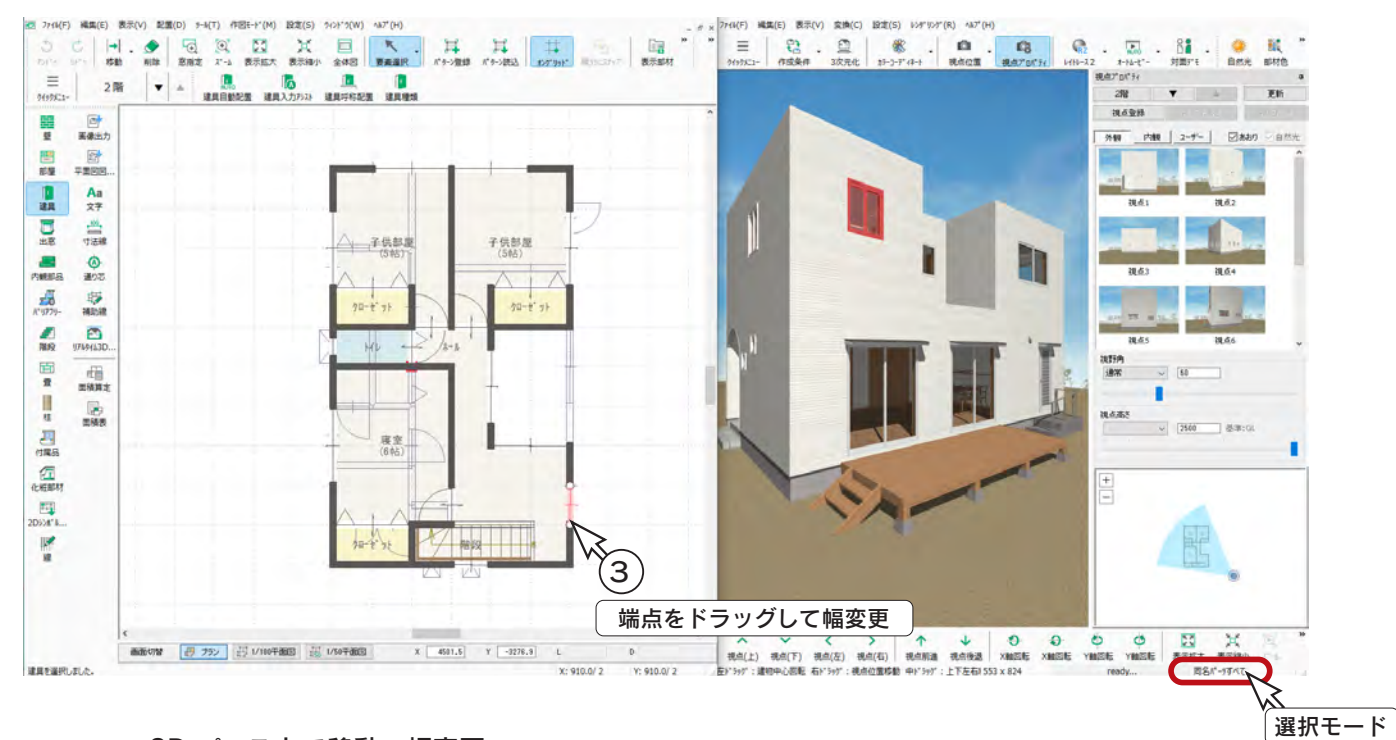

### 3D パース上で移動・幅変更

3D パースの画面右下の選択モードをクリックして「パーツ」または「同名パーツ」にすることにより、 3D パース上で建具を移動したり、幅変更したりすることができます。 建具をクリック後右クリックし、「プロパティ」の「数値入力移動」または「幅変更」を選択します。

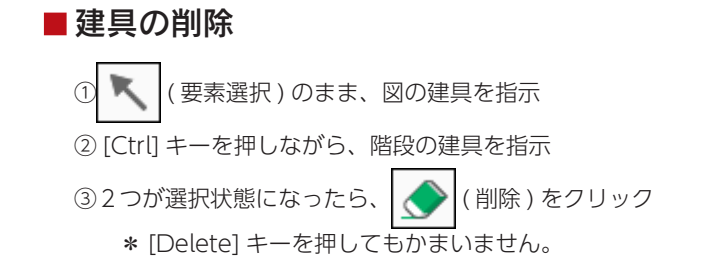

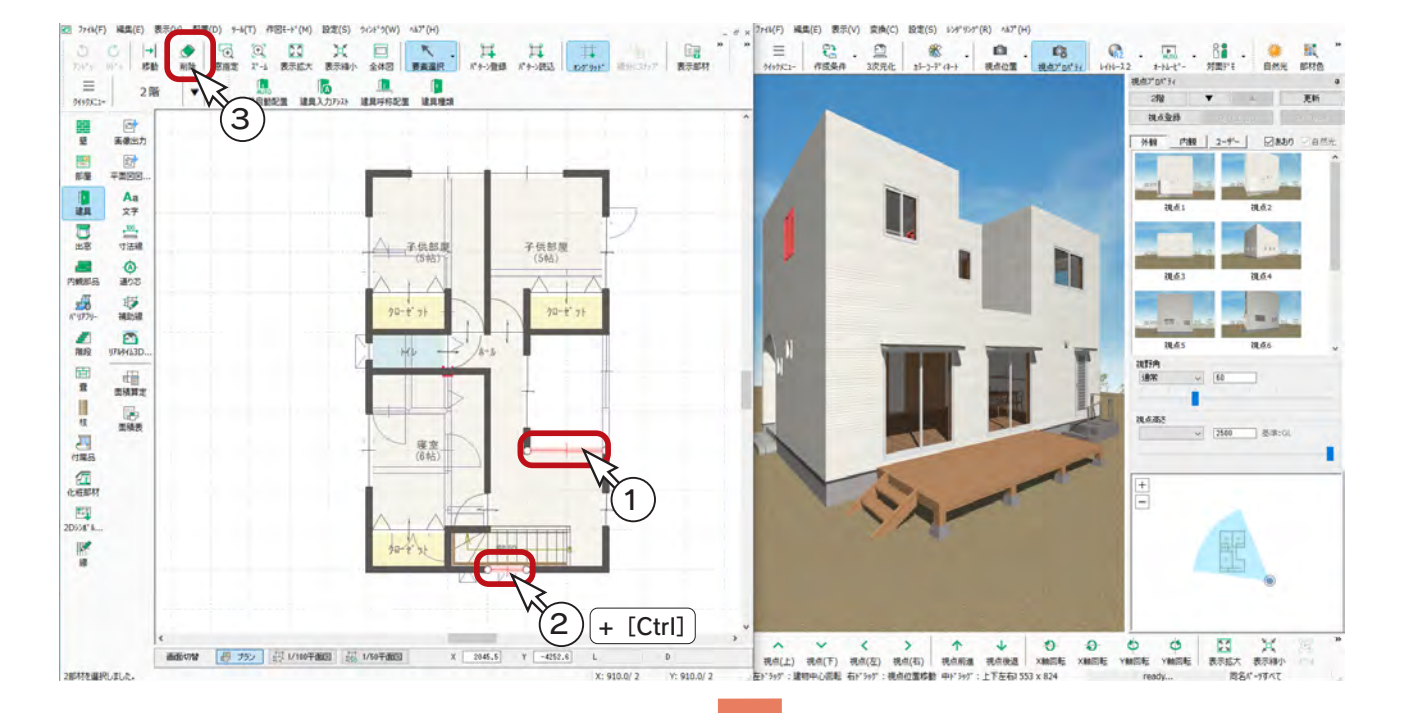

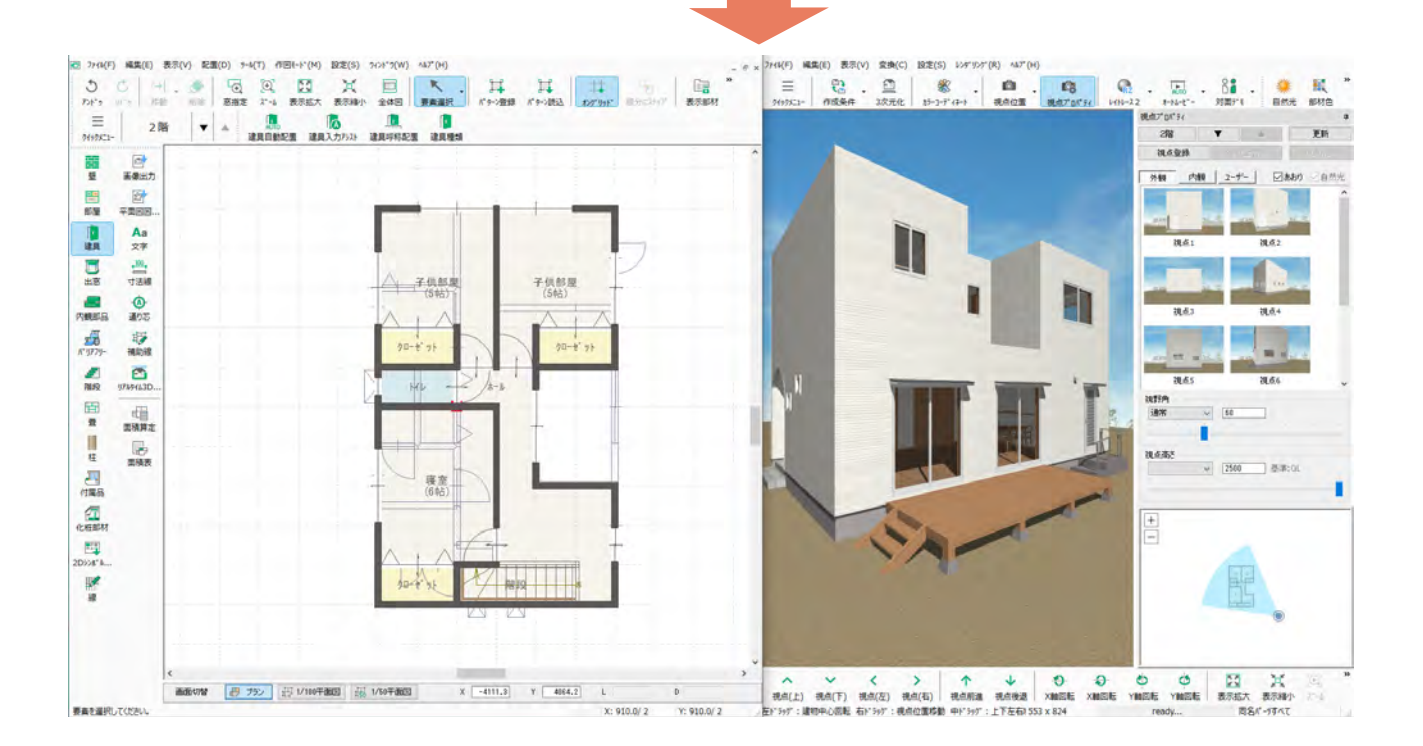

## ■建具の追加

1 階の横すべりだしと同じ位置に、横すべりだしを追加してみましょう。 操作方法も 1 階と同じですが、上端高がそれぞれ異なります。 (⇒【基本編-42,43】参照)

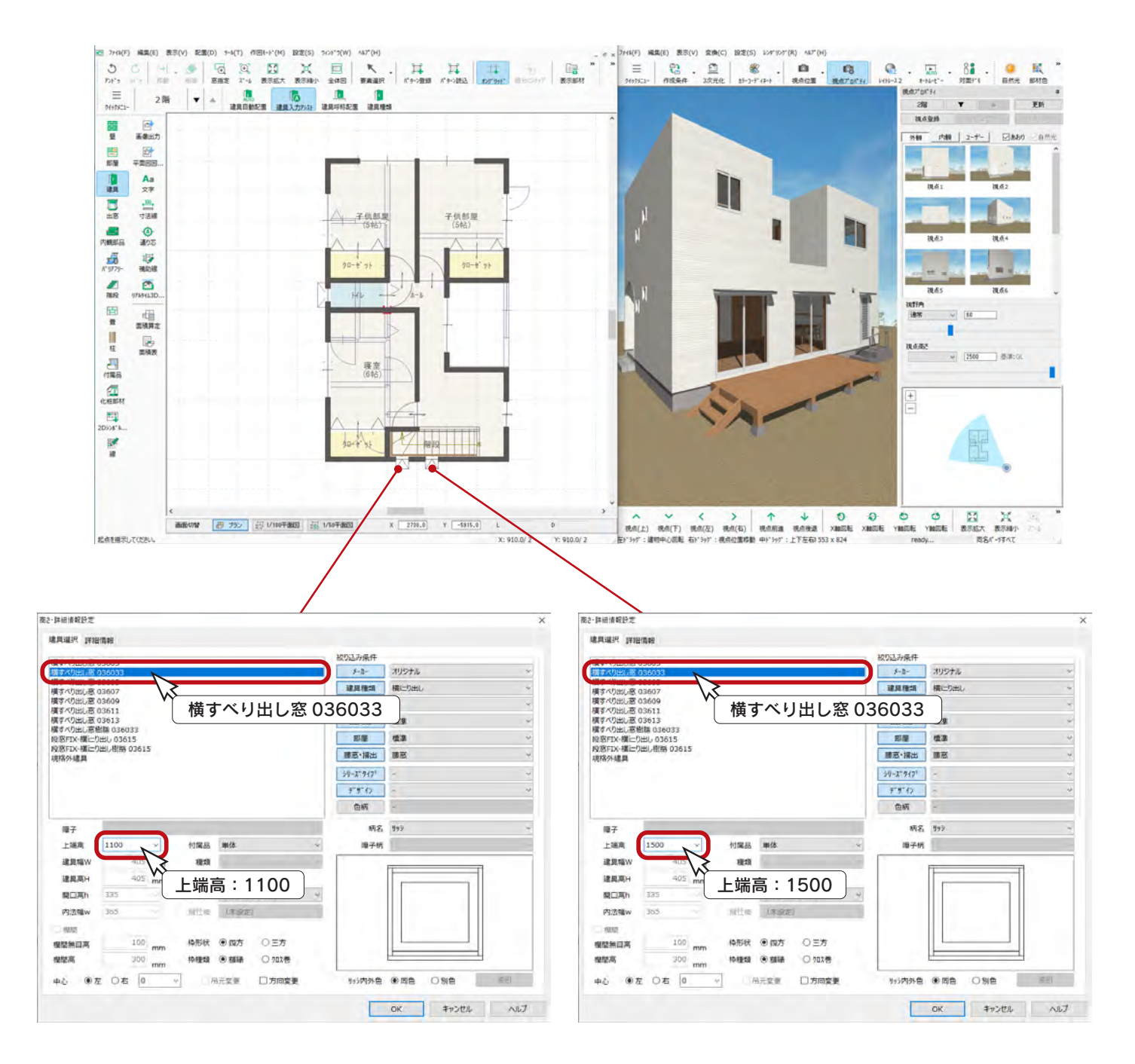

## 内観部品

2 階は、トイレの部品だけ配置してみましょう。 ここでは、[H] キーによる角度固定を利用します。

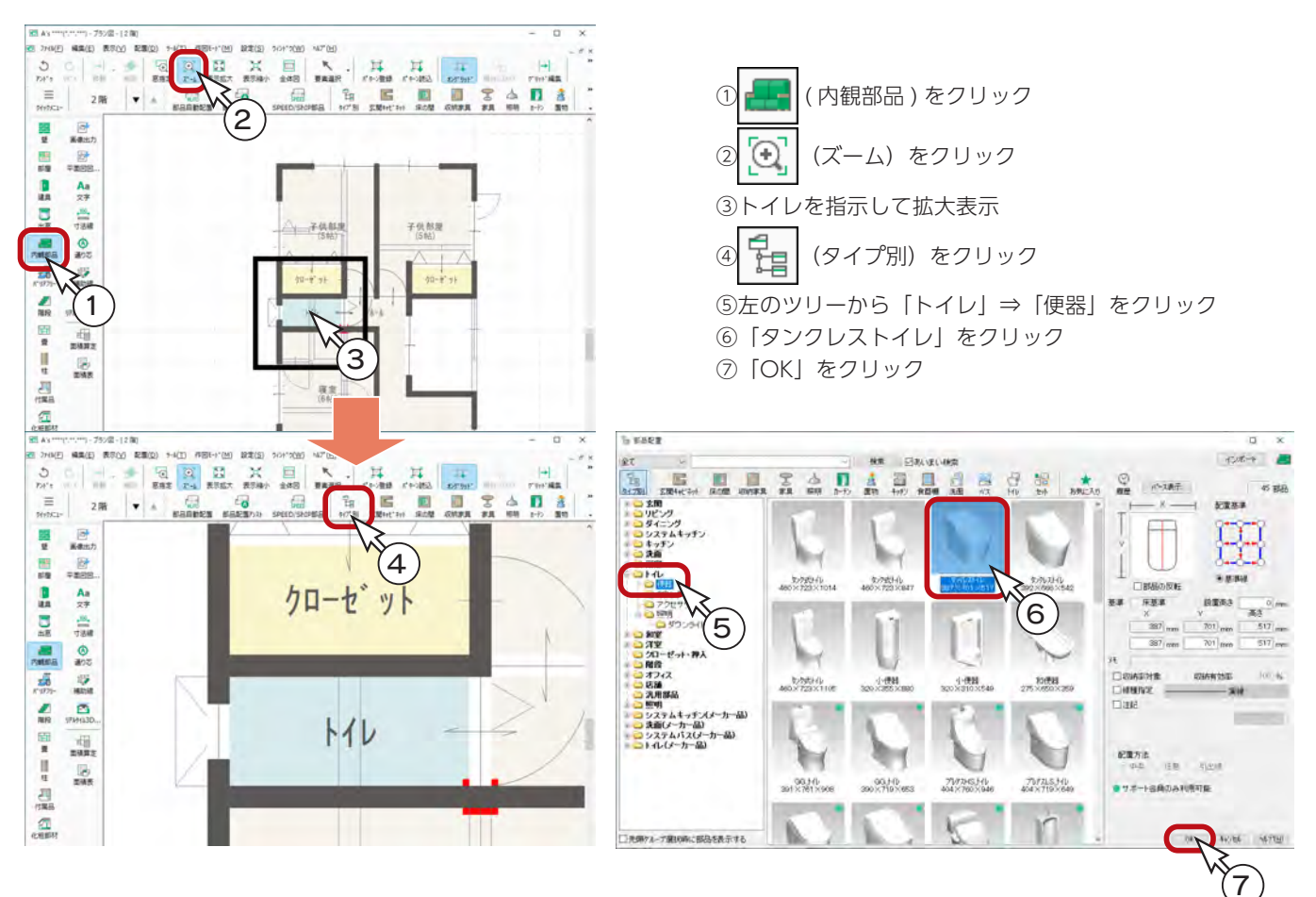

## ■部品の壁配置モード

壁配置モードで部品を配置する際に、起点を壁にスナップした時点で部品が壁に沿った向きになります。 また、キーボードの [H] キーで、角度固定の ON/OFF ができ、起点を壁にスナップしてから [H] キーを押すことで、角度 を固定したまま、壁から離れた位置に部品を配置することができます。

⑧部品をトイレの壁にスナップした状態で、キーボードの [H] キーを 1 回押す(押したままにはしない) ⑨壁から少し離した位置でダブルクリック

\*部品が配置されます。

⑩ ⊙ | (ズーム) をクリックして表示を戻す

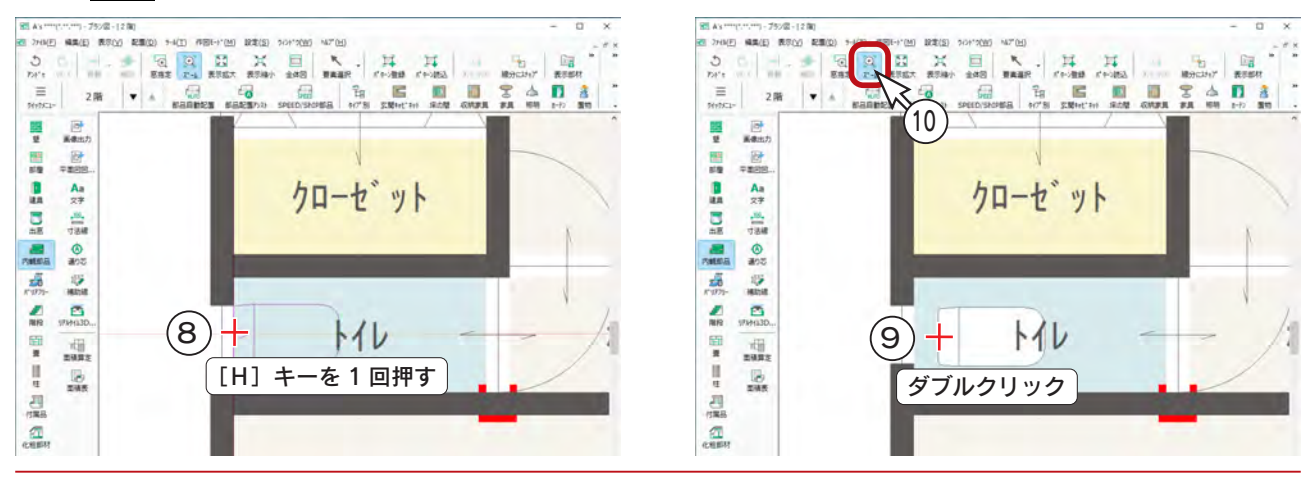
### 付属品

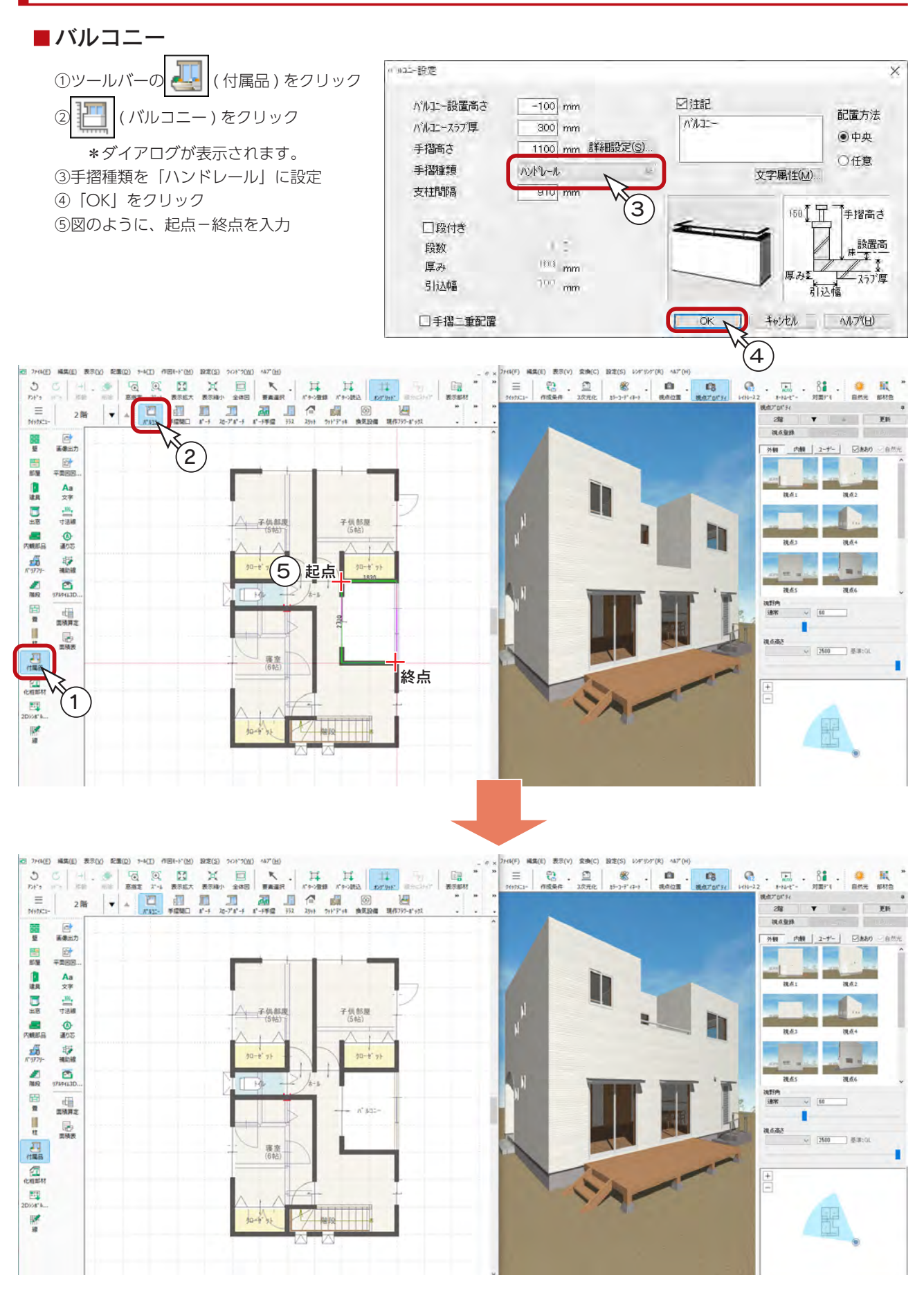

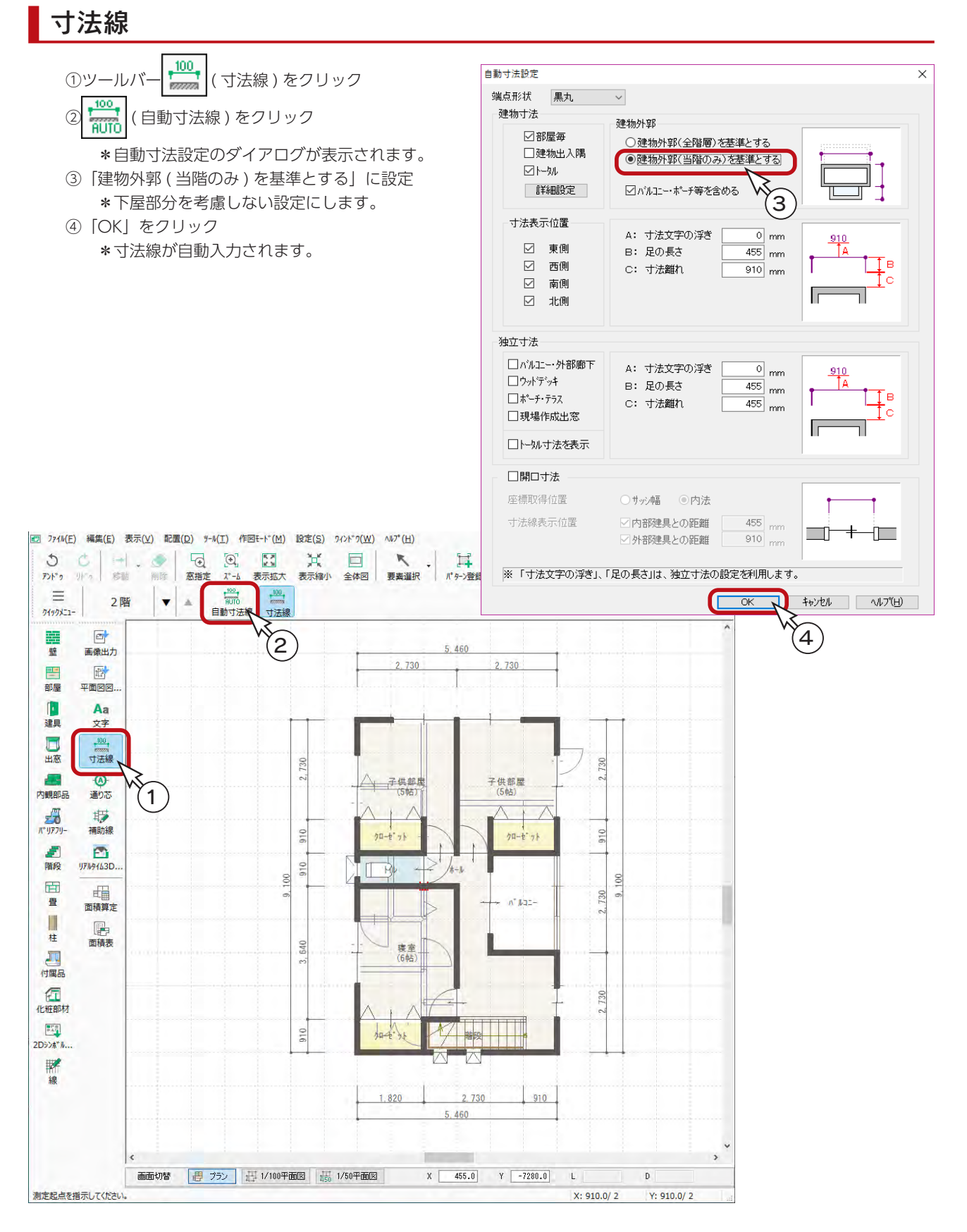

## 画像出力

#### 1階の画像出力

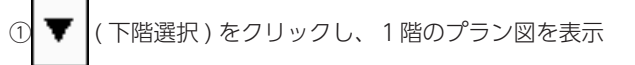

②ツールバーの 西 (画像出力) をクリック

\*処理後、別ウィンドウに平面図のカラー画像が表示されます。

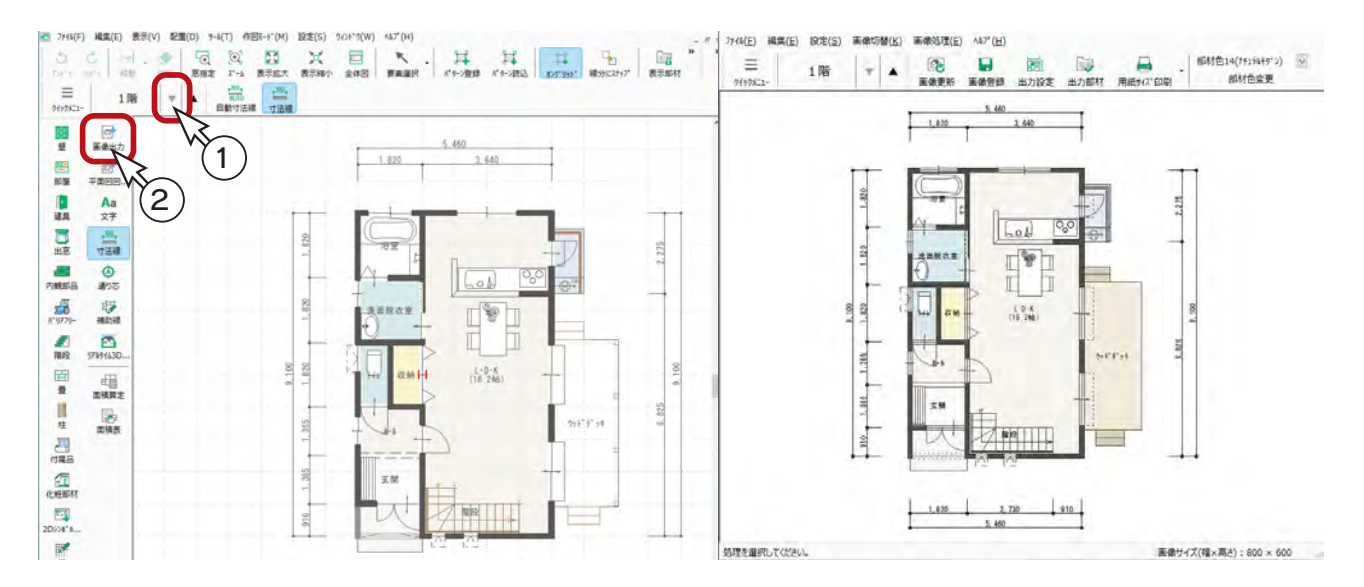

### 画像登録

「画像出力」の画面に表示している画像を、名前を付けて保存することができます。

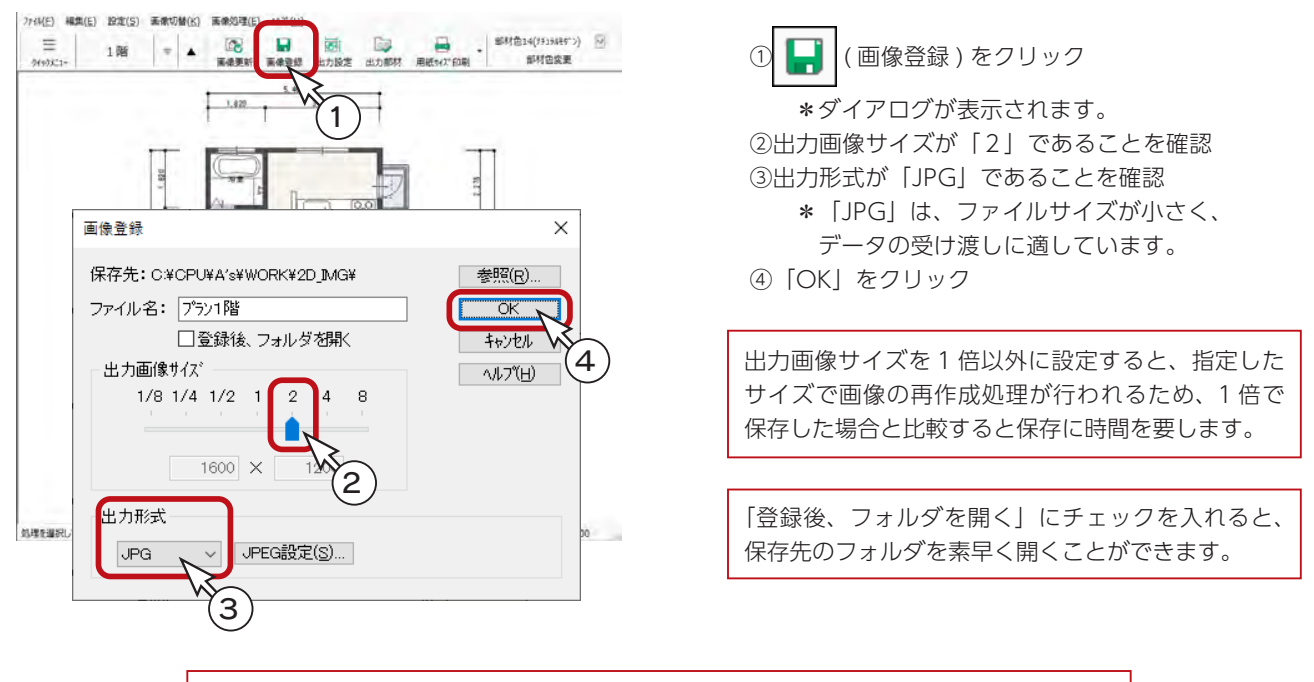

表示している画像は、「編集」⇒「コピー」を選択、または [Ctrl] + C でコピーできます。 [Ctrl] + V で、ワード・エクセル・パワーポイントなどに貼り付けが可能です。

### 2階の画像出力

1階の平面図 ( 画像 ) を作成したら、次に2階の平面図 ( 画像 ) を作成してみましょう。

- ①「画像出力」画面の ▲ (上階選択)をクリック \*2階プランの平面図のカラー画像が表示されます。
- ② | | (画像登録)をクリック
- \*ダイアログが表示されます。

③出力画像サイズが「2」、出力形式が「JPG」であることを確認し、「OK」をクリック

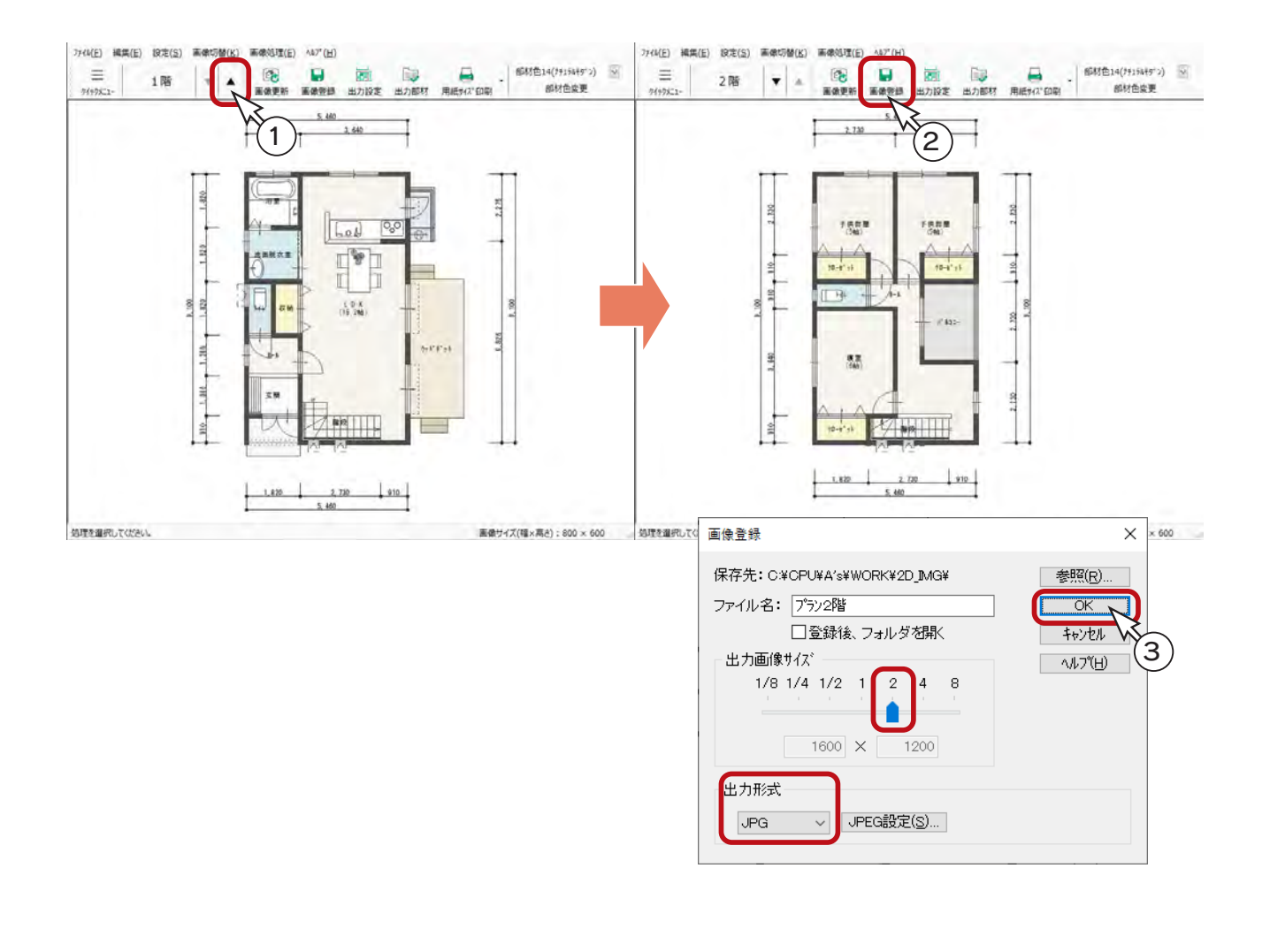

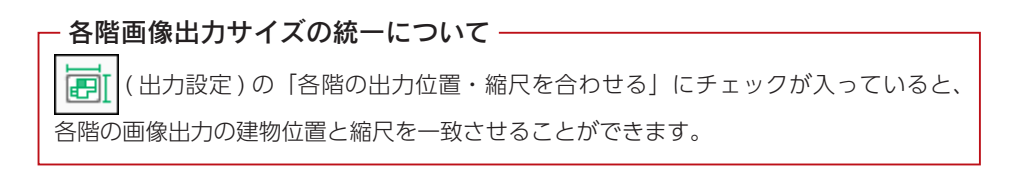

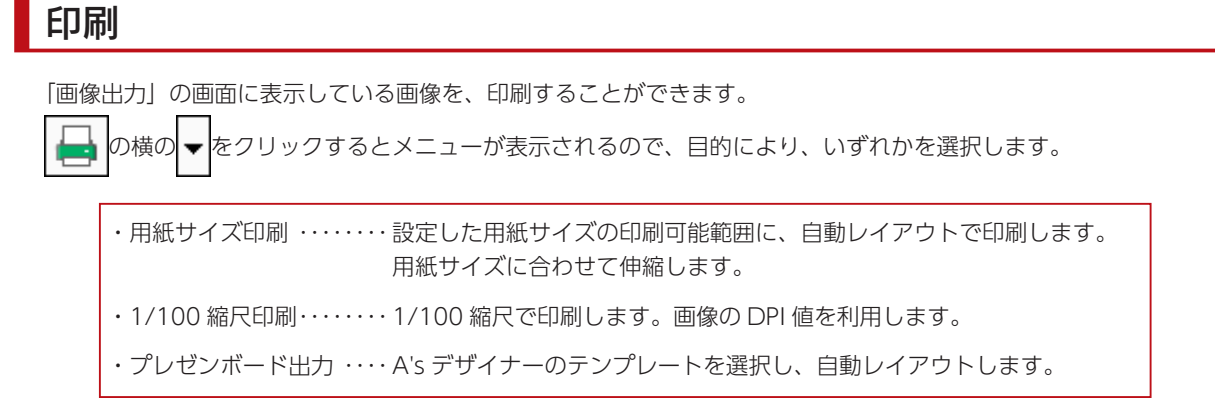

### ■プレゼンボード出力の例

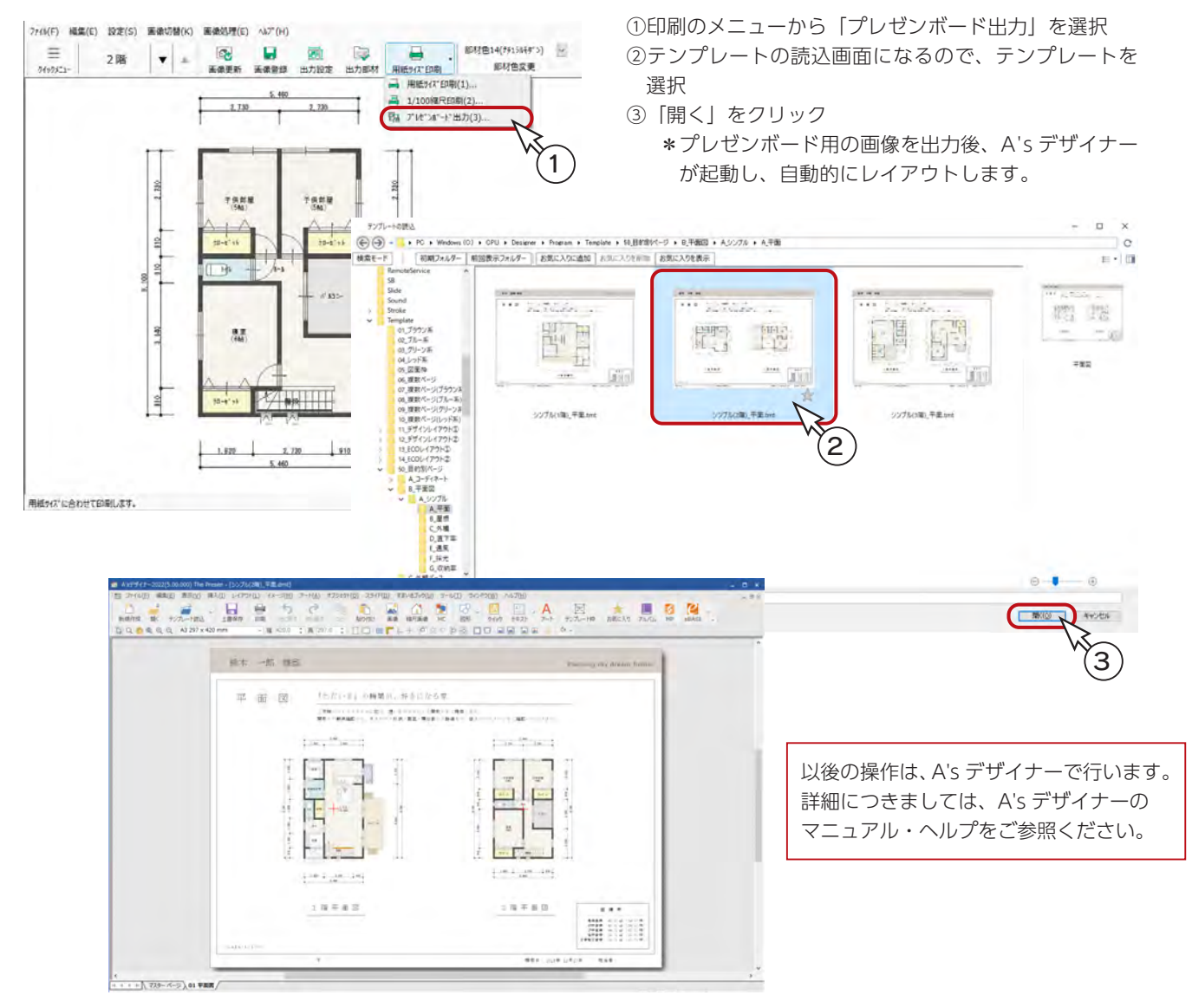

### 画像出力の終了

平面図 ( 画像 ) の作成が終わったら、タイトルバー右端の <mark>×</mark>(閉じる )、もしくは「ファイル」⇒「終了」とクリックして ください。

### 収納率

プランの床面積に対する収納部分の面積比率(収納率)を算出することができます。

一定割合の収納があることが、住み良い間取りの目安のひとつで、収納率を確認しながら、間取りを検討することができます。

収納率の対象は、部屋、内観部品です。

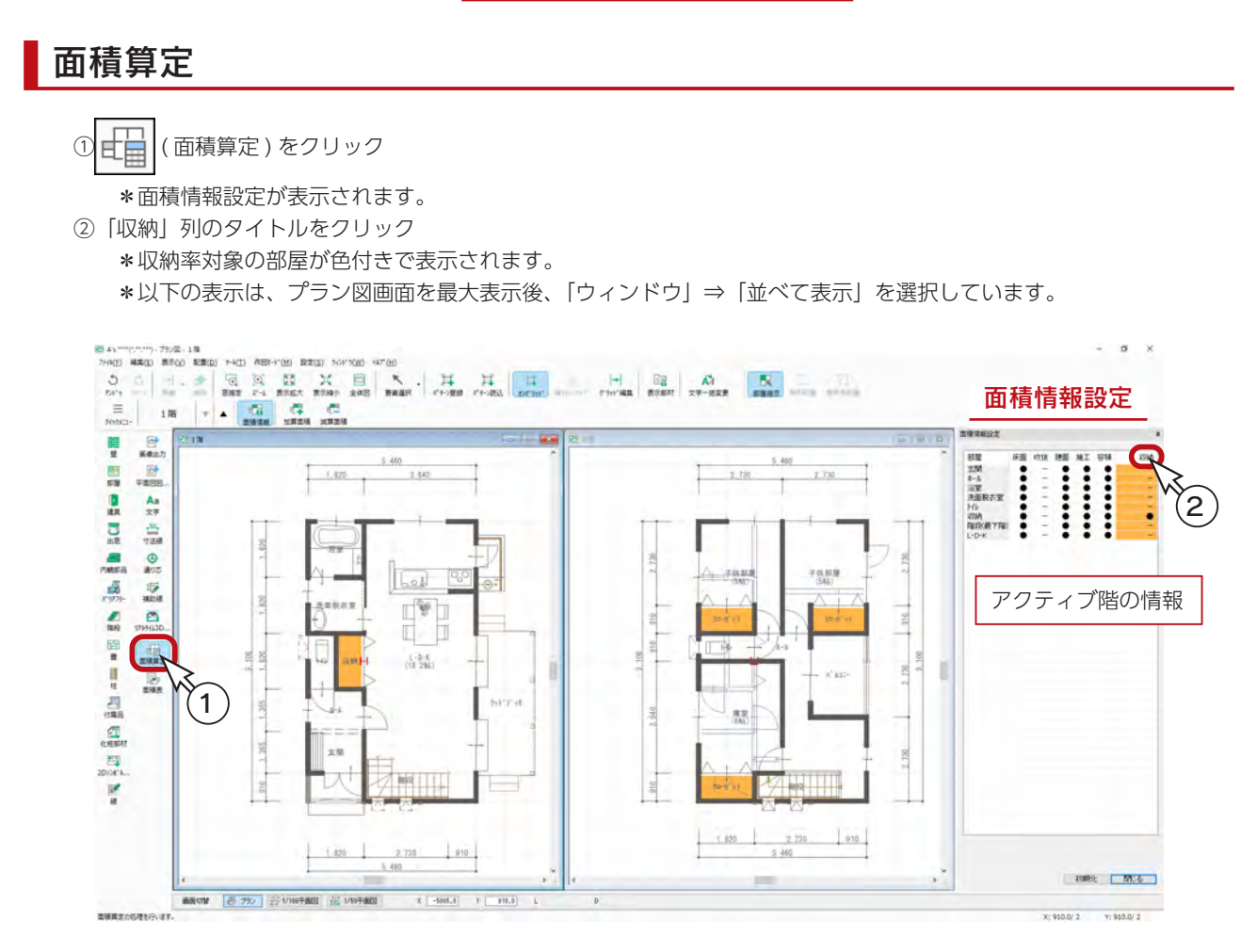

#### ■収納率対象の部屋

部屋設定で、「収納」タブの部屋に設定した場合は、 自動的に収納率対象になります。 部屋名編集に、「収納率対象」の ON/OFF があります。

旧バージョンのデータに設定されている収納は、 自動的に収納率対象になりません。

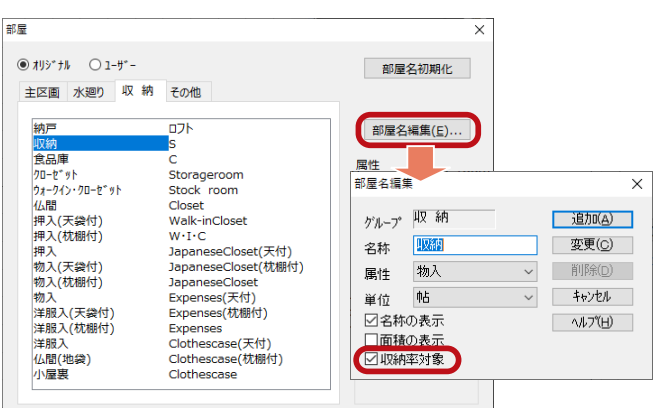

#### 収納率設定

「設定」⇒「収納率設定」にて、以下の項目を設定できます。

- ・計算基準天井高 ・・・・・ 初期設定:1800mm
- ・階段下収納初期値 ・・・ 初期設定:50%

収納率設定  $\overline{\mathbf{x}}$ 地体古物理 計算其准天井高  $1800$  mm 階段下収納初期値 50 %  $\overline{\overline{\text{OK}}}$ ヿヿ キャンセル L

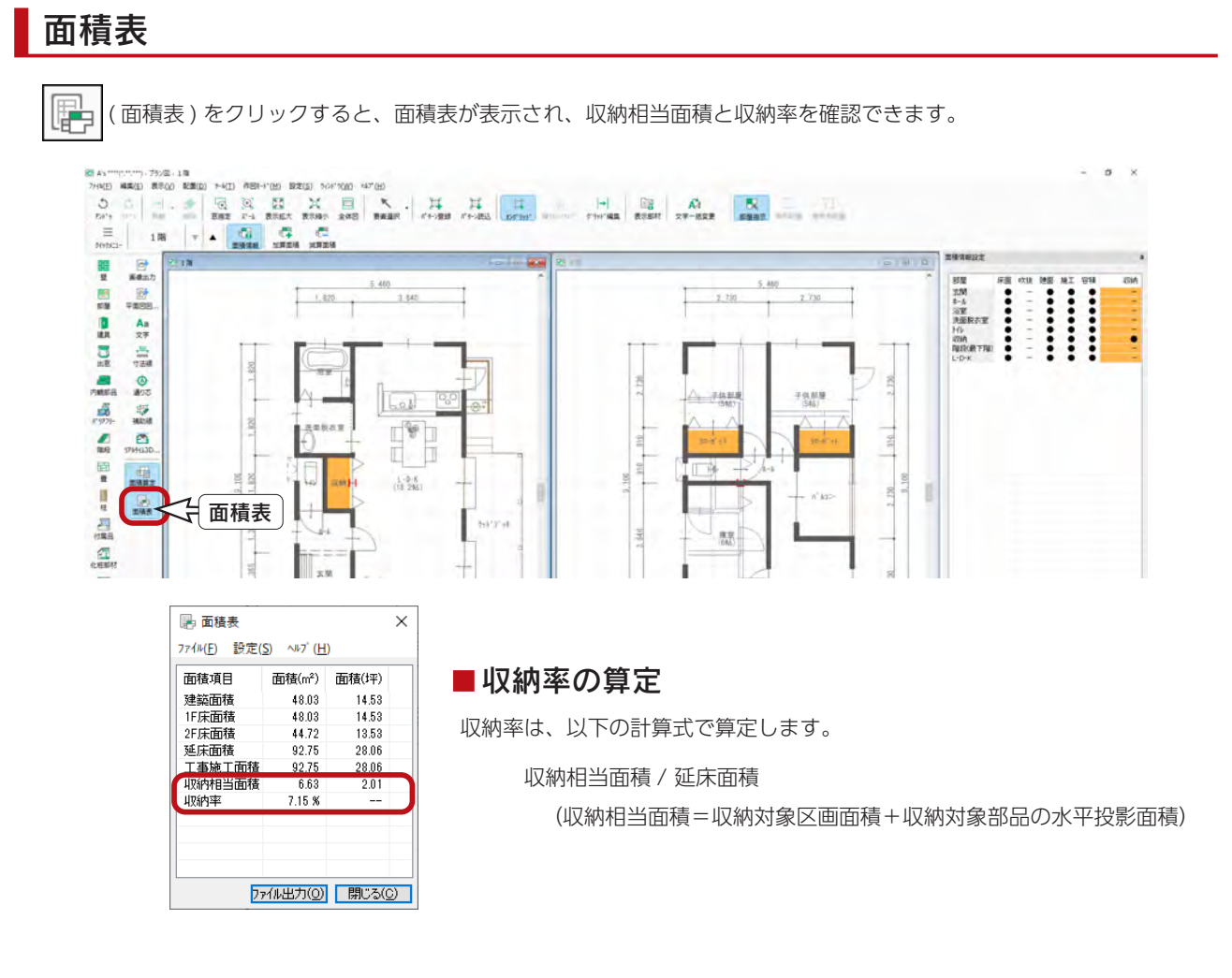

### 収納率対象の ON/OFF

面積情報設定の●は収納率対象に含み、-は非対象です。 プラン図上の部屋をクリックすると、●-が切り替わります。面積情報設定の●-を直接クリックしても切り替わります。 また、プラン図上の部品をクリックして、収納率対象に設定することができます。 以下の例では、玄関キャビネットをクリックしています。

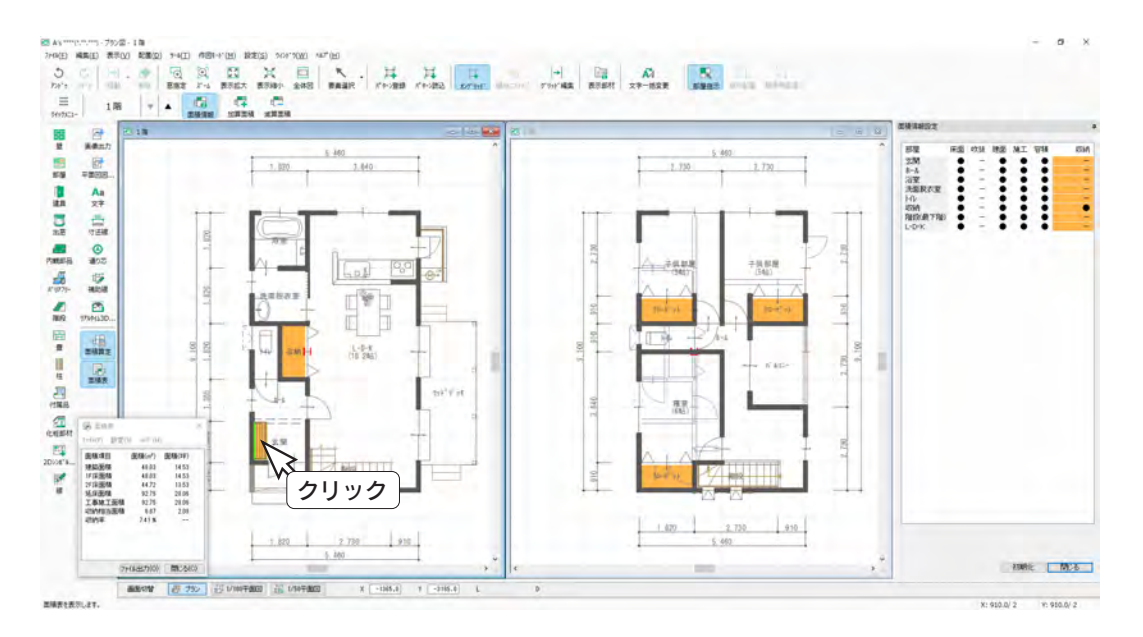

### 有効率の個別変更

部屋の天井高さや部品の高さ形状により、有効率を 0 ~ 100% で指定可能です。 玄関キャビネットの有効率を変更してみましょう。

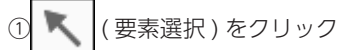

②玄関キャビネットをクリック後、右クリック \*右クリックメニューとスマートメニューが表示されます。 ③収納有効率を「50」に変更し、画面内の余白でクリック \*収納相当面積と収納率に追加されます。

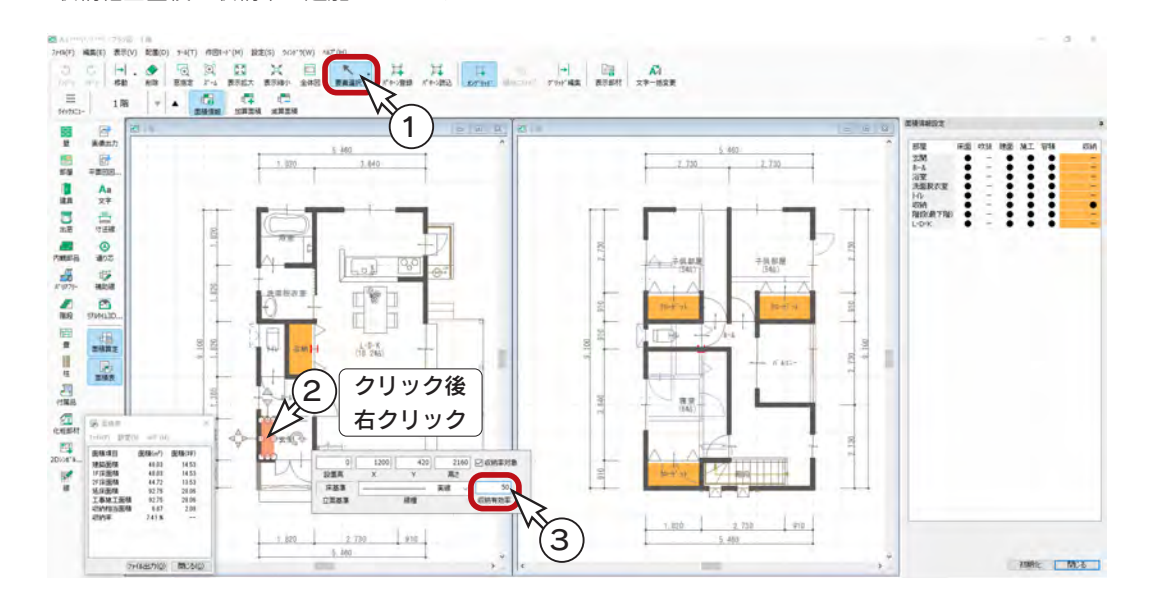

### 収納率の画像出力

収納率を画像出力することができます。

ツールバーの  $\boxed{\alpha}$  (画像出力) をクリックして画像出力の画面を表示し、部材色変更で「部材色 15(収納率)」を選択し てください。

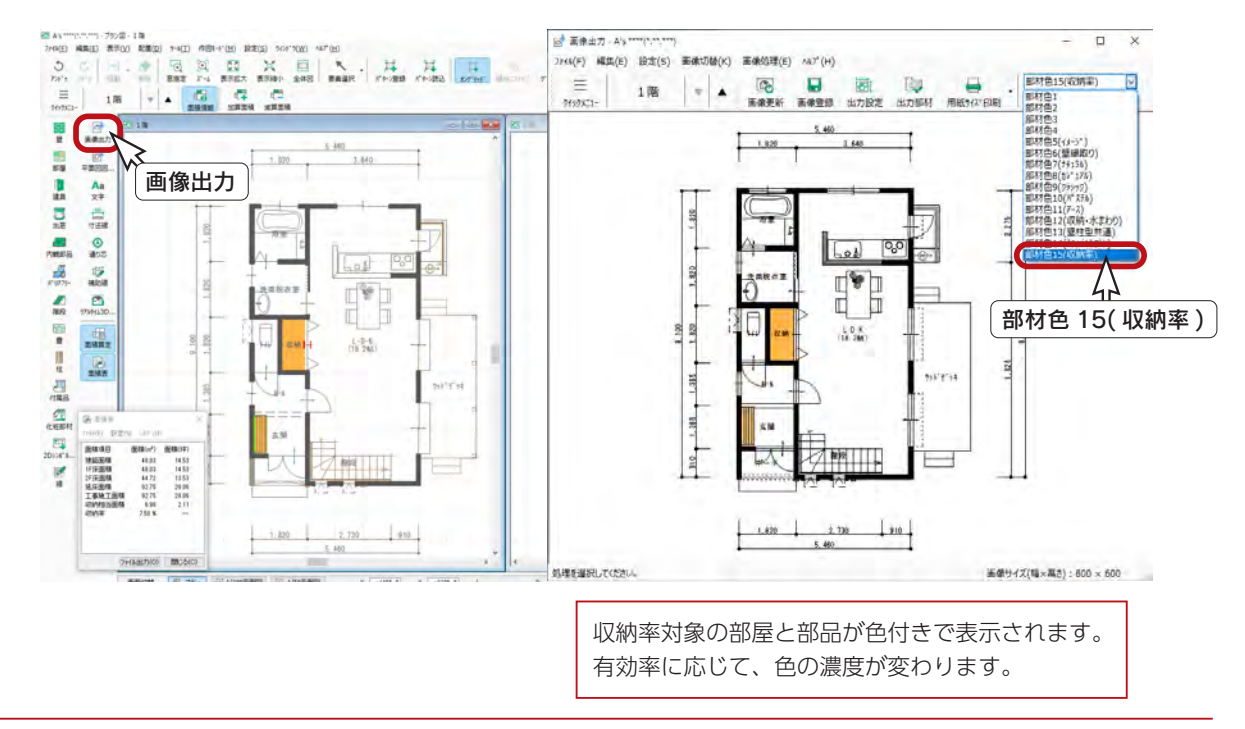

### 収納率のプレゼンボード

画像出力の画面から、収納率のプレゼンボードを出力することができます。

印刷のメニューから「プレゼンボード出力」を選択すると、テンプレート読込の画面になりますので、収納率のテンプレー トを選択してください。初期は、以下のフォルダにあります。

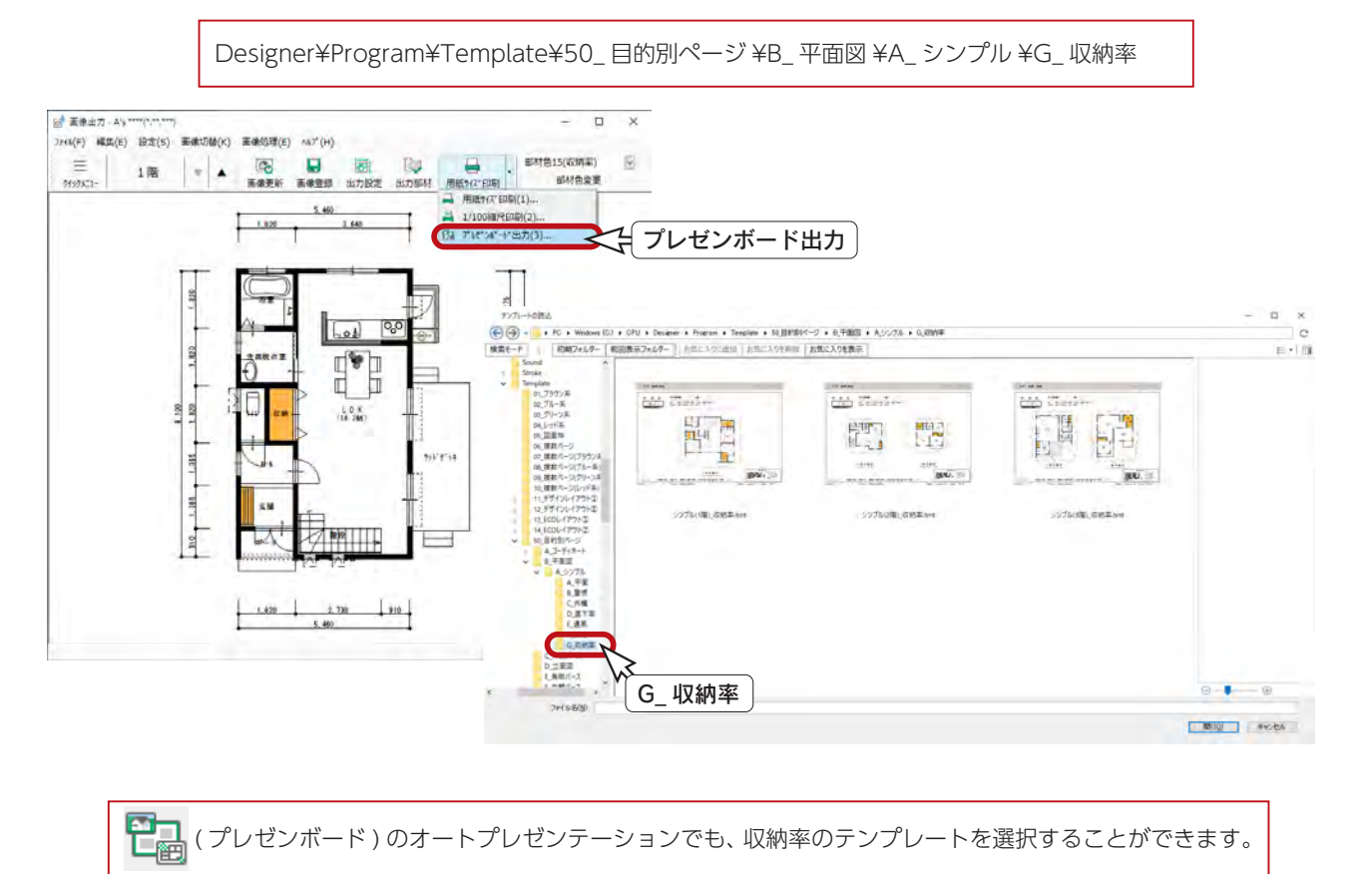

### 画像出力の部材色を戻す

画像出力で選択されている部材色が、物件管理、物件選択のサムネイルに反映されます。 「部材色 15( 収納率 )」のままでもかまいませんが、ここでは、「部材色 14( ナチュラルモダン )」に戻します。

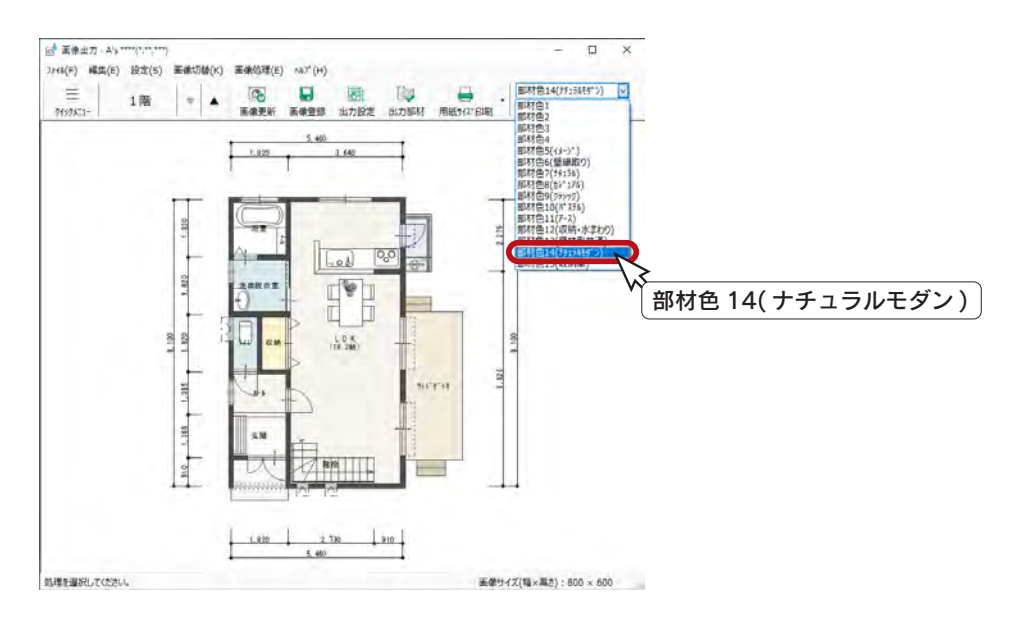

# プラン図の終了

面積表や画像出力を開いている場合は、先に閉じてから、プラン図タイトルバー右端の <mark>×</mark> (閉じる )、もしくは「ファイル」

⇒「終了」とクリックしてください。

終了時、保存についてのメッセージは表示されませんが、データは WORK フォルダに記憶されています。

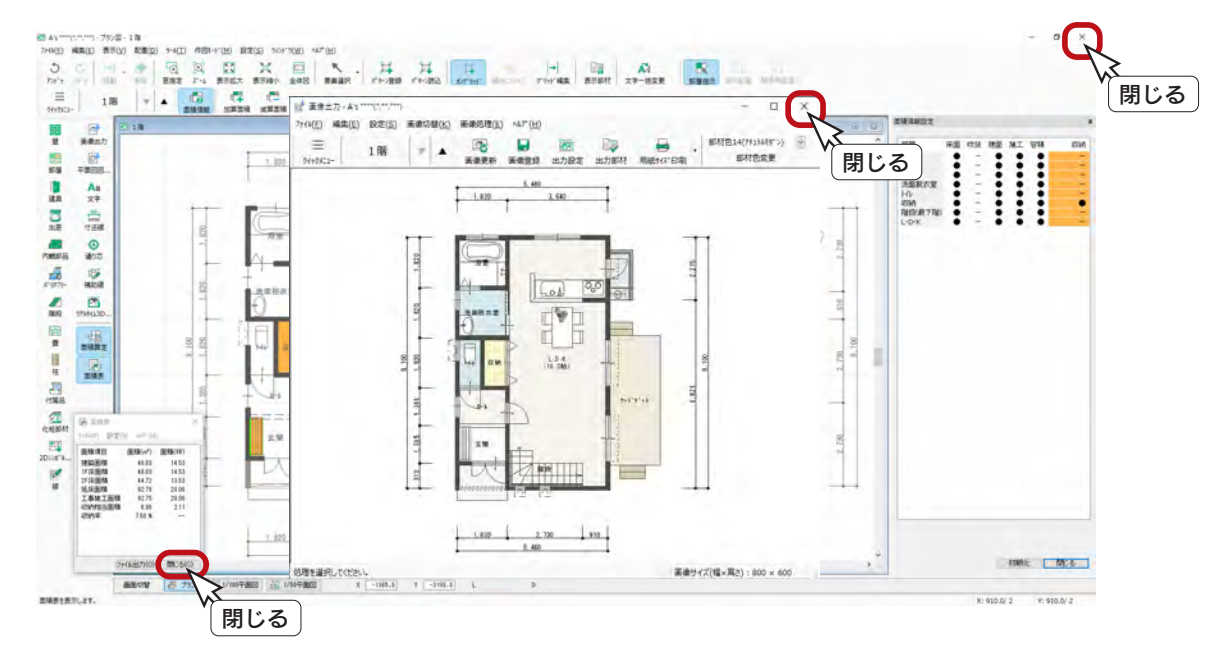

## データの保存

プラン図の入力が終わったら、データを正式に保存してみましょう。

①メインメニューの |◆ (終了)をクリック

②終了の画面が表示されますので、「上書きで保存して終了」が選択されていることを確認

- ③「「 物件管理 」 用サムネイルを作成する」にチェックが入っていることを確認
- ④「OK」をクリック

\*保存処理後、物件管理の画面に戻ります。

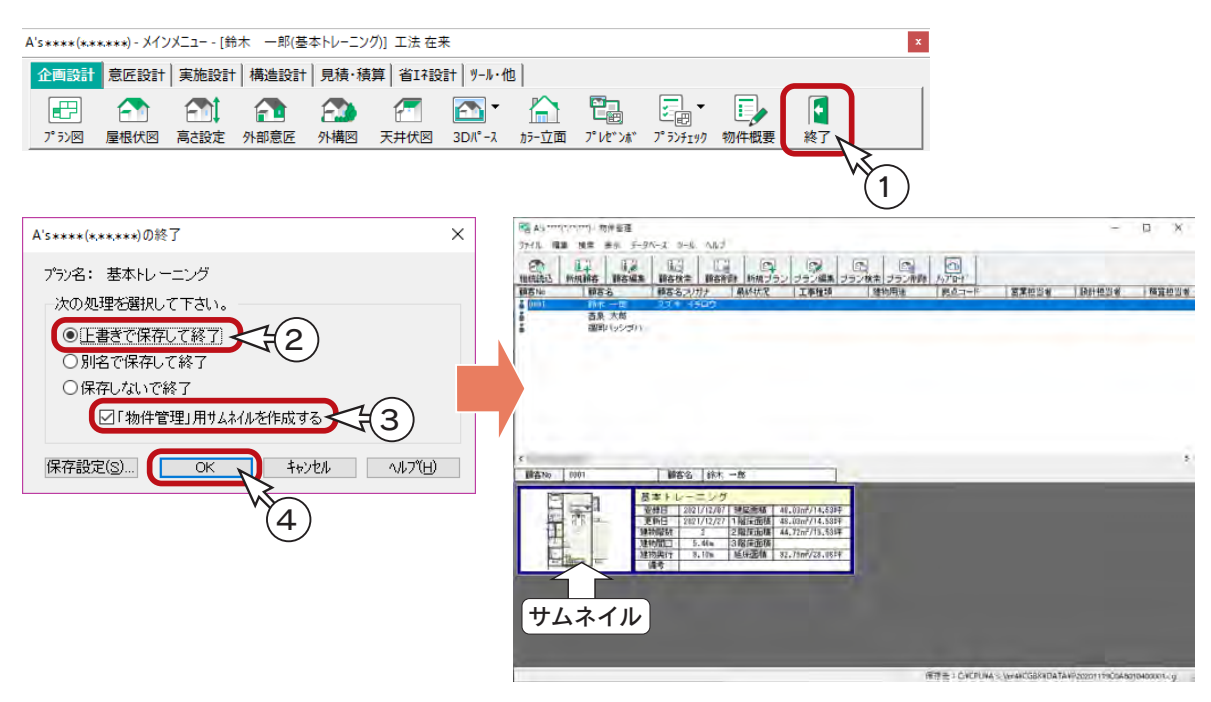

3 屋根伏図

# 作成する屋根伏図

■2階

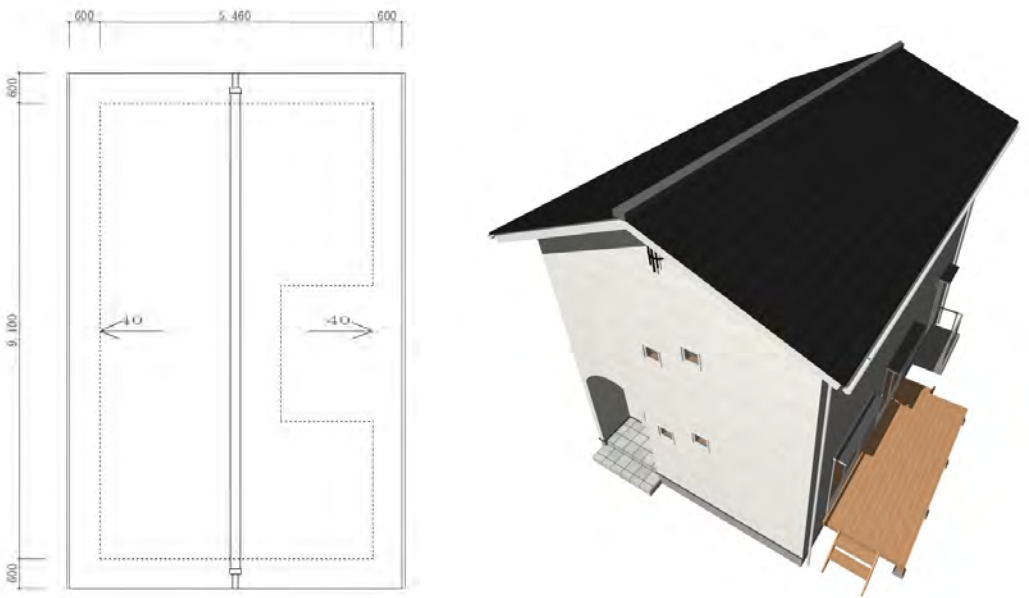

# 継続読込

面前に入力していた物件を読み込む場合は、物件管理画面の ため をクリックしてください。

または、一覧のプランをダブルクリックしてください。

なお、サムネイルではなく、登録日等のデータ側をダブルクリックしてください。

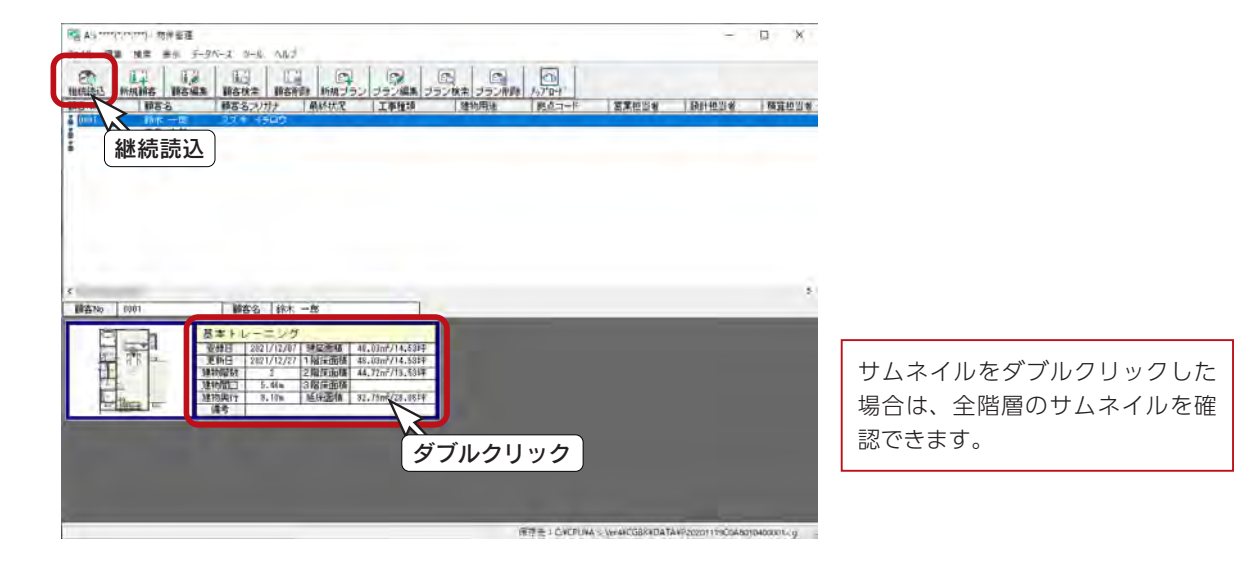

# 屋根伏図の起動

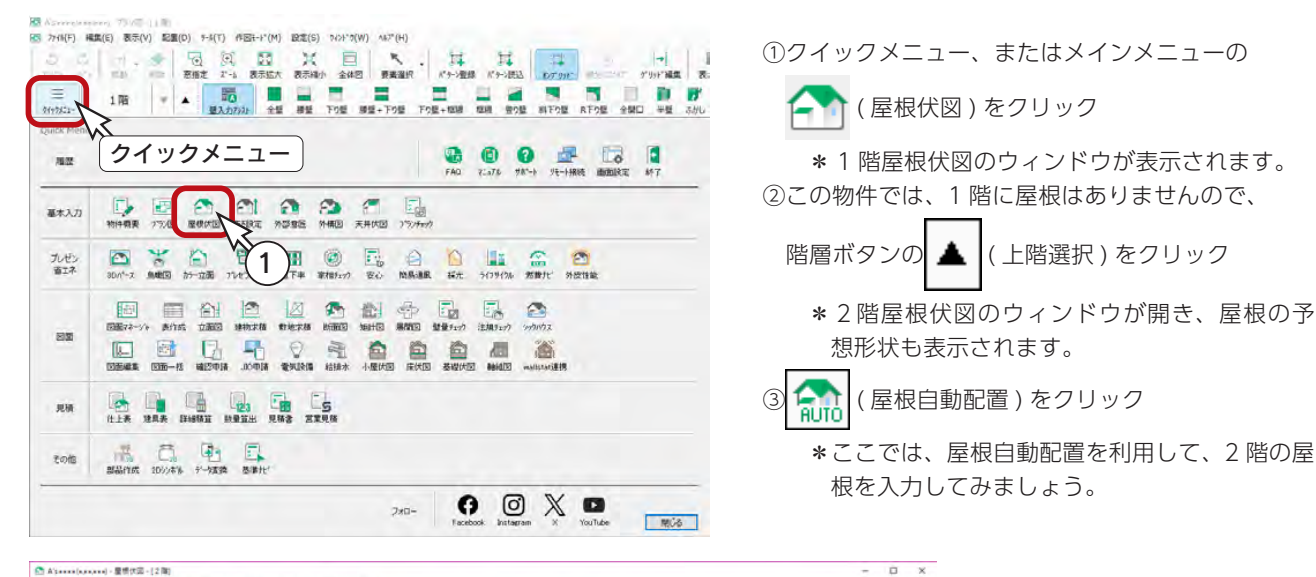

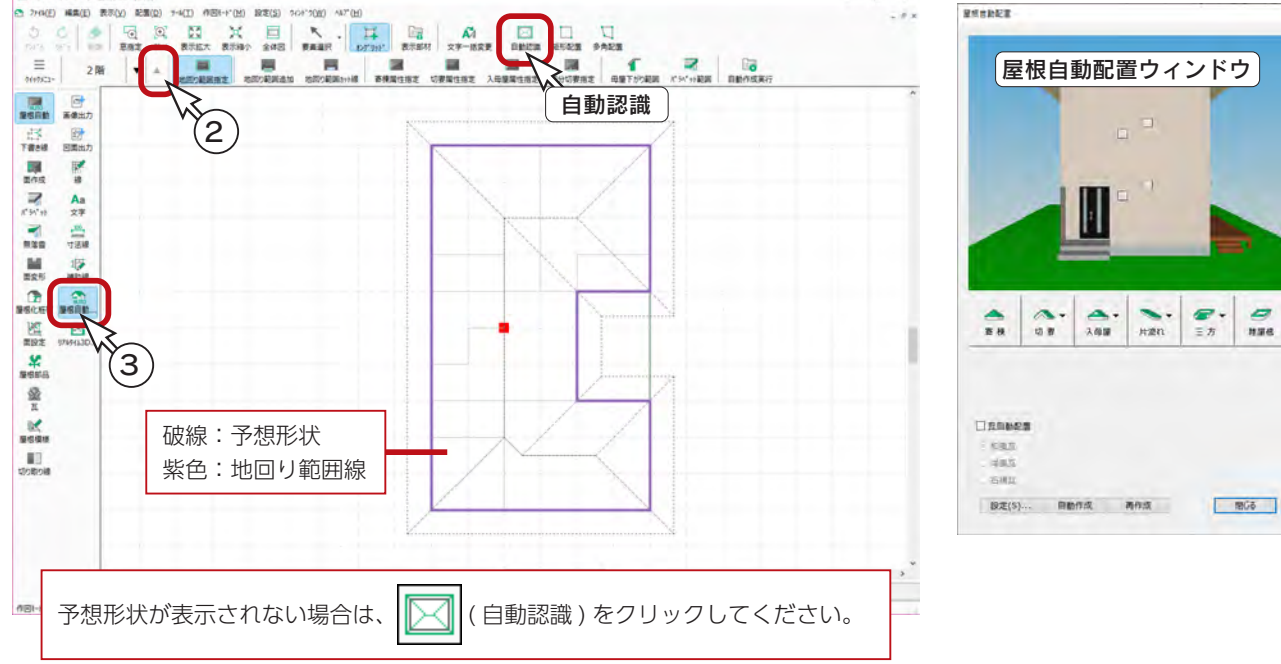

## 屋根自動配置ウィンドウの操作

屋根自動配置ウィンドウでは、マウス操作により、建物の回転や移動ができます。 下の表を参考に、屋根形状がわかるように、表示を変えてみてください。

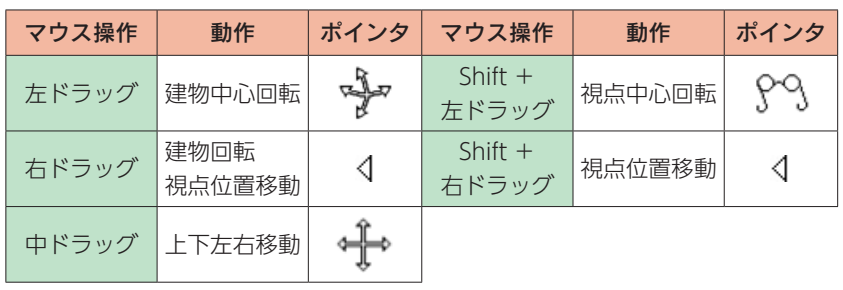

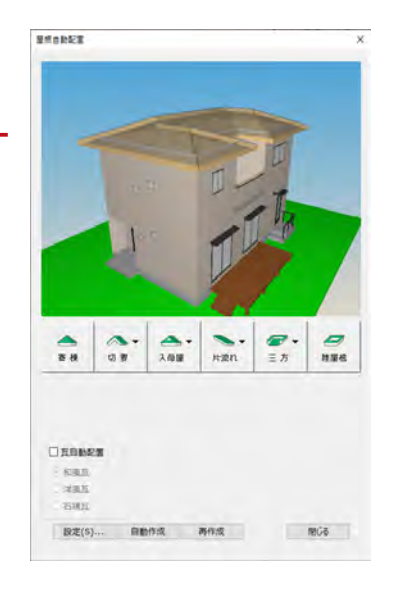

### 屋根自動配置の設定

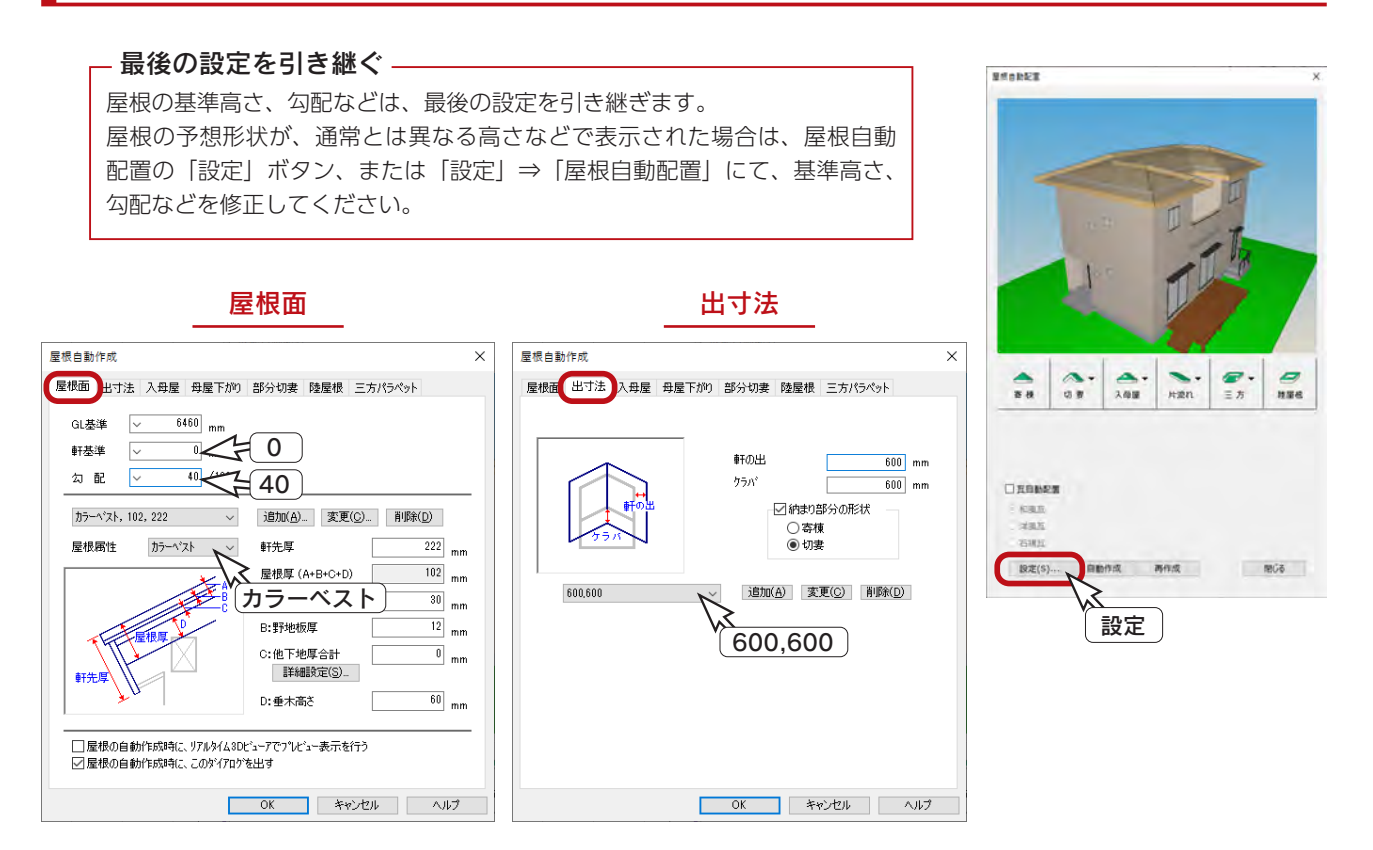

# 地回り範囲の追加

ベランダの上に、屋根範囲を追加してみましょう。

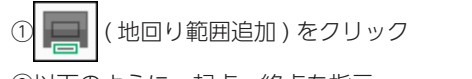

②以下のように、起点ー終点を指示 \*屋根の予想形状、屋根自動配置ウィンドウの表示も変わります。

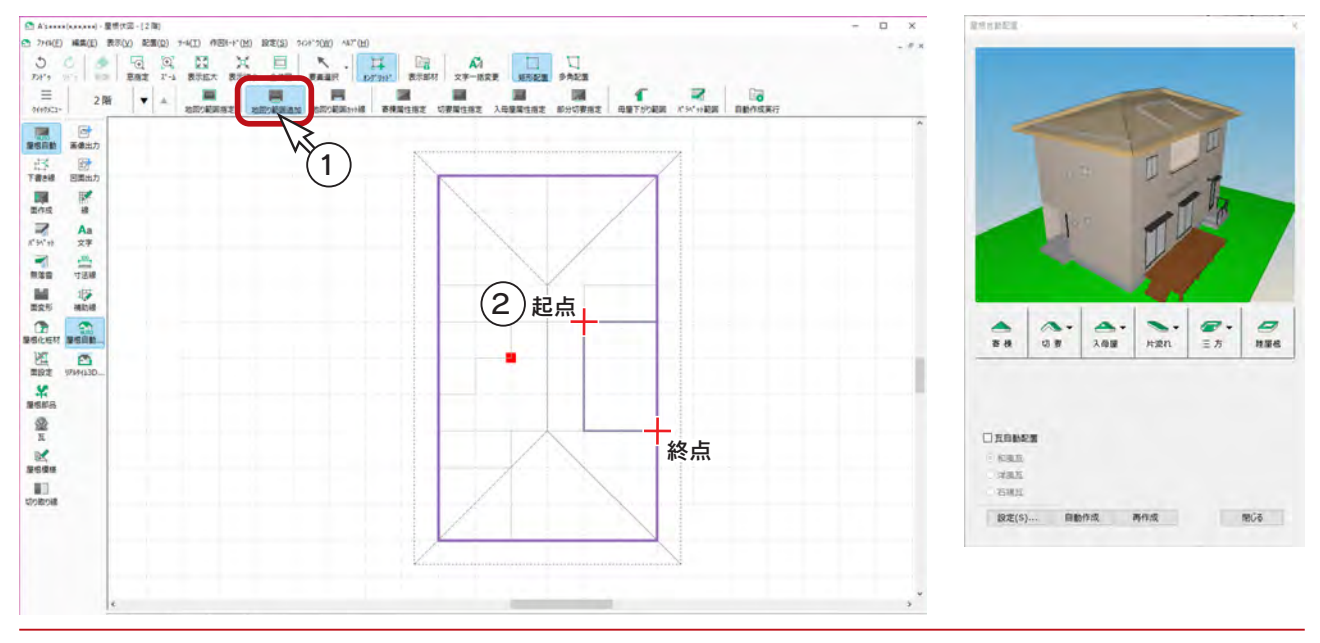

# 屋根自動配置

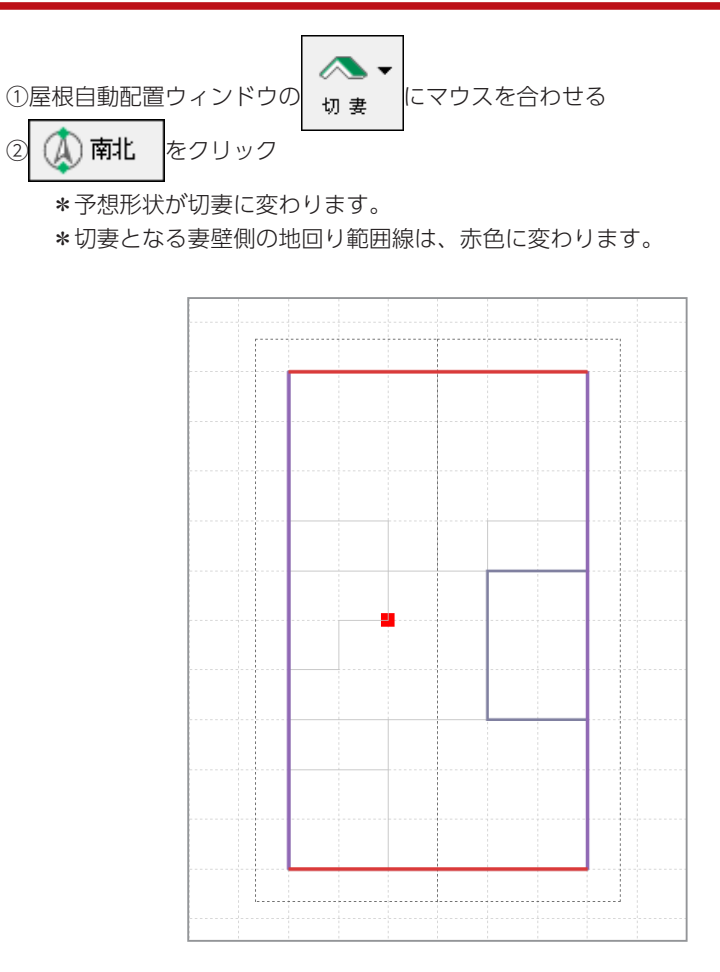

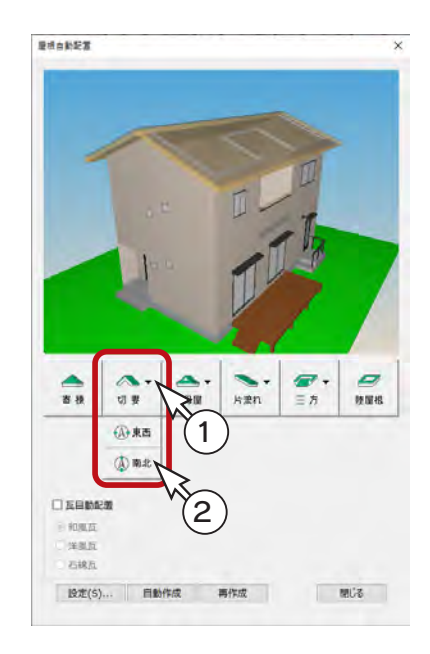

- ③「瓦自動配置」にチェックを入れる
- ④「洋風瓦」を選択
- ⑤「自動作成」をクリック

\*屋根伏図ウィンドウの屋根面に、勾配と流れ方向が表示されます。 \*屋根自動配置の屋根表示も変わりますが、瓦は表示されません。

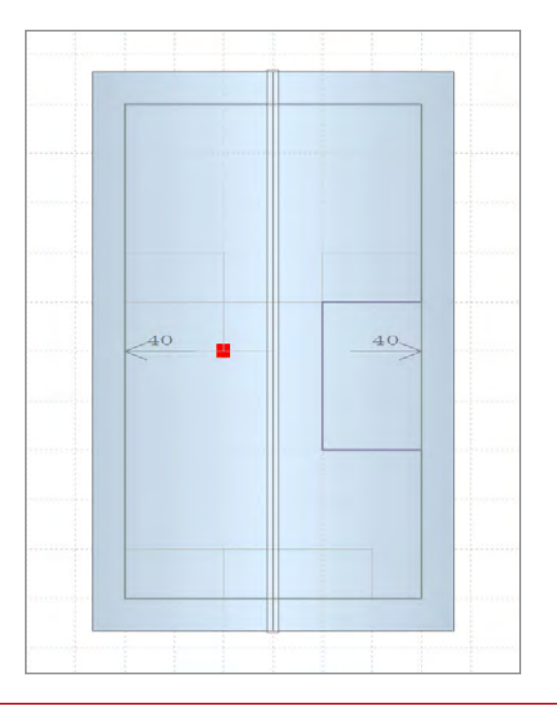

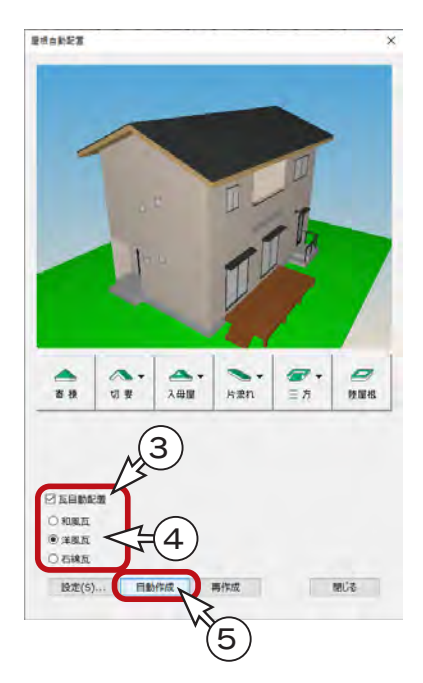

基本編 - 86

## 屋根部品

◆ (屋根部品) では、ドーマ、煙突、妻飾り等の3次元部品と太陽光パネルを配置することができます。

ここでは、妻飾りを配置してみましょう。

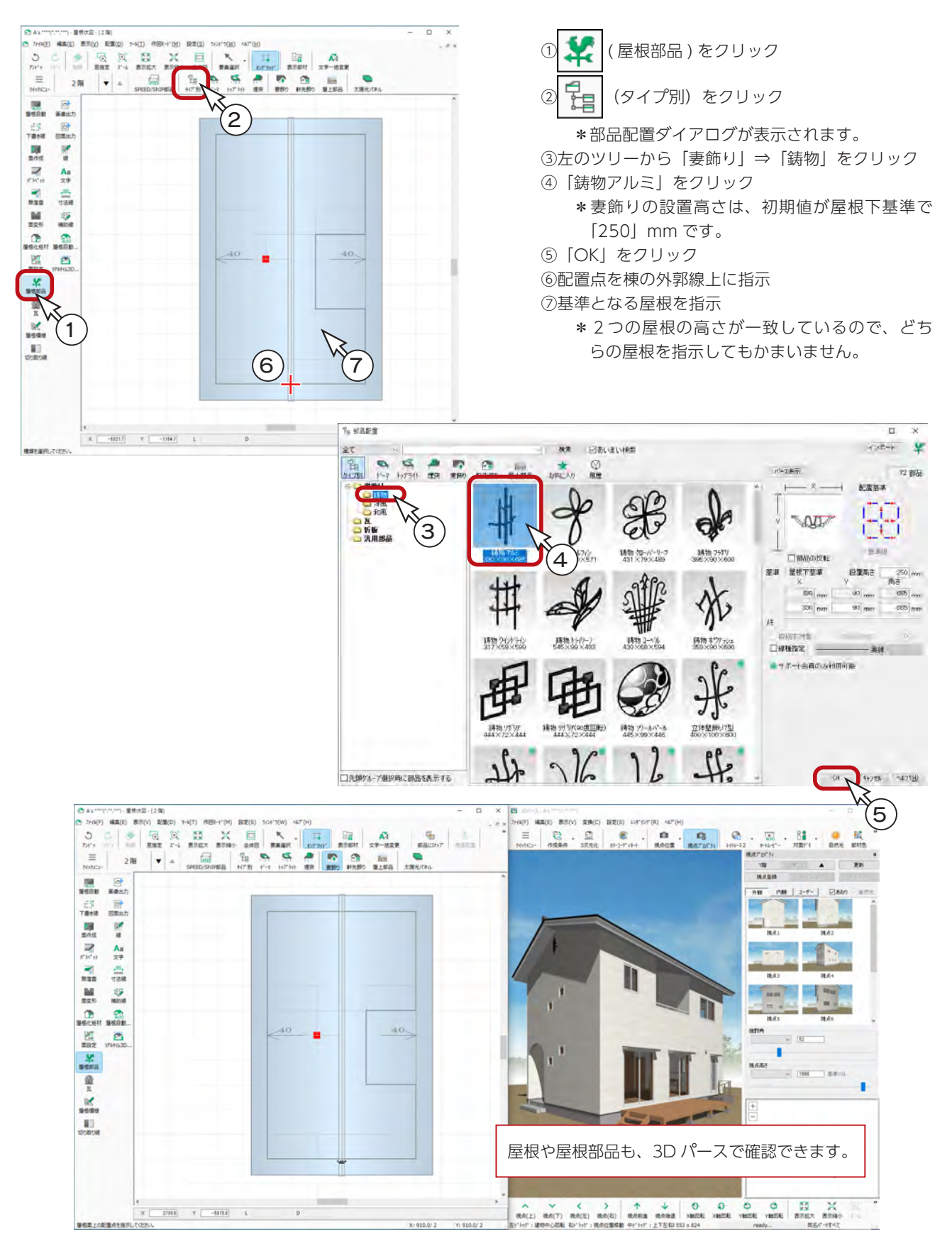

# 屋根化粧材

( 屋根化粧材 ) では、軒樋、竪樋、落し口、ドレンなどを配置することができます。 Œ

#### 軒樋

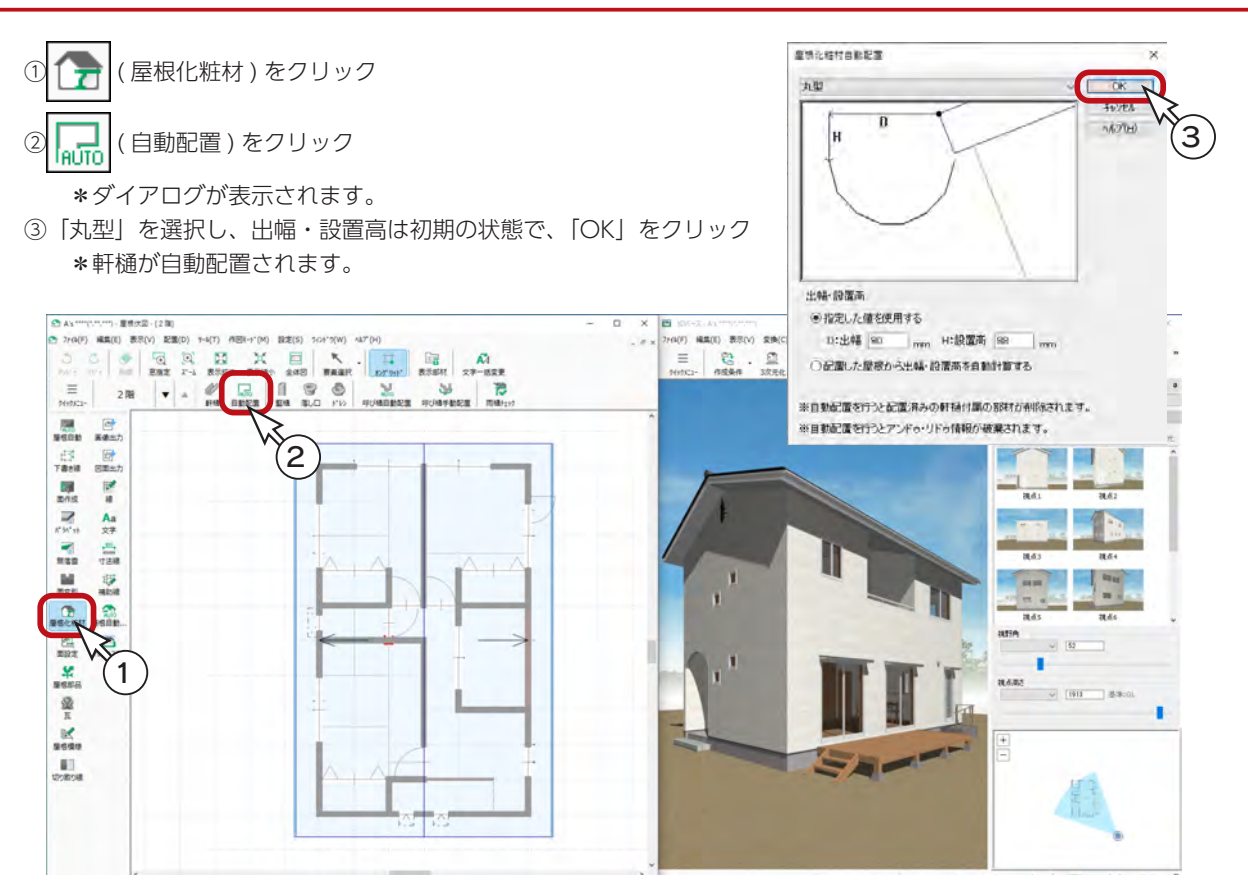

#### ■軒樋の出幅・設置高

軒樋を配置する際に、軒先に対して出幅・設置高を指定できます。 3D パースで詳細な表現が可能になり、法規チェックでは、採光チェックおよび斜線チェックに反映します。 軒樋の自動配置、手動配置のいずれの場合も可能です。

以下は、 | / ノ | (軒樋) で「角型 1| を選択した例です。

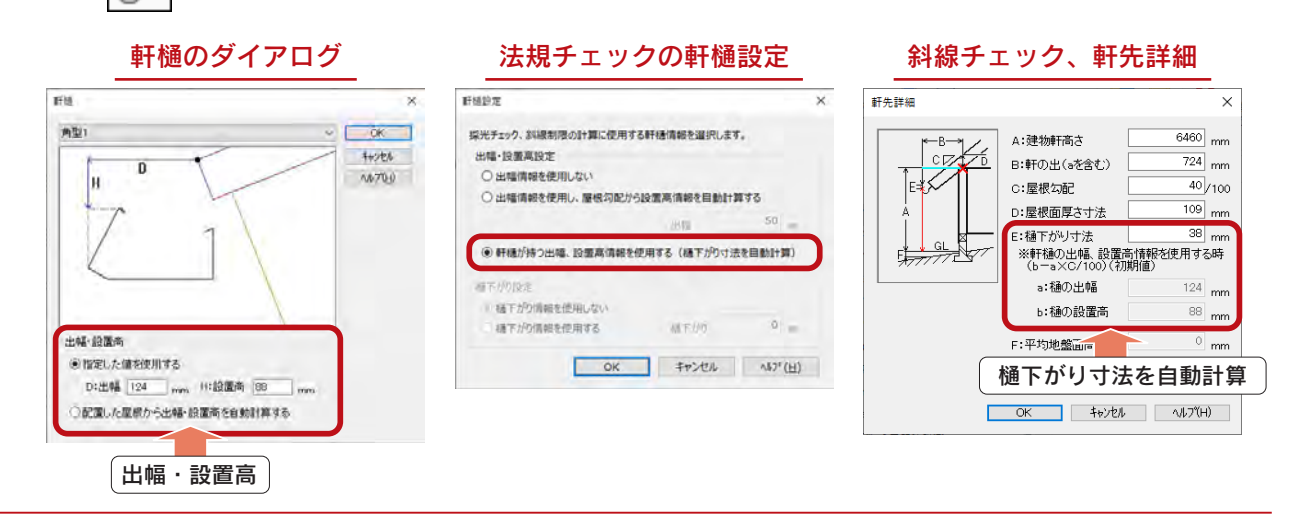

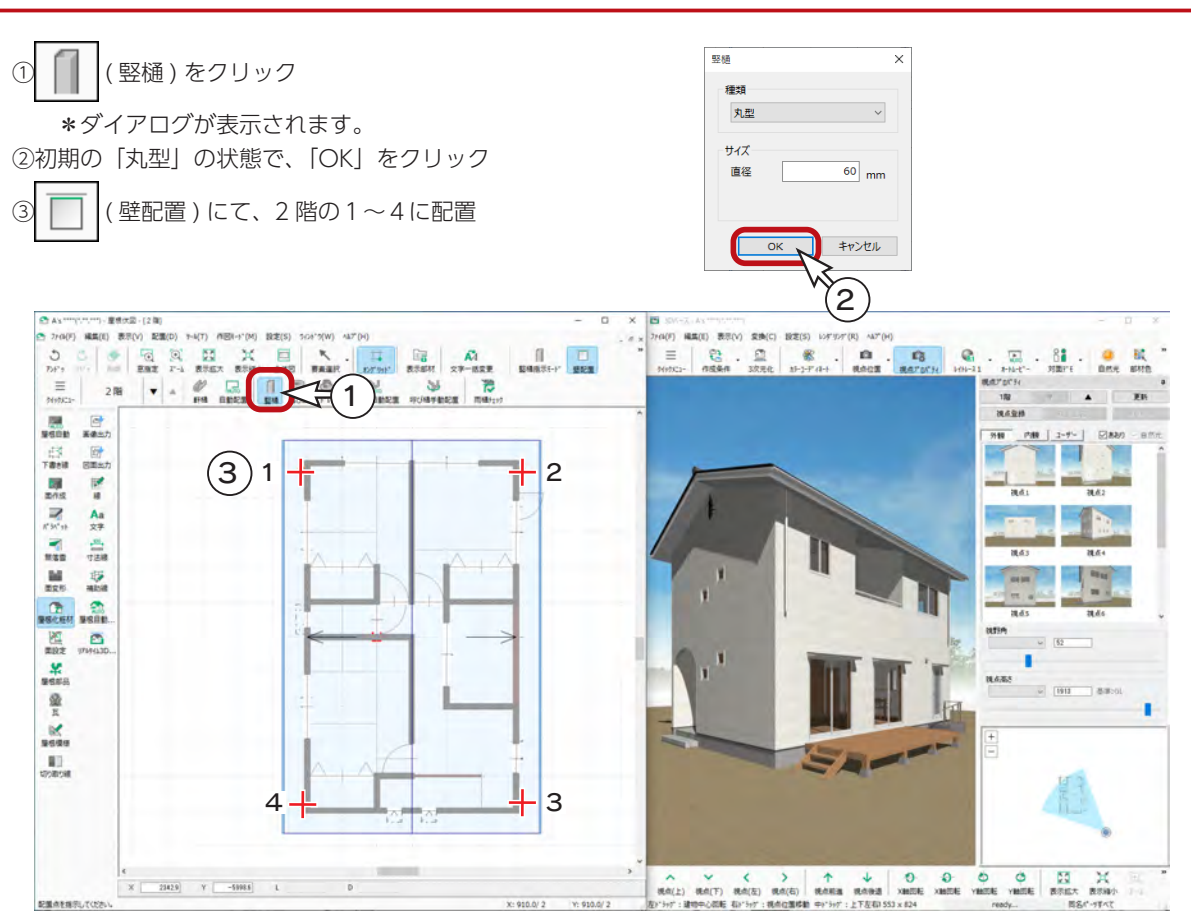

4 ▼ (下階選択)をクリックし、1階に移動 ⑤ | | (竪樋指示モード)に変更 ⑥2階に配置した竪樋を指示して5~8に配置

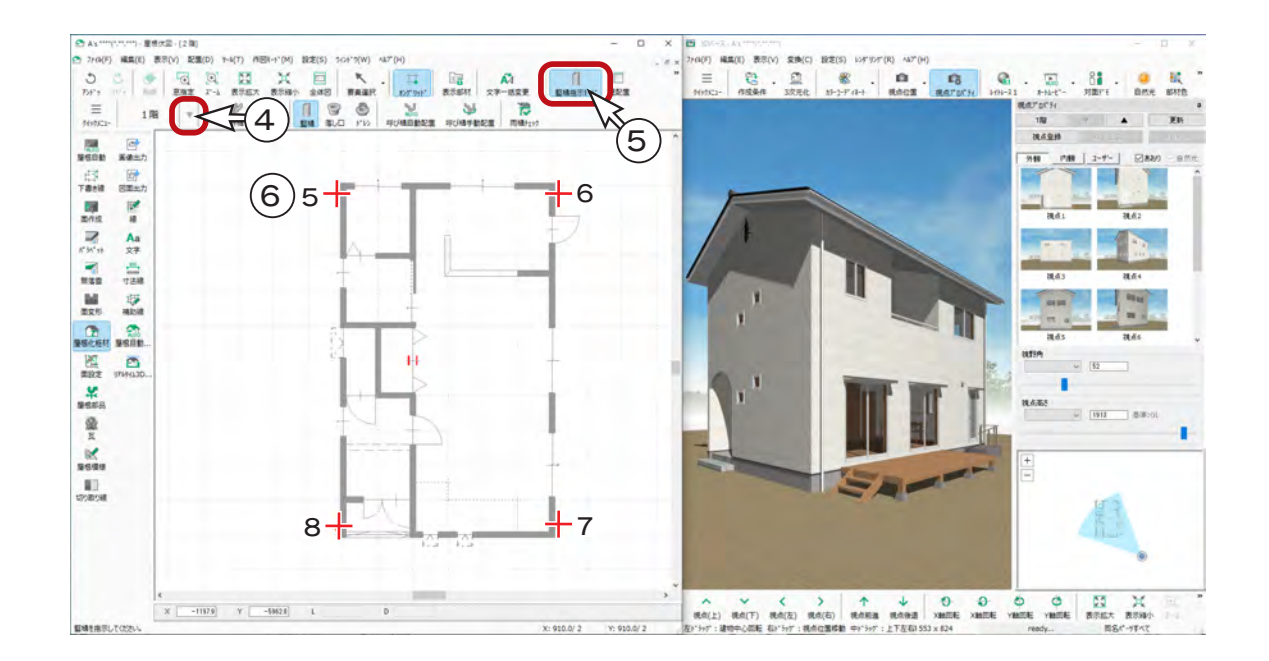

## 落し口

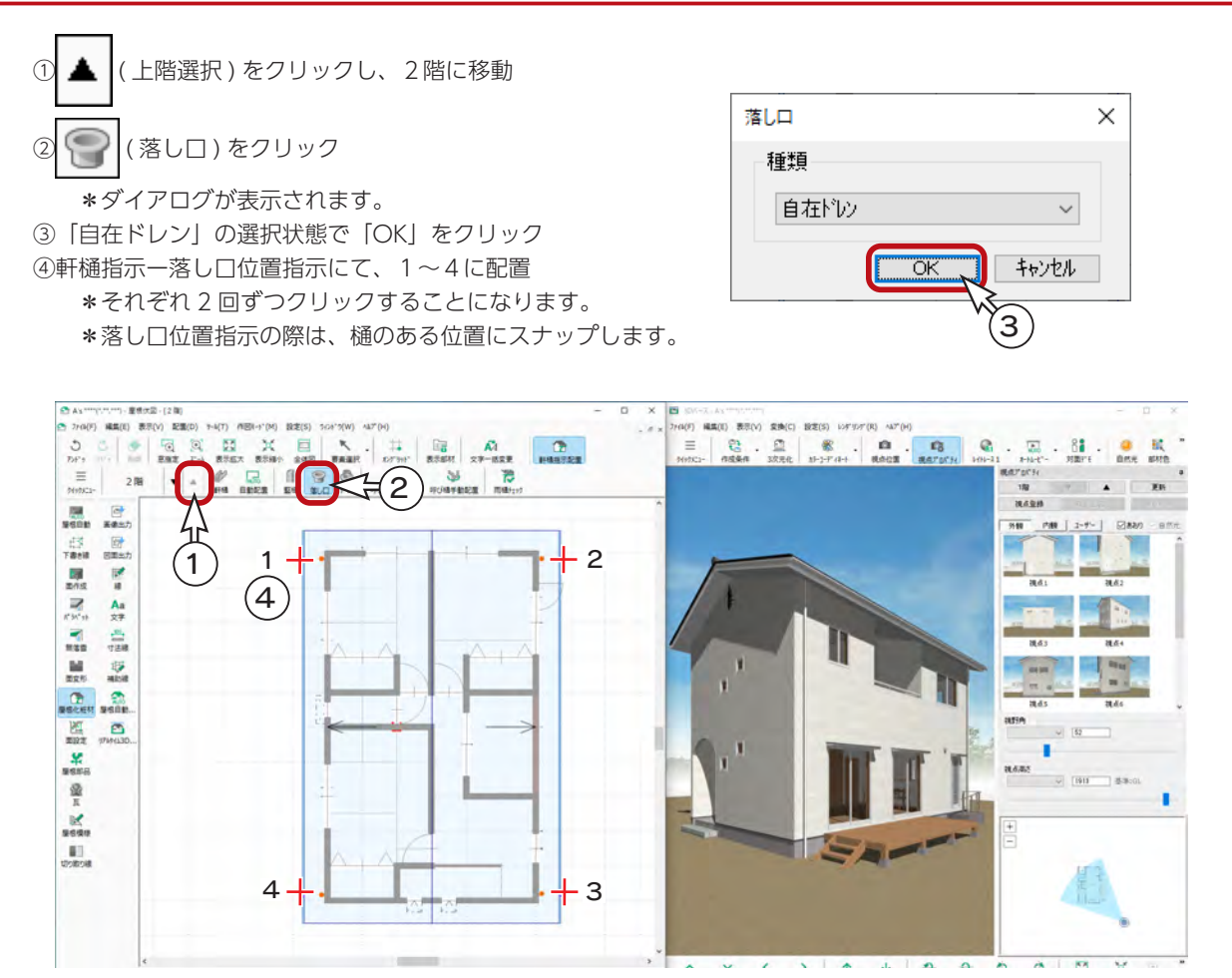

### 呼び樋・はい樋自動配置

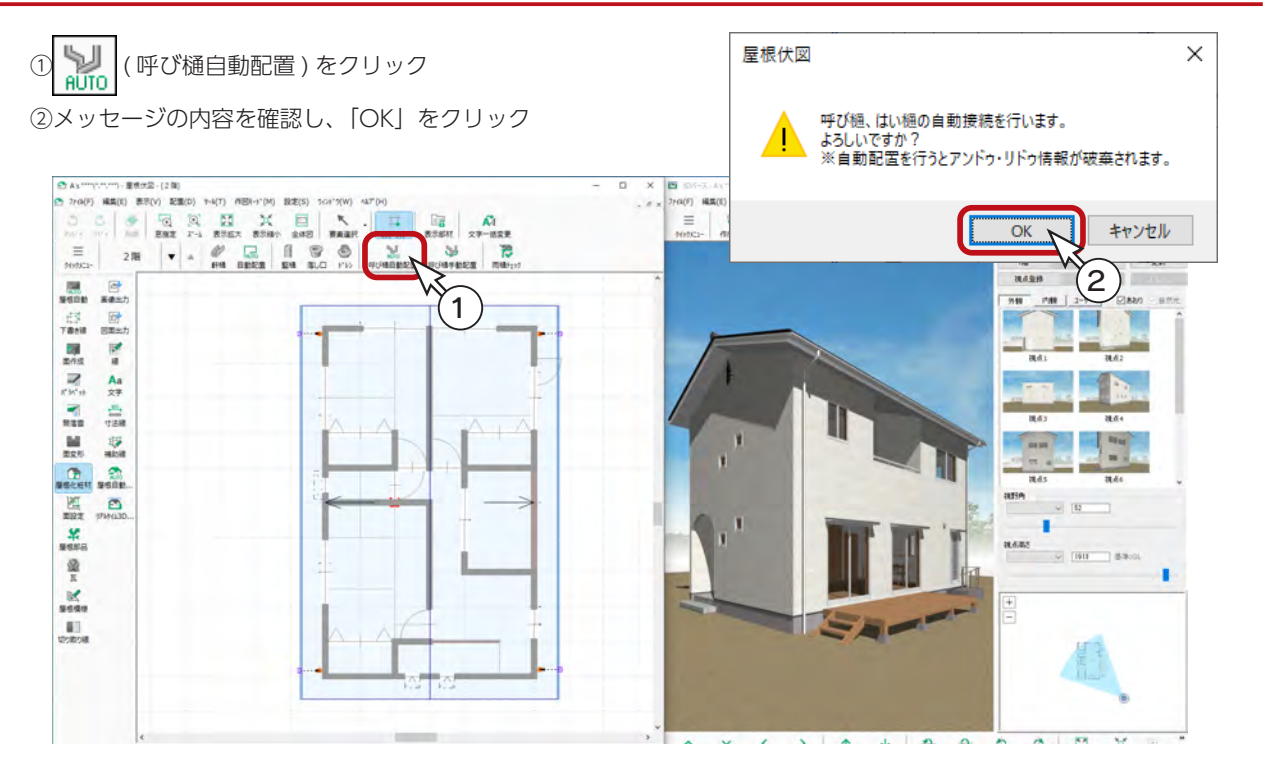

#### 雨樋チェック

軒樋、竪樋、落し口、呼び樋の配置漏れのチェック、および屋根面積と降水量から想定される排水量をもとにしたチェック を行い、雨樋に不足が無いか確認できます。

① 202 (雨樋チェック)をクリック

\*ダイアログが表示されます。

②降水量、軒樋排水勾配を設定

\*降水量は、地域を選択することで自動設定できます。ここでは、「石川県」を選択しています。

③「チェック」をクリック \*チェック結果が表示されます。

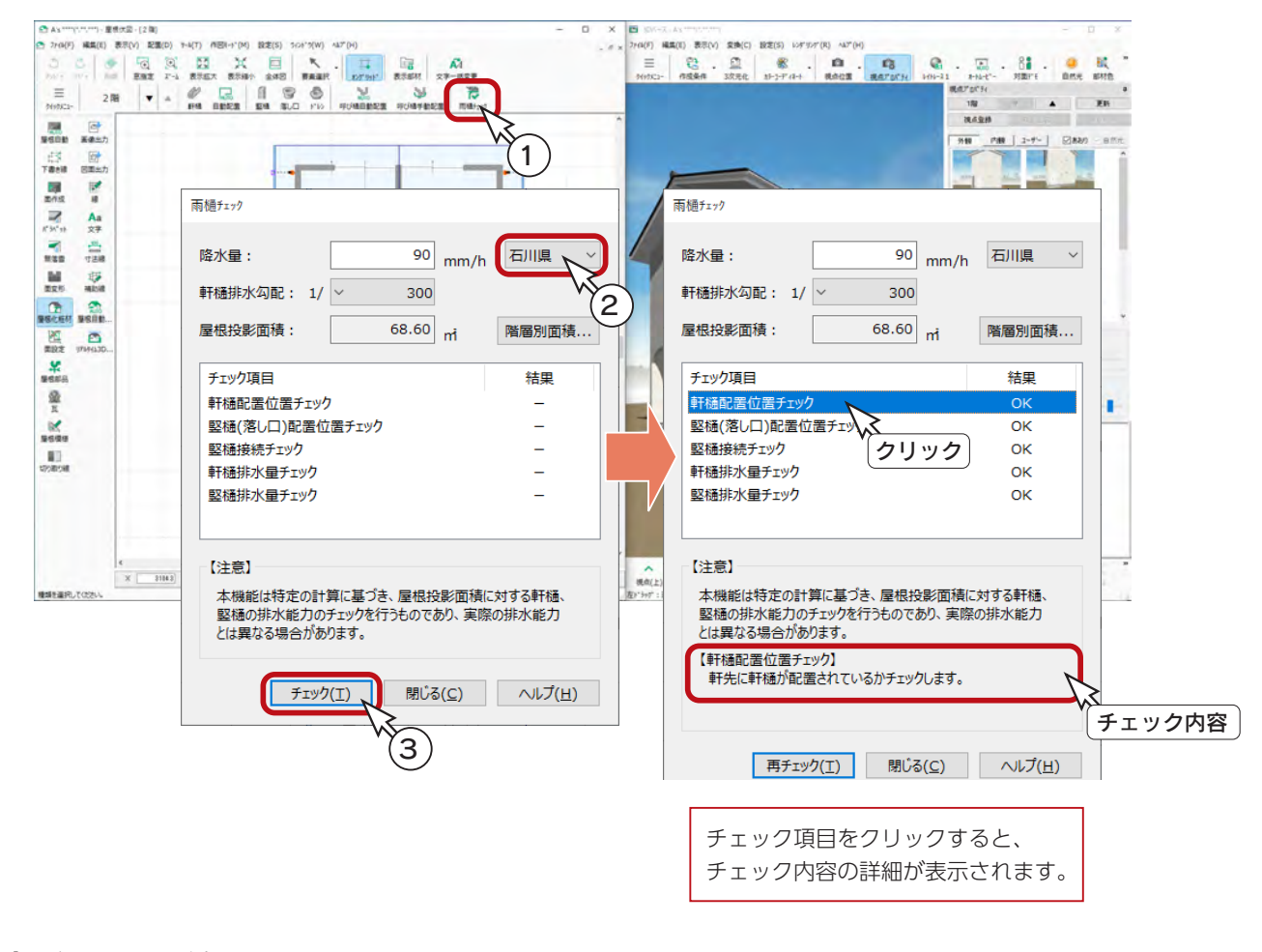

### 屋根伏図の終了

タイトルバー右端の <mark>×</mark> (閉じる)、もしくは「ファイル」⇒「終了」とクリックしてください。 終了時、保存についてのメッセージは表示されませんが、データは WORK フォルダに記憶されています。

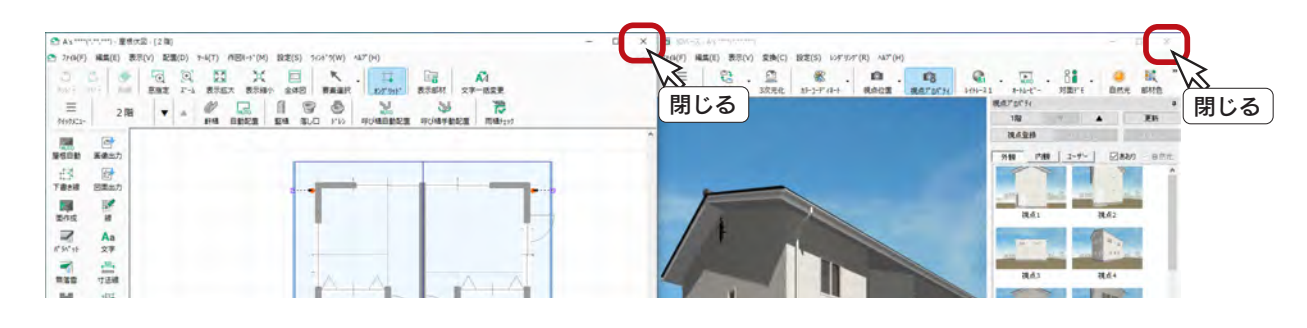

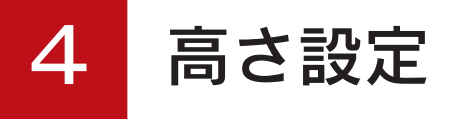

「高さ設定」では、「プラン図」で配置した部屋・壁・建具・部品・付属品等の高さを確認、修正することができます。 「屋根伏図」で配置した部品の高さ設定も可能です。 簡易立面図や簡易展開図を表示して確認できます。

# 高さ設定の起動

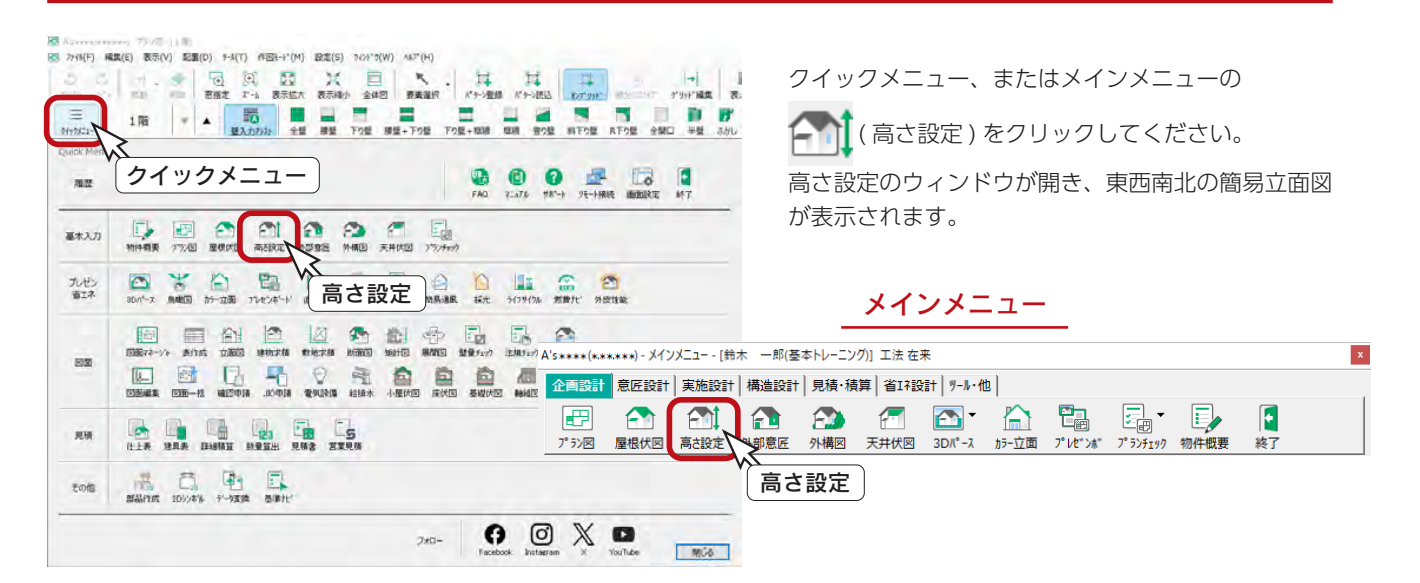

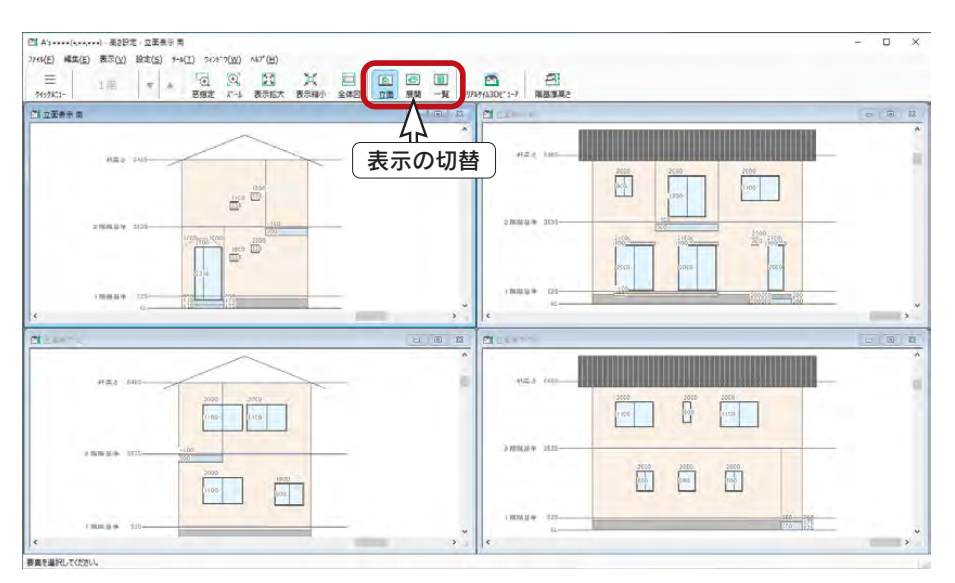

#### 3種類の表示方法 -

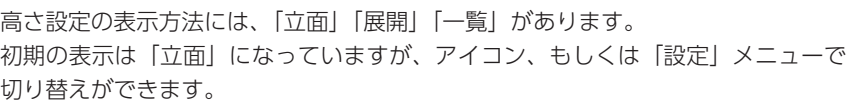

## 階基準高さ

욥

( 階基準高さ ) をクリックすると、各階層の基準高さ、軒高、床高・天井高を確認、修正することができます。

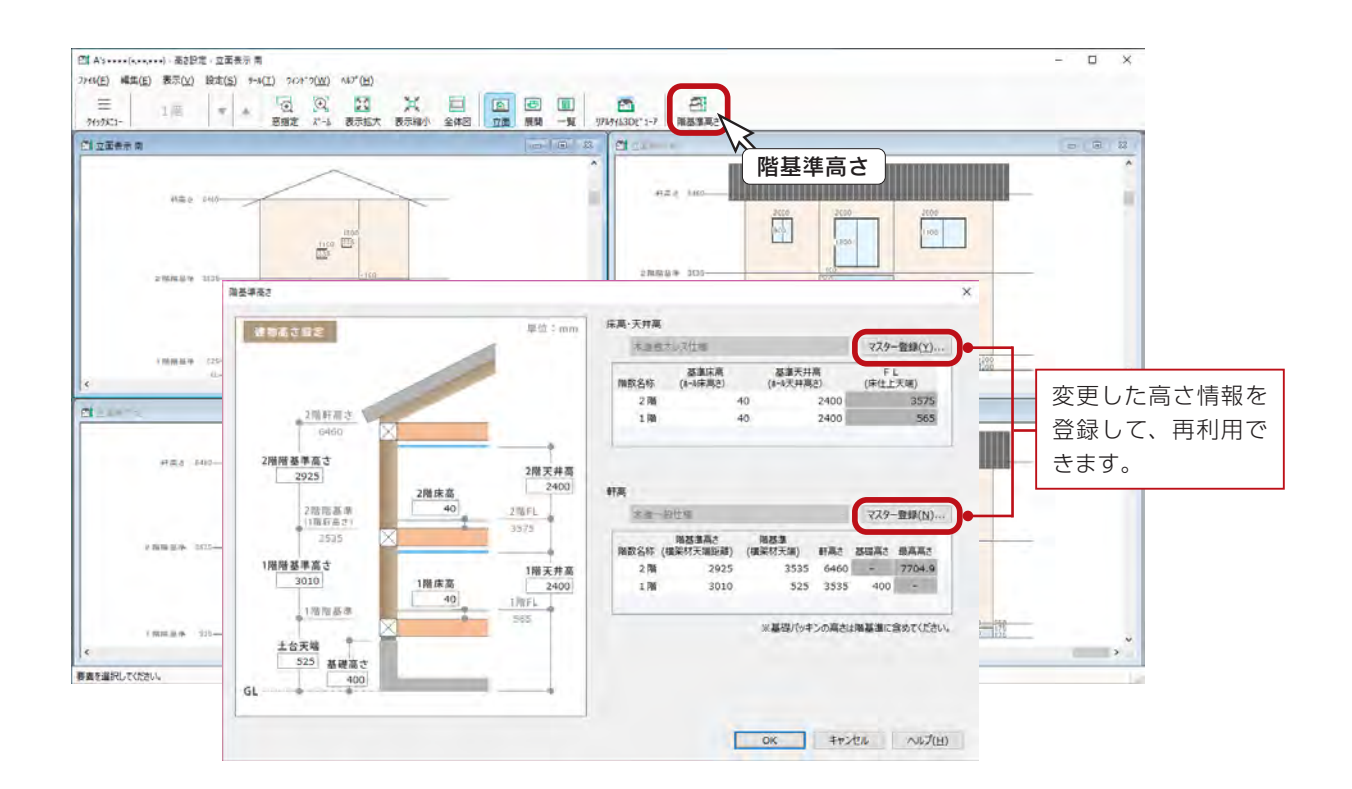

#### ■ 物件概要と連動

階基準高さの設定は、「物件概要」の「建物高さ」と同じ設定で連動しています。 また、立面図、断面図、矩計図、軸組図にも連動します。

#### ■基礎高さ

ここで指定する基礎高さは、外観パースなどの3D表現に反映されます。 基礎伏図や矩計図などの基礎高さは、「1階階基準」高さから「土台」の高さを引いたものが利用されます。

#### ■FL (床仕上天端)について

FLは階基準に床高を加えた高さとなりますが、このときの床高は、ホール ( ホール属性 ) の床高を基準とします。

#### ■最高高さの補正

このダイアログ上では最高高さの数値変更はできませんが、「設定」⇒「最高高さ設定」にて、補正値の入力や端数処理が 可能です。端数処理の設定は、立面図、断面図、矩計図、軸組図にも反映されます。

#### ■数値は半角で入力

「高さ設定」で数値を入力する場合は、必ず半角で入力してください。

【数値入力制限】 -99999 ~ 99999 mm

# 立面表示

立面表示では、部材をクリックするとそれぞれのダイアログが表示され、設定変更が可能です。 建具の設定を変更してみましょう。

① 2 階のベランダの建具をクリック

②開口高 h を「2000」に変更

\*直接入力できます。また、「呼称寸法」をクリックして、呼称リストから選択してもかまいません。 ③「OK」をクリック

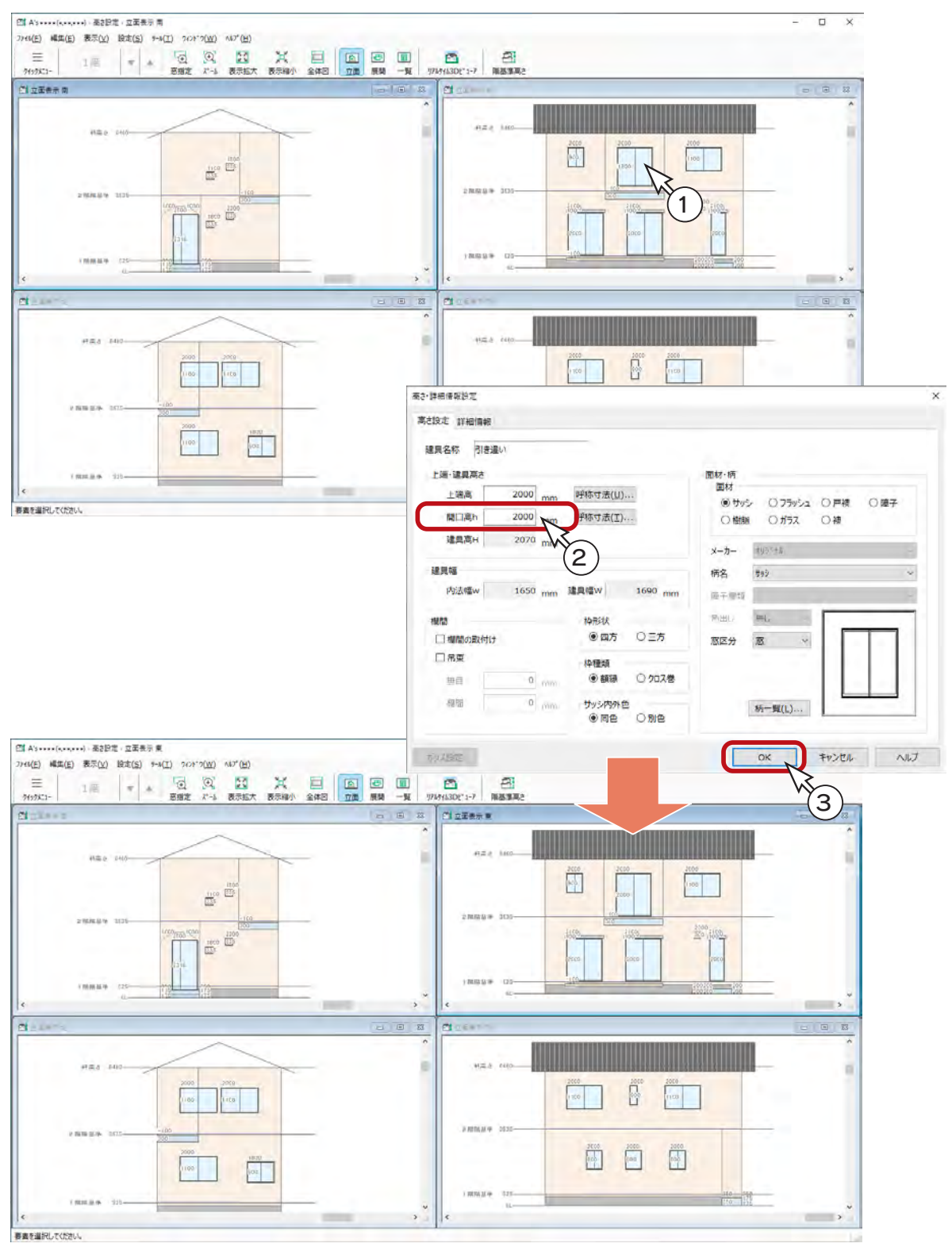

# 展開表示

展開表示では、指定した部屋の簡易展開図を表示し、その部屋に配置した部材の高さを確認、変更することができます。 L・D・K の物入の建具高さを変更してみましょう。

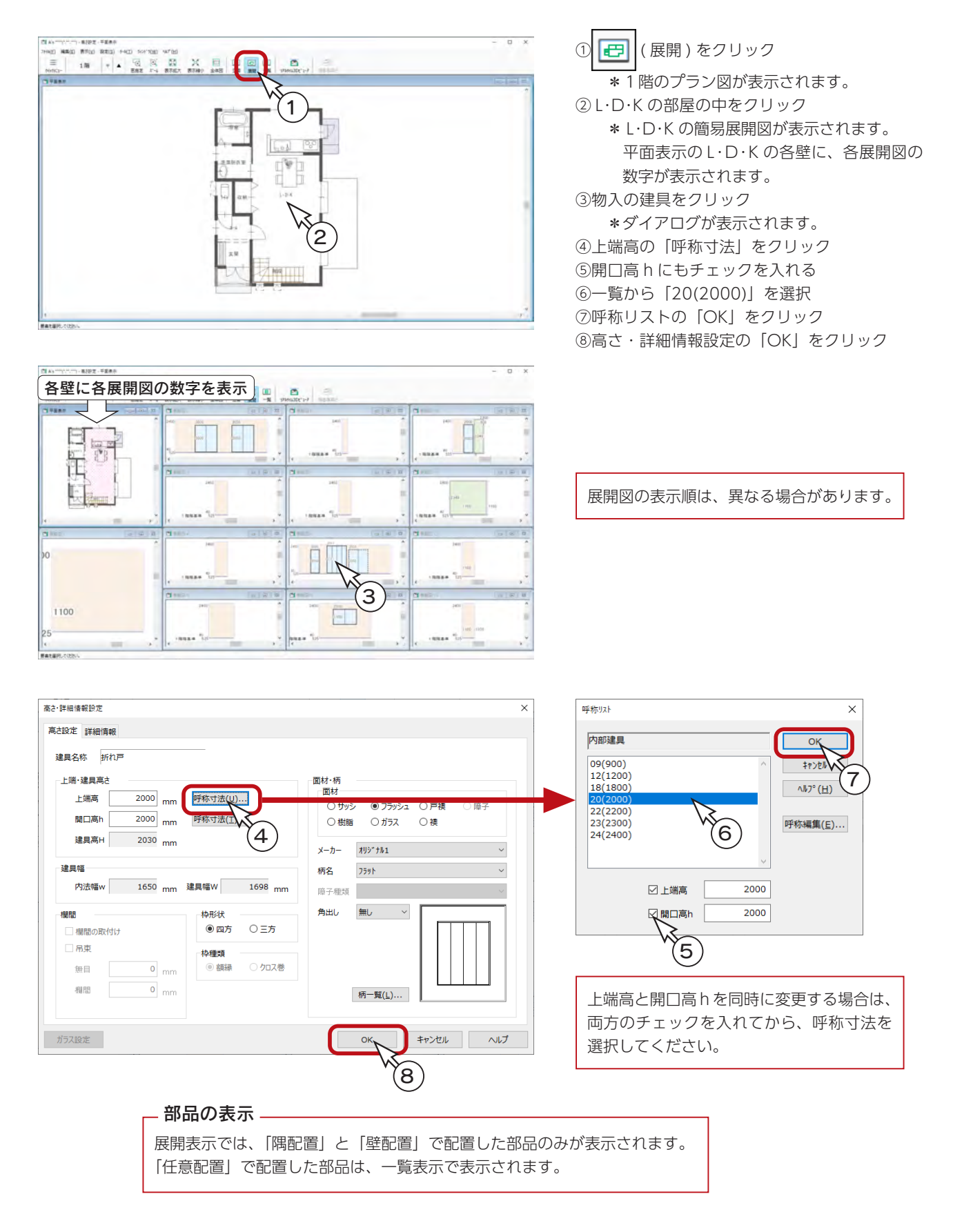

## 一覧表示

圃 ( 一覧 ) をクリックすると、以下のように、平面図と一覧が表示されます。

表示部材のコンボボックスをクリックすると部材種類が表示されますので、切り替えてみてください。

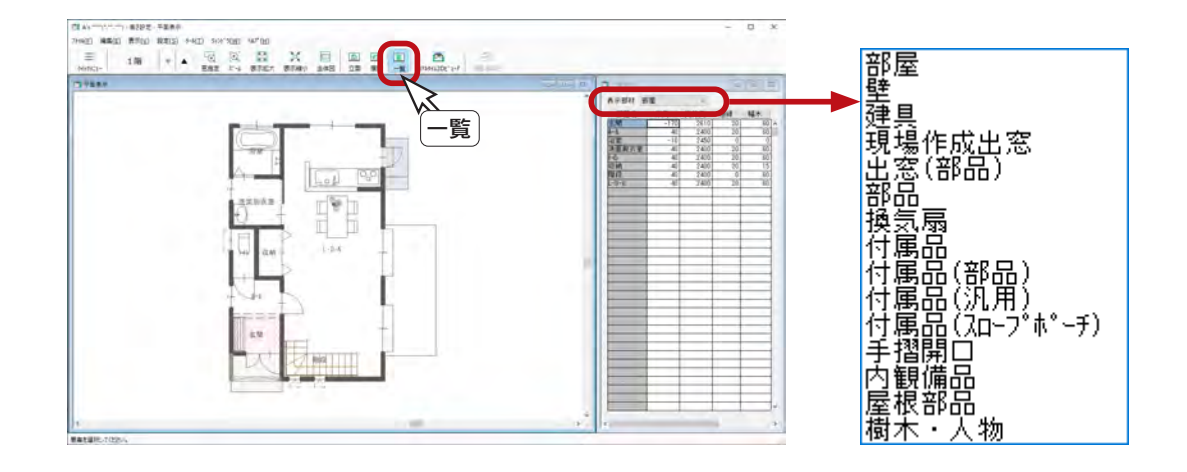

#### 建具

建具の上端高・建具高は、一覧上の数値を直接変更できます。 面材・障子・欄間等は、クリックするとダイアログが表示されます。

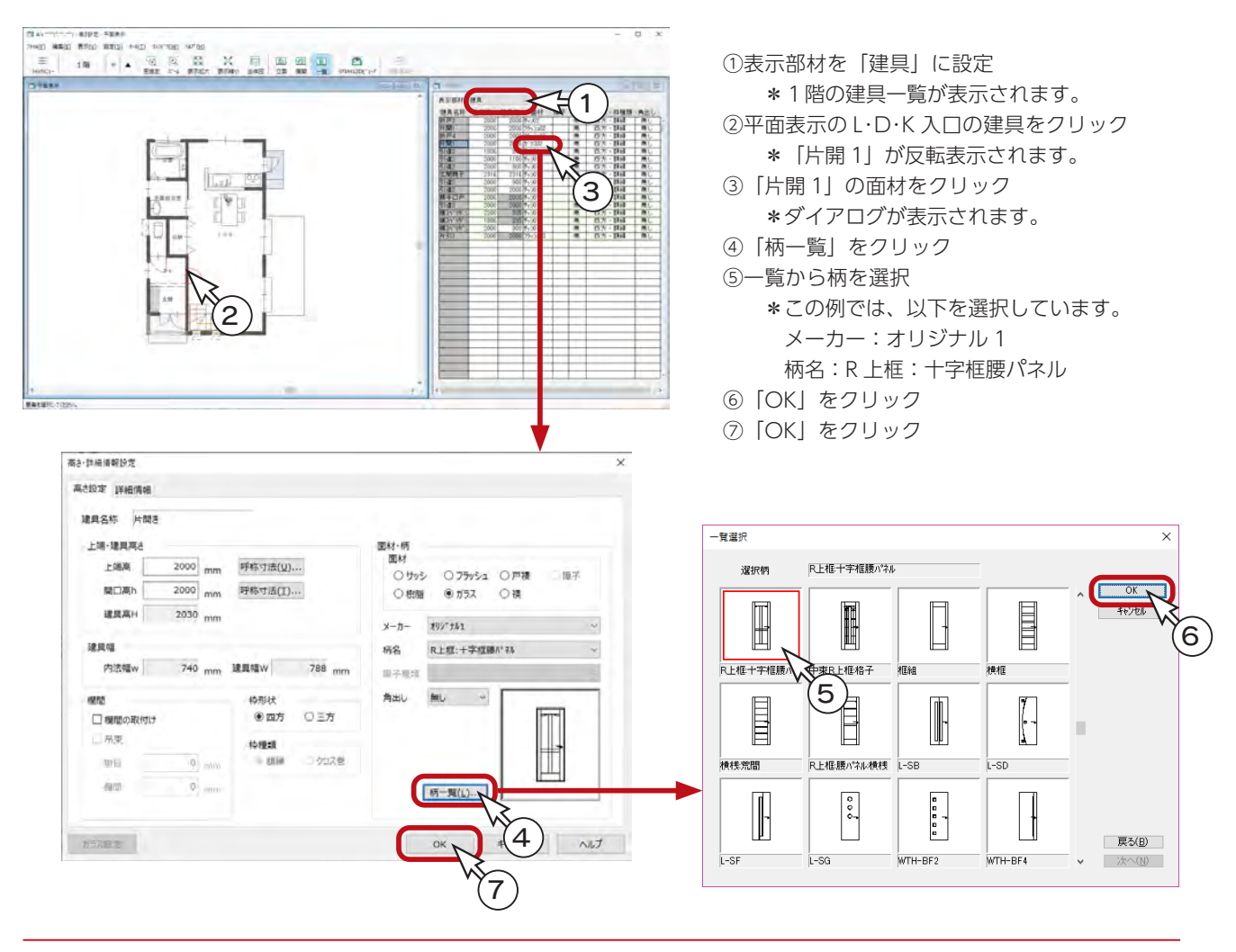

一覧表示で、表示部材を「部品」に設定すると、配置されている内観部品の基準、設置高、高さが表示されます。 設置高のみ変更が可能です。

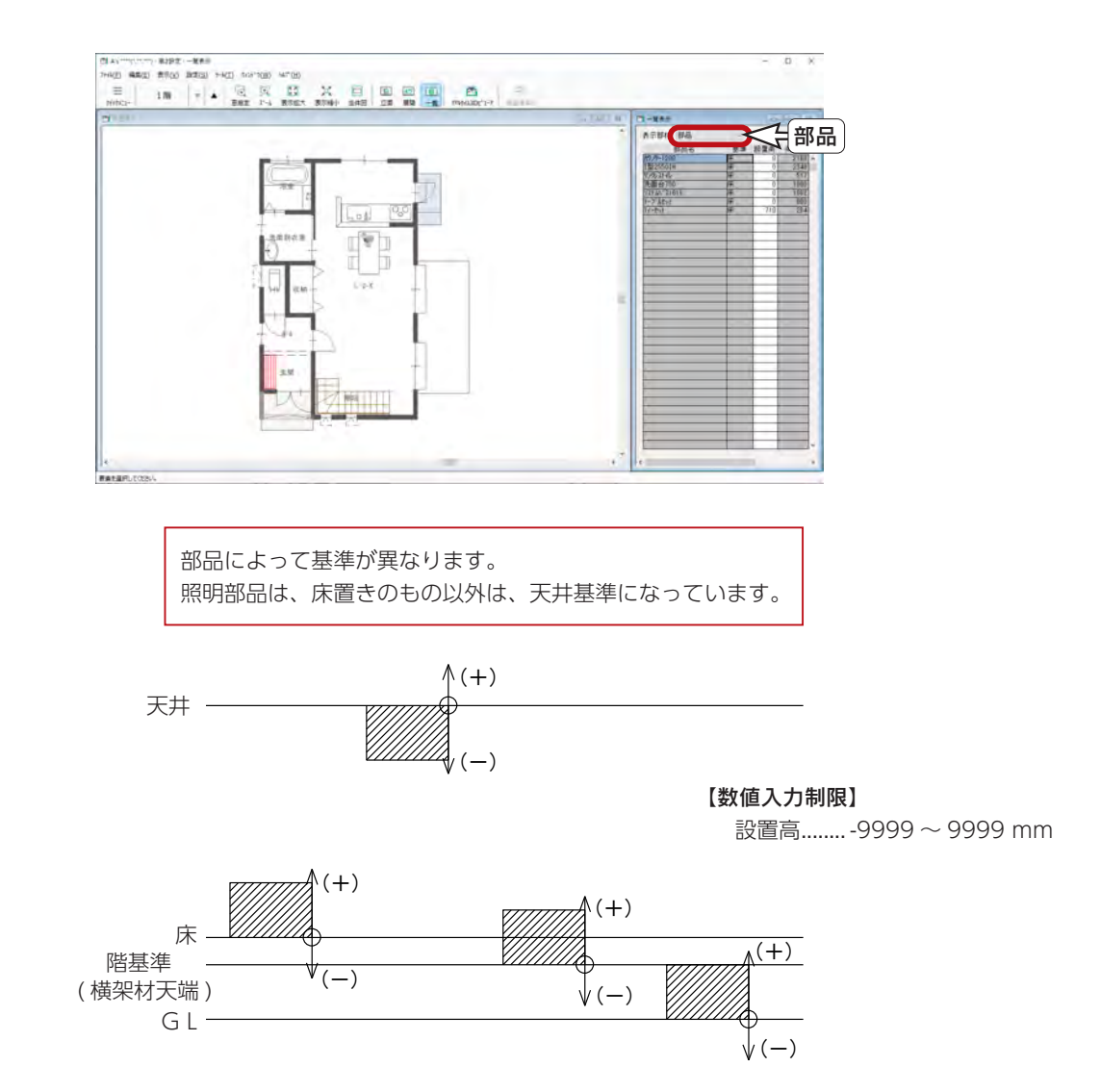

# 高さ設定の終了

タイトルバー右端の <mark>×</mark> (閉じる)、もしくは「ファイル」⇒「終了」とクリックしてください。

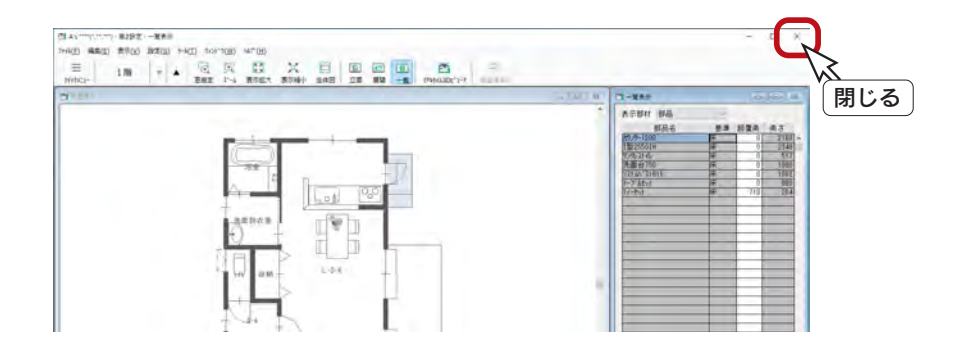

5 外部意匠配置

「外部意匠配置」では、付け梁、付け柱、部分サイディングなど、「3D パース」「立面図」の表現のための外部化粧材を配 置することができます。

# 外部意匠配置の起動

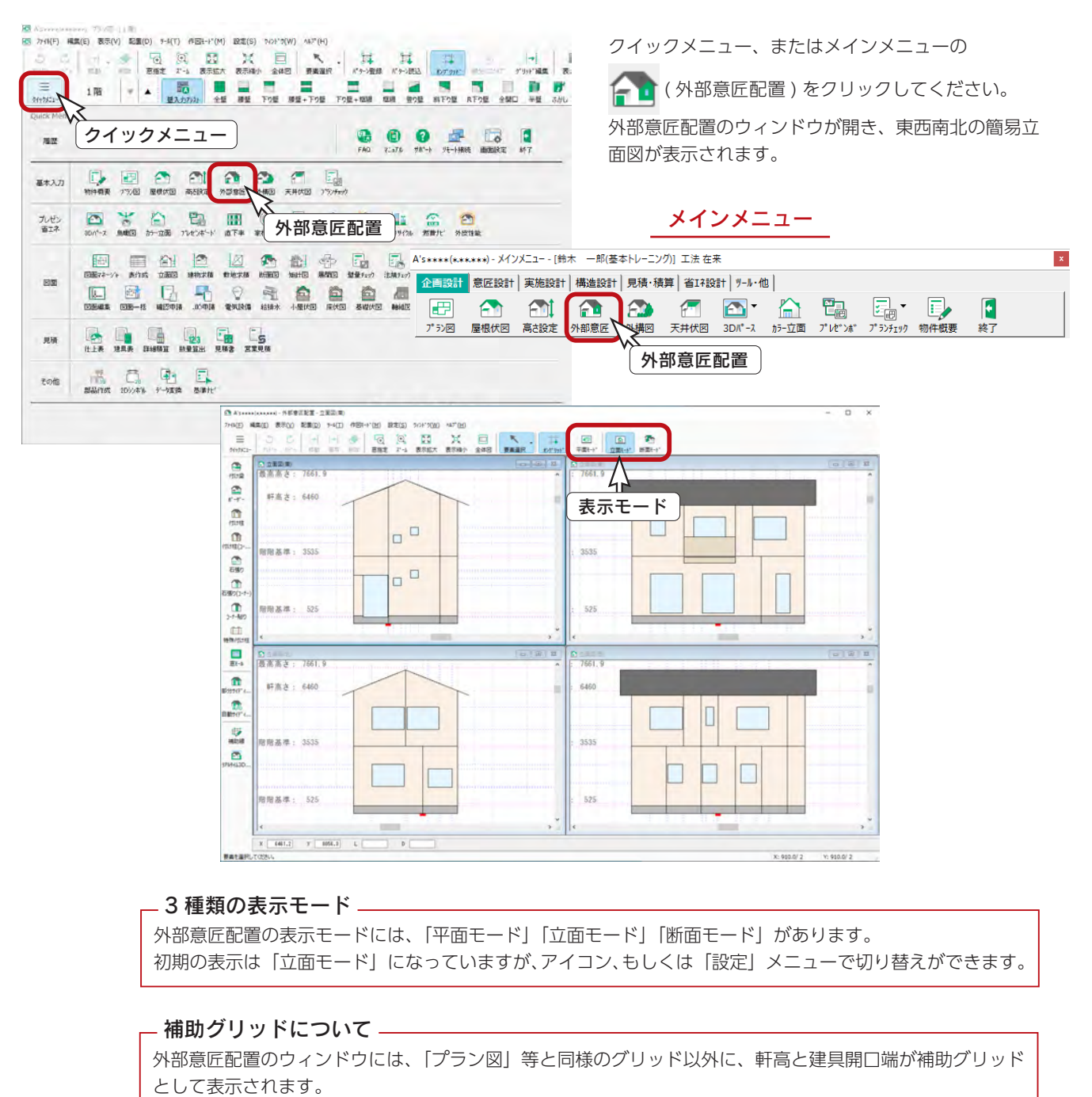

「設定」⇒「補助グリッド設定」にて、軒高・建具開口端・意匠部材端の表示の有無を設定することができます。 外部化粧材を配置すると、配置した位置に自動で補助線が生成されます。

 $\times$ 

 $\checkmark$ 

部分サイディング

# 部分サイディング

南面に部分サイディングを配置しましょう。

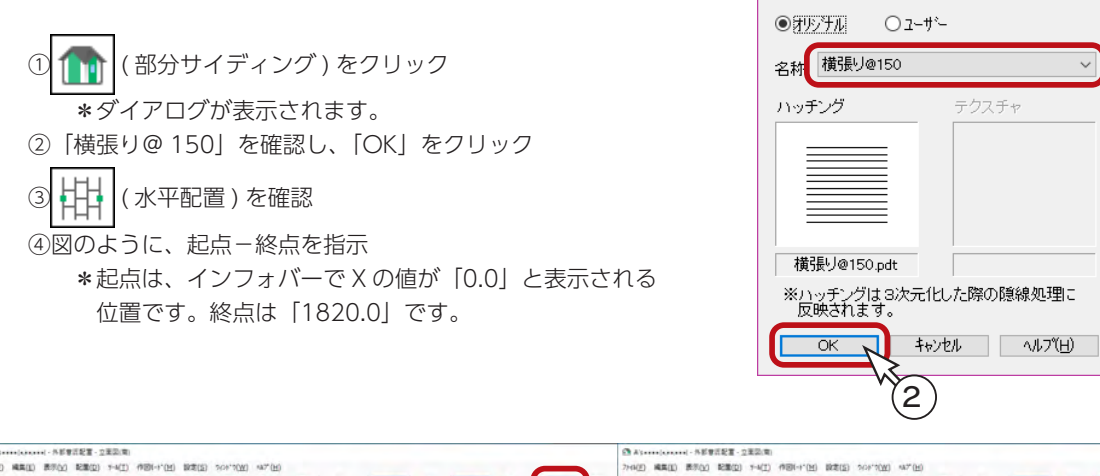

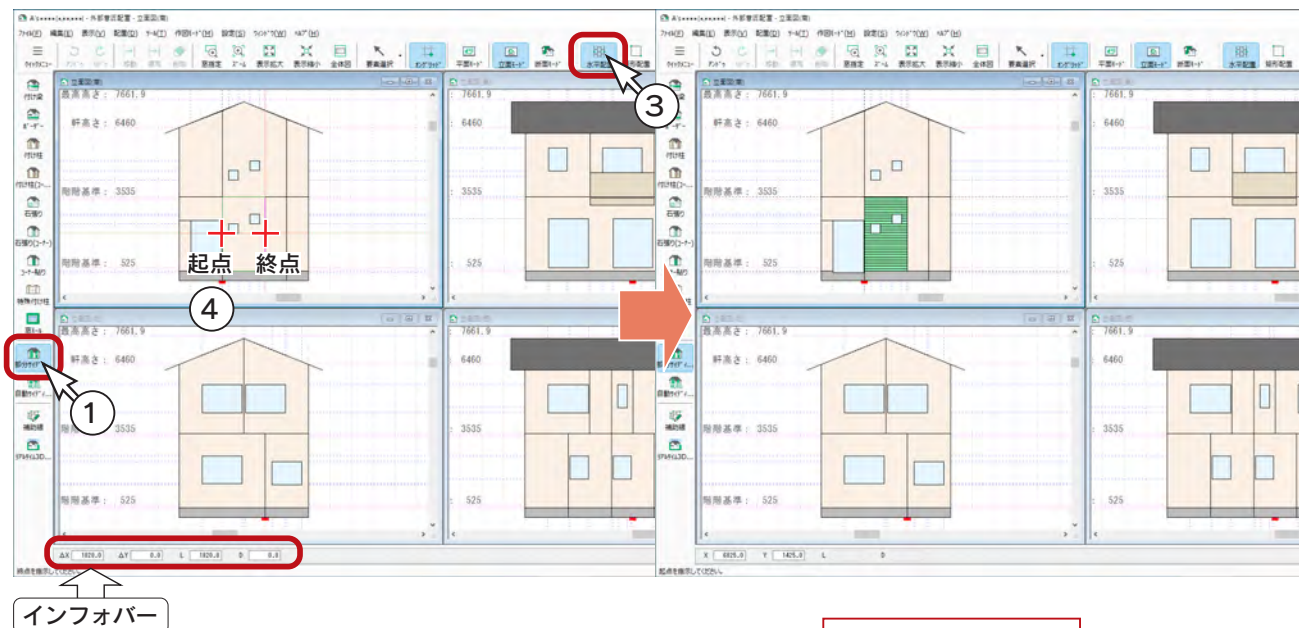

⑤続けて 2 階に、同様に、起点-終点を指示

階層別に入力します。

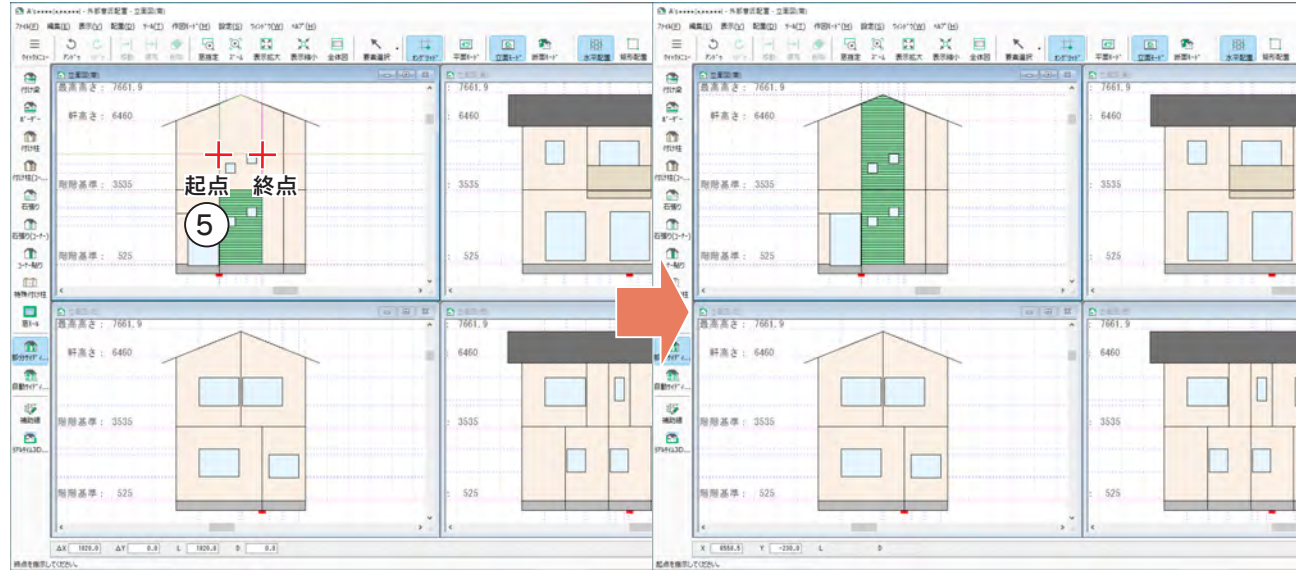

#### バルコニー手摺の部分サイディング

このトレーニングでは入力しませんが、バルコニー手摺の部分サイディングについて補足します。

#### ■立面モードでは配置されない

例えば、前ページと同じ要領でバルコニーのある外壁に部分サイディングを入力すると、バルコニーの奥の外壁にのみ配置 され、バルコニー手摺には配置されません。

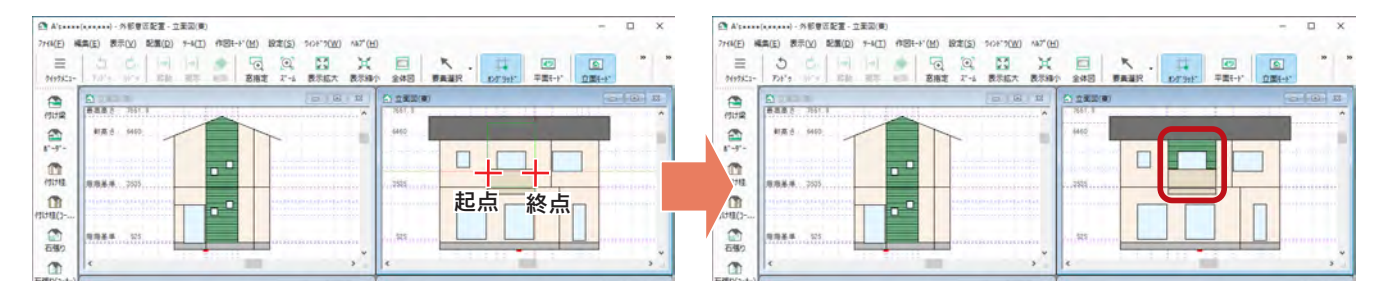

#### ■平面モードで配置できる

平面モードを利用することで、バルコニー手摺に部分サイディングを配置することができます。 例えば、以下のように操作します。

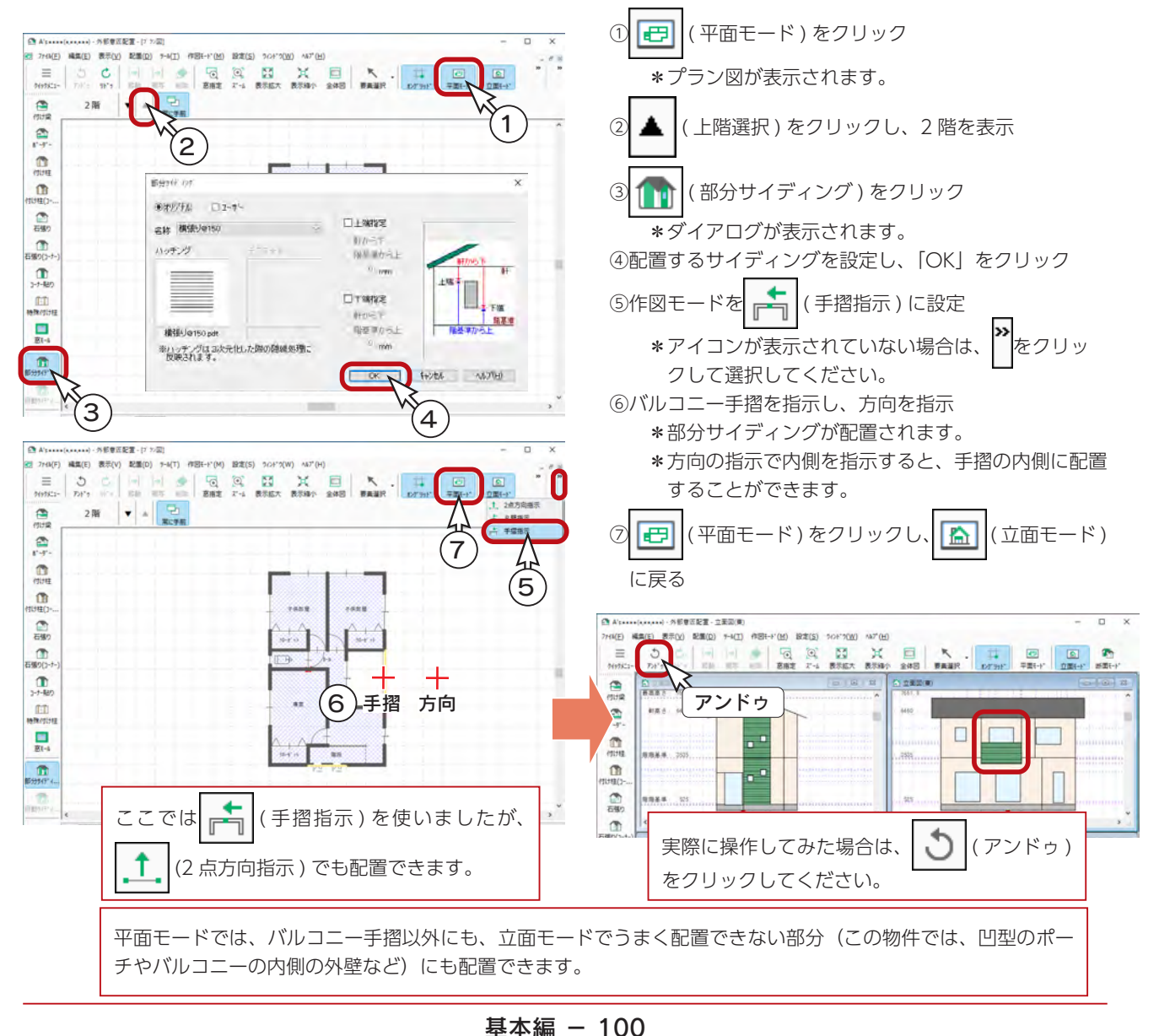

# 付け柱

サイディングの境に、付け柱を配置しましょう。

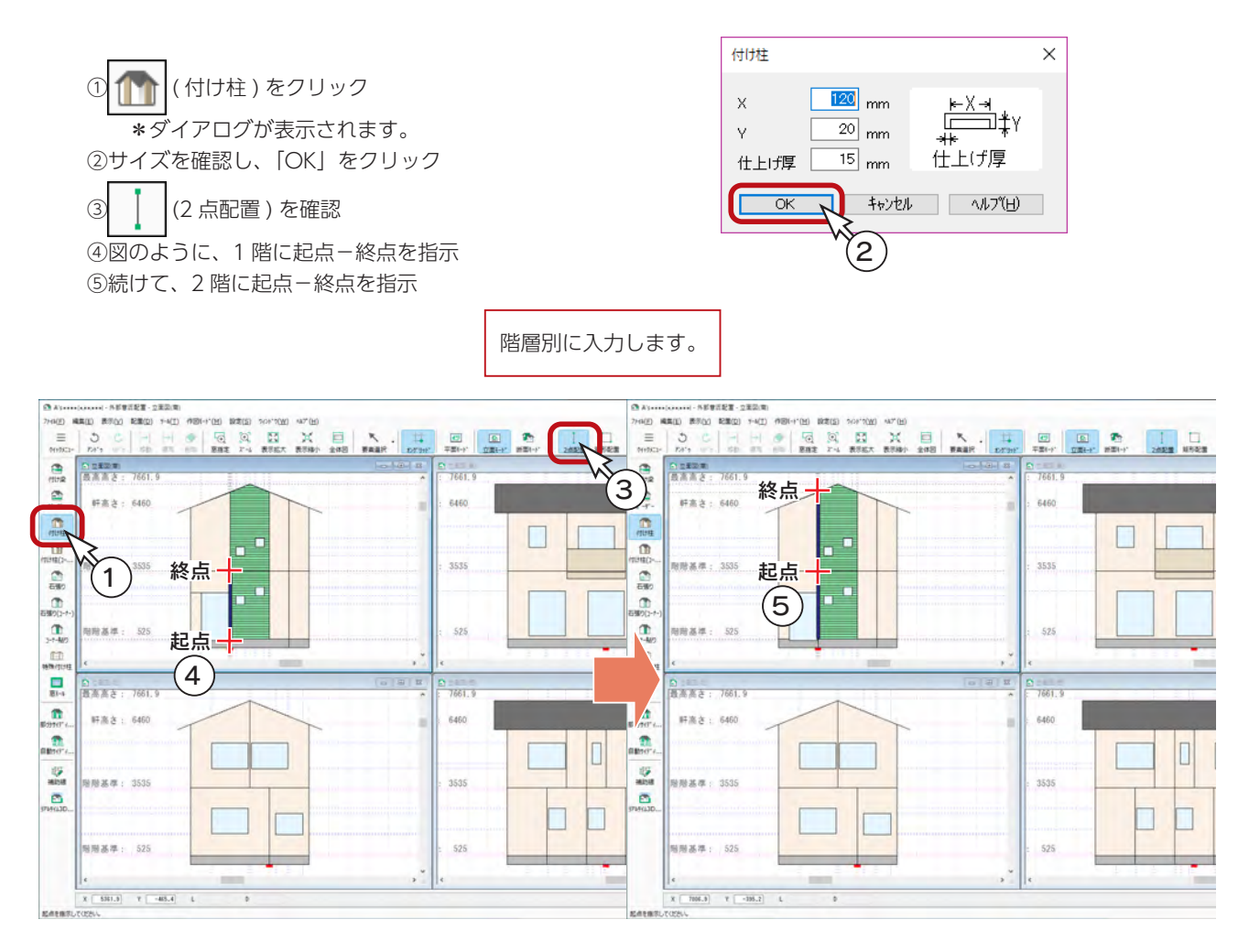

⑥同様に、1 階に起点-終点を指示 ⑦続けて、2 階に起点-終点を指示

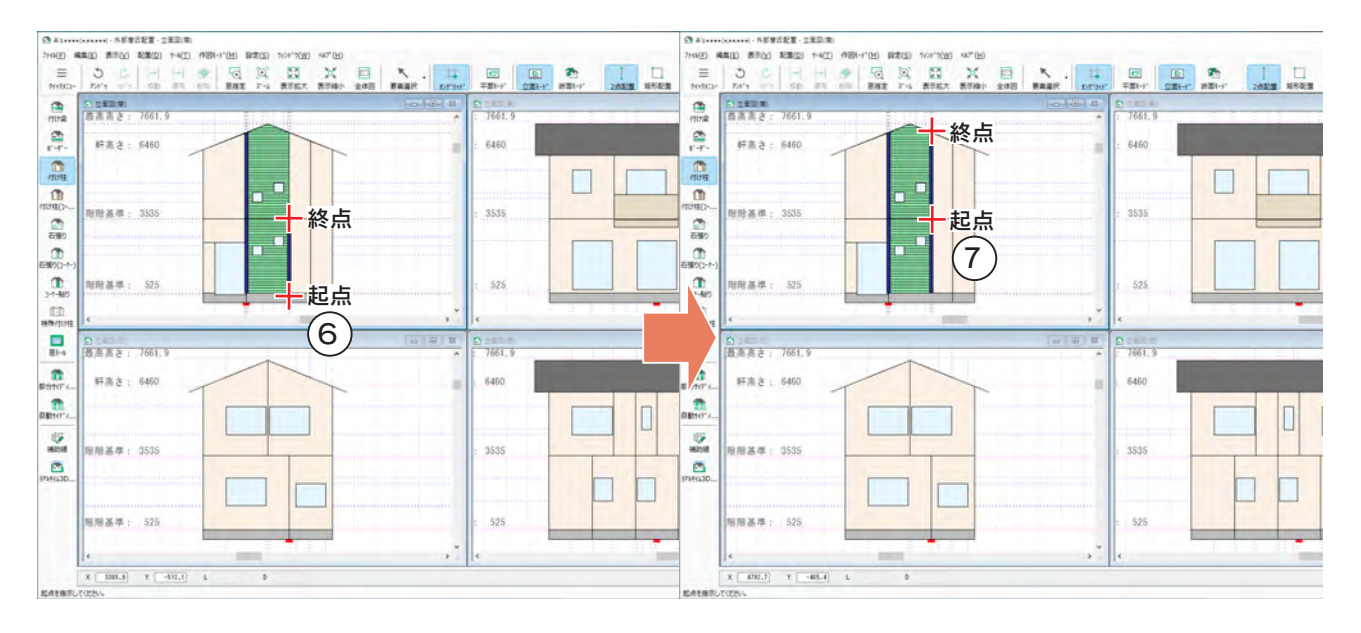

## 窓モール

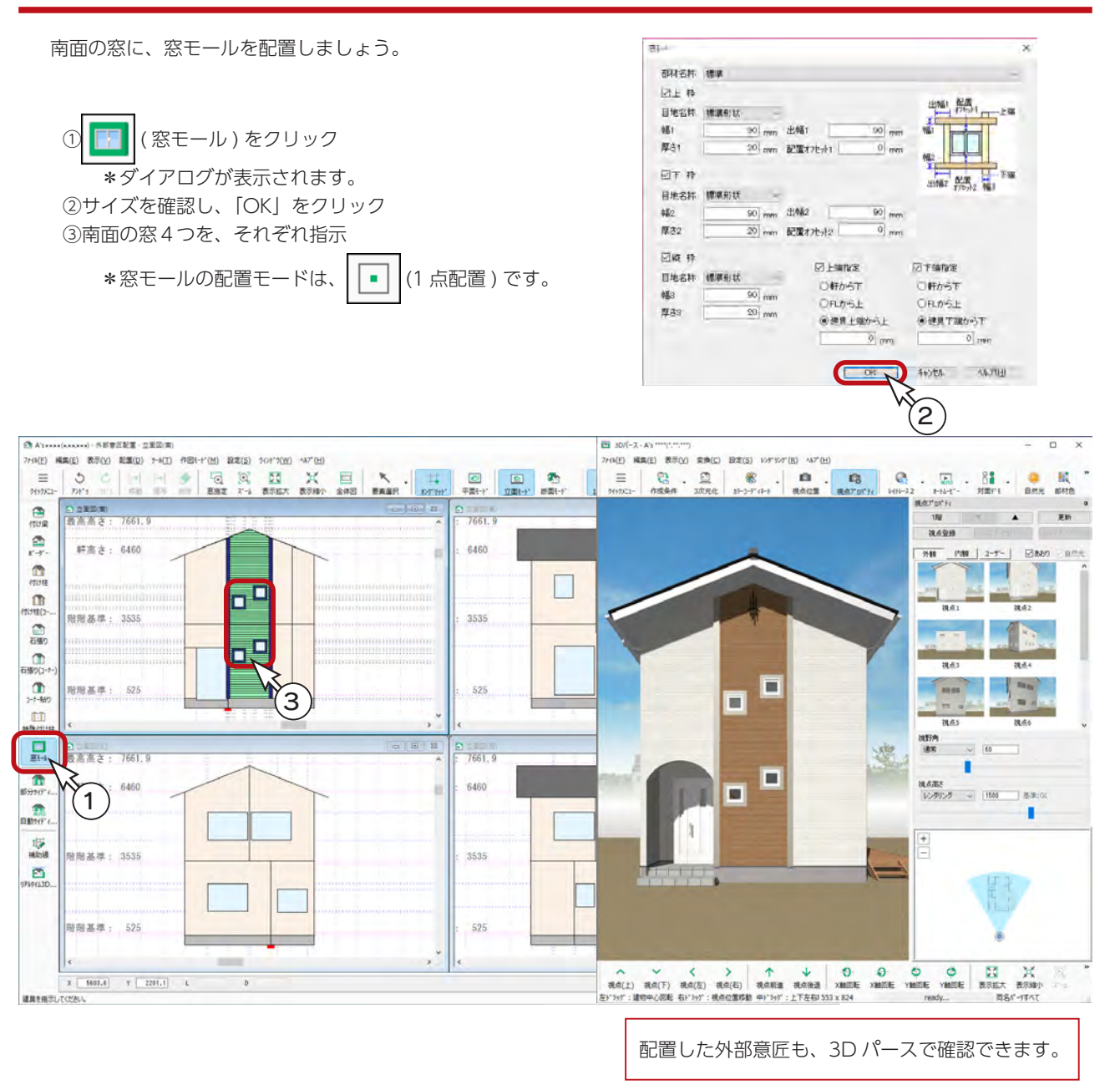

# 外部意匠配置の終了

タイトルバー右端の <mark>×</mark> (閉じる)、もしくは「ファイル」⇒「終了」とクリックしてください。

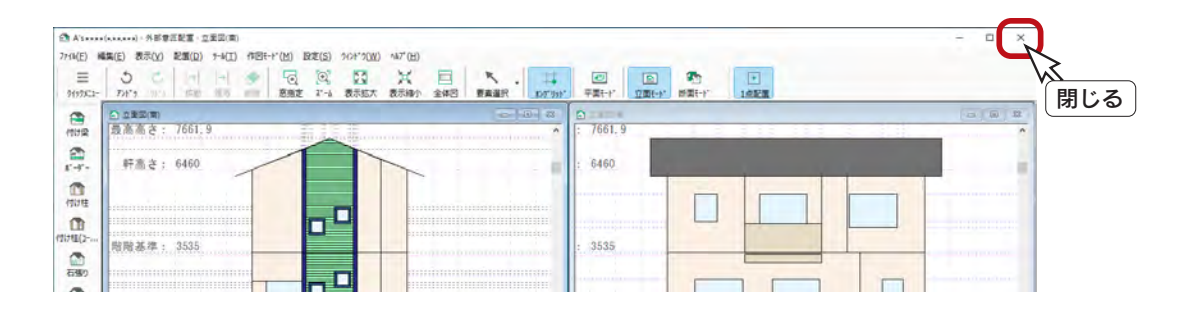

基本編 - 102

6 外構図

「外構図」では、敷地形状の入力のほか、敷地面に高低を設定したり、外構部品(門扉・塀・樹木等)を配置したりするこ とができます。

外構図の入力データは、「敷地求積図」「配置図図面出力」「法規チェック」に利用されるほか、「3D パース」や「立面図」 にも反映されます。

# 作成する外構図

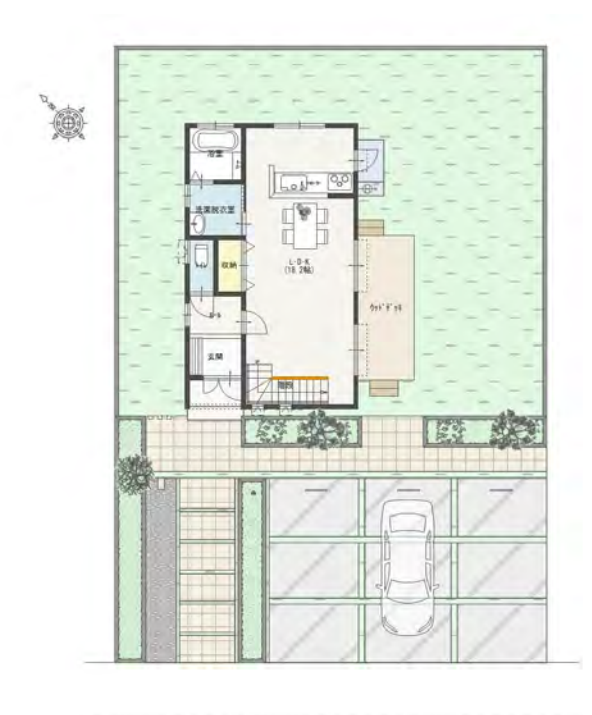

ここでは、外構セット配置を使用しています。 「オート外構」につきましては、『初級編』をご覧くだ さい。 また、外構図の手動入力につきましては、『基本詳細編』 をご覧ください。 - オート外構・手動入力について -

# 法規チェックのための外構図とは

「法規チェック」のためには、以下のデータが必要不可欠です。

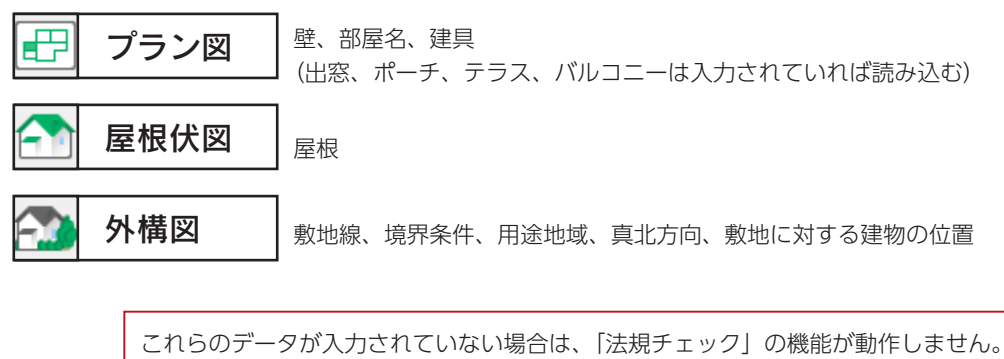

また、「法規チェック」は、4階以上の建物には対応していません。

# 外構図の起動

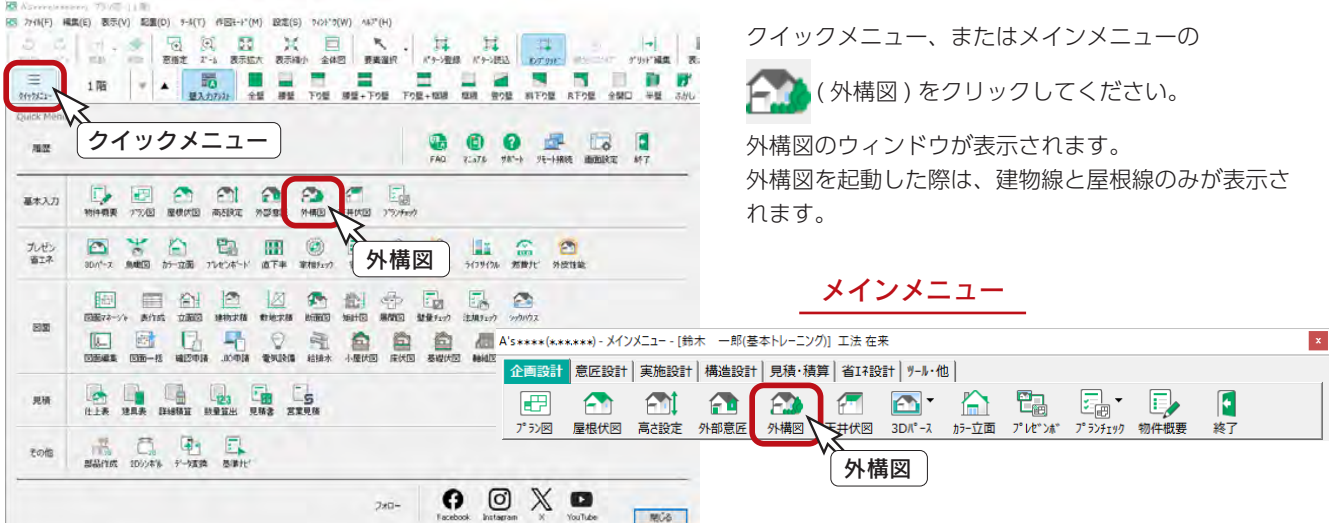

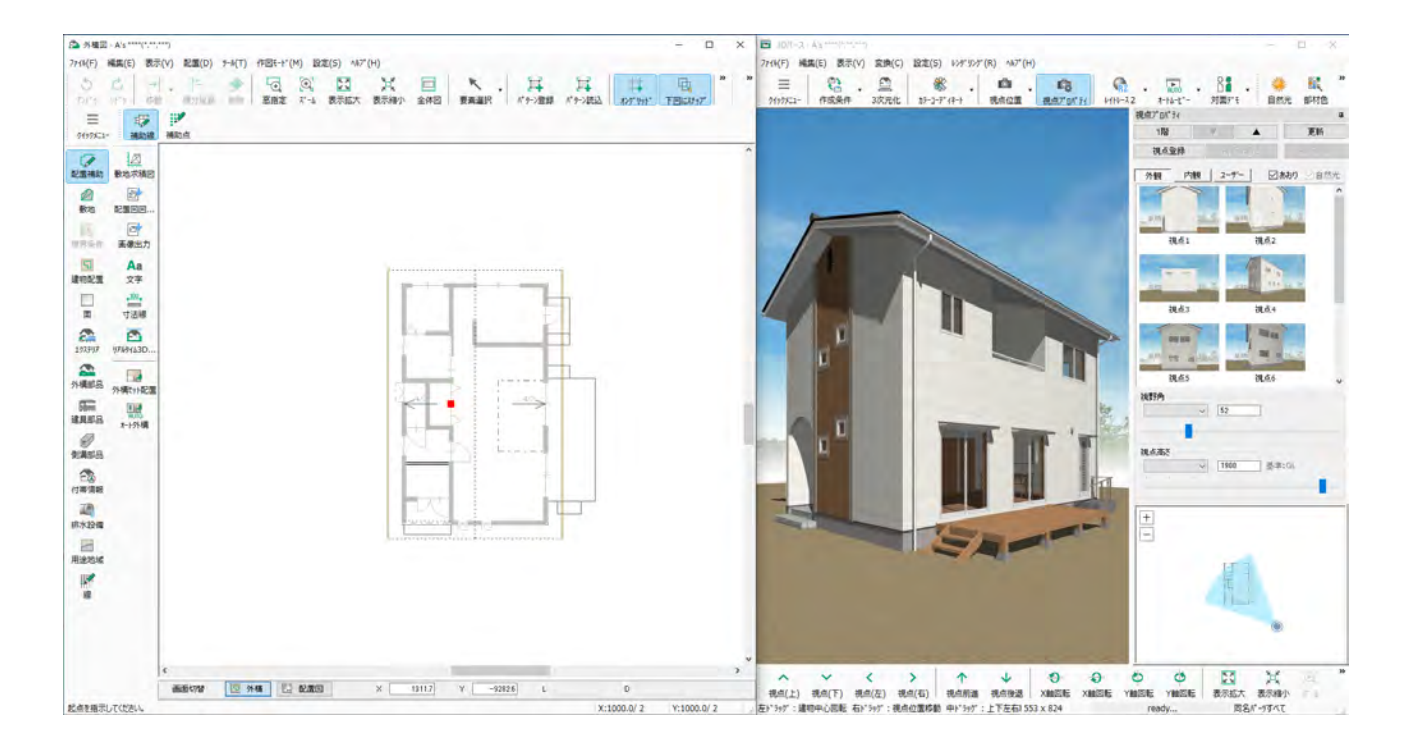

## 外構セット配置

あらかじめ登録してある外構データを一括で読み込むことによって、簡単操作で外構データ付きの建物をプレゼンに利用で きます。

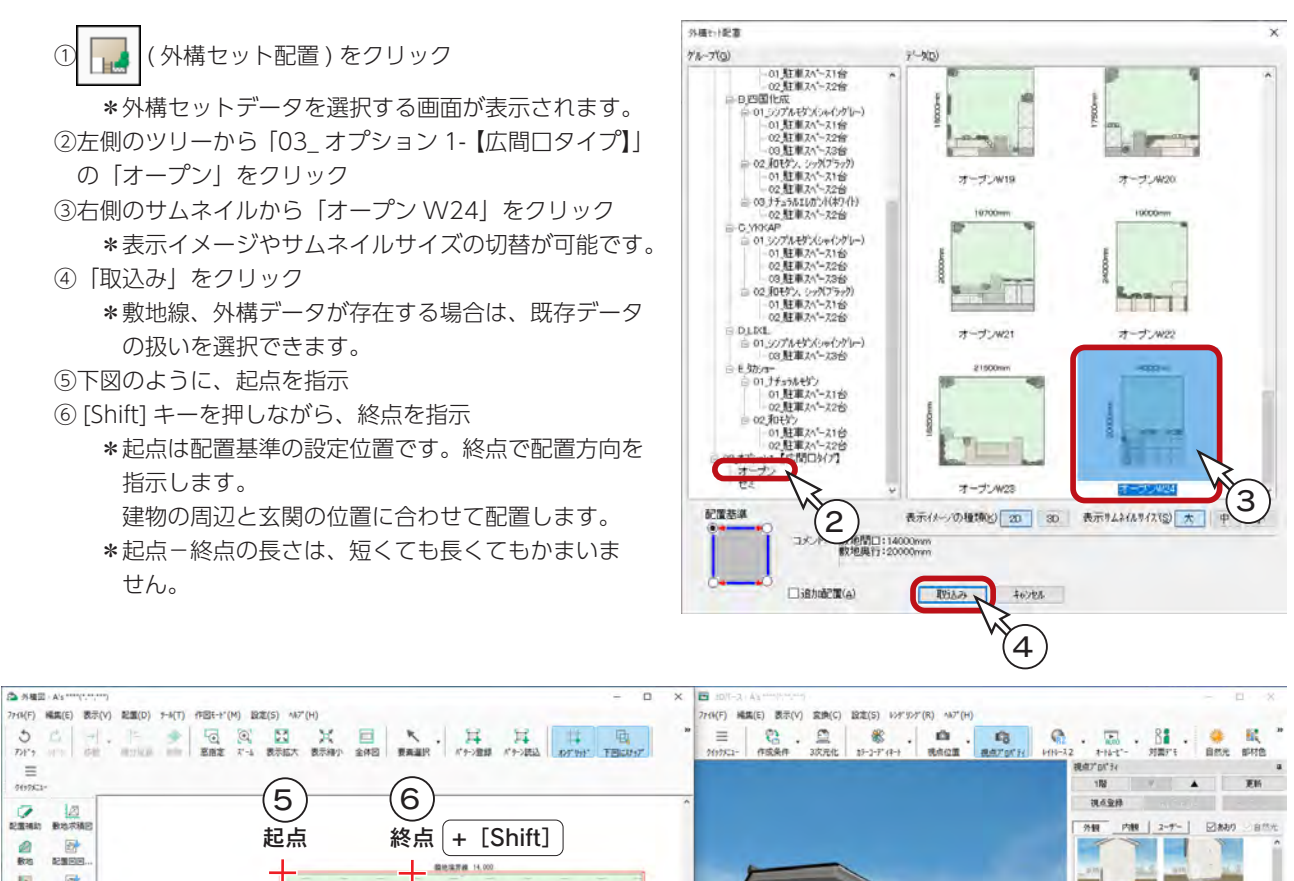

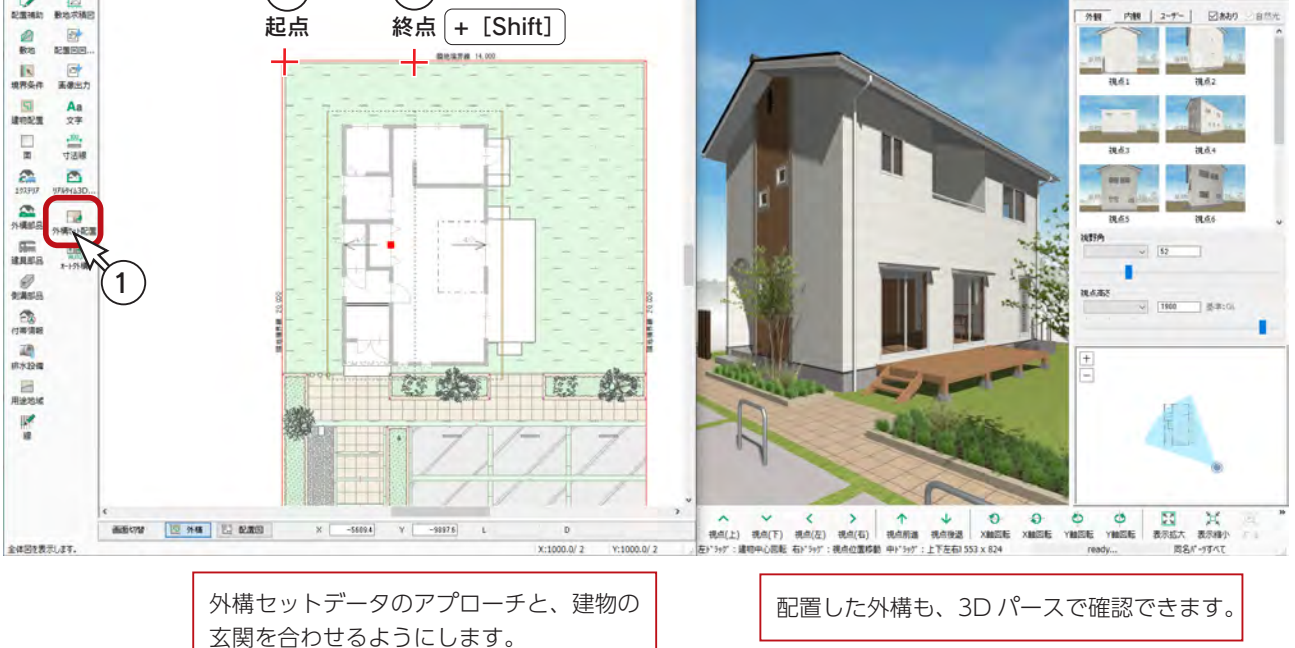

# 外構部品の配置

外構部品の配置方法は、基本的には内観部品と同じです。 ここでは、自動車を配置してみましょう。

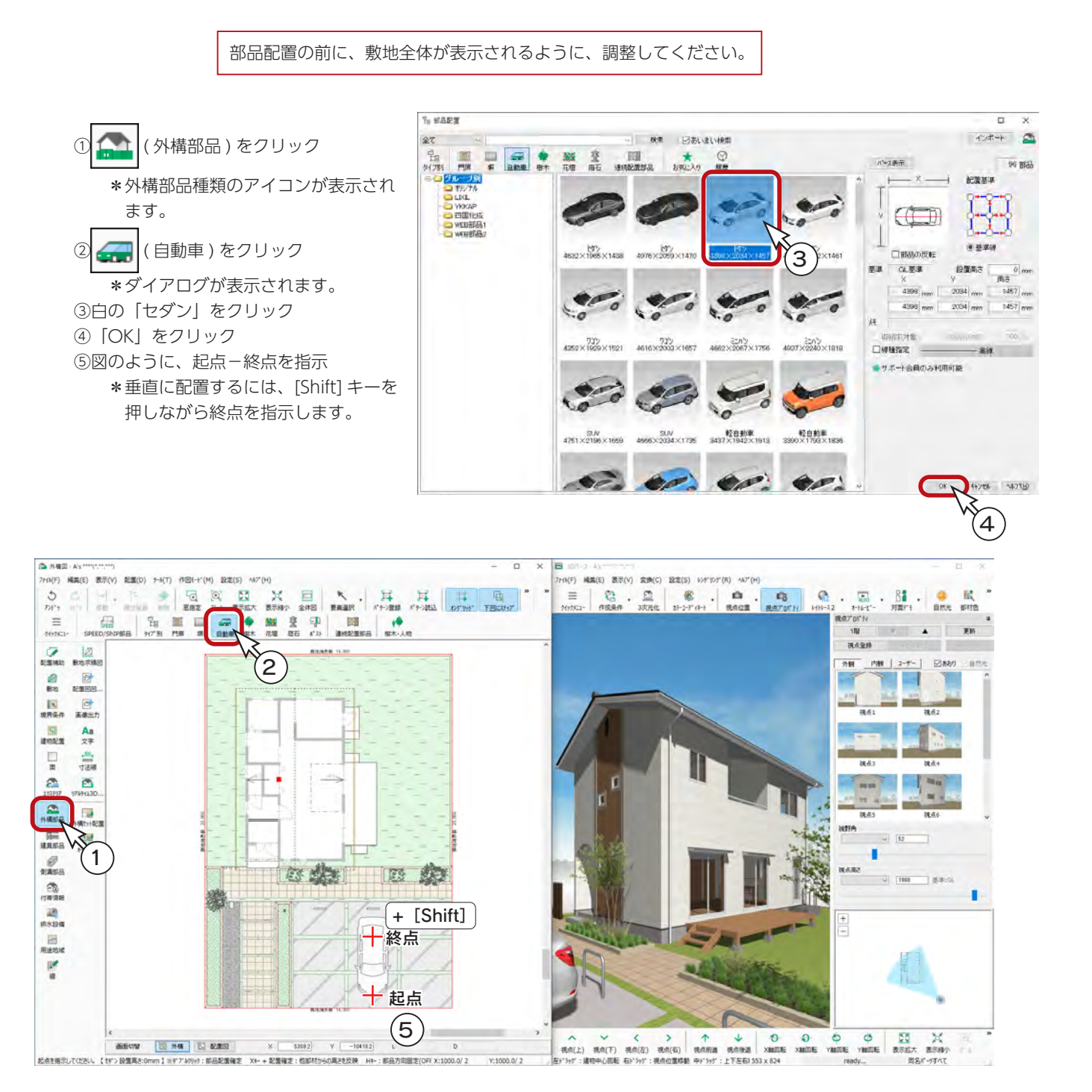

# 法規チェックのために

「法規チェック」のために、境界条件、真北方向、用途地域を設定します。

パースやプレゼンボードを作成するときは、省略してもかまいません。

#### 境界条件

敷地を入力すると、自動ですべての境界線が「一般隣地」に設定され、「隣地境界線」の文字が配置されます。 ここでは、画面下側の境界条件を「道路境界線」に変更しましょう。

① ||||||||||||||||||||||第条件)をクリック

②画面下側の敷地線を指示

③ダイアログが表示されるので、境界条件を「前面道路」に設定 ④道路幅員の始点・終点をともに「4000」と入力 \*始点に数値を入力後、終点の入力欄をクリックすると、同じ数値が入力されます。 ⑤道路線、道路中心線にチェックが入っていることを確認し、道路線の延長距離を「1000」に設定 \*チェックが入っていない場合は、入れてください。

⑥「OK」をクリック

图 外图图 - A's \*\*\*\*(1,11,11)  $\overline{a}$ 7r4K(E) 編集(E) 表示(V) 配置(D) 7-K(I) 作図E+1\*(M) 設定(S) ^A7\*(H)  $\frac{1}{2}$  $\overline{m}$  $\overline{D}F2$  $\equiv$   $\frac{15}{97521}$ **CEMA BASEBE RANNER** 境界条件の設定  $\boxed{\Xi}$ ø 配置因图 境界条件 前面道路 現界名称 道路境界線 文字顺性(A)  $\overline{c}$ 3  $A$ 日期群体  $0 \, \text{m}$ Shange-1 建起新闻  $\begin{array}{c} \square \\ \blacksquare \end{array}$ 図確認中心線 図すあ線 寸法制 **JESSE** 1023961  $0.865$ anno) uters.  $\sum_{173797}$  $\mathbf{R}$ 通路注记 5 $0.85$ kato  $01$  nm **Jamara** 回报  $\begin{array}{c|c}\n\hline\n\text{MSE} & \text{MSE} \\
\hline\n\end{array}$ ENG  $\overline{\circ}$  $\left( 4\right)$ 一度力な  $\mathbb{R}$ FRE  $\overline{o}$ ■ 高水 國典 EF. 藏 □ 清定制金10 18,28 反射机键 日本特区 4000 mm  $\mathcal{P}_{\text{MAGB}}$  $O86R$ 文字集性(A) 田郎県 ○ HOLA MONE 通 排水設備 6  $\blacksquare$ 用途地域 W **TAR** 2  $\mathbf{D}$ 敷地線を指示してください。 X:1000.0/2  $Y:1000.0/2$ 

> ҡ ( 要素選択 ) で境界条件の文字をダブルクリックしても、設定変更が可能です。

### 真北マーク

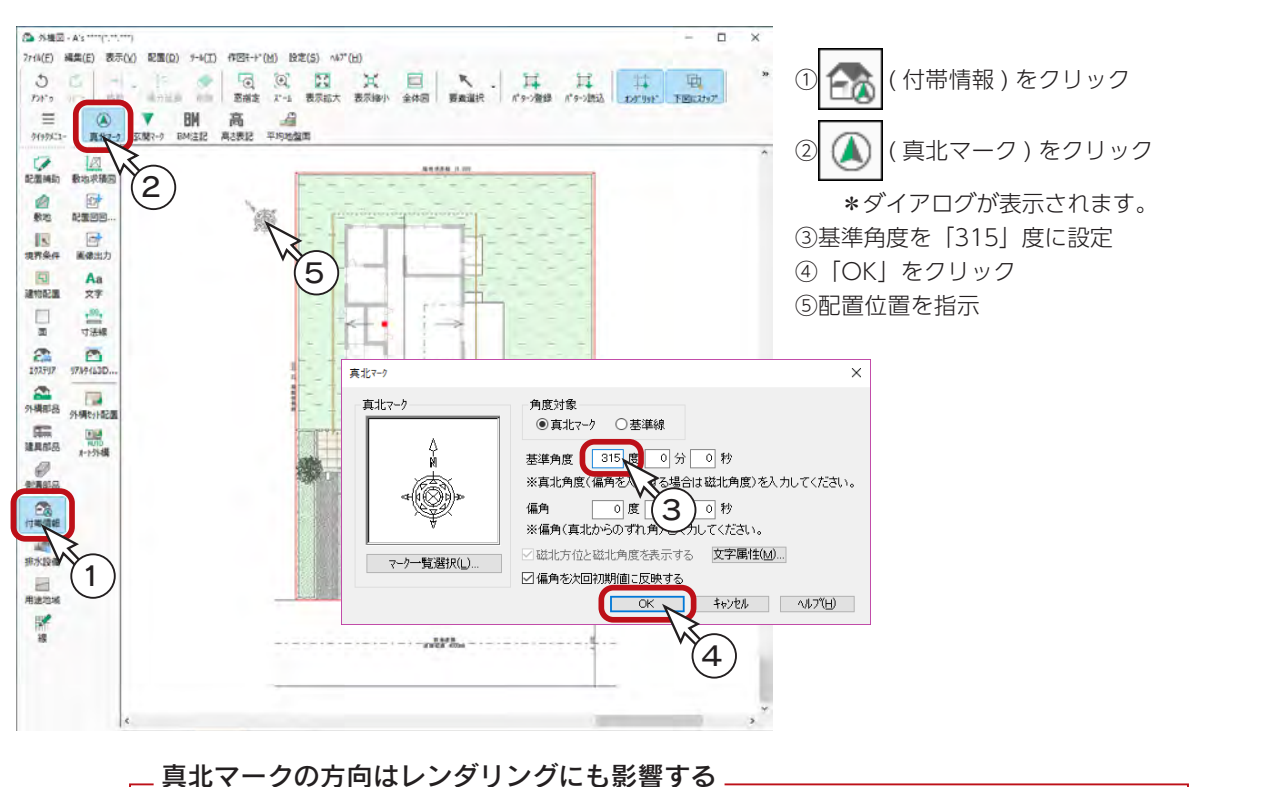

真北マークを配置すると、マークの示す方向がプログラム上では北と認識され、3D パースの太陽の 位置に反映しますので、レンダリングにも影響します。

#### 用途地域

敷地を入力した時点で、物件概要で指定した用途地域が表示されます。 このトレーニングでは、敷地入力時には未指定なので、設定してみましょう。

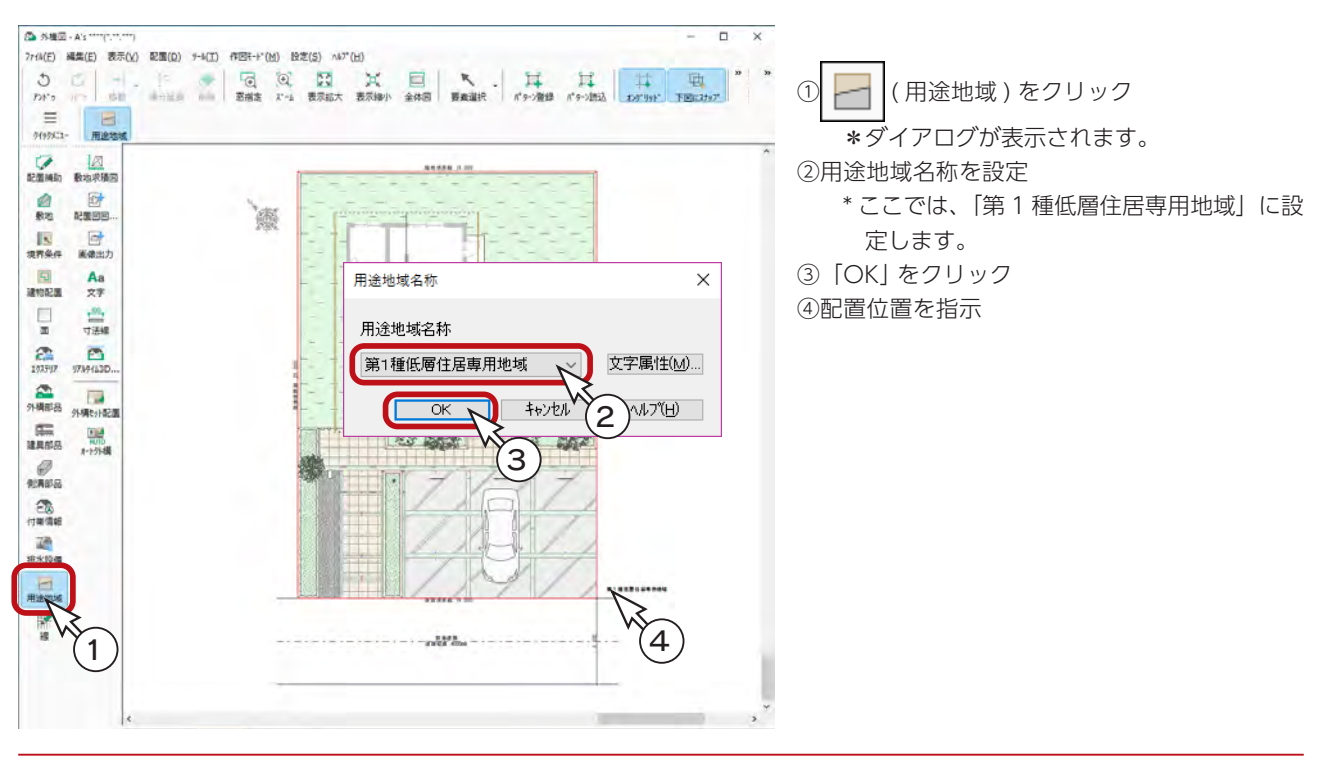
# 配置図 ( 画像 ) の出力

配置図 ( 画像 ) は、「外構」の画面表示で作成します。

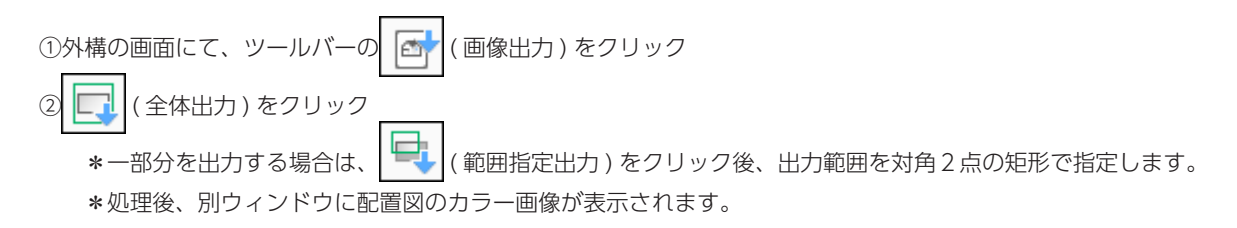

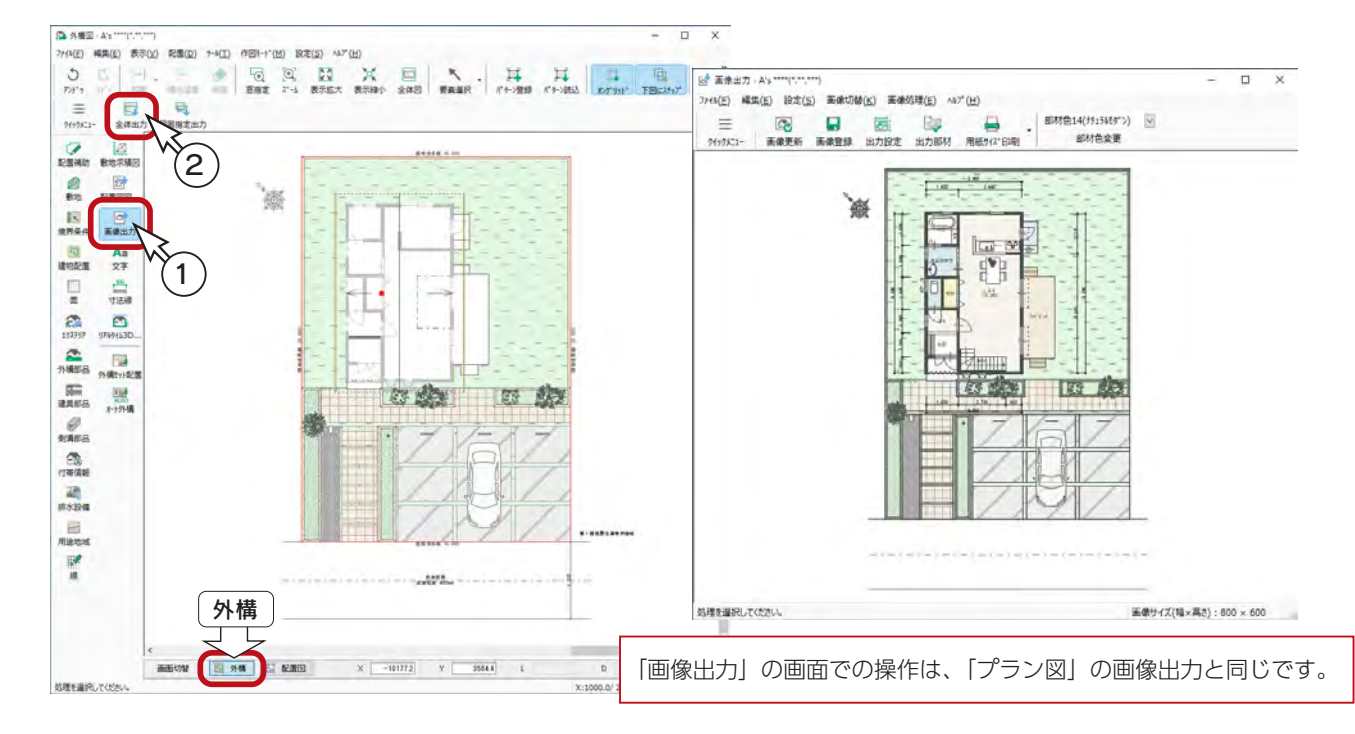

## 出力部材の利用

|画像出力の|| ■■ ( 出力部材 ) では、「外構」、「プラン」など、アプリケーションごとに、部材の出力の有無を設定できます。

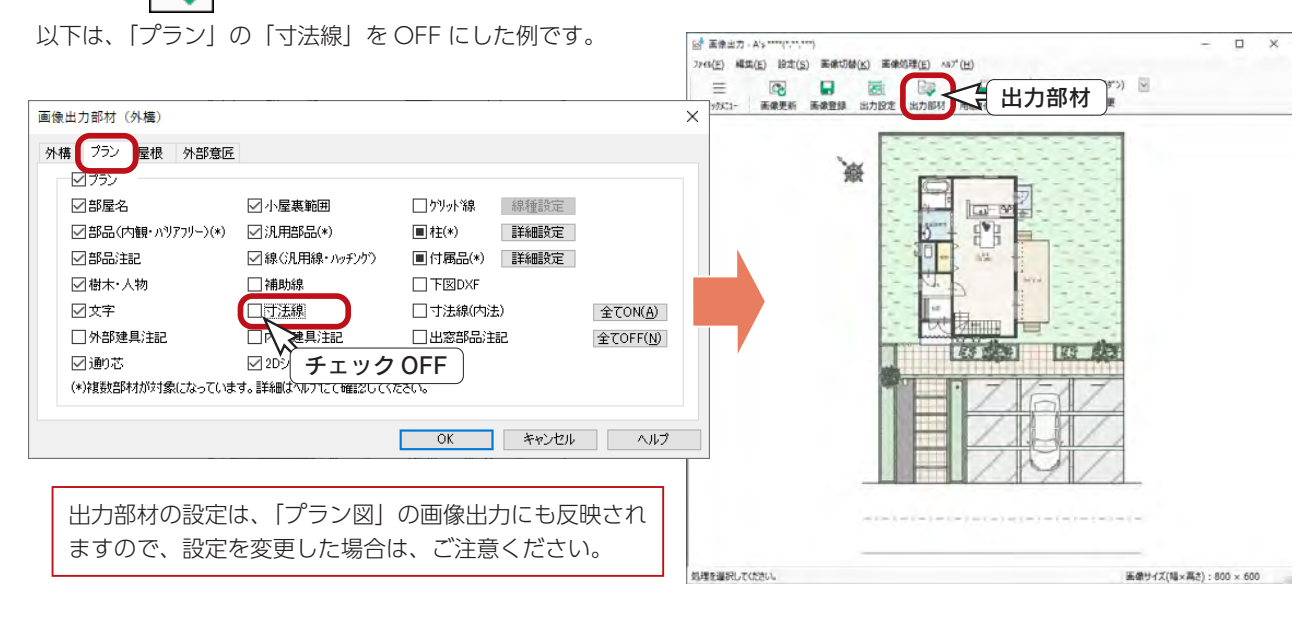

# 表示部材の利用

Ea ( 表示部材 ) をクリックすると、画面右側に表示部材一覧が表示されます。

表示部材一覧では、部材の表示 / 非表示のほか、要素選択のロック / 解除も可能です。

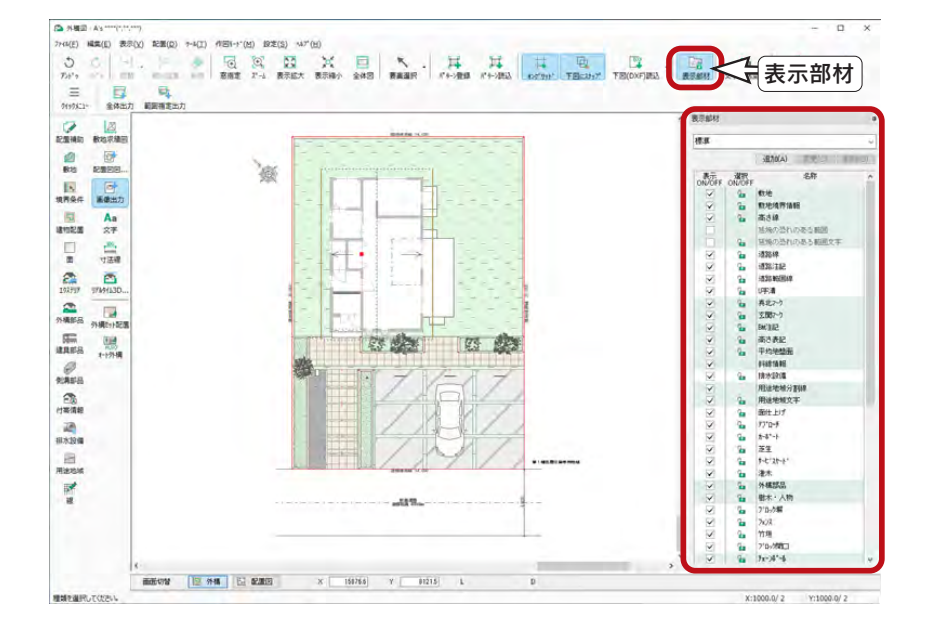

### プラン図での「延焼の恐れのある範囲」「真北マーク」表示

プラン図では、「プラン」、「1/100 平面図」、「1/50 平面図」のいずれの画面表示でも「延焼の恐れのある範囲」及び「真北マー ク」を表示できます。「プラン」画面で、どこが延焼範囲であるかを確認しながら、建具の配置などができます。

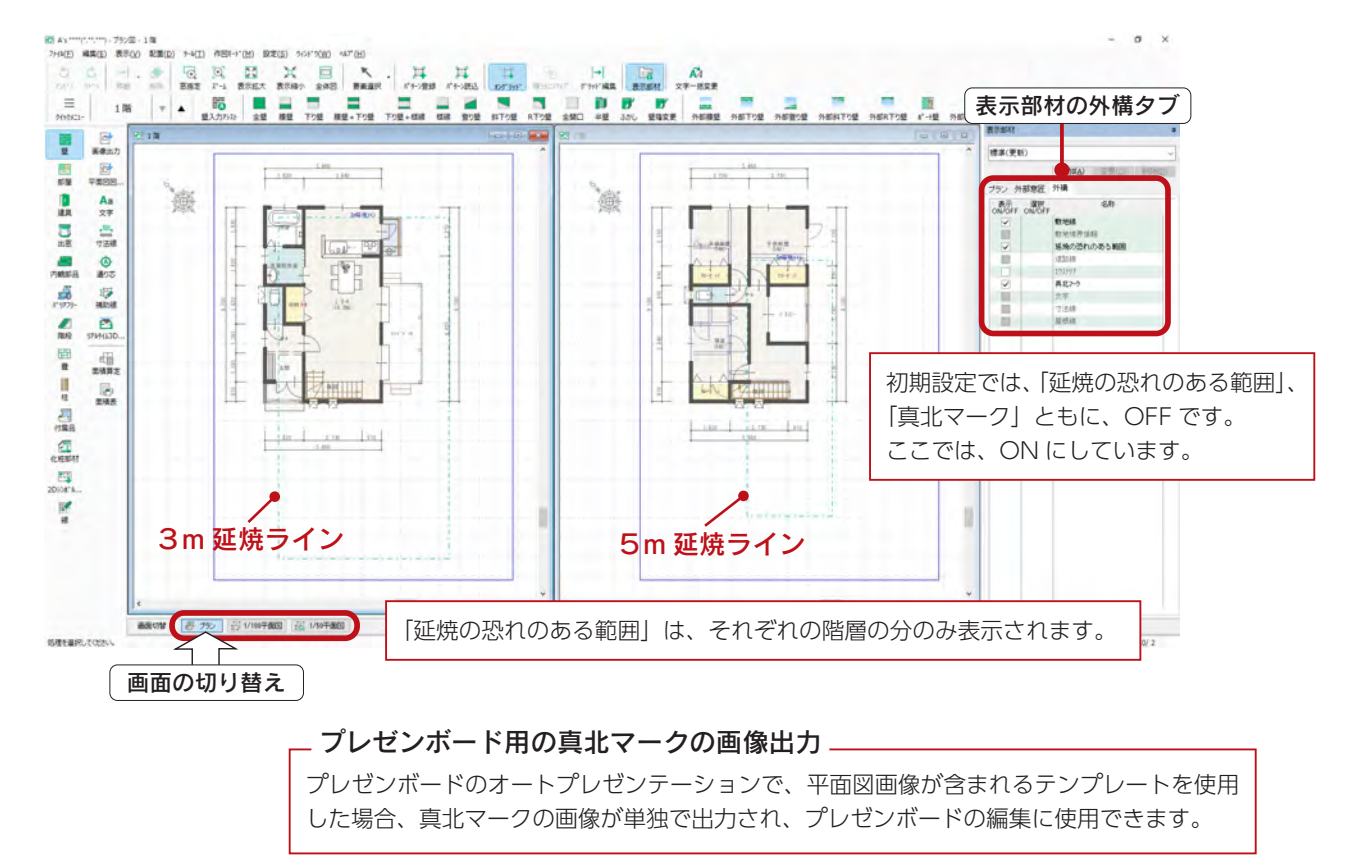

# 外構図の終了

タイトルバー右端の <mark>×</mark> (閉じる)をクリック、もしくは「ファイル」⇒「終了」とクリックしてください。

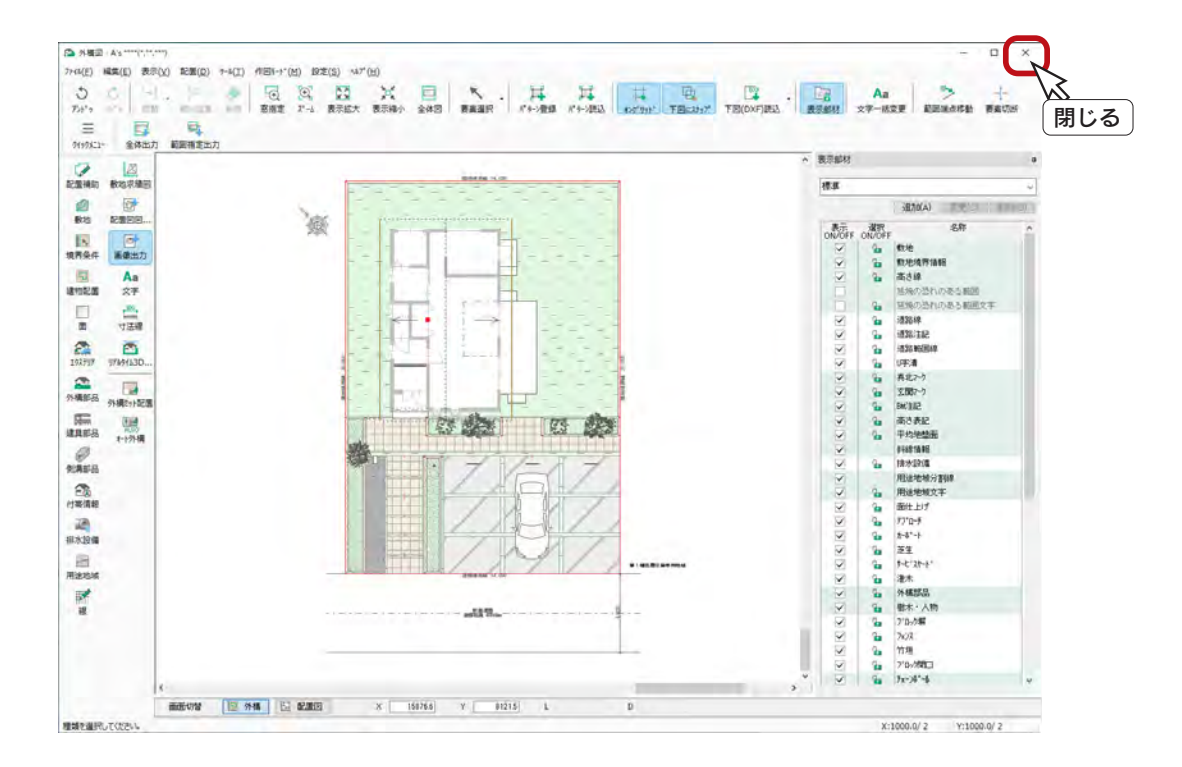

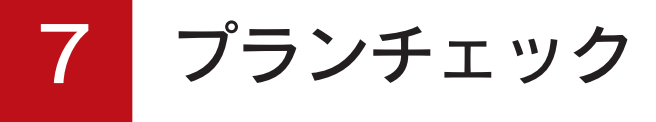

「プランチェック」では、以下のデータについてチェックを行います。

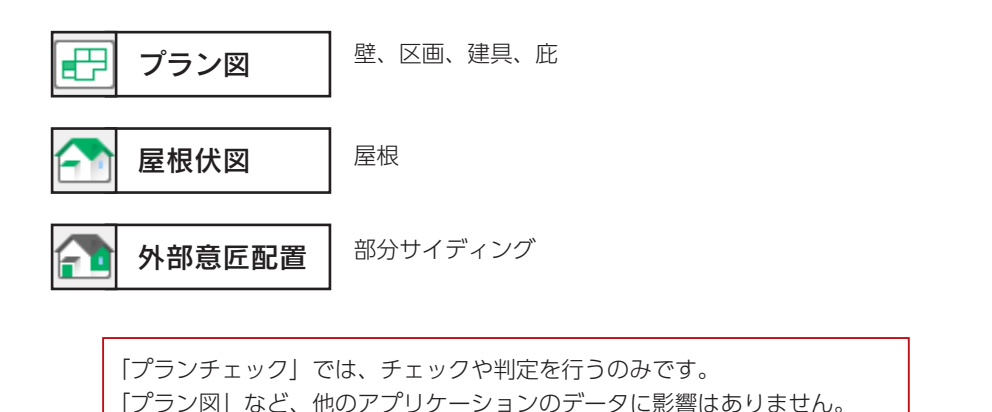

## プランチェックの起動

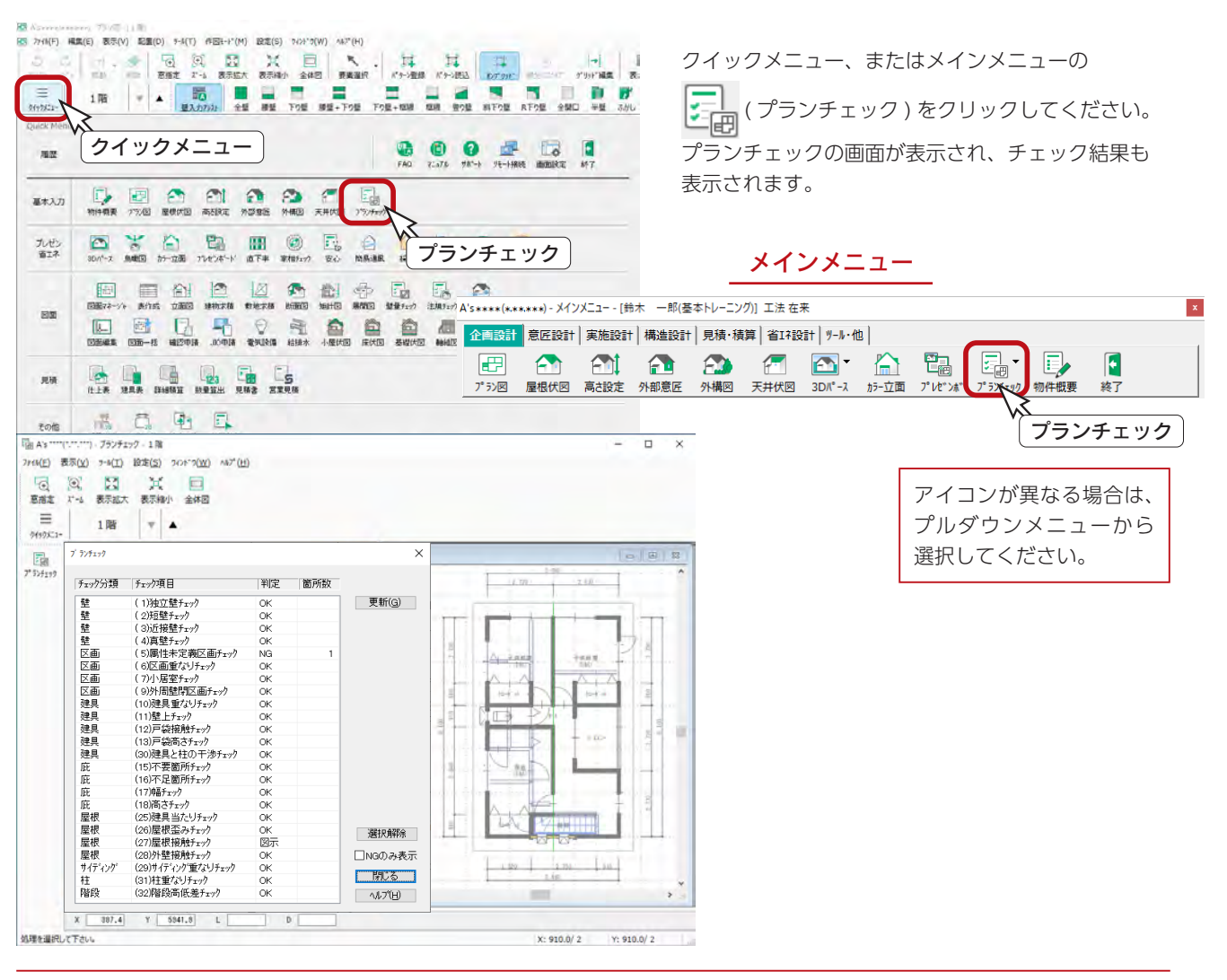

### チェック結果の確認

チェック結果の画面にて、判定を確認します。

「閉じる」をクリックすると、チェック結果の画面が閉じますが、ツールバーの <mark>こ 」</mark> ( プランチェック ) をクリックして再 表示することができます。

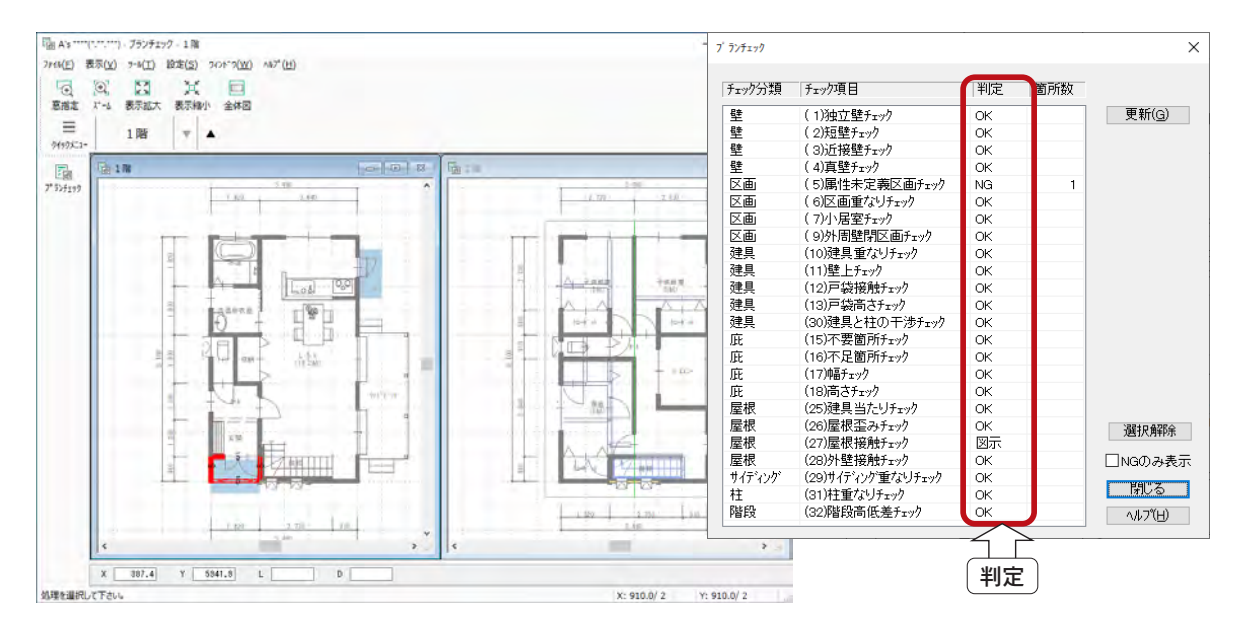

#### ■判定について

判定は「OK」か「NG」を表示します。 「NG」の項目については、NG 箇所数も表示します。 「屋根接触チェック」は、常に「図示」と表示される項目です。 物件によっては意図的な入力もありますので、全ての チェックが「OK」にならなくてもかまいません。 チェック項目の詳細は、ヘルプをご覧ください。 - チェック項目の詳細はヘルプに —

#### ■NG があったら?

チェックに「NG」があった場合は、「プラン図」や「屋根伏図」の修正が必要となります。 この物件では、「区画:(5) 属性未定義区画チェック」に「NG」があり、確認すると、ポーチ部分になります。

「プラン図」に戻り、 | 2 | (部屋) にて、ポーチ部分を「ポーチ (建築面積有)」に設定します。

以下の例では、 | マス | (部屋入力アシスト) で設定しています。

プランチェック結果の「更新」をクリックすると、変更が反映され、「NG」は解消します。

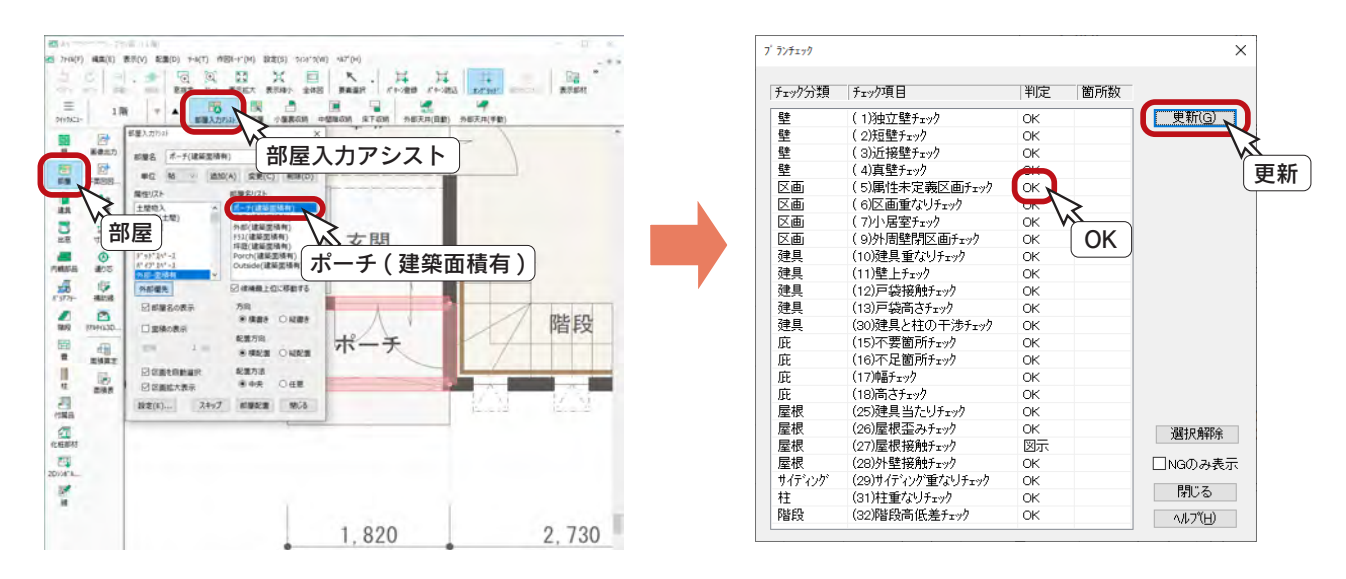

# プランチェックの終了

まず、プランチェック結果の「閉じる」をクリックします。

次に、タイトルバー右端の <mark>×</mark> (閉じる) をクリック、もしくは「ファイル」⇒「終了」とクリックしてください。

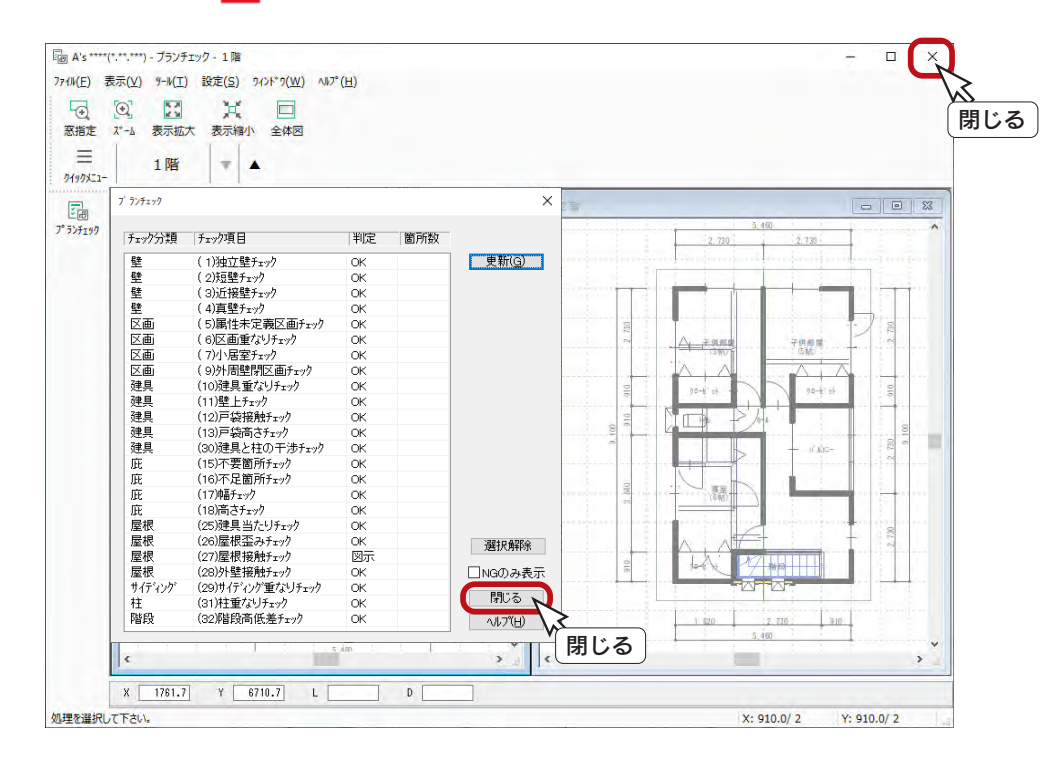

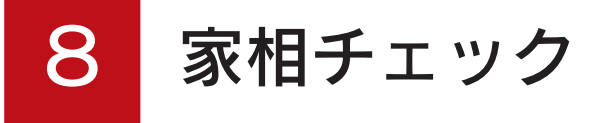

「家相チェック」では、家相を気にするお施主様に対して、設計時にプレゼンができます。 家相は、古く中国からの言い伝えによって現存しているため、それぞれの地方や人によって考え方が異なります。 本システムでは、それぞれのお客様が利用できるように、自由度を高くしました。

> 「家相チェック」では、チェックを行うのみです。 「プラン図」など、他のアプリケーションのデータに影響はありません。

# 家相チェックの起動

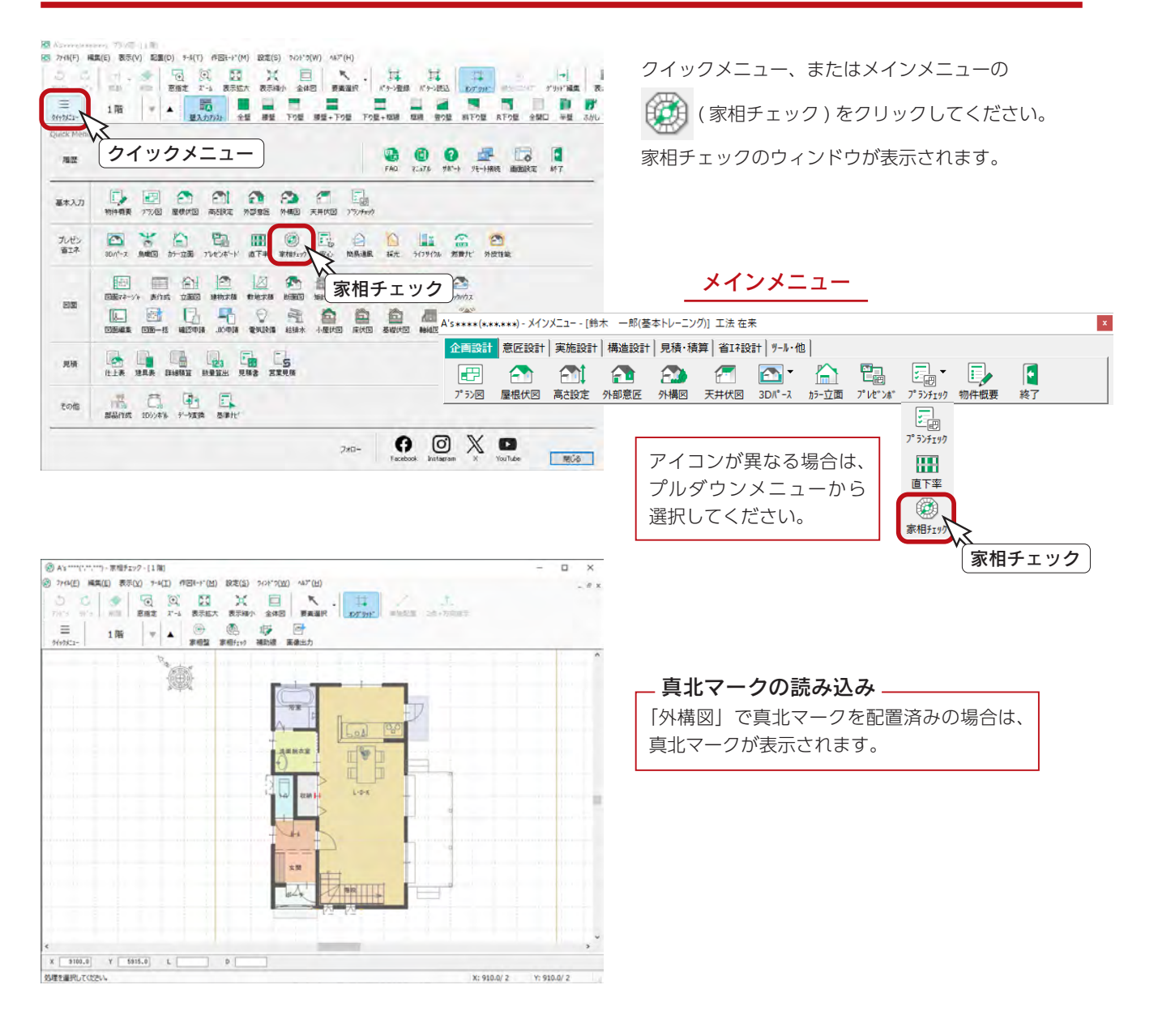

# 家相盤設定

家相盤の配置の前に、「設定」⇒「家相盤設定」を確認し、必要に応じて変更してください。 ここでは、初期設定のままとします。

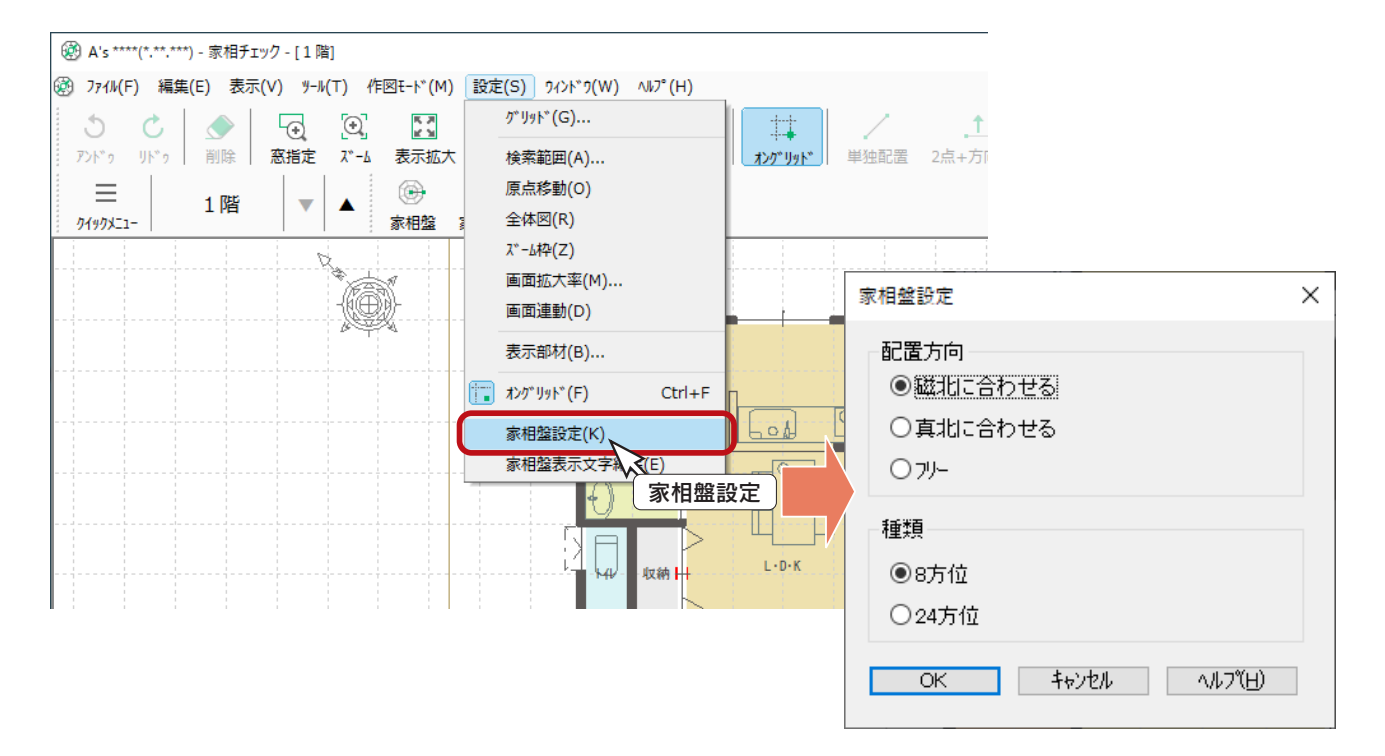

#### ■配置方向

磁北に合わせる ・・・・・ 家相盤の方位を「外構図」で配置した真北マークの磁北方位に合わせます。 真北に合わせる ・・・・・ 家相盤の方位を「外構図」で配置した真北マークの真北方位に合わせます。 フリー ・・・・・・・・・・・・・「外構図」で配置した真北マークの各方位に関わらず家相盤の方位を自由に設定できます。

\*初期設定は、「磁北に合わせる」です。

家相盤設定の変更は、次回の家相盤配置から有効となり、配置済みの家相盤には反映されません。 種類で、「24方位」を選択した場合は、家相チェック時に表示するメッセージを登録する必要が あります。初期状態では登録されていません。(⇒【基本編-119】参照)

## 家相盤の配置

① (→ (家相盤)をクリック

\*画面に緑色 ( ) のき青色 ( ) のマークが表示されます。

緑色 ( ) → ・・・・各階層の外部の張り欠けを考慮した重心

青色 ( ) x ) ・・・・· 建物最外周を矩形にしたときの中心

②ここでは、青色 ( ) のマークを起点に指示

③図のように終点を指示

\*終点により、家相盤の大きさが決まり、配置されます。

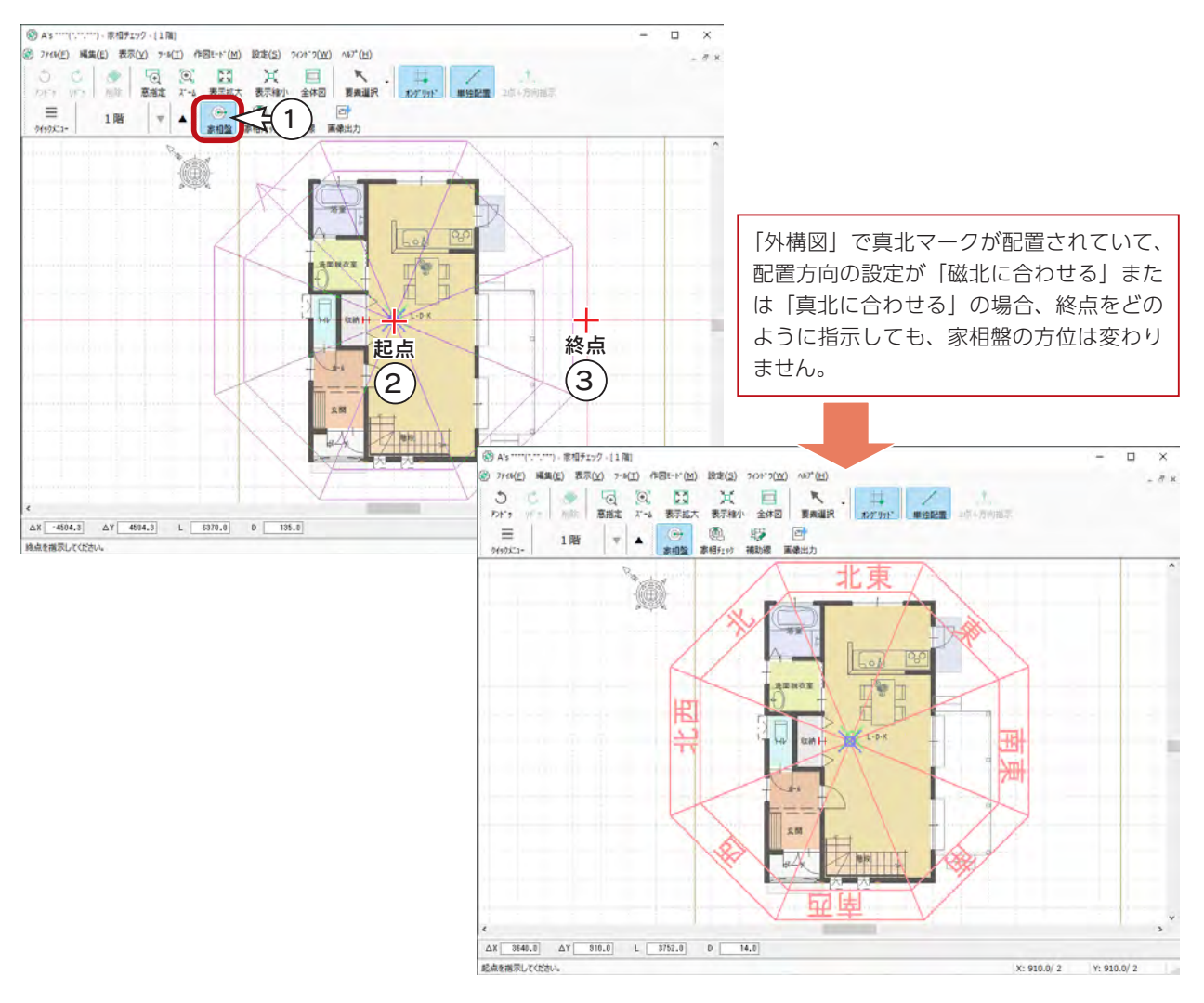

#### ·壁量チェックの重心について \_

「家相チェック」の重心は、階層ごとの重心です。

一方、「壁量チェック」の重心は、全階層を考慮しているため、「家相チェック」とは異なる場合があります。

#### 2階の家相盤について \_

2階の家相盤は、1階の家相盤を参照して表示されますが、2階で改めて配置すると、1階と2階は独立 したものとして扱われます。

家相盤の配置では、必要に応じて 井方 (補助線)をご利用ください。

## 家相チェック

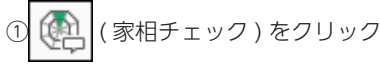

②家相盤上のチェックしたい方位にマウスを合わせる \*画面下部にメッセージが表示されます。 メッセージは、自由に編集が可能です。(次ページ参照)

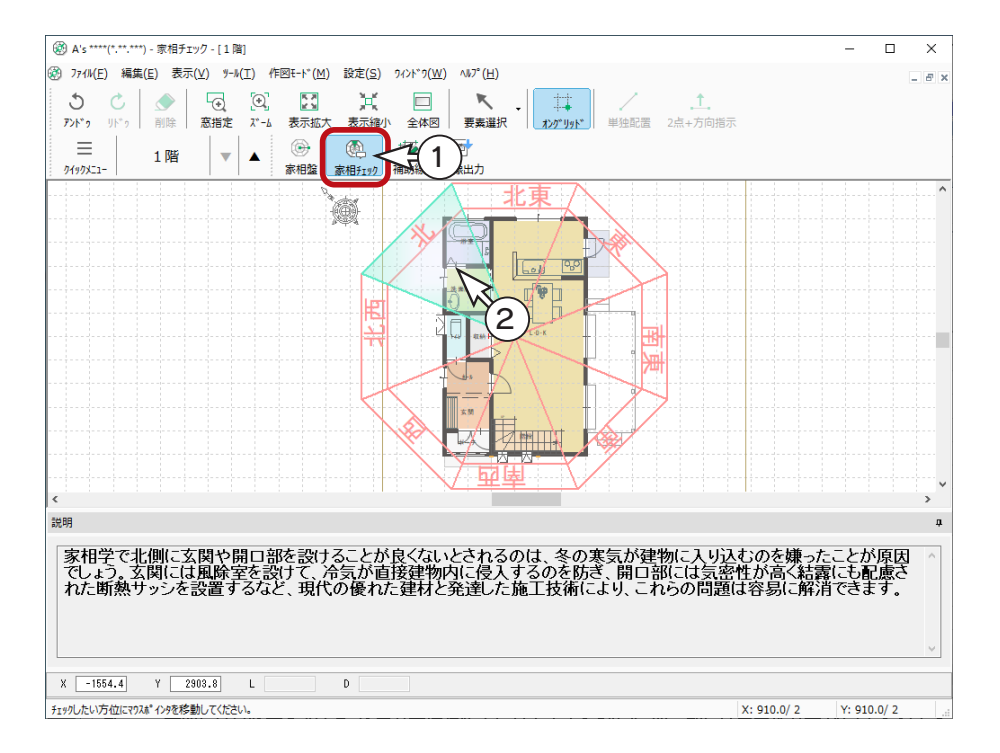

#### ③別の方位もマウスを合わせて確認

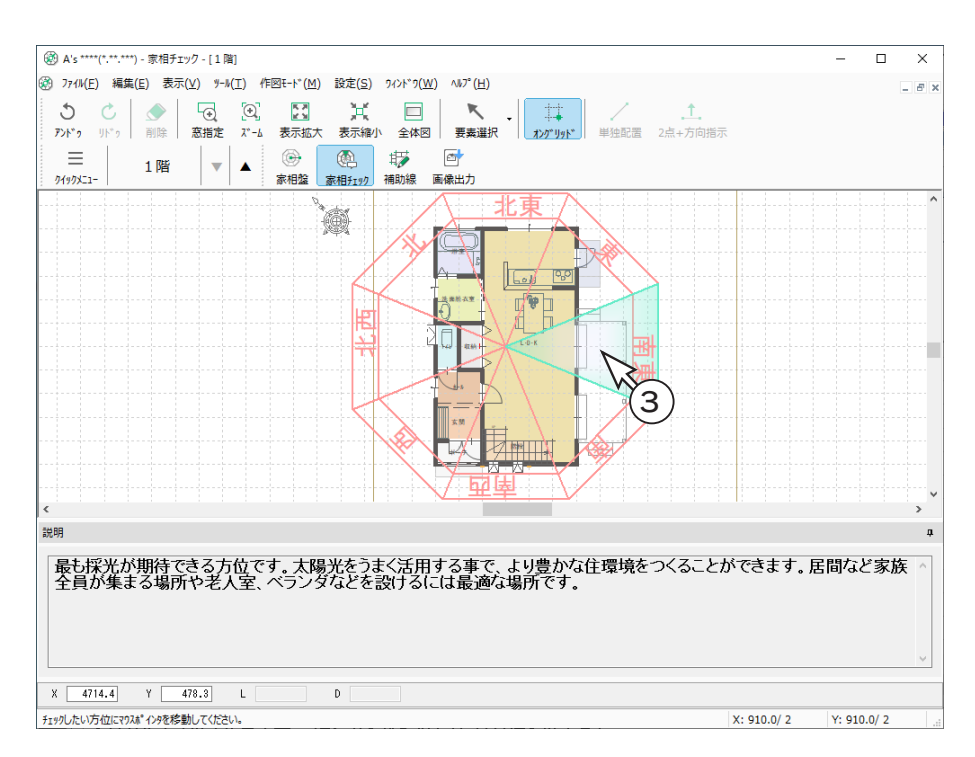

# 家相盤表示文字編集

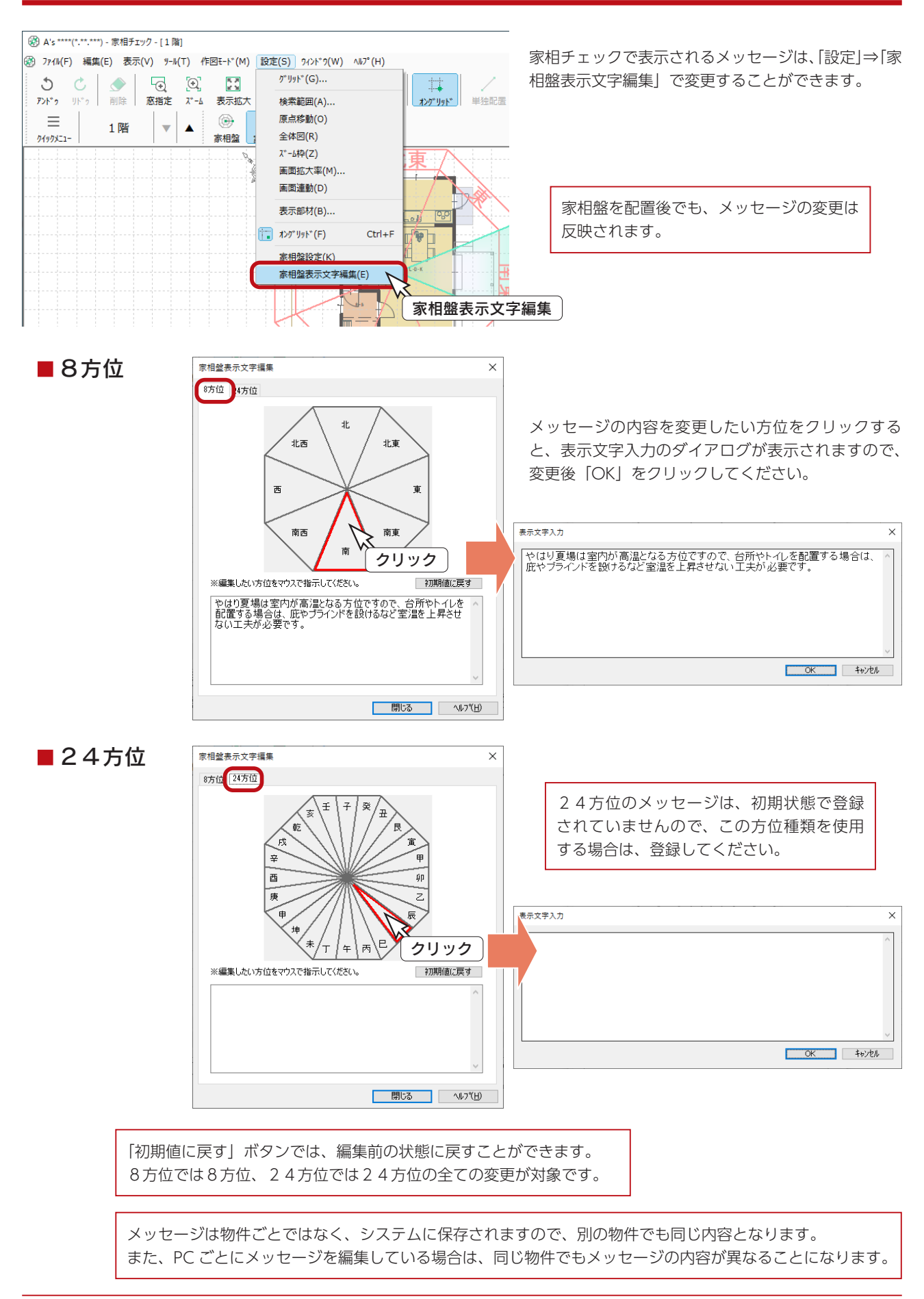

基本編 - 119

## 家相盤の画像出力

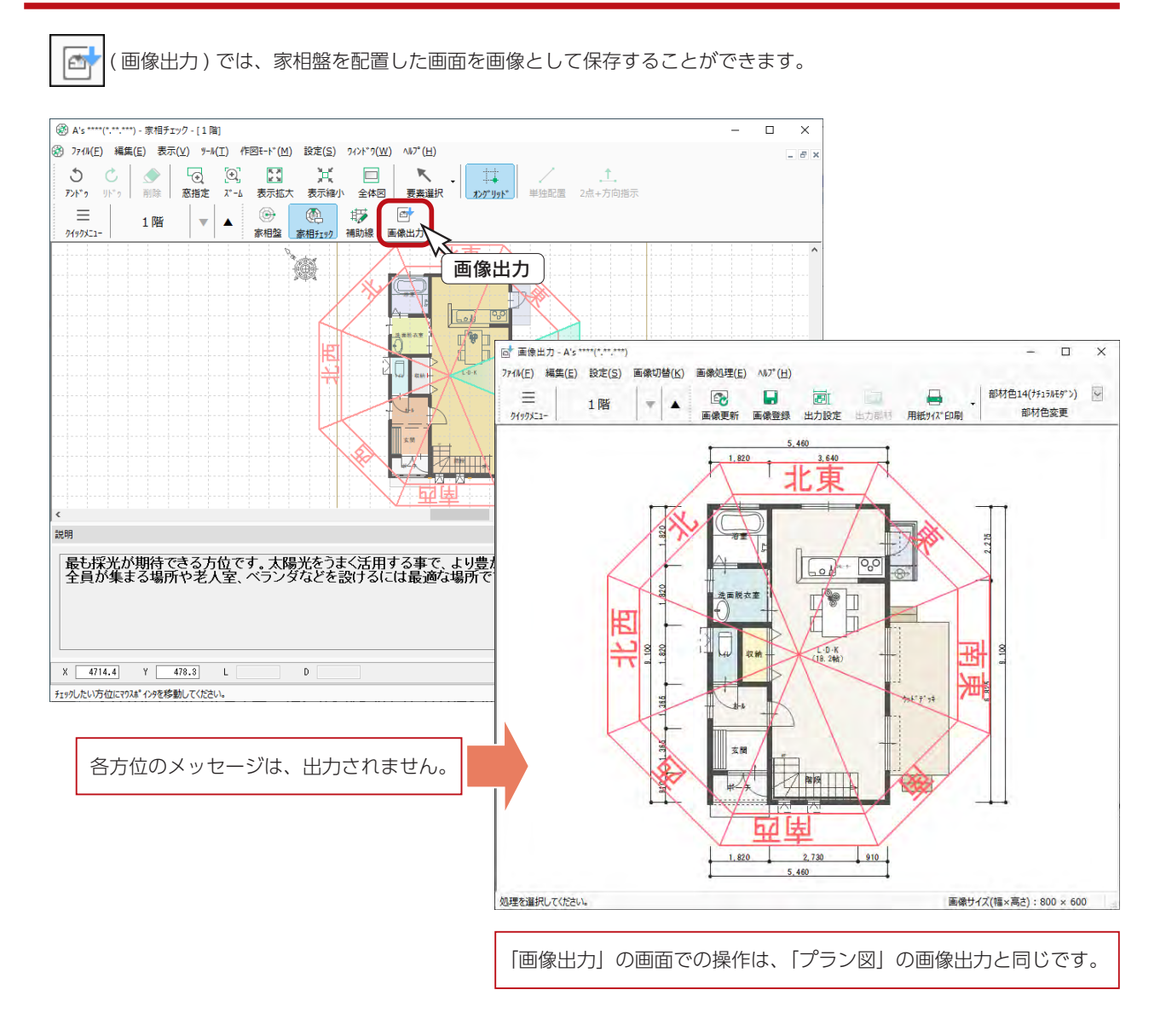

# 家相チェックの終了

タイトルバー右端の <mark>×</mark> (閉じる)をクリック、もしくは「ファイル」⇒「終了」とクリックしてください。

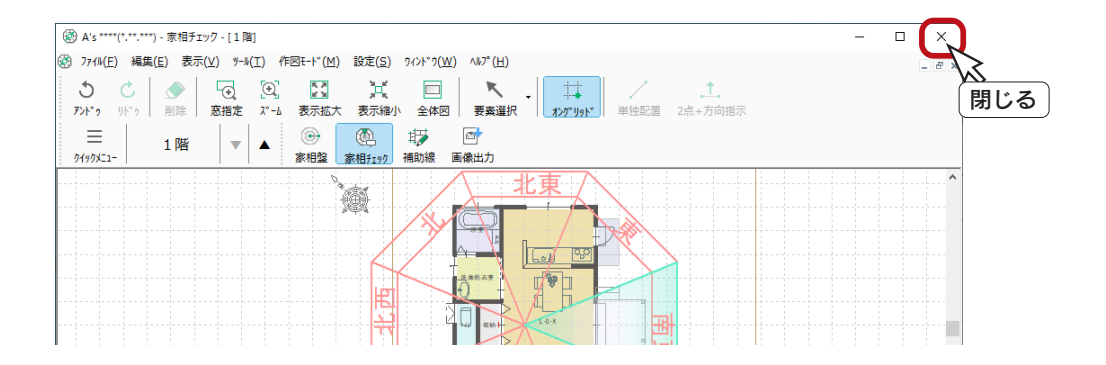

保存モICVCPUW.S.VerWCGBR#DATAVP20201119C0A501

### データの保存・終了

データを正式に保存し、終了しましょう。

①クイックメニュー、またはメインメニューの (← (終了)をクリック

②終了の画面が表示されますので、「上書きで保存して終了」が選択されていることを確認 ③「OK」をクリック

\*保存処理後、物件管理の画面に戻ります。

④タイトルバー右端の Ⅹ (閉じる)をクリック、もしくは「ファイル」⇒「終了」とクリック

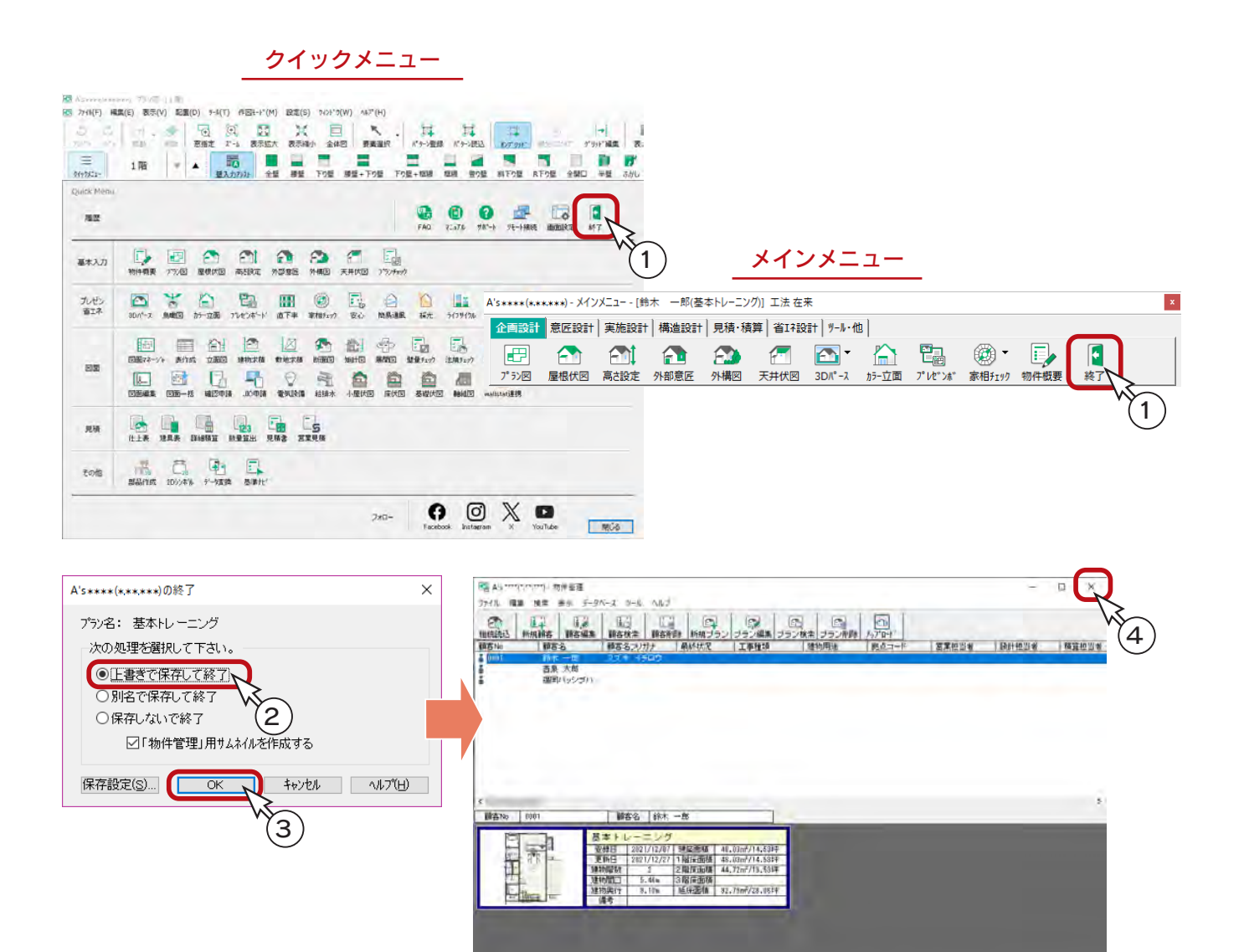

1) 本書の内容の一部、または全部を株式会社シーピーユーの書面による許可なく複製、送信すること、及び他の言語に翻訳することを禁じます。

- 2) 本書の内容には万全を期しておりますが、万一ご不審な点や誤り、記載もれなどお気付きの点がありましたら弊社までご連絡ください。 3) 本書は予告なく変更することがあります。
- 4) 本書とプログラムの動作が異なる場合は、プログラムが優先します。尚、README に最新情報が記載されていますのでご利用ください。

5) 表記上の固有商品は各社の商標または登録商標です。

#### A's 2024 トレーニングマニュアル

#### 基本編

2023 年 10 月 17 日 第 1 版発行

発行所 株式会社シーピーユー 〒 921-8043 金沢市西泉 4-60 [ 大 代 表 ] TEL (076) 241-0001 FAX (076) 241-0002